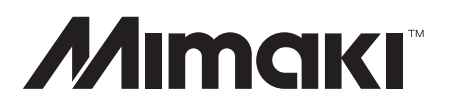

Kesim Plotterı

# **CG-FXII Series**

## $\widehat{\mathbf{C}\mathbf{G}}$ -75 $\widehat{\mathbf{F}}$ XII  $\widehat{\mathbf{C}\mathbf{G}}$ -75 $\widehat{\mathbf{F}}$ XII Plus **CG-130FXII CG-130FXII Plus** CG-160FXII CG-160FXII Plus

## Kullanım Kılavuzu

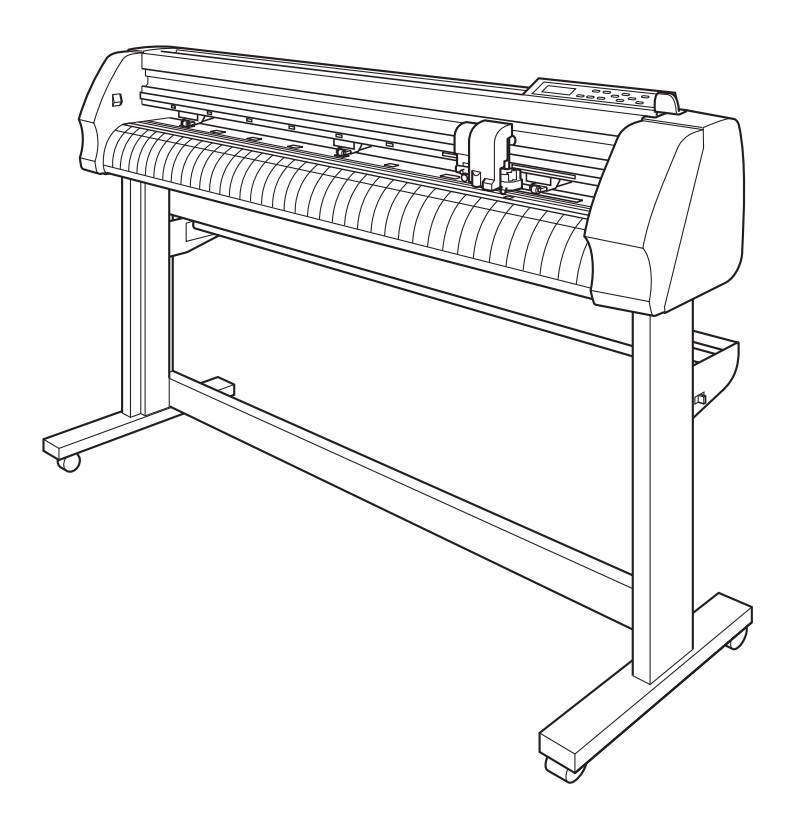

**MIMAKI ENGINEERING CO., LTD.**

URL: https://mimaki. com/

D201812-30

#### **DİKKAT**

GARANTİ REDDİ: MIMAKI'NİN BU SINIRLI GARANTİSİ, TEK VE YEGANE GARANTİDİR VE AÇIK VEYA DOLAYLI OLMAK ÜZERE TÜM DİĞER ZIMNİ TİCARİ ELVERİŞLİLİK VE UYGUNLUK GARANTİLERİ DAHİL ANCAK BUN-LARLA SINIRLI OLMAMAK KAYDIYLA TÜM DİĞER GARANTİLERİN YERİNE GEÇER VE MIMAKI'NİN ÖNCEDEN YAZILI RIZASI OLMAKSIZIN HERHANGİ BİR YÜKÜMLÜLÜK YA DA SORUMLULUK ALMAYI VEYA DİĞER HERHANGİ BİR GARANTİ VERMEYİ VEYA HERHANGİ BİR ÜRÜNÜYLE BAĞLANTILI HER-HANGİ BİR GARANTİ VERMEYİ KABUL ETMEZ VE SATICILARA BU YETKİYİ VERMEZ. MIMAKI HİÇBİR DURUMDA, HERHANGİ BİR ÜRÜNÜYLE İLGİLİ OLARAK ÖZEL, ARIZİ VEYA DOLAYLI ZARARLARDAN VEYA BAYİLERİN VEYA MÜŞTERİLERİN KARDAN KAYIPLARINDAN SORUMLU TUTULAMAZ.

#### **Gereklilikler**

- Bu Kullanım Kılavuzu, kolay anlaşılması amacıyla dikkatli bir şekilde hazırlanmıştır ancak herhangi bir sorunuz olursa bölgenizdeki bir bayiyle veya ofisimizle iletişime geçmekten çekinmeyin.
- Bu Kullanım Kılavuzunda yer alan açıklamalar iyileştirme amacıyla önceden haber verilmeksizin değiştirilebilir.

Önemli! \* Genellikle, bu Kullanım Kılavuzunda atıfta bulunulan adlar ve işaretler, üreticilerin veya tedarikçilerin ticari markaları veya tescilli ticari markalarıdır.

## **Televizyonlarla ve radyolarla girişim**

Bu Kullanım Kılavuzunda tanımlanan ürün, çalışırken yüksek frekans üretir.

Uygun olmayan koşullar altında kurulması veya devreye alınması durumunda ürün, radyo ve televizyonlarla girişim yapabilir.

Ürün, özel amaçlı radyo ve televizyonlara yönelik herhangi bir hasara ilişkin garanti sunmaz.

Ürünün radyonuz veya televizyonunuzla girişimi, ürün ana güç düğmesinin açılıp kapatılmasıyla kontrol edilecektir.

Ürünün girişime neden olması durumunda, bu durumu aşağıdaki düzeltici tedbirlerden birini veya birkaçını bir arada uygulayarak ortadan kaldırmaya çalışın.

- Sinyalde herhangi bir sıkıntının yaşanmadığı bir yer bulmak için televizyonun veya radyonun anteninin yönünü değiştirin.
- Televizyonu veya radyoyu bu üründen ayrı bir yere yerleştirin.
- Bu ürünün güç kablosunu, televizyonun veya radyonun takılı olduğu elektrik devresinden izole edilmiş bir prize takın.

CG-FXII/CG-FXII Plus serisi kesim plotterını satın aldığınız için tebrik ederiz.

CG-FXII serisi kesim plotterı, yüksek hızlı hizalama işareti algılama özelliğine sahip çok fonksiyonel bir kesim plotterıdır.

Elinizdeki kesim plotterından en yüksek verimi almak için bu Kullanım Kılavuzunu dikkatlice okuyun.

Kesim plotterını kullanmaya başlamadan önce bu Kullanım Kılavuzunu dikkatlice okuduğunuzdan emin olun.

#### **Bu Kullanım Kılavuzu hakkında**

- Bu Kullanım Kılavuzu, CG-FXII/CG-FXII Plus serisi kesim plotterının (bundan böyle cihaz olarak anılacaktır) kullanımını ve bakımını açıklamaktadır.
- Makineyi devreye almadan önce lütfen bu Kullanım Kılavuzunu okuyun ve anladığınızdan emin olun. Ayrıca, bu Kullanım Kılavuzunun elinizin altında bulunması gereklidir.
- Kullanım Kılavuzunu bu cihazın kullanımından sorumlu kişiye teslim etmek üzere gerekli düzenlemeleri yapın.
- Bu Kullanım Kılavuzu, kolay anlaşılması amacıyla dikkatli bir şekilde hazırlanmıştır ancak herhangi bir sorunuz olursa bölgenizdeki bir bayiyle veya ofisimizle iletişime geçmekten çekinmeyin.
- Bu Kullanım Kılavuzunda yer alan açıklamalar iyileştirme amacıyla önceden haber verilmeksizin değiştirilebilir.
- Bu Kullanım Kılavuzu, tahribat, yangın veya yırtılma sonucu okunamaz hale gelirse, ofisimizden Kullanım Kılavuzunun bir kopyasını satın alın.

Bu cihazın özellikleri aşağıda açıklanmıştır. Bu kılavuzdan açıklanan cihazı kullanma yöntemiyle birlikte, cihazın nasıl doğru bir şekilde kullanılacağını anlamanıza yardımcı olurlar.

#### **Fotoğraf elektrik gözü**

Yüksek hassasiyete sahip işaret algılama sensörü, tabakalara çizilen işaretin otomatik olarak okumasını, mesafeleri telafi etmesini, çizimi ayarlamasını ve kağıt eğimini telafi etmesini sağlar.

#### **Rulo Tabaka Durdurucu Fonksiyonu**

Yeni geliştirilen rulo durdurucu, geniş bir rulo kağıdını sarkma olmadan ayarlayacak şekilde eklenmiştir.

#### **İki Sıkıştırma Basıncı Modu Değiştirme Mekanizması**

Tabaka sıkıştırma sistemi, uygulanabilir tabaka boyutu sınırını genişletmek için iki sıkıştırma basıncı modu değiştirme mekanizması eklenecek şekilde değiştirilmiştir.

Yüksek basınç modu, uzun bir tabaka kaymasını önleyen sıkıştırma basıncını önemli derecede artırır.

Orta basınç modu, çizim işlemi sırasında besleme rulosu tarafından çizilmeyi önler.

#### **Yeni Kesici Tutucusu**

Kepli bir uçla donatılmış yeni kesici tutucusu, uç çıkıntısının kalem carriage ünitesine takılarak döner düğme ile ayarlanmasını sağlayan bir mekanizmaya sahiptir. (Eski tip kesici tutucuları da kullanılabilir.)

#### **Önden Yükleme Olanağı**

Ön taraftaki rulo tablası takılarak rulo tabaka önden yükleme ayarı ile kesilebilir. (Otomatik kağıt kesme fonksiyonunun kullanımına uygun değildir.)

#### **6 ruloya kadar ayarlanabilir rulo tabaka**

Ayak tertibatına takılabilir 6 adede kadar rulo tablası.

#### **Ürünle birlikte gelen uyumlu ek kesim yazılımı (FineCut)**

Uyumlu ek yazılım olan FineCut, Illustrator üzerinde düzenlenmiş karakterlerin veya şeklin ince kesilmesini sağlar.

#### **Otomatik Medya Kesim Fonksiyonu**

Rulo tabakanın veya parça tabakanın otomatik olarak kesilmesini sağlar.

#### **Resimli işaretler**

Bu Kullanım Kılavuzunda, cihazın güvenli bir şekilde kullanılması ve hasar görmesinin önlemesi için resimli işaretler kullanılmıştır. Resimli işaretler ve anlamları aşağıda verilmiştir. Metni okumadan önce resimli işaretleri okuyun ve tam olarak anlayın.

#### **Resimli işaretlere örnek 1**

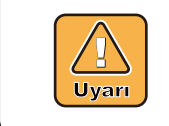

Bu işaretin görmezden gelinerek makinenin yanlış kullanımının yangına veya zehirlenmeye neden olabileceğinin varsayıldığı durumu belirtir. Doğru kullanım için bu kılavuzu okuduğunuzdan emin olun.

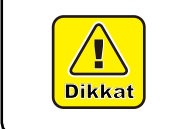

Bu işaretin görmezden gelinerek makinenin yanlış kullanımının yalnızca mala zarar verebileceğinin varsayıldığı durumu belirtir.

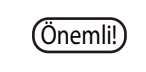

Önemli!) \* Ürünü kullanırken dikkat etmeniz gereken uyarıyı belirtir.

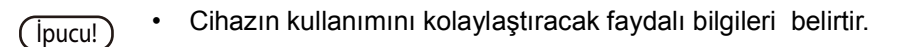

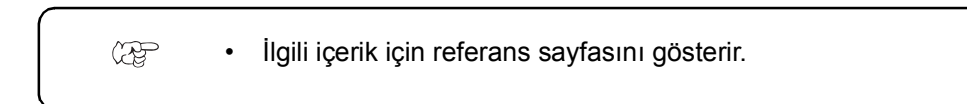

#### **Resimli işaretlere örnek 2**

" $\wedge$ " sembolü, ("TEHLİKE" ve "UYARI" işaretleri de dâhil) DİKKAT işaretini gerektiren bir olayın olduğu durumu belirtir. Şekilde somut bir tedbir (solda belirtilen çizimde elektrik çarpmasına karşı tedbir) gösterilmiştir.

" \" sembolü, yasaklanmış bir davranışı belirtir. Şekilde veya şeklin yanında yasağın somut bir örneği (solda belirtilen çizimde sökmek yasaktır işareti) gösterilmiştir.

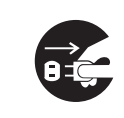

" $\bullet$ " sembolü, yapılması zorunlu olan bir şeyi ve uyulması zorunlu olan bir talimatı belirtir. Şekilde talimatın somut bir örneği (solda belirtilen çizimde fişin prizden çekilmesi belirtilmiştir) çizilmiştir.

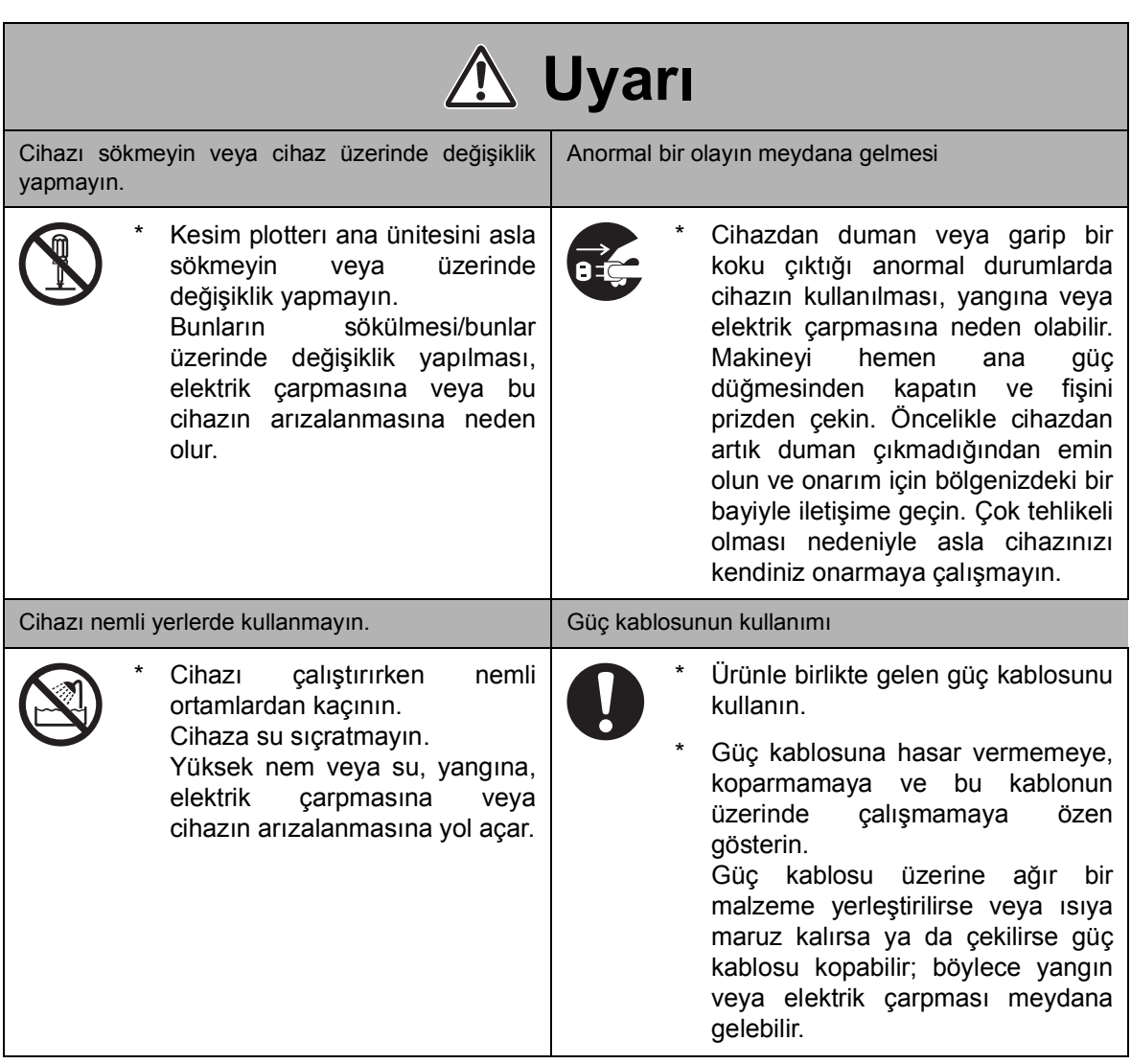

#### **Kurulumda alınacak tedbirler**

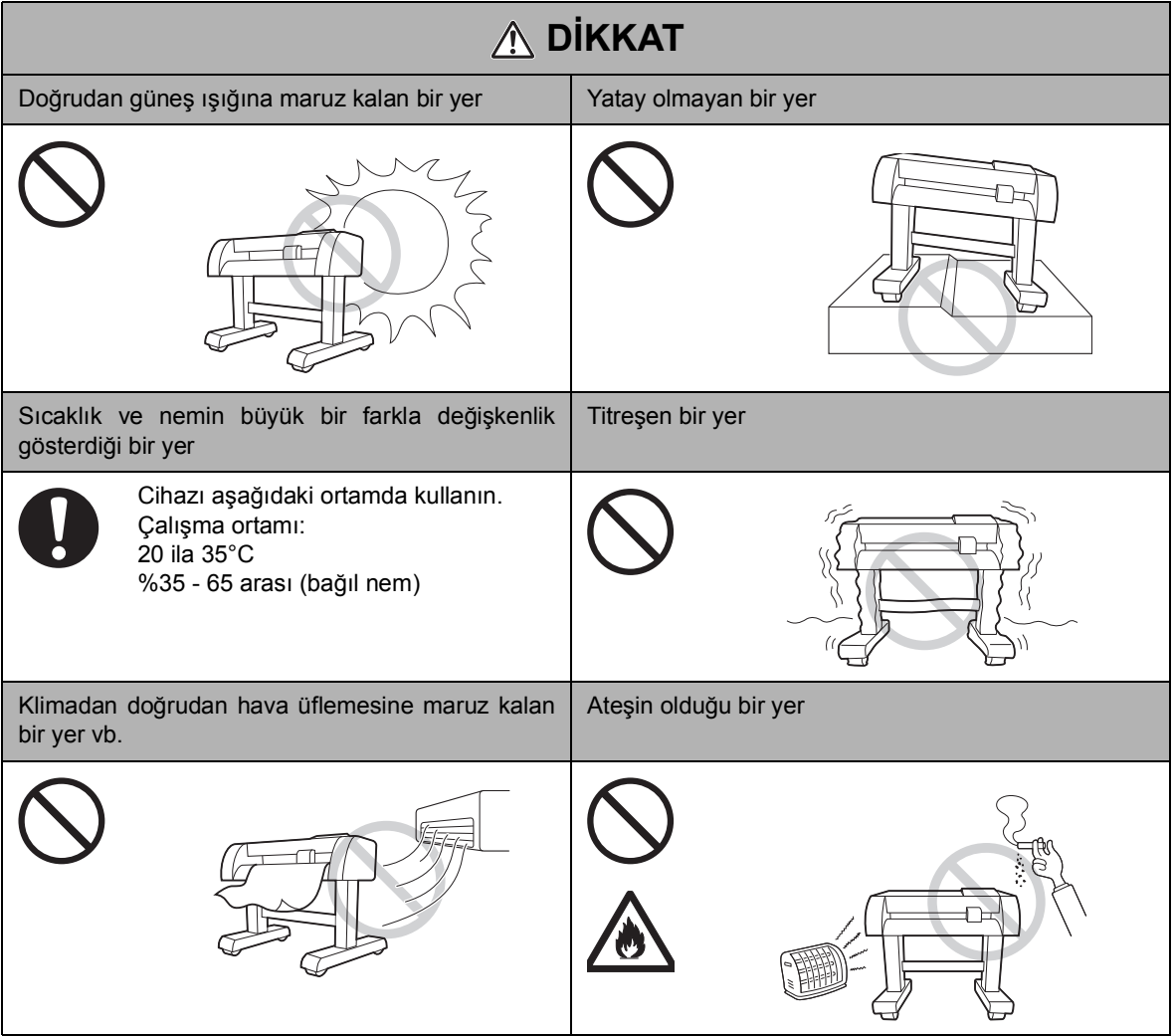

#### **Kullanım tedbirleri**

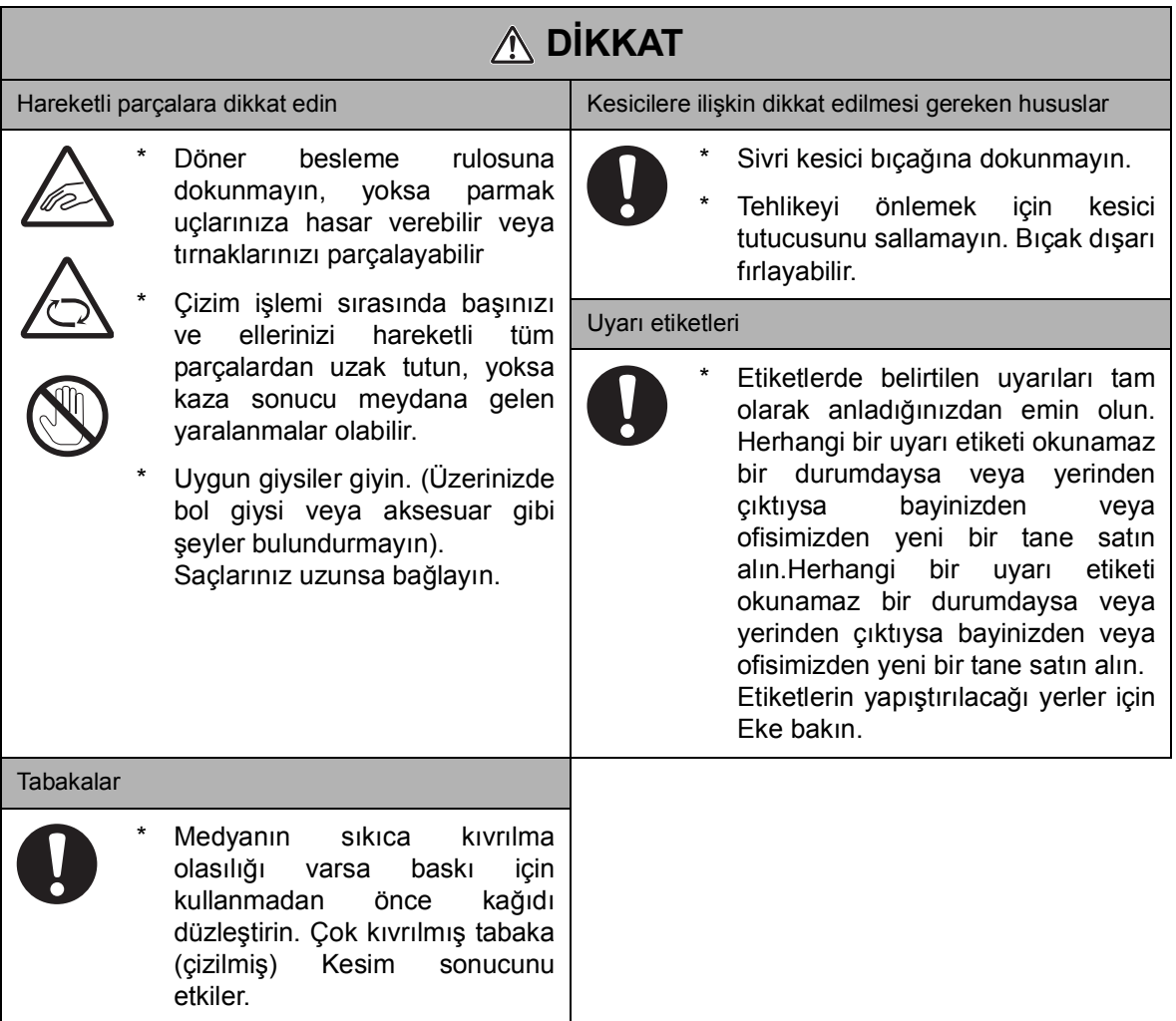

## **Güvenlik etiketleri**

Cihazın üzerine müşteriyi cihazla ilişkili olası riskler hakkında bilgilendiren bir güvenlik etiketi yapıştırılmıştır.

Tehlikeyi önlemek için güvenlik etiketinin anlamını doğru anladığınızdan emin olun.

Güvenlik etiketi leke nedeniyle okunamaz durumdaysa veya yerinden çıktıysa satış ofisimizden yenisini (makinenin üzerindeki aynı etiketi) satın alın.

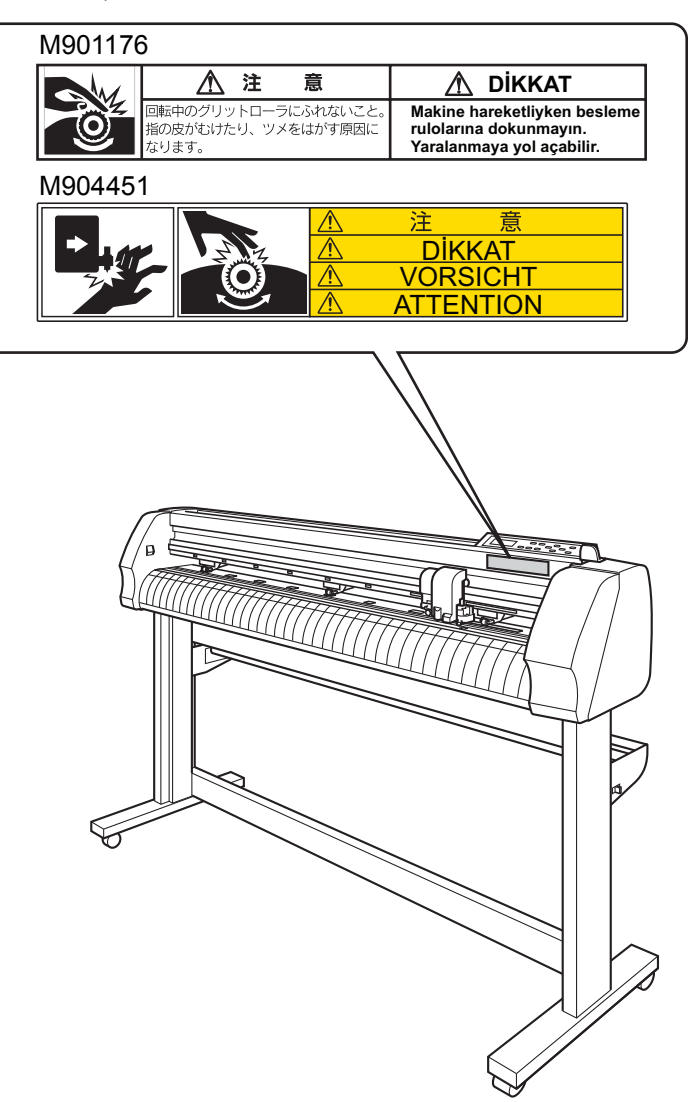

#### **Gösterge paneli ve Tuşların Gösterilmesi**

Bu Kullanım Kılavuzunda, kullanım panelinde yer alan Gösterge panelindeki karakterler ve cihazı kullanmak için kullanılan tuşlar, kullanım prosedürü ile birlikte açıklanmıştır.

S. 1-8

Gösterge panelini onaylarken cihazı çalıştırın.

#### **Gösterge paneli**

Gösterge panelinin içeriği, sağ tarafta gösterildiği gibi kutu içerisindeki karakterlerle gösterilir.

Cihazı kullanım prosedüründeki açıklamalara ve LCD göstergedeki içeriğe göre kullanın.

Bu Kullanım Kılavuzunda, LCD göstergede görüntülenen her ayar ve mesaj [DATA CLEAR] (VERİ TEMİZLEME), [CT1] vb. gibi [ ] içine alınmıştır.

#### **Kullanım tuşları**

Bu Kullanım Kılavuzu metninde, kullanım tuşları parantez içine alınarak gösterilmiştir.

[▲] ile [▼] işaretleri JOG tuşlarını belirtir. Diğer kullanım tuşları, [FUNCTION] (FONKSİYON) gibi parantez içine alınmıştır. ( $\mathbb{R}$ S. 1-8

**DATA CLEAR**<**ENT**> **(VERİ TEMİZLEME** <**GİR**>**)**

**CT1 020 050 0.30**

## <span id="page-12-0"></span>**İÇİNDEKİLER**

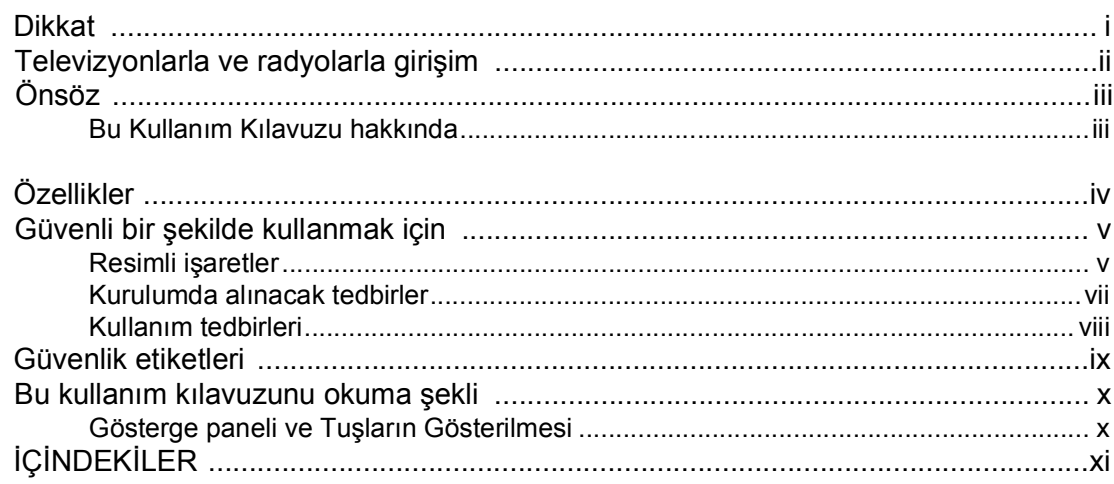

## Bölüm 1 Kullanmaya Başlamadan Önce

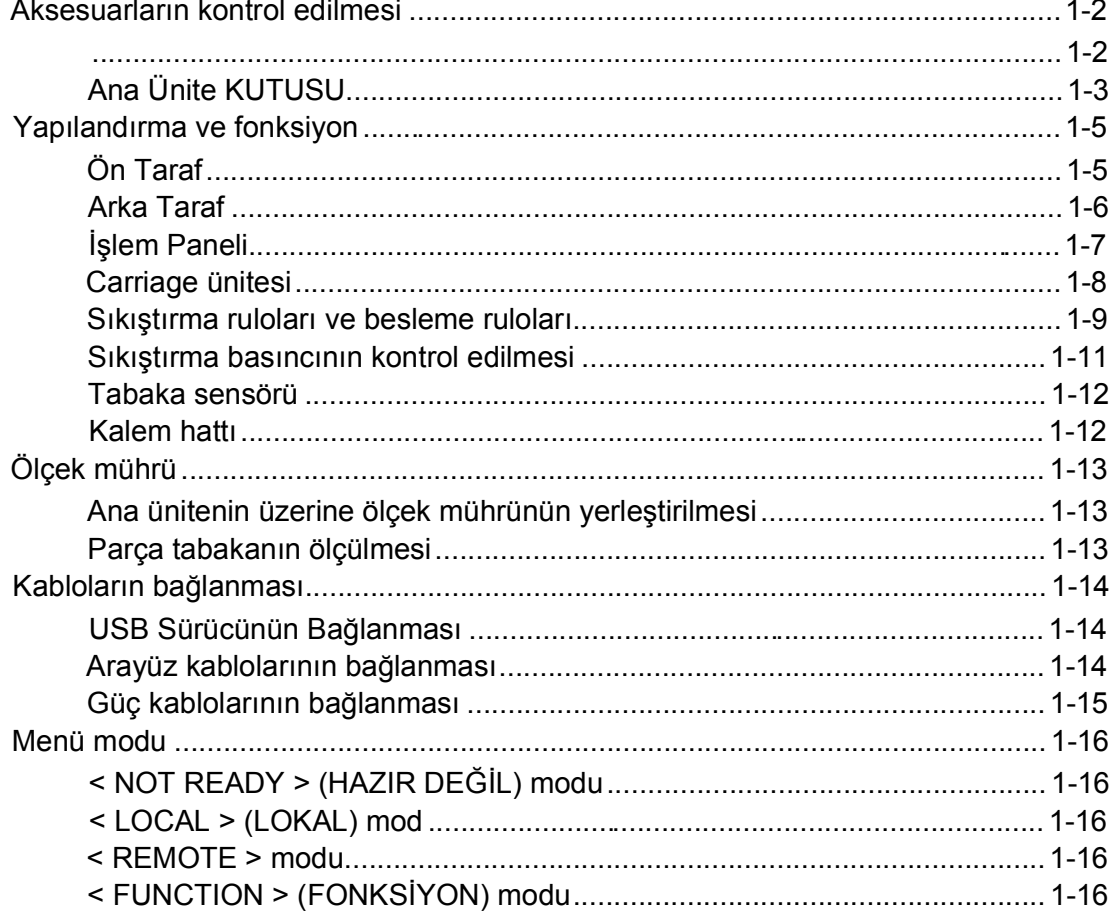

## Bölüm 2 Temel İşlemler

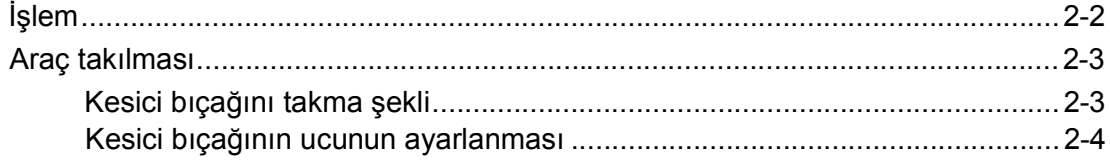

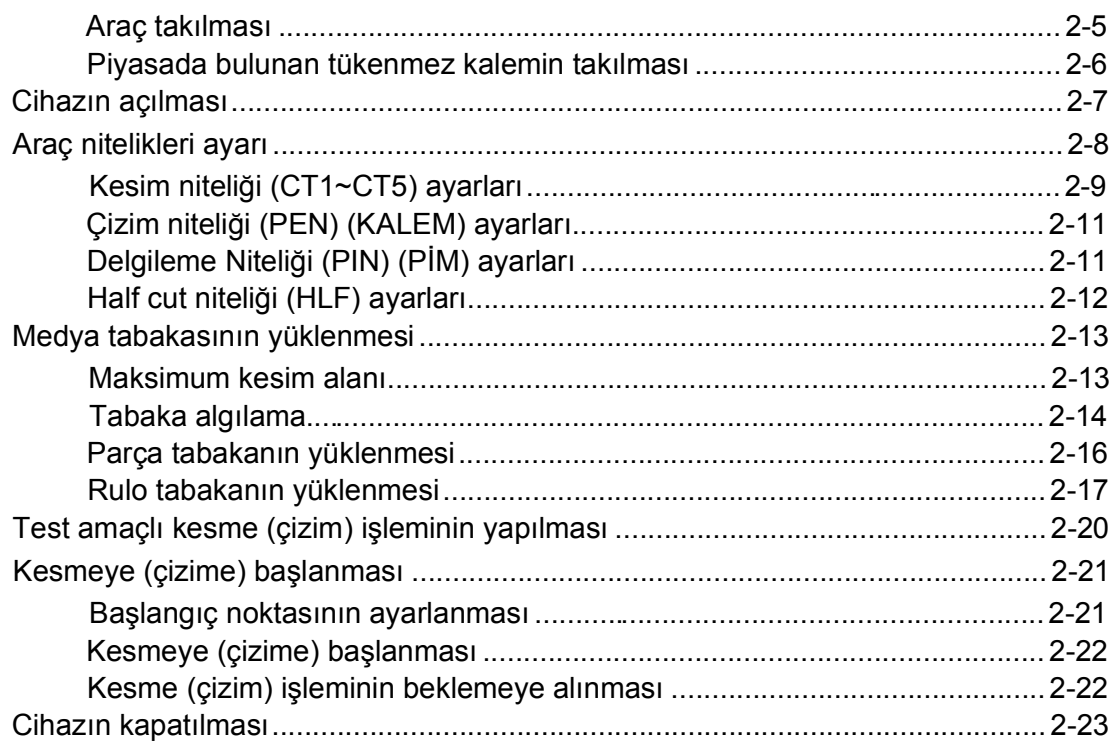

## *Bölüm 3 Fonksiyon*

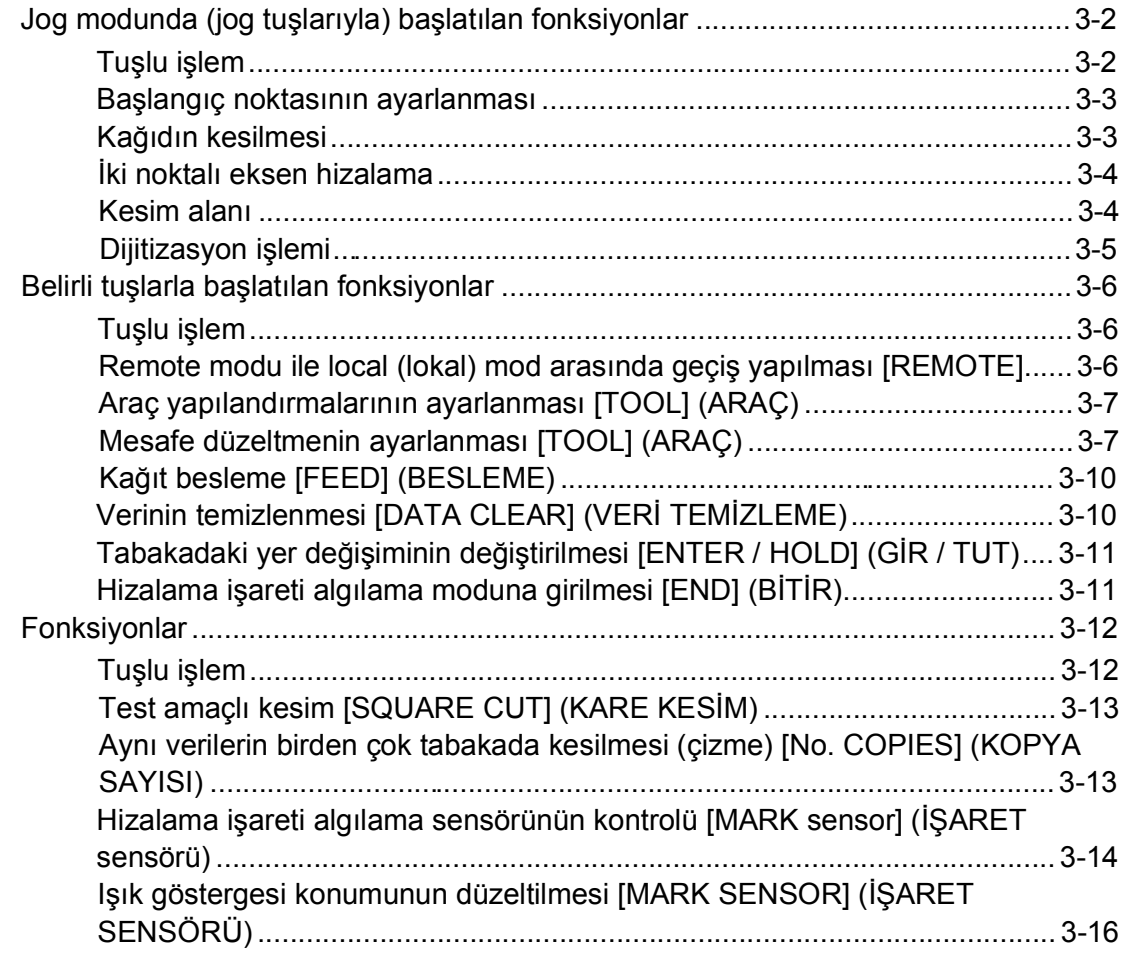

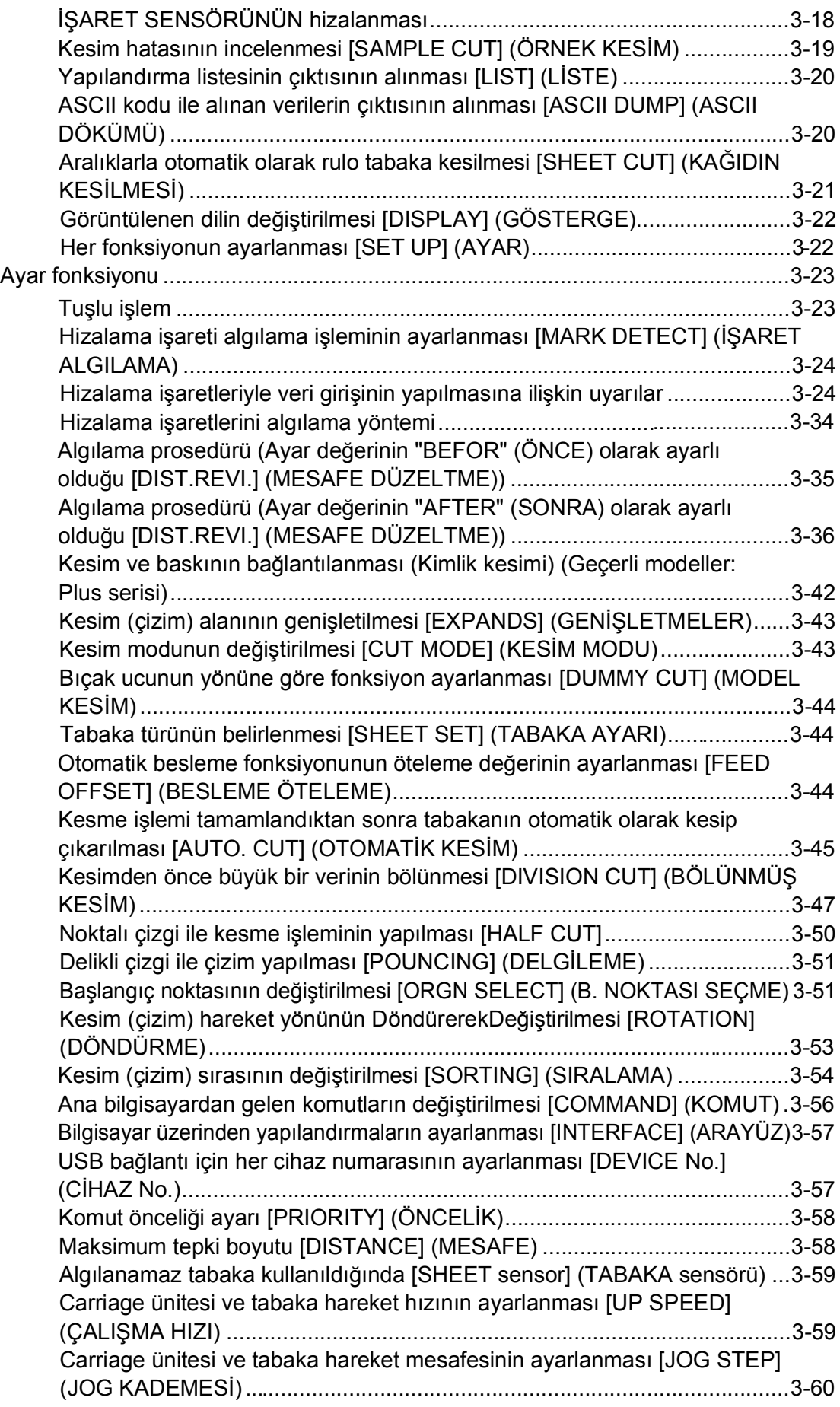

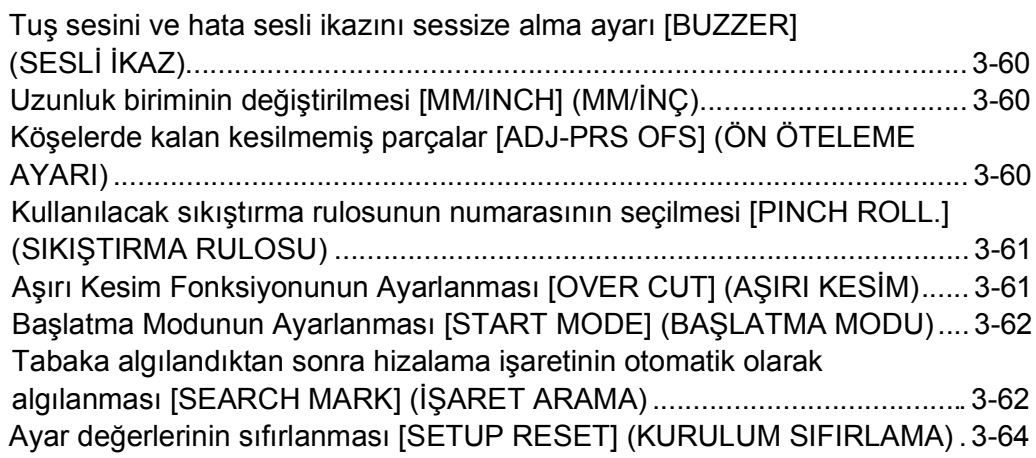

## *Bölüm 4 Sorun Çıktığında*

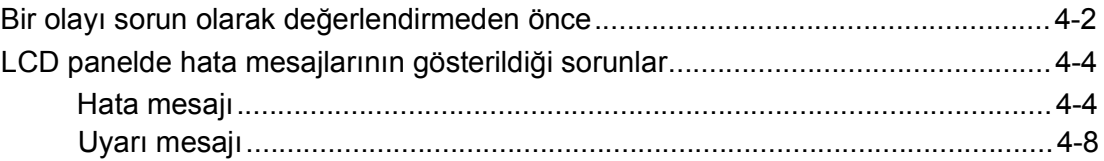

## *Bölüm 5 Ek*

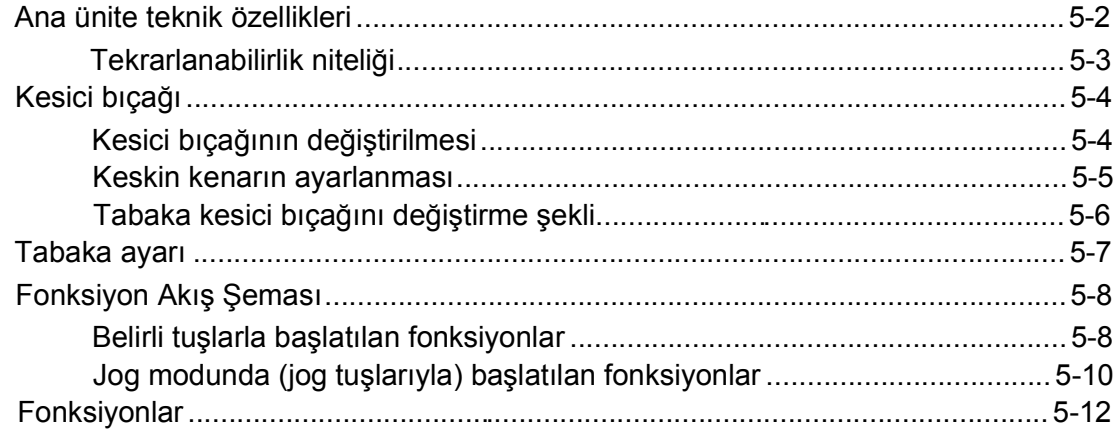

# Bölüm 1<br>Kullanmaya Başlamadan Önce

Bu bölümde, kullanmaya başlamadan önce parçaların adları ve ayar prosedürleri açıklanmaktadır.

#### İçindekiler

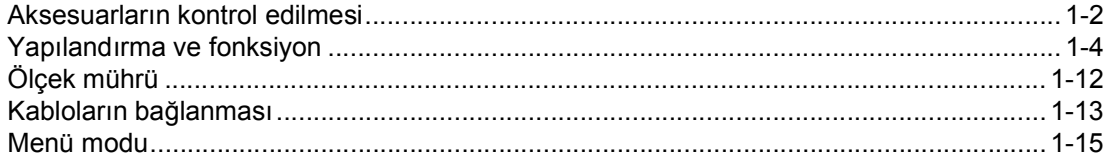

## **Aksesuarların kontrol edilmesi**

Aşağıda çizimlerle gösterilen parçalar, cihazınızla birlikte aksesuar olarak gelir. Doğru miktar ve görünüm açısından bu parçaları kontrol edin. Herhangi bir kusur bulacak olursanız lütfen distribütörünüzle iletişime geçin.

## **Ayak KUTUSU**

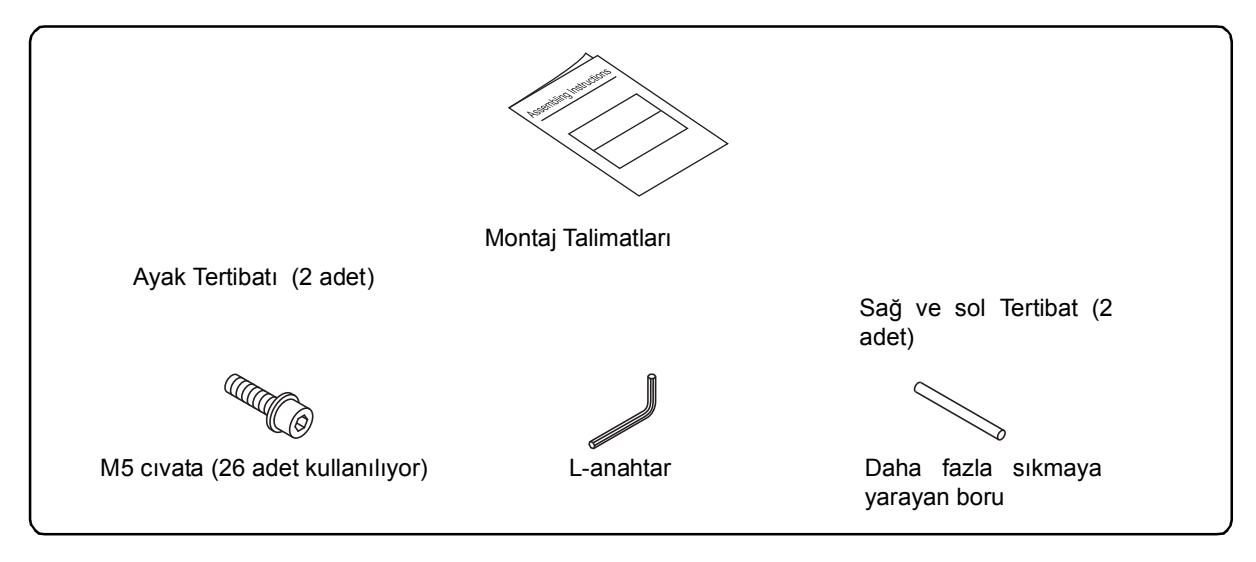

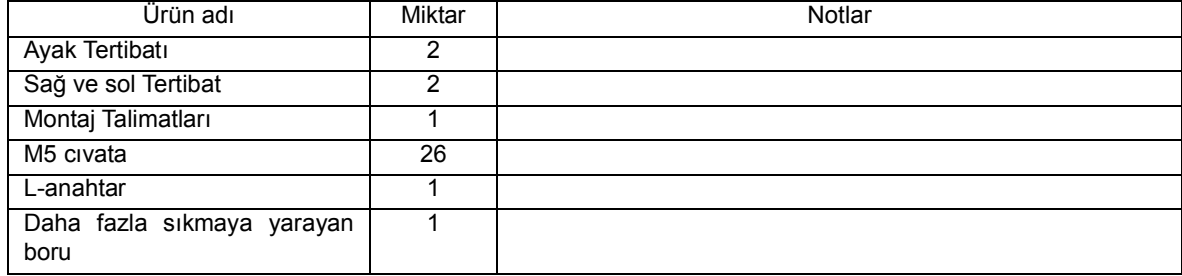

## **Ana Ünite KUTUSU**

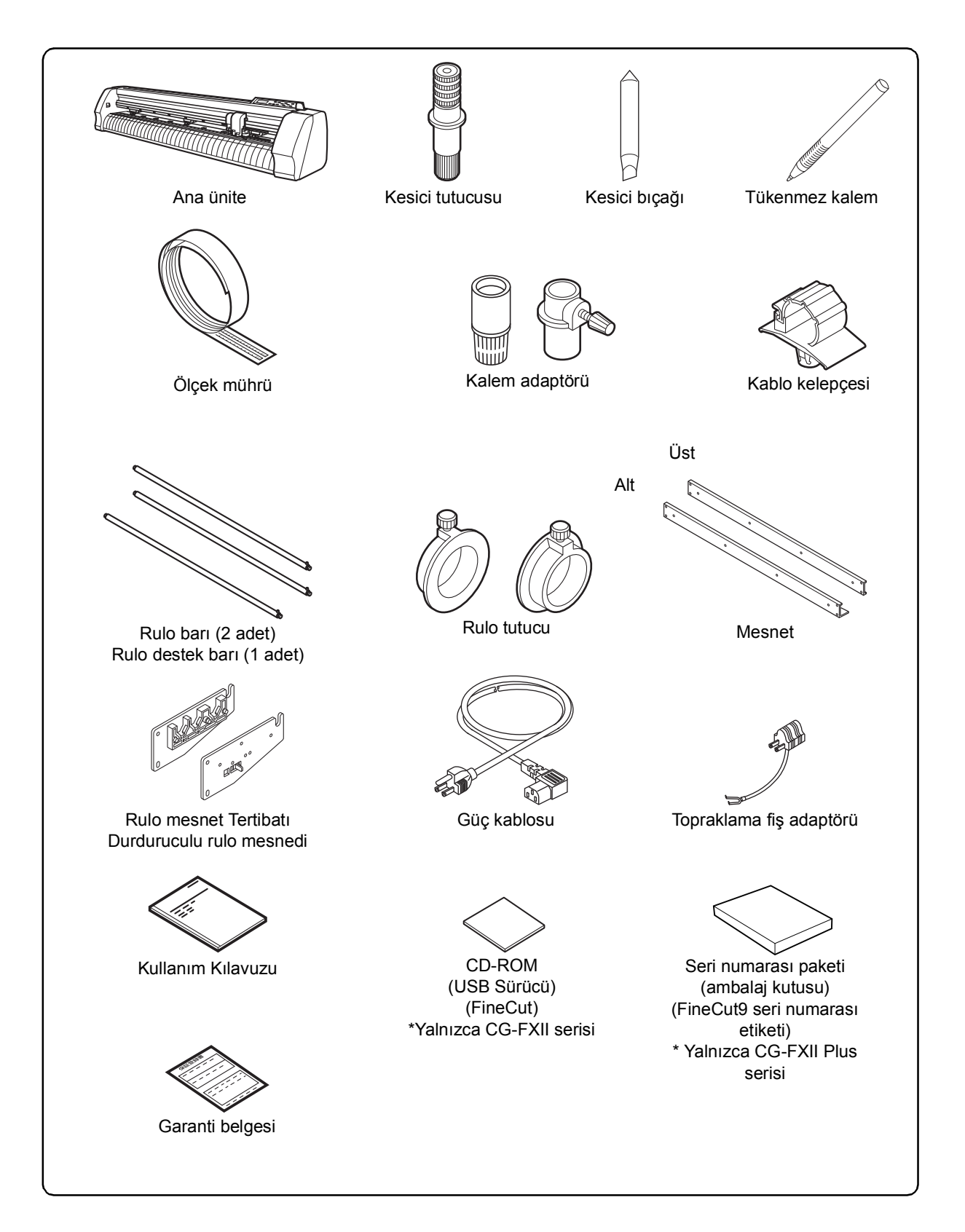

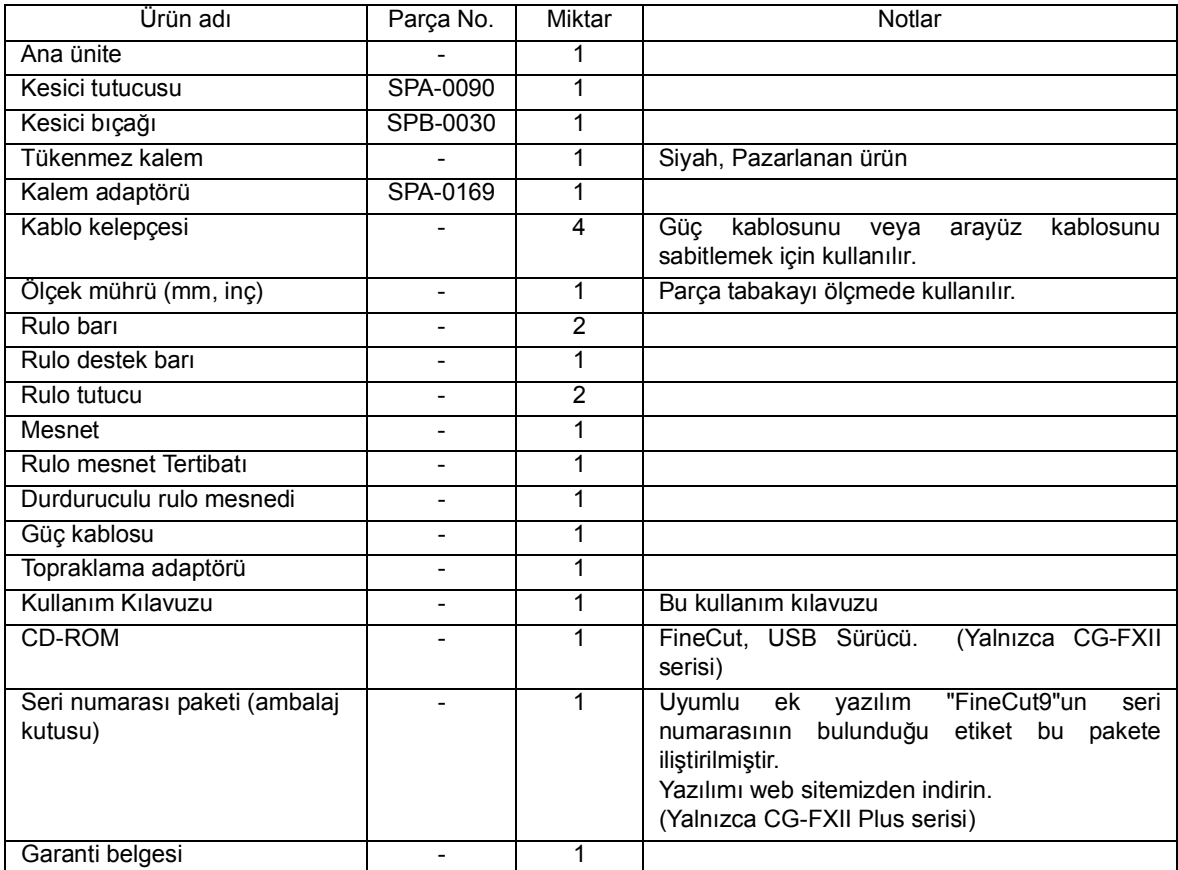

## <span id="page-20-0"></span>**Ön Taraf**

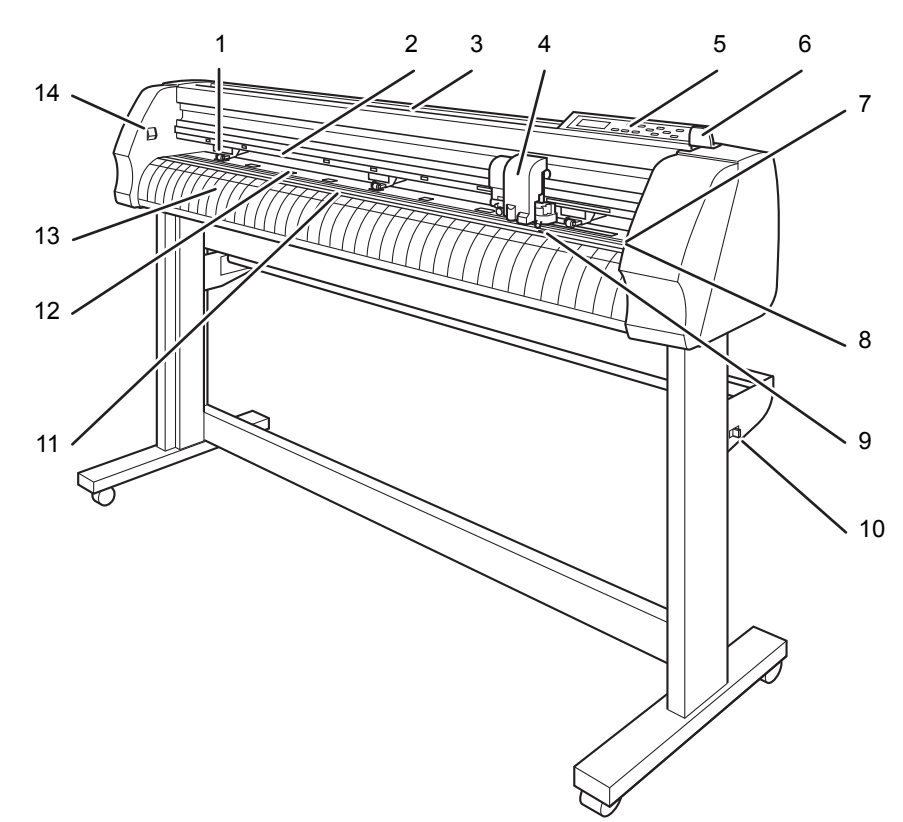

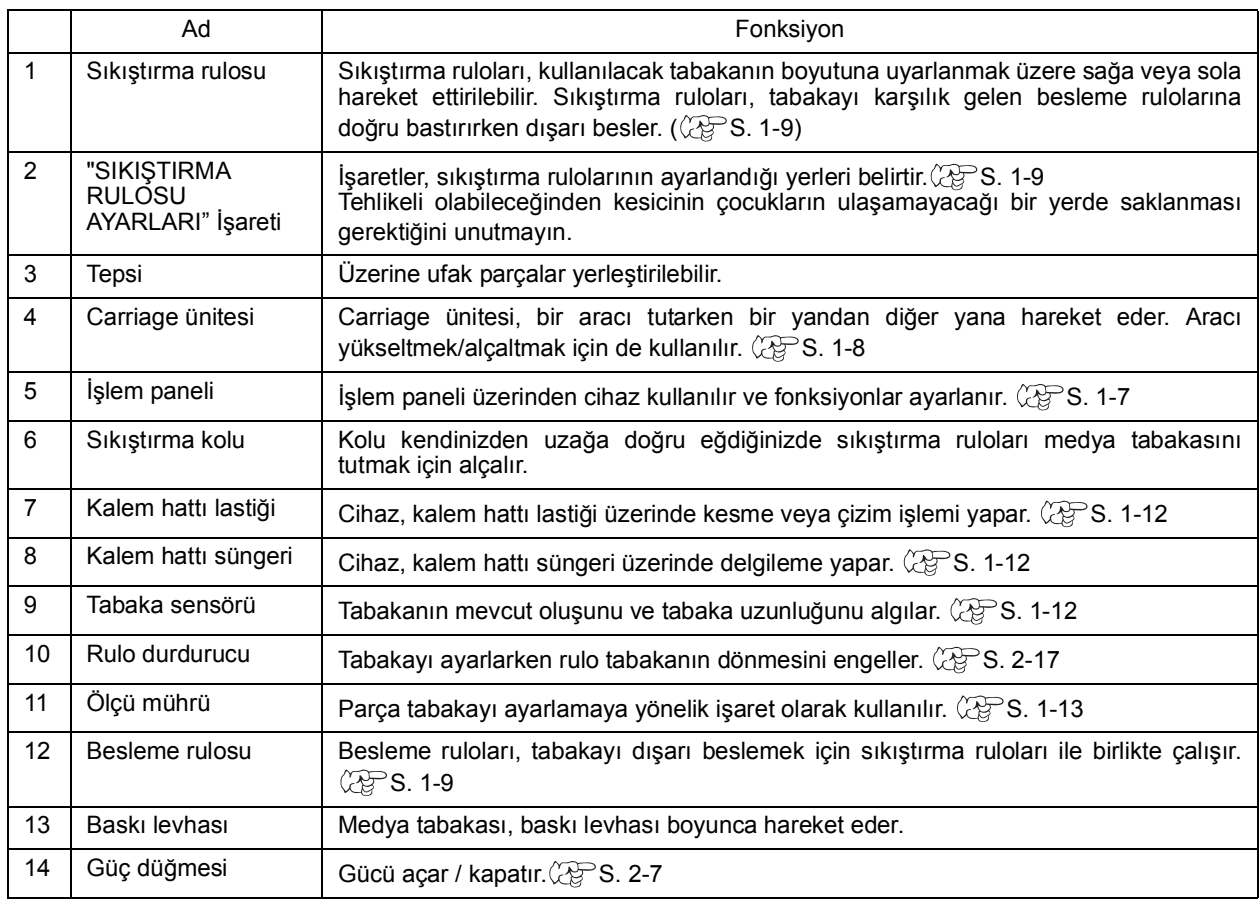

## **Arka Taraf**

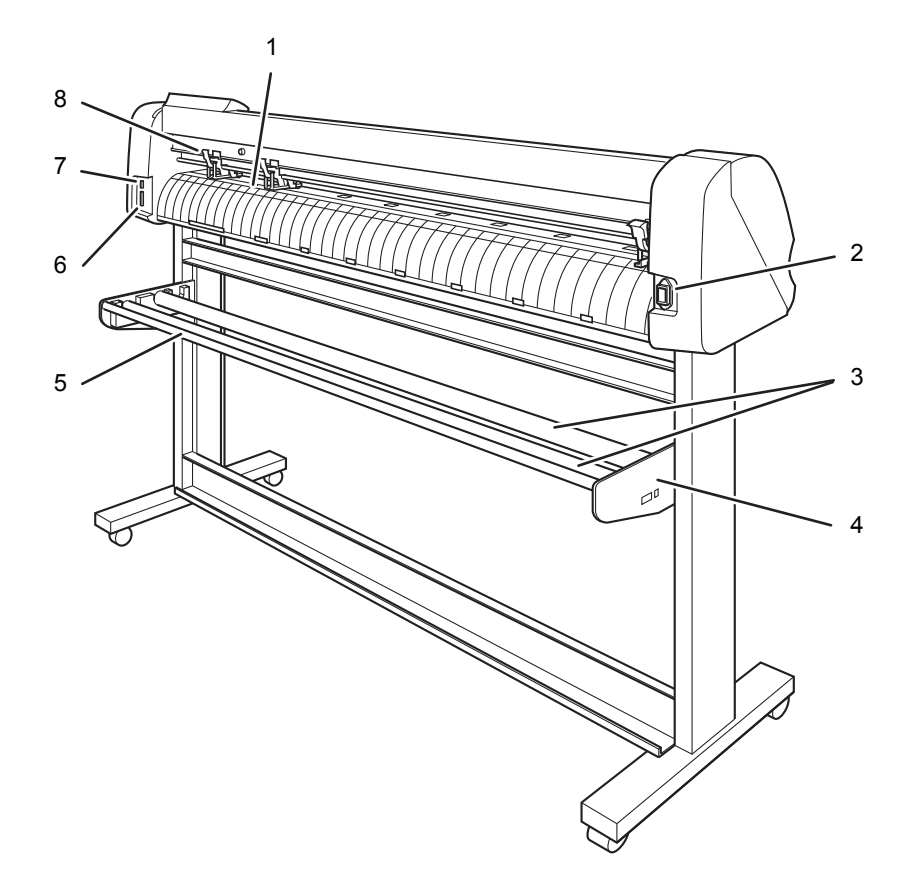

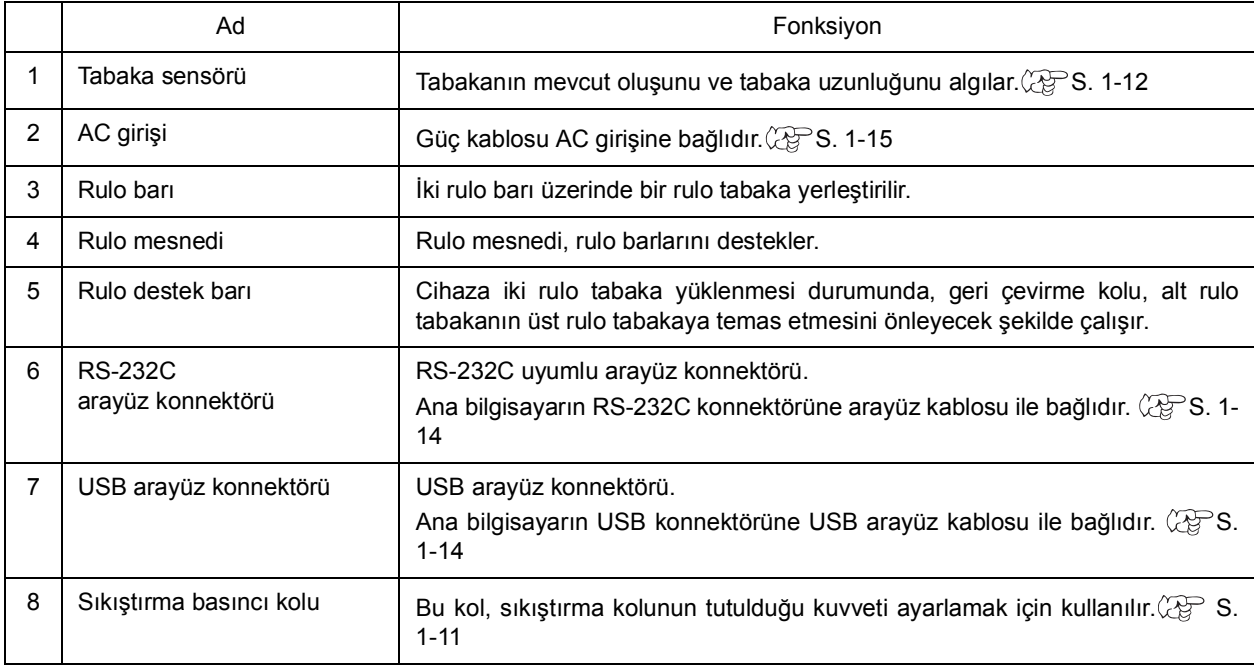

## <span id="page-22-0"></span>**İşlem Paneli**

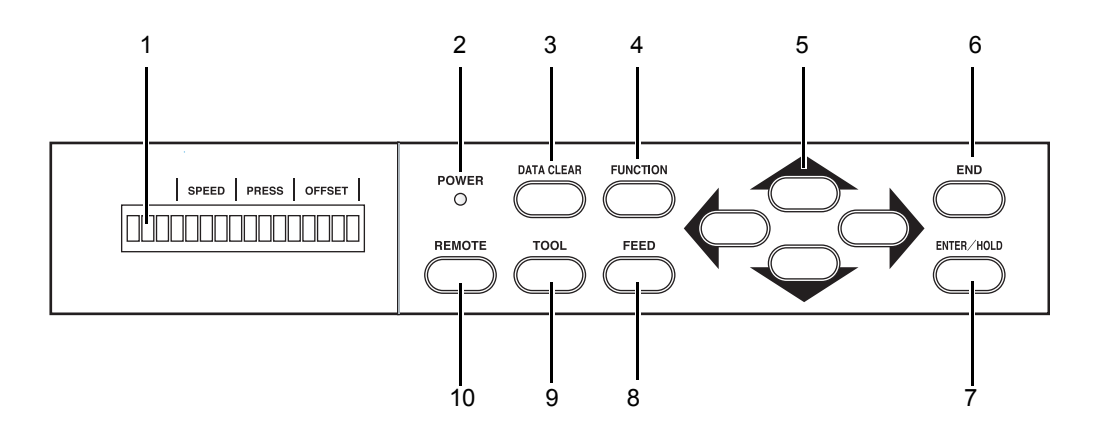

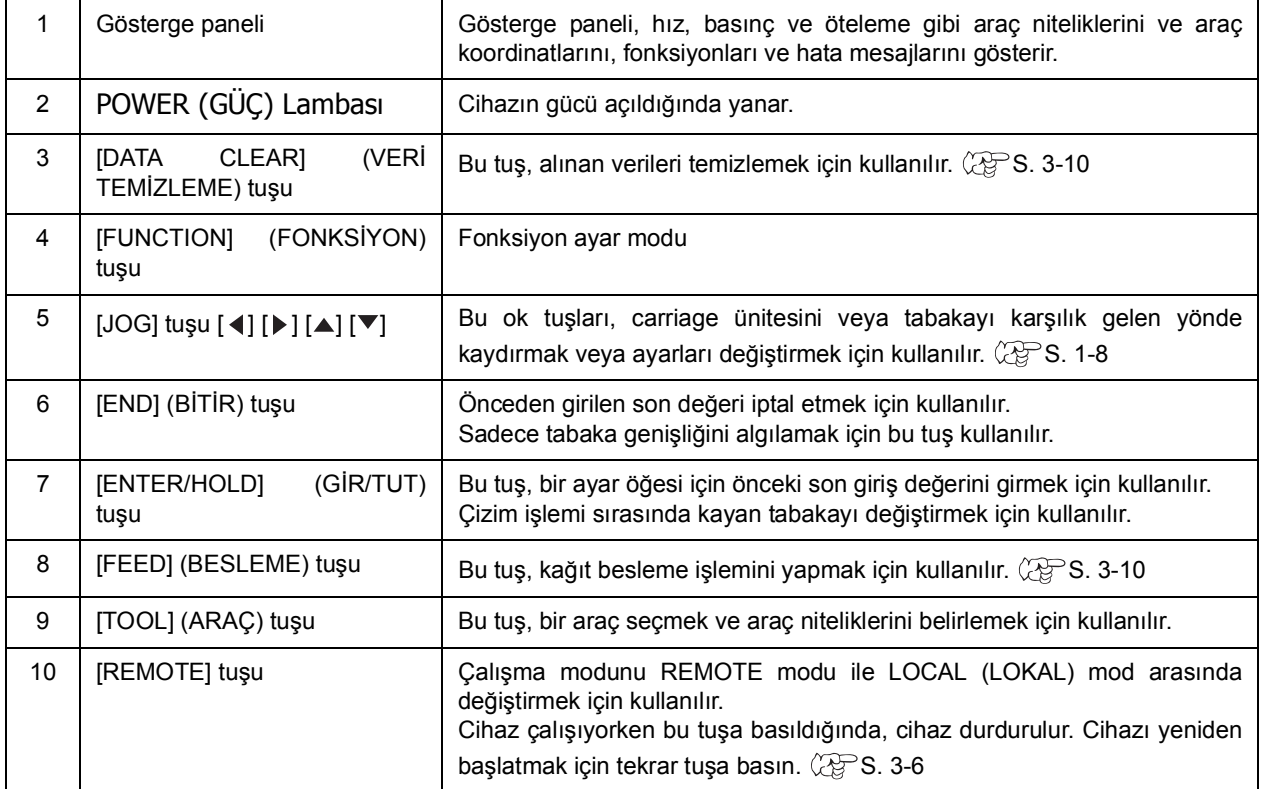

#### <span id="page-23-1"></span>**Jog tuşları**

Ok tuşları, aşağıdaki tabloda açıklandığı gibi kullanılır.

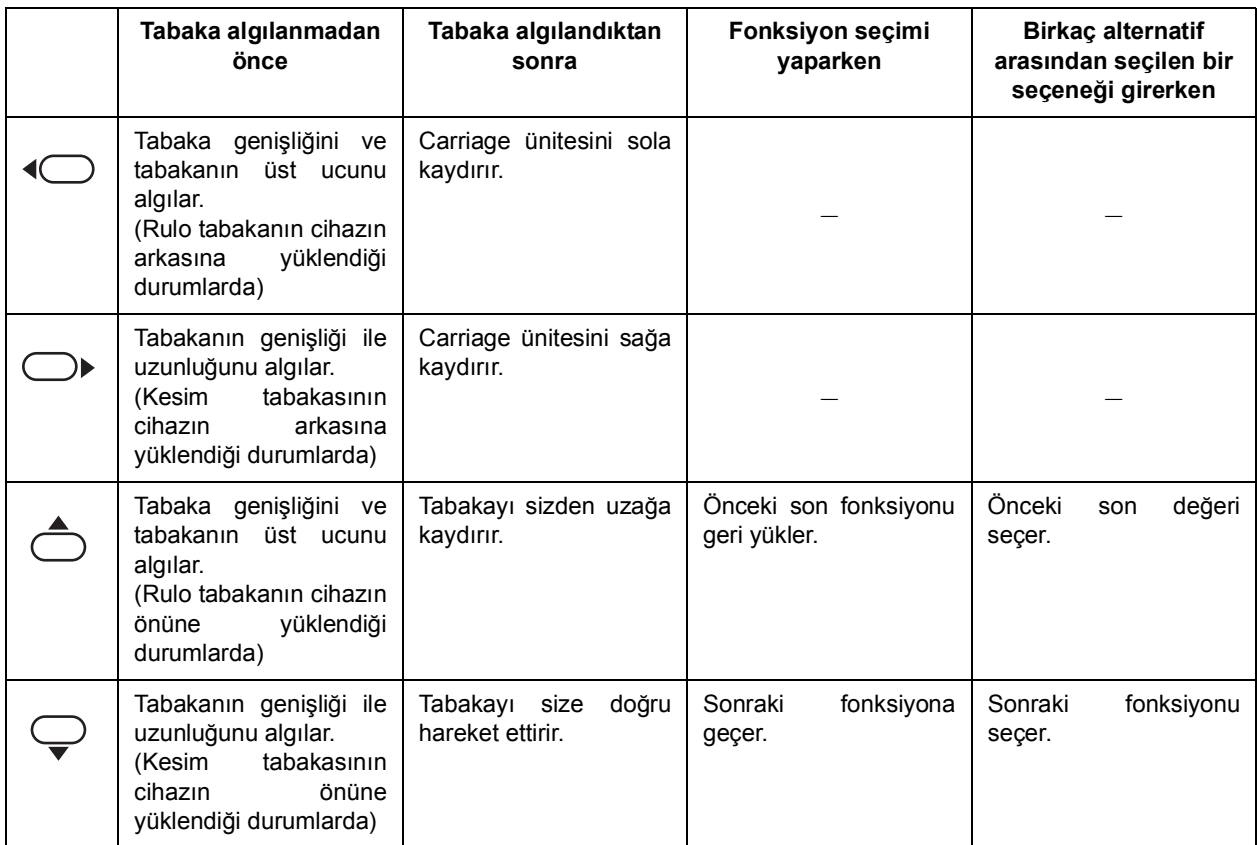

## <span id="page-23-0"></span>**Carriage ünitesi**

Kalem şeklindeki kesici ile araç tutucu, carriage ünitesine takılıdır. Ayrıca tabakayı / hizalama işaretini algılamaya yarayan sensör ile kağıt kesici de takılı bulunur.

Işık göstergesi, hizalama işaretinin algılanması için konumlandırma sırasında kırmızı yanar.

Hizalama işareti algılama fonksiyonu OFF (KAPALI) değil olarak ayarlandığında, ışık göstergesi sıkıştırma kolunun yukarı itilmesiyle söner. Işık göstergesini açmak için kolu ileri doğru çekin.

Sıkıştırma kolunu aşağı doğru çektikten sonra beş dakika hiçbir işlem yapılmadığında, ışık göstergesinin kendiliğinden söneceğinden emin olun.

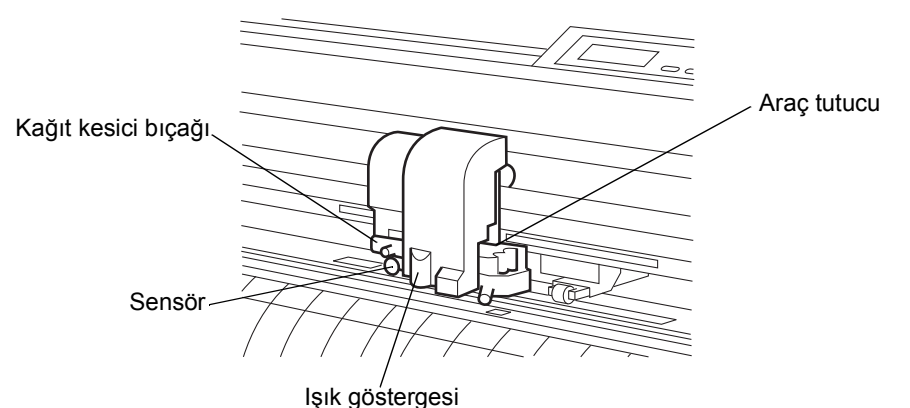

#### <span id="page-24-0"></span>**Sıkıştırma ruloları ve besleme ruloları**

1. ve 2. sıkıştırma ruloları arasında kalan bölüm, carriage ünitesinin hareket aralığıdır. Cihaza yüklenecek tabakanın genişliğine göre sıkıştırma rulolarını uygun besleme rulolarına doğru hareket ettirin. Sıkıştırma rulolarının kaydırılabileceği alanlar aşağıda açıklanmıştır. "SIKIŞTIRMA RULOSU AYARLARI" işaretlerini kılavuz olarak kullanarak sıkıştırma rulolarının konumunu değiştirin.

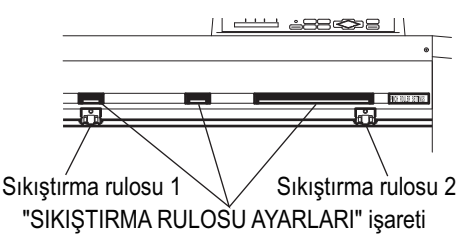

- Önemli!) \* Makine çalışmadığında sıkıştırma rulolarını yukarı kaldırdığınızdan emin olun.
	- Döner besleme rulolarından uzak durun. Döner besleme ruloları deriyi yüzebileceğinden veya döner besleme ruloları ile baskı levhası arasına parmaklar kaptırılabileceğinden döner besleme rulolarına temas edildiğinde yaralanma meydana gelebilir.
	- Sıkıştırma rulolarını asla besleme rulolarından sapmış veya ayrık şekilde ayarlamayın. Sıkıştırma ruloları düzgün bir şekilde ayarlanmazsa bu durum hataya neden olabilir ve tabaka algılama doğru bir şekilde gerçekleştirilemez.

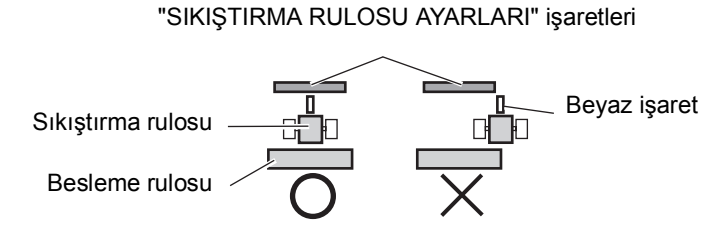

#### **1. ve 2. sıkıştırma rulolarının hareket aralığı**

Önemli!) \* Üç sıkıştırma rulosu kullanırken, orta sıkıştırma rulosunu tabakanın merkezine yerleştirin. Tek tarafa göre konumlandırma yapılırsa bu durum tabakanın kaymasını yol açabilir.

Dört sıkıştırma rulosu kullanıyorsanız (CG-160FXII (Plus)), konumlandırmayı eşit bir şekilde yapın.

3. sıkıştırma rulosunun işlem için kullanılmaması durumunda, 3. sıkıştırma rulosunu hareket aralığının en sol ucunda bulunan geri çekme noktasına hareket ettirin. Alternatif olarak, kullanılan sıkıştırma rulosunun numarasına göre ayar yapın. ( $\mathbb{CP}S$ . 3-61)

3. sıkıştırma rulosu geri çekme noktasından başka bir konumdaysa cihaz tabaka algılama fonksiyonunu yerine getirmez.

#### **CG-75FXII (Plus)**

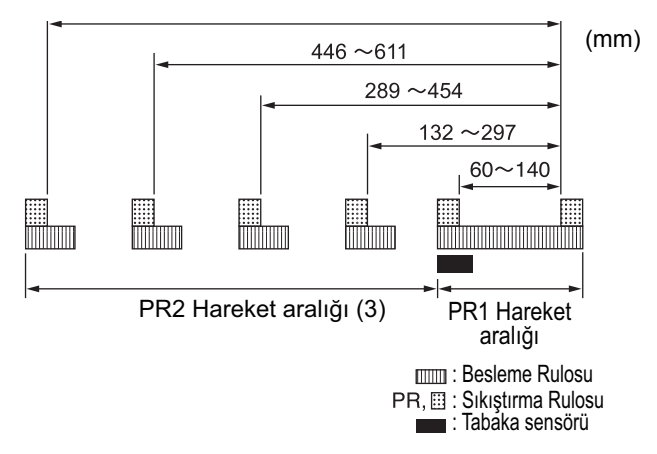

#### **CG-130FXII (Plus)**

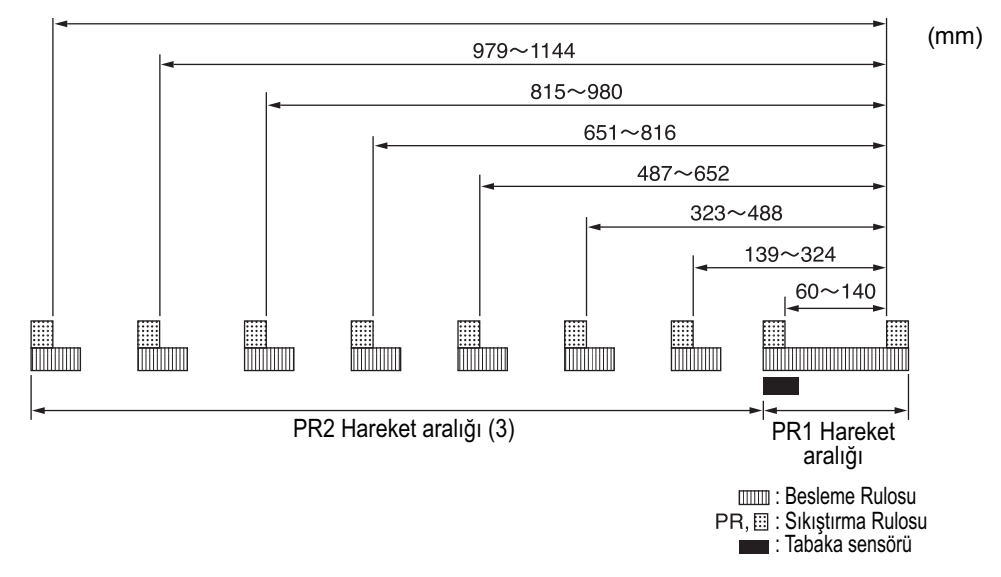

#### **CG-160FXII (Plus)**

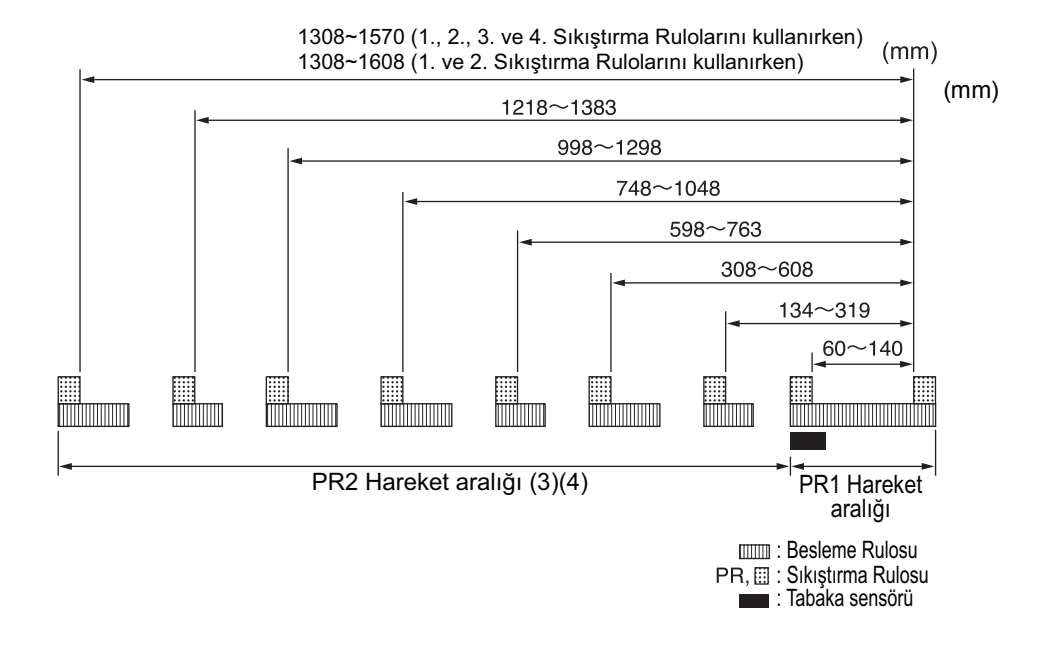

## <span id="page-26-0"></span>**Sıkıştırma basıncının kontrol edilmesi**

Sıkıştırma basıncı, sıkıştırma basıncı kolu kullanılarak iki seviyede değiştirilebilir. Kullanılacak tabakaya uygun yüksek veya düşük sıkıştırma basıncını seçin.

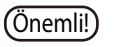

Önemli! \* Her iki sıkıştırma basıncını da kullanırken yüksek moda ayarlayın. Düşük modda sıkıştırma basıncı kullanıldığında, bu durum tabakanın yanlış hizalanmasına neden olabilir. Gerekirse orta düzeyde sıkıştırma basıncı kullanın. (Aşağıya bakın)

#### **CG-75FXII (Plus), CG-130FXII (Plus)**

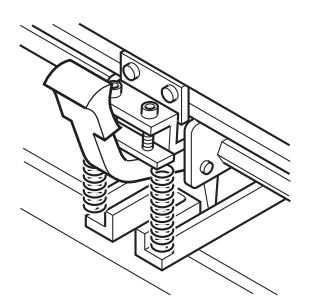

Yüksek mod: Sıkıştırma basıncı kolunu yükseltin. Düşük mod: Sıkıştırma basıncı kolunu alçaltın.

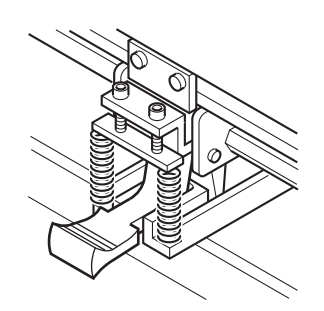

#### **CG-160FXII (Plus)**

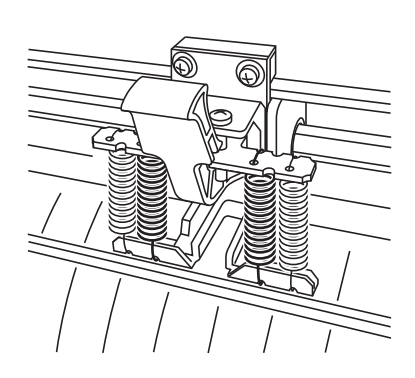

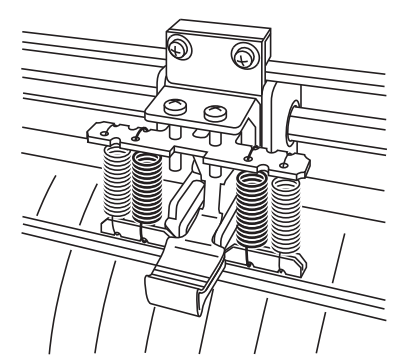

Yüksek mod: Sıkıştırma basıncı kolunu yükseltin. Düşük mod: Sıkıştırma basıncı kolunu alçaltın.

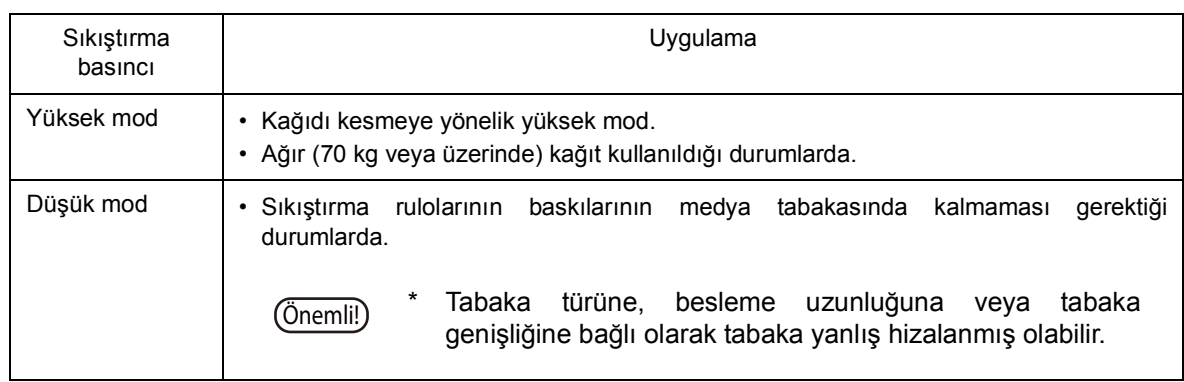

## <span id="page-27-1"></span>**Tabaka sensörü**

Tabaka sensörü, tabakanın mevcut oluşunu ve tabaka uzunluğunu algılar. Baskı levhasında 2 medya sensörü bulunur.

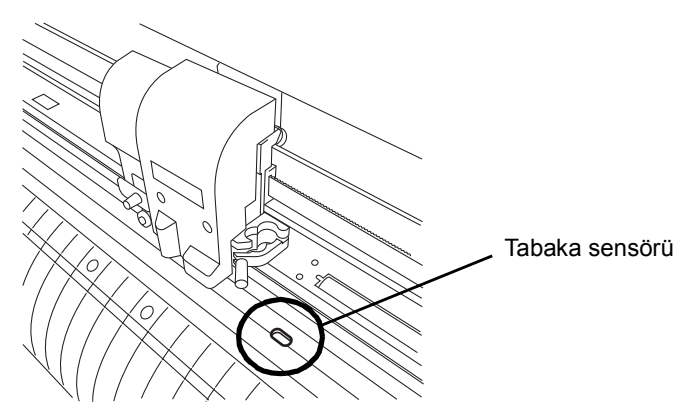

## <span id="page-27-0"></span>**Kalem hattı**

Ürünle birlikte lastik kalem hattı ve sünger kalem hattı olmak üzere iki tür kalem hattı gelir. Kesim ve çizim için lastik kalem hattını kullanın. Sünger kalem hattı ise noktalı çizgi üzerinde delgileme ve kesme işlemi için kullanılır.

Aracın takılı olduğu konuma göre uygun kalem hattı kullanın.

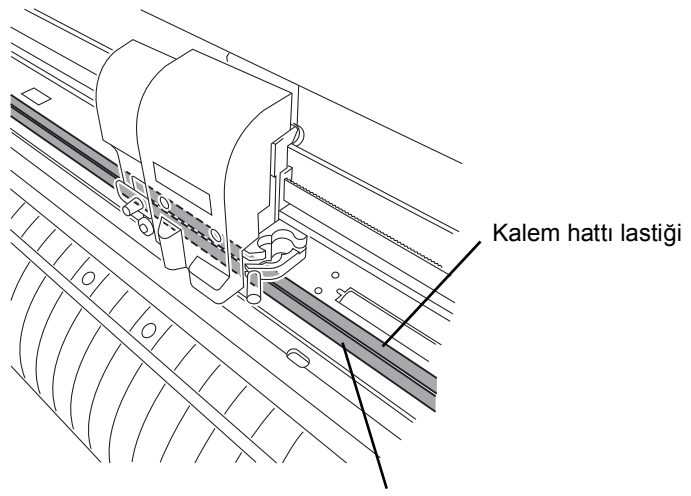

Kalem hattı süngeri

## <span id="page-28-0"></span>**Ölçek mührü**

Ölçek mührü, parça tabakayı ölçmeye yarayan ölçeğe sahip bir mühürdür.

Ürünle birlikte mm birim cinsinden ölçek mührü ile inç birim cinsinden ölçek mührü olmak üzere iki tür ölçek mührü veriyoruz.

## **Ana ünitenin üzerine ölçek mührünün yerleştirilmesi**

1. Mührü ana ünitenin üzerine yerleştirmek için ucundan azar azar sökün.

Mührü sağ taraftaki resimde gösterildiği gibi baskı levhasının üzerine yerleştirin.

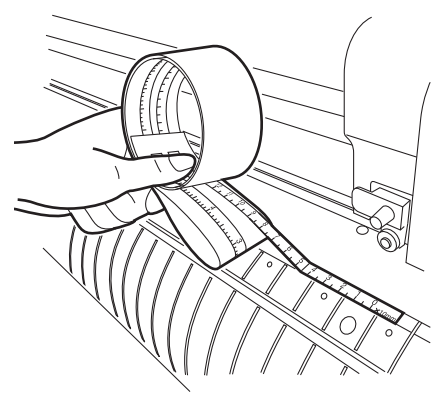

## **Parça tabakanın ölçülmesi**

Parça tabakayı sağ taraftaki resimde gösterildiği gibi ölçün. Taraki kurulmu ölcek mührü

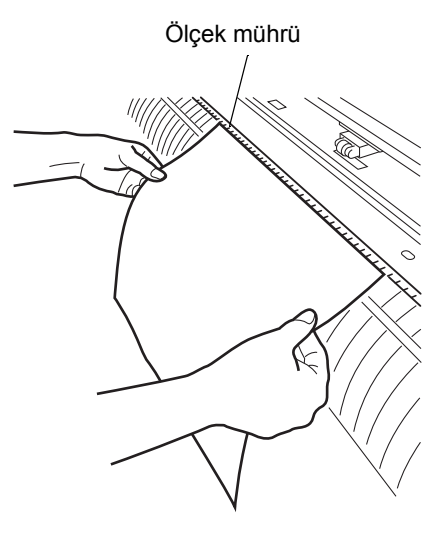

## <span id="page-29-0"></span>**Kabloların bağlanması**

- 
- Önemli! \* Kabloları bağlarken, önce cihaza ve güç kablosunun bağlanacağı ana bilgisayara giden gücü kapatın.
	- Veri aktarımı sırasında kabloyu takmayın/çıkarmayın.
	- \* USB kablo bağlandığında sihirbaz görüntülenirse talimatları izleyin.

#### **USB Sürücünün Bağlanması**

USB sürücü bağlantısıyla ilgili olarak, verilen FineCut yazılımındaki "USB Sürücü Kurulum Kılavuzu"na bakın.

- 1. FineCut yazılımı ile birlikte verilen CD'yi disk sürücüye takın.
- 2. Menüdeki [CD-ROM Contents] (CD-ROM İçeriği) öğesine tıklayın.
- 3. [Mimki USB1.1 Driver] (Mimki USB1.1 Sürücü) klasöründe kullanılan kesim plotterı için [usb11\_installguid(en).pdf] adlı belgeyi açın.

## **Arayüz kablolarının bağlanması**

Cihaz, iki farklı türde arayüzle birlikte gelir. Ana bilgisayarla eşleşen birini seçin.

- RS-232C uyumlu arayüz
- USB arayüzü

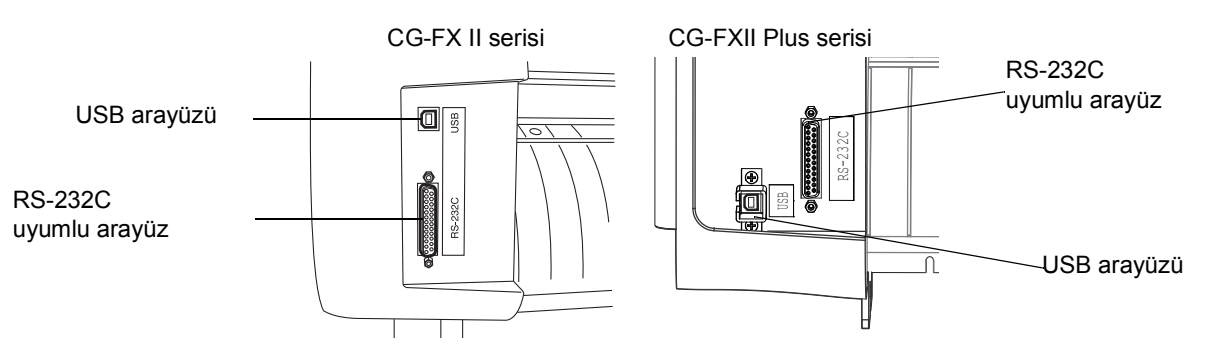

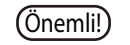

- Önemli! \* Kullanılacak arayüz ayarlarının yapılması gereklidir.
	- Konnektörü dikkatlice takıp çıkarın. Çok fazla basınç konnektöre zarar verebilir.

## <span id="page-30-0"></span>**Güç kablolarının bağlanması**

Güç kablolarının bağlanması Arayüz kablo bağlantısı tamamlandıktan sonra güç kablosunu bağlayın.

Güç kablosunu, aşağıdaki güç teknik özelliklerine sahip prize bağlayın.

- GerilimAC100 V 240 V ±%10
- Frekans50/60 Hz ±%1
- Kapasite 100 W veya daha (2 A'ya eş değer)
	- İpucu! 2 kutuplu elektrik prizi kullanırken, güç kablosu fişiyle birlikte verilen topraklama adaptörünü topraklama adaptörünün yeşil kablosuna (topraklama kablosu) bağlayın. Topraklama işlemi yapılamıyorsa lütfen elektrik teknisyenine danışın.
	- Önemli!) \* Topraklama yaptığınızdan emin olun.<br>Makine topraklanmadan bağlanırsa topraklanmadan arızalanabilir veya elektrik çarpmasına yol açabilir.

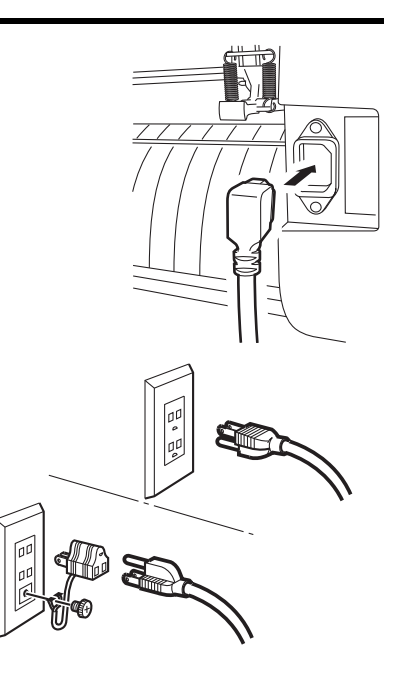

## **Menü modu**

Bu cihazda aşağıdaki dört mod bulunur. Dört modun her biri aşağıda açıklanmıştır.

## **< NOT READY > (HAZIR DEĞİL) modu**

Bu, medya algılanmadan önceki moddur. [REMOTE] tuşu haricindeki tuşlar etkindir.

## **< LOCAL > (LOKAL) mod**

Bu, tabaka algılandıktan sonraki moddur.

Ayarları yapmak için tüm tuşlar etkindir.

Cihaz, bilgisayar veri alabilir ancak kesme (çizim) işlemini yerine getirmez. Bu modda, aşağıdaki işlemleri yapmak mümkündür.

1. Tabakayı algılamak ve başlangıç noktasını ayarlamak için uygun [JOG] tuşlarına basma.

2. Araç seçmek ve yapılandırmayı ayarlamak için [TOOL] (ARAÇ) tuşuna basma.

3. Cihazın aldığı kesim (çizim) verilerini silmek için [DATA CLEAR] (VERİ TEMİZLEME) tuşuna basma.

4. Kesim (çizim) niteliklerini ayarlamak için [FUNCTION] (FONKSİYON) tuşuna basma.

5. Kullanılacak tabakayı beslemek için [FEED] (BESLEME) tuşuna basma.

#### **< REMOTE > modu**

Cihaz, aldığı veriler üzerinden bir görsel keser (çizer). Kesme (çizim) işlemi sırasında, kesme (çizim) işlemini yarıda kesmek için [REMOTE] tuşuna basın.

## **< FUNCTION > (FONKSİYON) modu**

Bu, kesim (çizim) niteliklerinin ayarlanabileceği moddur.

Cihaz LOCAL (LOKAL) moddayken, cihazı FUNCTION (FONKSİYON) moduna geçirmek için [FUNCTION] (FONKSİYON)

tuşuna basın.

## *Bölüm 2 Temel İşlemler*

Bu bölümde, araç takmadan kesme (çizim) işlemine kadar ayar prosedürleri açıklanmaktadır.

Önemli! \* Gösterge paneli, araç ayar değeri gibi ayar değerlerini kaydederken aşağıdaki mesajı gösterir. Aşağıdaki mesaj görüntülenirken cihazı kapatmadığınızdan emin olun. Ayar değerleri normal şekilde kaydedilemiyorsa tüm değerler varsayılan fabrika değerlerine geri döner. **F-ROM WRITING (F-ROM YAZMA)**

#### İçindekiler

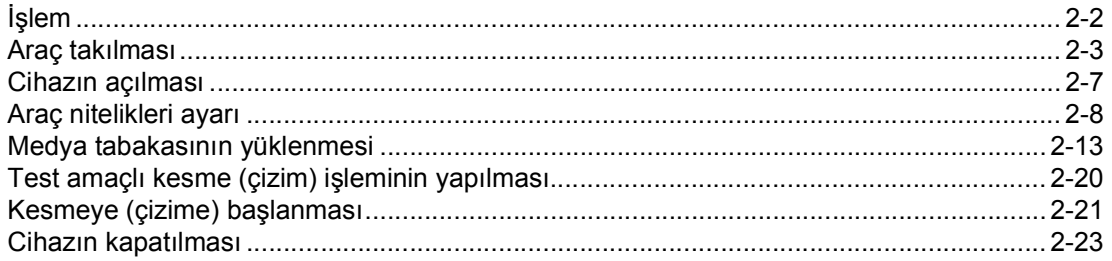

<span id="page-33-0"></span>Aşağıda cihazı açmadan kesme (çizim) işlemini sonlandırmaya kadar bir dizi işlem ve ayar gösterilmektedir. Her öğeyle ilgili daha fazla bilgi için referans sayfasına bakın.

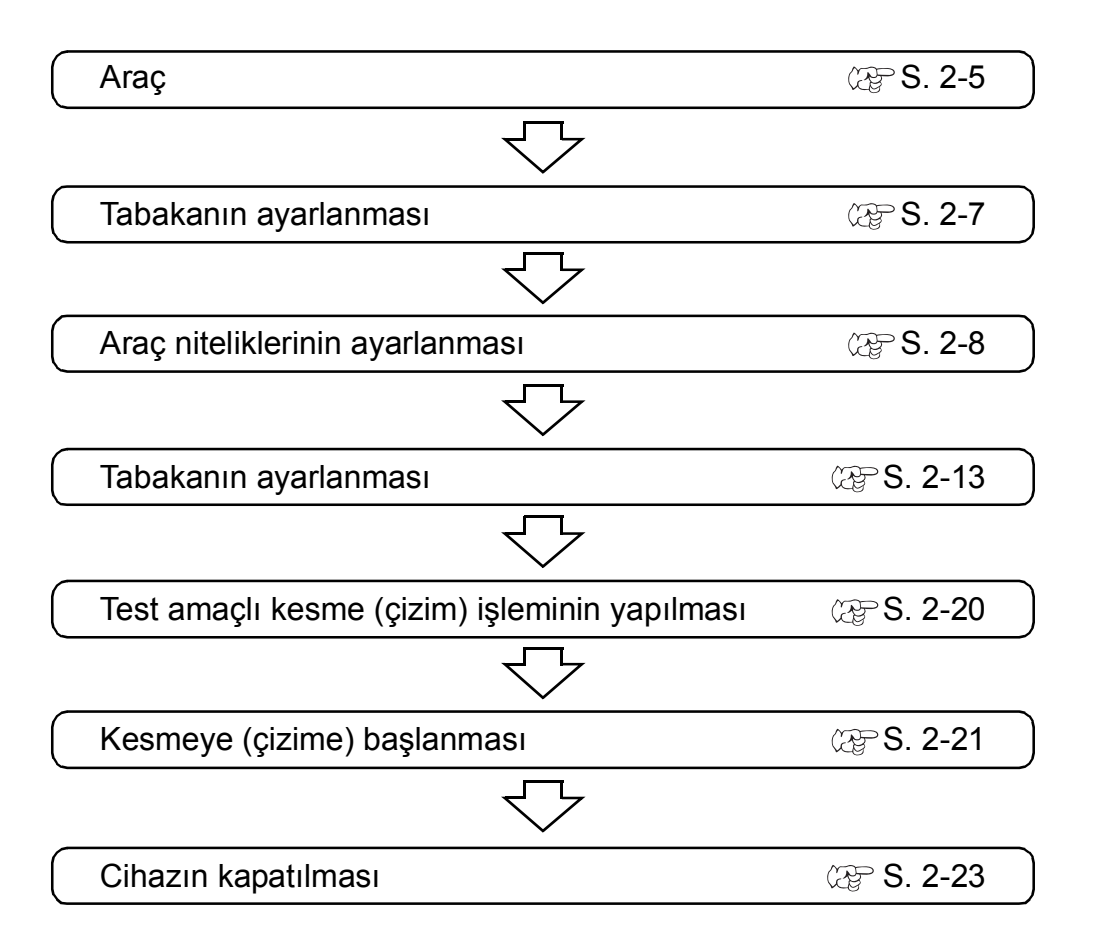

## **Araç takılması**

Bu kesim plotterında aşağıdaki araçlar bulunur.

Kesici/Kalem(Tükenmez Kalem)/Delgi Pimi (isteğe bağlı)

Kesici kullanılacağı zaman kesici bıçağını takmadan önce ayarlayın.

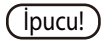

**İpucu!)** • Kesici bıçağını değiştirme veya diğer kesici bıçağını ayarlama prosedürleri için eke bakın.  $(\mathbb{CP} S. 5-4)$ 

## **Kesici bıçağını takma şekli**

- 1. Kesici tutucusunun kepini gevşetin.
- 2. Kesici tutucusunun kepini gevşetin. Cımbızı kullanarak kesici bıçağını kesici tutucusuna takın.

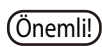

Önemli! \* Kesici bıçağı keskindir. Parmaklarınızı kesici bıçağından uzak tutun.

- 3. Kesici tutucusunun kepini sıkın.
	-
	- Önemli! \* Kesici bıçağını sallamayın, yoksa bıçak kesici tutucusundan çıkabilir.

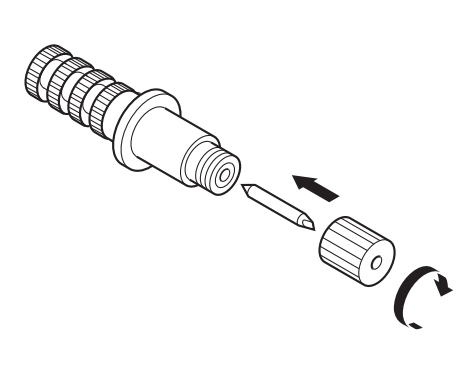

## **Kesici bıçağının ucunun ayarlanması**

Kesici bıçağının çıkıntı miktarını kullanılacak kesicinin türüne ve medya tabakasına göre ayarlayın.

Kesici bıçağını ayarladıktan sonra kesicinin keskinliğini kontrol etmek için test amaçlı bir kesme işlemi yapın.

Üniteyle birlikte gelen kesicilerde bıçağın çıkıntı miktarı kalem carriage ünitesine monte edilmiş kesiciyle ayarlanabilir.

**i**pucu!) • Ayar düğmesini sağa çevirin. Bıçak ucu dışarı gelecektir. (daire için 0,5 mm)

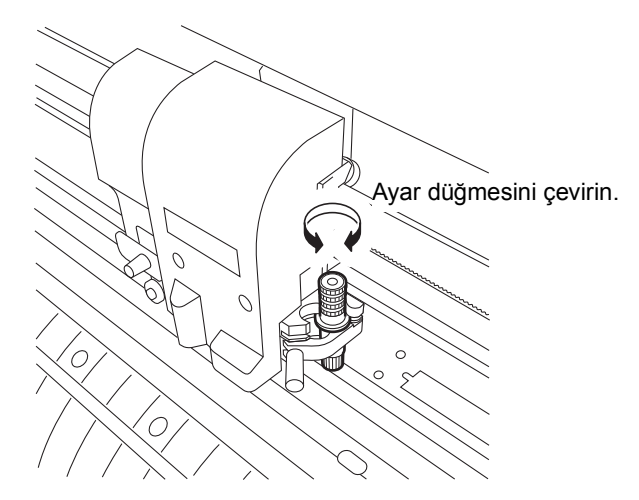

#### **Kesici bıçağının çıkıntı miktarı**

 ${\rm i}$ çeriden kesme miktarı =  ${\rm (Film\,kalınlığı + Baz\, kajıdı\, kalınlığı)^*1}$  $\overline{2}$ 

\*1: Film kalınlığı < Baz kağıdı kalınlığı

Kesici bıçağının çıkıntı miktarı = 0,3 ila 0,5 mm (Kesici bıçağı körelmişse yenisiyle değiştirin.)

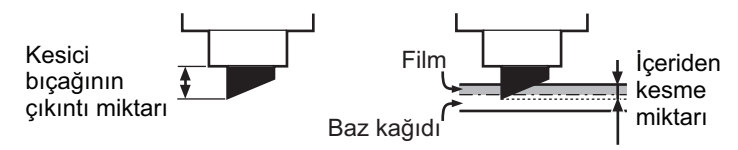

- Önemli! \* Baz kağıdı üzerinde şablonlar kalacak şekilde basıncı hafifçe ayarlayın.
	- Kesim kalitesi, baz kağıdının kalınlığı filmden daha ince olacak şekilde düzgün değilse içeriden kesim miktarını değiştirmek daha iyi bir kesim kalitesi sağlayabilir.
### **Araç takılması**

Carriage ünitesinde bulunan araç tutucusuna aracı takın.

Araç, araç tutucusunun yakın tarafına veya uzak tarafına yüklenebilir. Aracın takılacağı konum, seçilen araca göre farklılık gösterir.

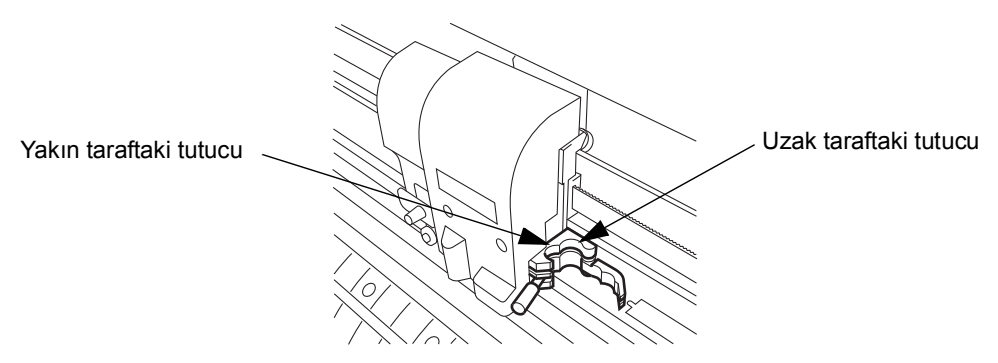

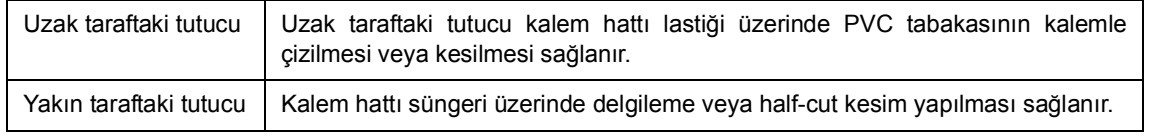

 $(Önemli)$  \* Araç tutucusuna tek seferde iki araç yüklenemez.

- Cihaz yakın taraftaki sünger üzerinde kesme işlemini gerçekleştirirse medya tabakasına yeterli miktarda basınç uygulanmaz ve bu da kesim sonucunu olumsuz etkiler.
- Cihaz, uzak taraftaki lastik üzerinde delgileme yapamaz.

### **Kurulum prosedürü**

1. Araç tutucusuna aracı yerleştirin. Aracın bileziğini araç tutucusundaki oyuğa takarak aracı tutucunun içine yerleştirin.

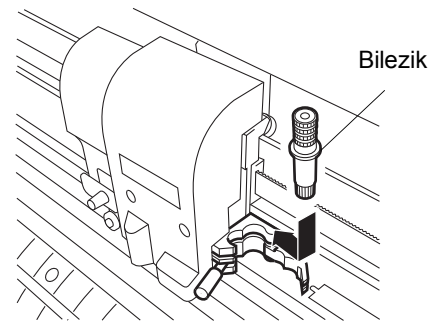

2. Araç tutucusunun düğmesini araç sabitleninceye kadar saat yönünde çevirin.

Önemli! \* Aracı sıkıca sabitlediğinizden emin olun. Aksi takdirde, hassas ve yüksek kaliteli kesim (çizim) sonucu elde edilemez.

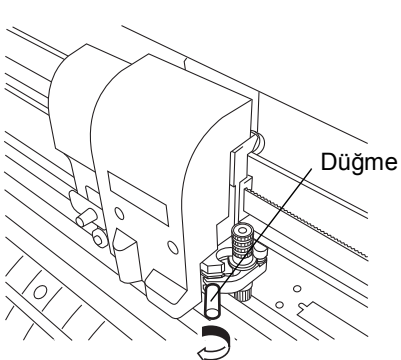

### **Piyasada bulunan tükenmez kalemin takılması**

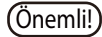

Önemli! \* Piyasada bulunan tükenmez kalemlerle ilgili olarak, 8 ila 9 mm çapında olanları kullanın.

Resim kalitesi, kullanılan kaleme göre farklılık gösterebilir. Önerilen tükenmez kalem şudur: PENTEL CO., LTD. Ürün No. : K105-A, K105-GA.

Tükenmez kalemin kalem adaptörü tarafından aşağıdaki şekillerdeki gibi tutulması durumunda, eğiklik veya kapaklara çarpma meydana gelebilir. Dengesiz ölçü Yükseltili veya tümsekli

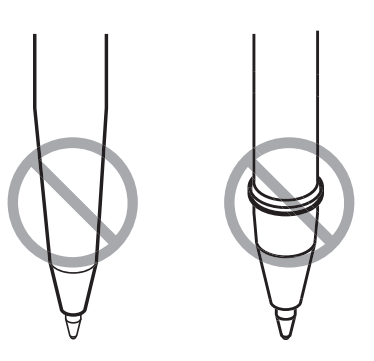

### **Kurulum prosedürü**

- 1. Kepi kalem adaptörüne yerleştirin. Kalem yüksekliğini ayarlamak için kepi kullanın.
- 2. Kalemi kalem adaptörüne yerleştirin. Kalemin ucu kepe değinceye kadar kalemi itin.
- 3. Kalemin ucunu sabitleyin. Şimdiyse sabitleme vidasını saat yönünde sıkın.
	-
	- Önemli! \* Kalem adaptörünün sabitleme vidasını aşırı sıkmamaya dikkat edin. Çok fazla sıkılırsa tükenmez kalem çatlayabilir.
- 4. Kepi çıkarın.
- 5. Kalem bulunan kalem adaptörünü aracın içine yerleştirin.

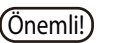

Önemli! \* Adaptörü, sabitleme vidası işlemi engellemeyecek şekilde ayarlayın.

6. Aracı sabitlemek için araç tutucusunun düğmesini saat yönünde çevirin.

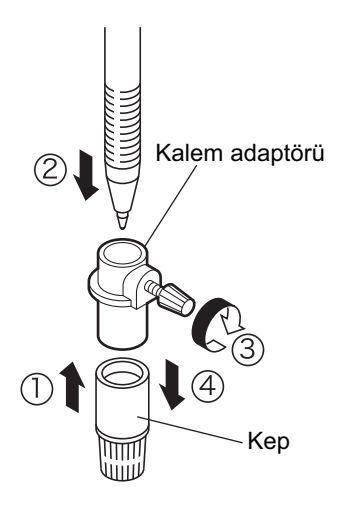

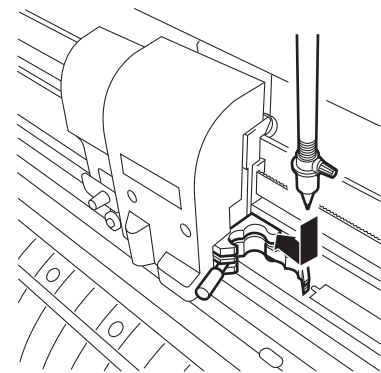

# **Cihazın açılması**

- Önemli! \* Cihazı açmadan önce sıkıştırma rulolarının yukarı kaldırıldığını kontrol ettiğinizden emin olun.
	- \* Ana bilgisayarı açtıktan sonra cihazın güç düğmesini açın. Yukarıda belirtilen sıra doğru şekilde takip edilmezse cihaz arızalanabilir.
- 1. Güç düğmesinin " | " tarafına basın.
	- İpucu! Cihaz açıldığında, çalışma modlarına önceden belirlenen sırayla girecektir. Çalışma modları için bkz.  $\mathbb{CP}S$ . 1-16.
	- Önemli! \* Cihazı kapattıktan sonra yeniden açarken 5 saniye veya daha uzun süre bekleyin.
- 2. GÜÇ gösterge lambası yeşil renkte yanacaktır. Tabaka emiş fanı dönecektir.

araç nitelikleri belirecektir.

3. Alıcı arabelleği kontrol edin. Daha sonra LCD göstergede mevcut durumda seçilen araca ilişkin

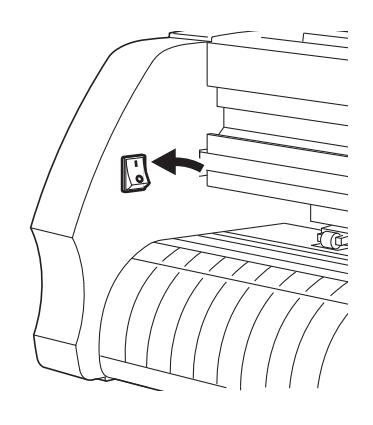

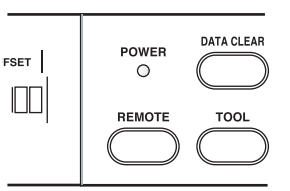

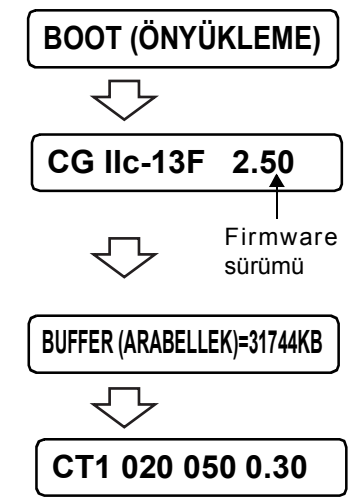

# **Araç nitelikleri ayarı**

Kesme nitelikleri, çizim nitelikleri ve delgileme nitelikleri olmak üzere üç farklı araç niteliği ayarlanmalıdır. Kullanılacak araca uygun "SPEED" (HIZ), "PRESSURE" (BASINÇ) ve "OFFSET" (ÖTELEME) ayarlarını belirleyin.

Araç niteliklerini ayarlamak için local (lokal) modda [TOOL] (ARAÇ) tuşuna basın ve araç niteliği ve giriş ayarlarını seçin.

Önemli! \* Kesme nitelikleri, çizim nitelikleri ve delgileme nitelikleri olmak üzere üç farklı araç niteliği ayarlanmalıdır.

Kullanılacak araca uygun "SPEED" (HIZ), "PRESSURE" (BASINÇ) ve "OFFSET" (ÖTELEME) ayarlarını belirleyin.

Araç niteliklerini ayarlamak için local (lokal) modda [TOOL] (ARAÇ) tuşuna basın ve araç niteliği ve giriş ayarlarını seçin.

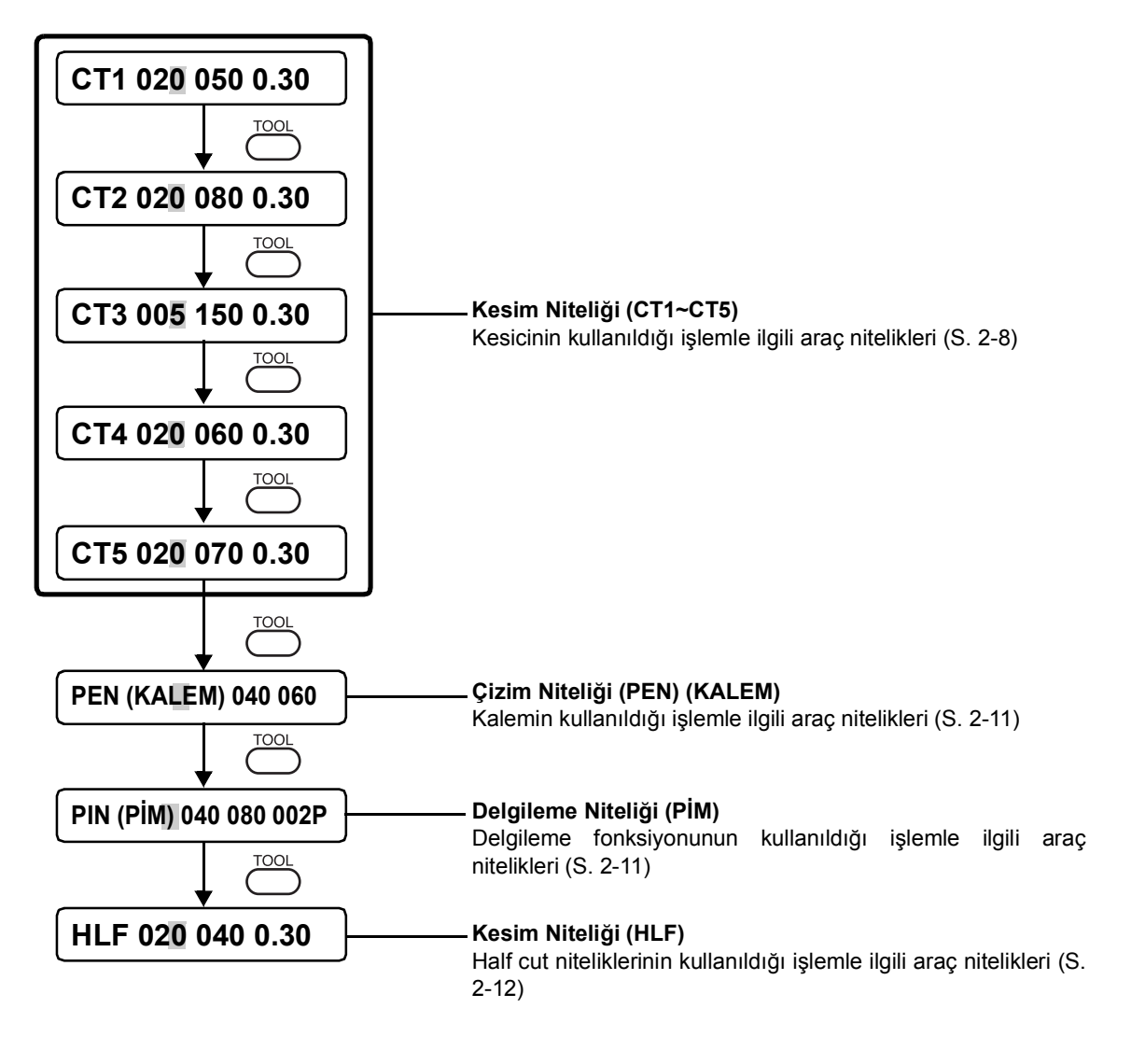

- 
- İpucu! [POUNCING] (DELGİLEME) ve [HALF CUT] fonksiyonları ayarlanmadıkça PIN (PİM) ve HLF ifadeleri görüntülenmez.

### <span id="page-40-0"></span>**Kesim niteliği (CT1~CT5) ayarları**

Kesicinin kullanıldığı işlemle ilgili araç niteliklerini girin. Tek seferde üç tür kesim niteliği (CT1, CT2, CT3, CT4 ve CT5) girilebilir. Bu, söz konusu niteliklerin kullanılacak kesiciye göre ayrı ayrı girilebileceği anlamına gelir. Kesim nitelikleri belirtildikten sonra kesici (bıçağın yönünü ayarlamak üzere) bir model kesim gerçekleştirir ( $\mathbb{CP}S$ . 3-44).

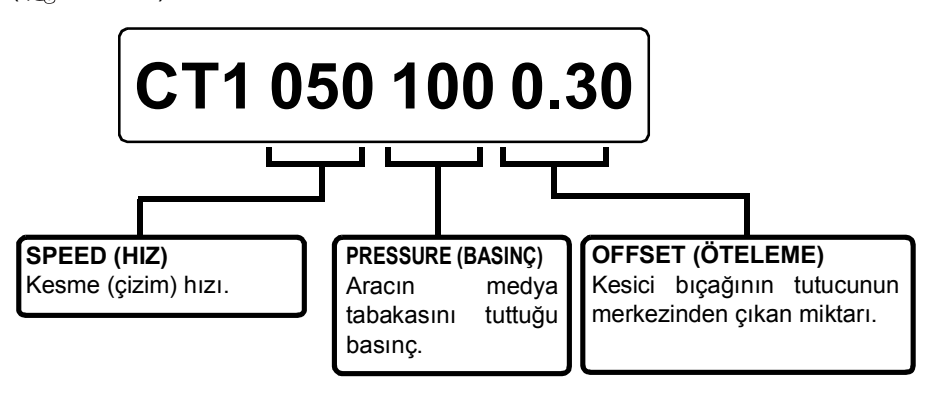

İpucu! • ÖTELEME hakkında

Öteleme miktarı artırıldığında kare şeklindeki karakterler kesilir/çizilir. Bu miktar azaltılırsa yuvarlak kenarlı karakterler çalışılır.

Öteleme değerini tabaka kalınlığına veya bıçak türüne göre değiştirin. Üniteyle birlikte verilen kesicilerde, öteleme değerini 0,30 mm olarak ayarlayın.

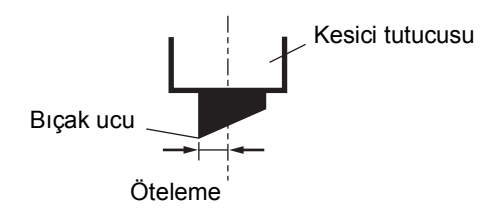

#### **Ayar değeri:**

CG-FXII Serisi

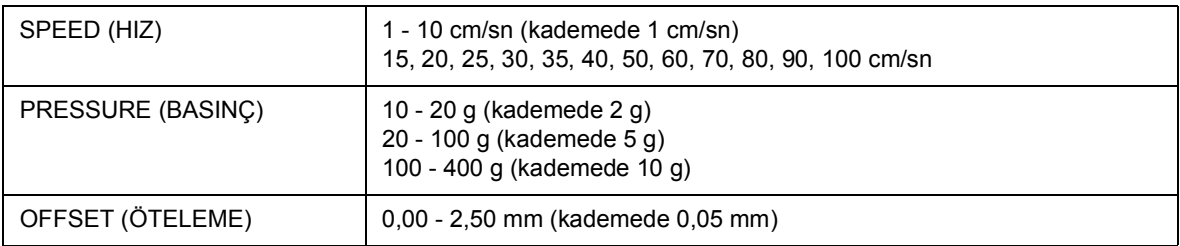

#### CG-FXII Plus Serisi

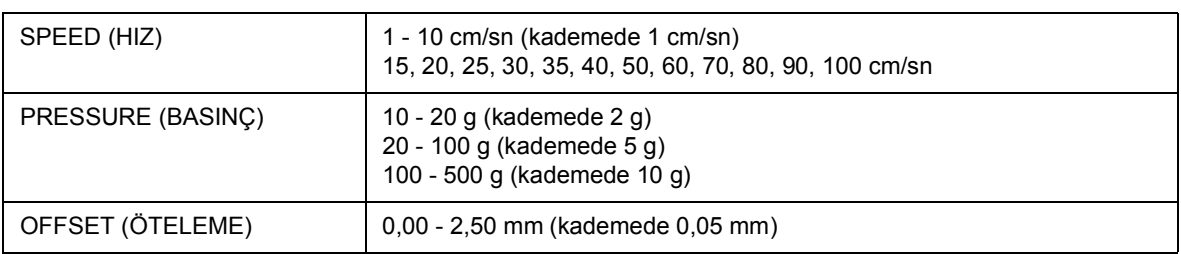

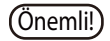

Önemli! \* Tabaka genişliği 800 mm veya daha fazlaysa kesme kızı otomatik olarak ön ayarlı hızdan daha az olur. (CG-75FXII (Plus) hariç)

#### **Prosedür**

- 1. Kesim numarasını seçmek için [TOOL] (ARAÇ) tuşuna basın. [CT2] niteliğini seçin. 2. [▲] ve [▼] jog tuşlarını kullanarak hız değerini değiştirin. Hızı artırmak için hız değerini yükseltin. Hızı azaltmak için hız değerini düşürün. 3. İmleci PRESSURE (BASINÇ) ifadesinin üzerine getirmek için [ENTER/HOLD] (GİR/TUT) tuşuna veya [▶] jog tuşuna basın. Bir önceki ayara dönmek için [  $\triangleleft$  jog tuşuna basın. 4. [A] ve [ ] jog tuslarına basarak PRESSURE (BASINC) değerini değiştirin. 5. [ENTER/HOLD] (GİR/TUT) tuşuna veya [>] jog tuşuna basarak imleci OFFSET (ÖTELEME) ifadesinin üzerine getirin. Bir önceki ayara dönmek için [ 4] jog tuşuna basın.  $6.$  [ $\triangle$ ] ve [ $\blacktriangledown$ ] jog tuşlarına basarak OFFSET (ÖTELEME) değerini değiştirin. 7. [ENTER/HOLD] (GİR/TUT) tuşuna veya [>] jog tuşuna basarak ayar değerlerini belirleyin. **CT2 020 080 0.30 CT2 050 080 0.30 CT2 050 080 0.30 CT2 050 100 0.30 CT2 050 100 0.30 CT2 050 100 0.35 CT2 050 100 0.35**
	- **İpucu!** Basıncın 20 g'den az olduğu durumlarda, 10 cm/sn değerini kılavuz olarak kullanarak hızı ayarlayın. Hız uygun değerden yüksek olursa ara, bulanık karakterler veya kesilmemiş bir bölüm oluşturmak üzere yükselebilir.
		- Tabaka genişliği ayarının 1200 mm'den fazla olduğu durumlarda, maksimum kesme hızı tabakayı korumak için 60 cm/sn ile sınırlandırılır. (Kesme hızı 60 cm/sn ve yukarısına ayarlanmış olsa bile kesme hızı en fazla 60 cm/sn ile sınırlı kalır.)
		- Kesim çizgisi segmenti 1000 mm'nin üzerinde bir değere ayarlandığında, maksimum kesme hızı 60 cm/sn ile sınırlı kalır.
		- CG-160FXII (Plus) serisinde, cihazın solundaki tahrik motorundan itibaren geniş bir kesim oluşturacak şekilde geniş bir boşluk olduğundan ve kesim kalitesi kesim konumu sol kenara doğru yaklaştıkça azaldığından, tüm kesim segmentlerinin kalitesini homojen kılmak için hızı düşürdüğünüzden emin olun. Bu nedenle kesim çizgisi segmenti kısa olduğunda, kesme hızı daha yavaş görünür.
		- Hız sınırlandırma gerçekleştirildiğinde göstergede belirtilen hız sınırlandırılmaz.

### <span id="page-42-0"></span>**Çizim niteliği (PEN) (KALEM) ayarları**

Kalemin kullanıldığı işlemle ilgili nitelikleri girin.

SPEED (HIZ) ve PRESSURE (BASINÇ) değerlerini ayarlayın. ÖTELEME değeri için herhangi bir ayar bulunmaz.

#### **Ayar değeri:**

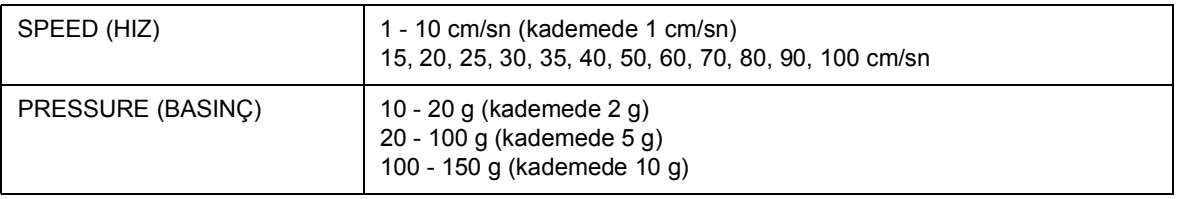

#### **Kullanım Prosedürü**

Kesim niteliği ayarlarına bakın. ( $\langle \mathbb{R}^S S. 2-9 \rangle$ 1. adımda [PEN] (KALEM) öğesini seçin.

 $(i$ pucu!) • Çizim nitelikleriyle ilgili referans değerler Medya tabakasını gerçekten kesmeden önce nihai karakter ve işaretlerin kalitesini kontrol etmek için test amaçlı bir çizim gerçekleştirin.

### **Çizim niteliğiyle ilgili referans değer:**

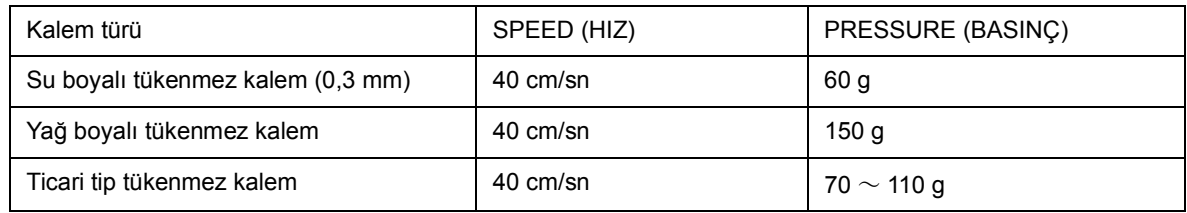

### <span id="page-42-1"></span>**Delgileme niteliği (PİM) ayarları**

POUNCING (DELGİLEME) ayarları ON (AÇIK) olarak ayarlandığında, ayarı kaydetmek için PİM kullanılabilir.

ÖTELEME niteliği, pimler (P) arasındaki aralığı belirtir. ( $\langle \overline{\chi}$ PS. 3-35)

#### **Ayar değeri:**

#### **CG-FXII Serisi**

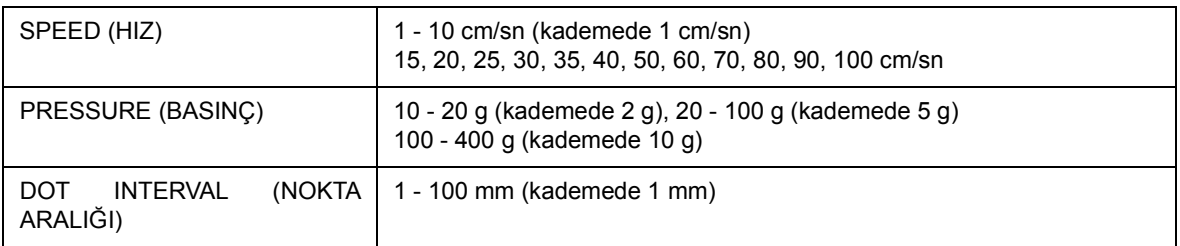

#### **CG-FXII Plus Serisi**

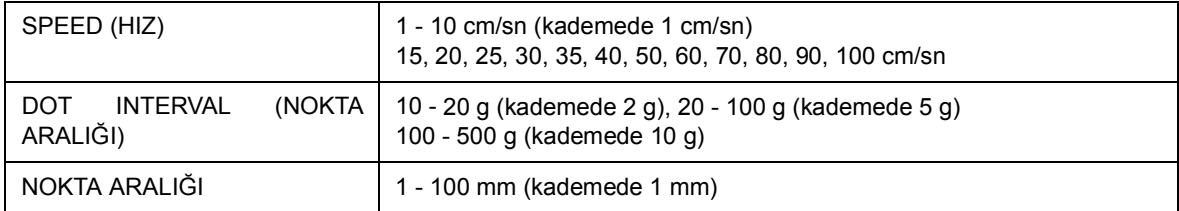

#### **Kullanım Prosedürü**

Kesim niteliği ayarlarına bakın ( $\mathbb{CP}S$ . [2-11\)](#page-42-1). 1. adımda [PIN] (PİM) öğesini seçin.

### <span id="page-43-0"></span>**Half cut niteliği (HLF) ayarları**

HARF ayarı ON (AÇIK) olarak ayarlandığında, ayarı kaydetmek için HLF kullanılabilir. HARF ayarlarında aşağıdaki öğeler ayarlanabilir. ( $\langle \sqrt[m]{s^2}S. 3-35\rangle$ Half cut avarında asağıdaki ayar öğeleri kullanılabilir ( $\angle$  $\rightarrow$ S. 3-50).

- Half cut : Kesik çizgili kesim ayarı
- Half cut presi : Kesme işleminden sonra kalacak kesim basıncı
- Half cut uzunluğu : Kesme işleminden sonra kalacak tabaka uzunluğu
- Kesim Uzunluğu : Tabakanın kesilip çıkarılacağı uzunluk.

Kesim nitelikleri ayarlandıktan sonra model kesim işlemi (keskin kenar hizalaması) yapın ( $\langle \overline{\chi}$ S. 3-30).

### **Ayar değeri:**

#### **CG-FXII Serisi**

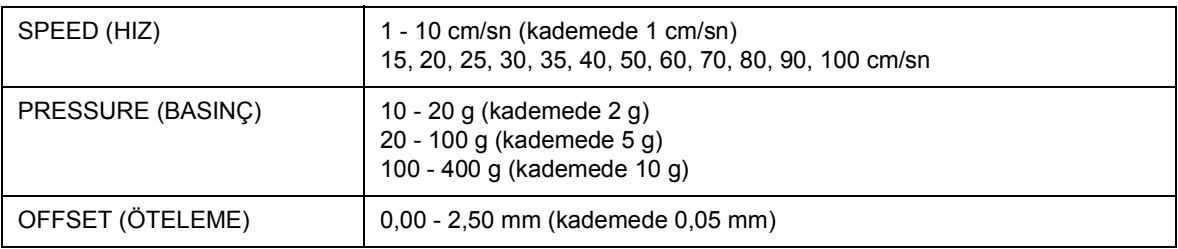

#### **CG-FXII Plus Serisi**

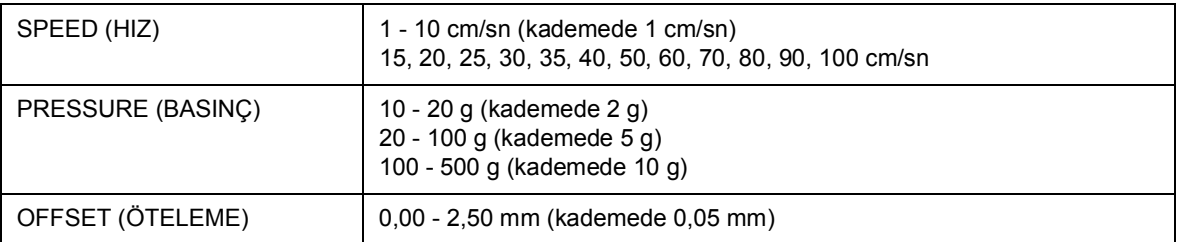

#### **Kullanım Prosedürü**

Kesim niteliği ayarlarına bakın ( $CPS$ . 2-12). 1. adımda [HLF] öğesini seçin.

Cihaza gerek kesilmiş tabaka gerekse rulo hâlinde tabaka yüklenebilir.

Sıkışma ruloları ve besleme ruloları tabakayı yerinde tutar.

Kullanılacak tabakayla eşleşmesi için sıkıştırma rulolarının konumunu belirleyin.

Ana ünite üzerinde üç adet sıkıştırma rulosu bulunur. (CG-160FXII (Plus) serisinde ana ünitede dört adet sıkıştırma rulosu bulunur.)

Yumuşak tabaka, daha geniş tabaka veya film gibi kaygan yüzeyli bir malzemeyi ayarlarken, tabakanın her iki ucuna ve merkeze sıkıştırma rulosu yerleştirin (CG-160FXII (Plus) serisinde ortaya iki sıkıştırma rulosu yerleştirin).

Dar bir tabakada ise tabakanın merkezine sıkıştırma rulosunun yerleştirilmesine gerek yoktur.

Önemli! \* Merkezdeki sıkıştırma rulosu kullanılacağı zaman tabakada besleme rulosu işareti bulunabilir.

#### **Tabaka genişliğine göre yüklemenin yapılmasını sağlama**

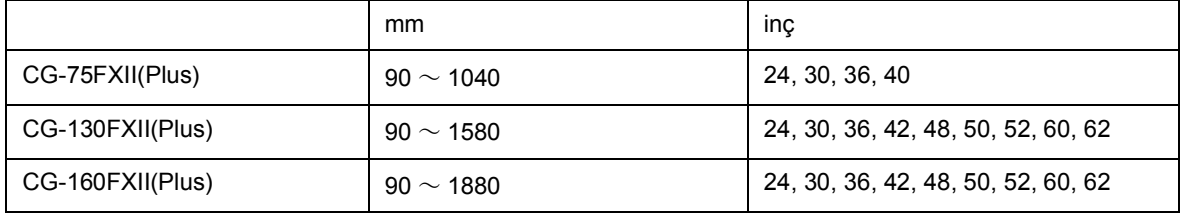

### **Maksimum kesim alanı**

Maksimum kesim alanı (kesim (çizim) aralığı sıkıştırma rulosunun konumuna, kullanılacak araca ve başlangıç noktasının konumuna bağlıdır ( $\textcircled{cgs}$ S. 3-51). Aşağıdaki şekilde bulunan beyaz alan maksimum kesim alanıdır.

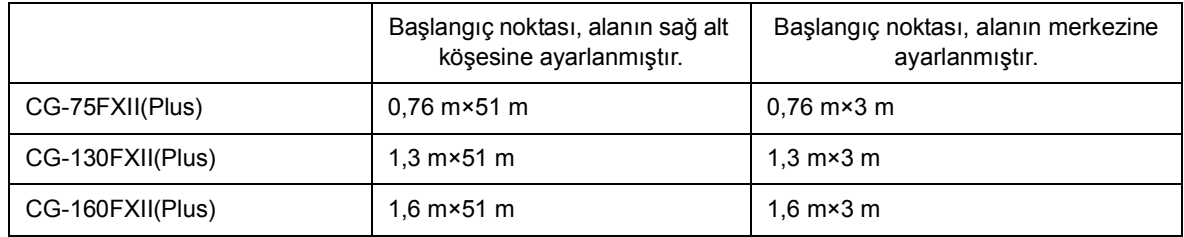

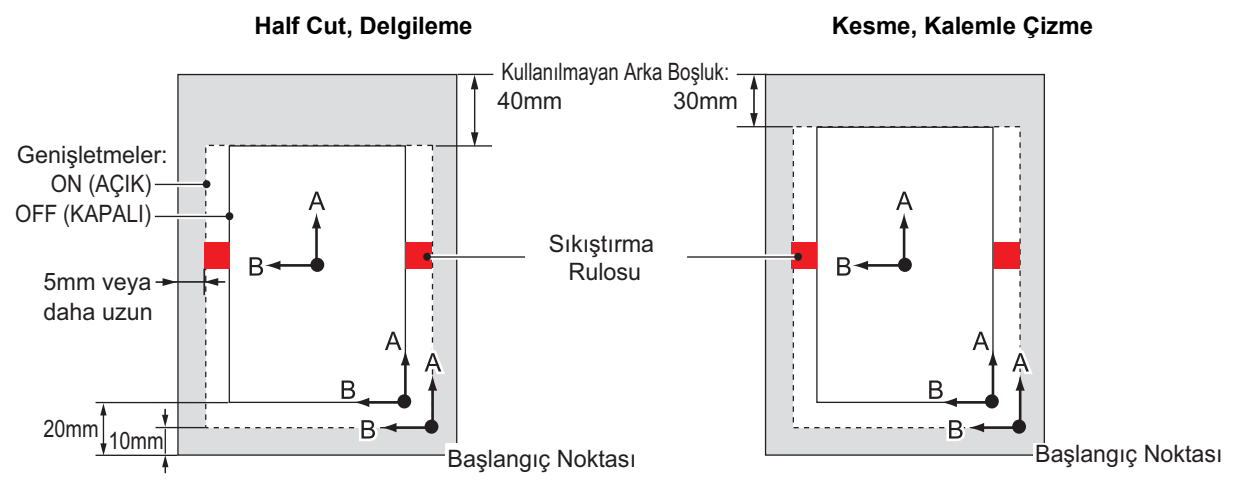

\* Kullanılmayan boşluk: Kesmenin yapılamadığı alandır.

### <span id="page-45-0"></span>**Tabaka algılama**

Tabakanın genişliği ile uzunluğu, takılı bulunan tabakaya göre [▲] [▼] [◀] [▶] jog tuşuna veya [END] (BİTİR) tuşuna basarak algılanabilir ( $\mathbb{CP}S$ . 1-8).

- (Önemli!) \* Medya tabakasının uzunluğu algılandıktan sonra, alınan verinin tabakadan daha büyük olması durumunda, yalnızca verinin tabakayı aşan kısmı kesilmez. Medya tabakasının uzunluğu algılanmazsa cihaz, verinin tabakayı aştığı anda kesme işlemini sonlandırır.
	- Tabaka sensörü özelliğinin [OFF] (KAPALI) olarak ayarlanması durumunda, [ $\blacktriangle$ ] [ $\blacktriangledown$ ] [ √] [ ) jog tuşuna basıldığında cihaz [END] (BİTİR) tuşuna basıldığında olduğu gibi aynı tabaka algılamasını gerçekleştirir. Medyanın ayar yönü etkinleştirilir.
	- Medya tabakasının ön ve arka uçlarında algılanabilecek maksimum uzunluk 3 m'dir.

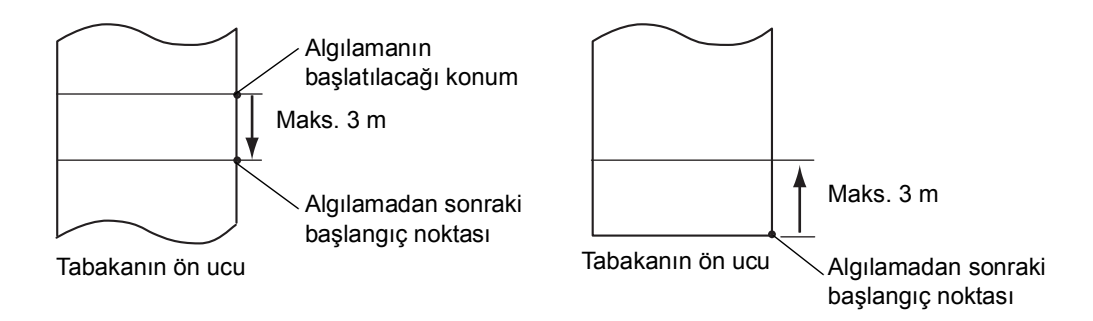

#### **Tabaka algılama yöntemi**

Medya tabakası sıkıştırma ruloları ile tutturulduğunda, LCD panelde sırayla aşağıdaki iki gösterge görünecektir.

Cihaza yüklenen tabakanın yönüne göre [4] [V] [4] [b] jog tuşuna basın.

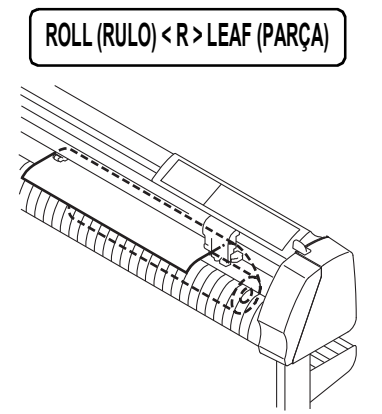

R ayarı Tabakayı arka taraftan yerleştirin.

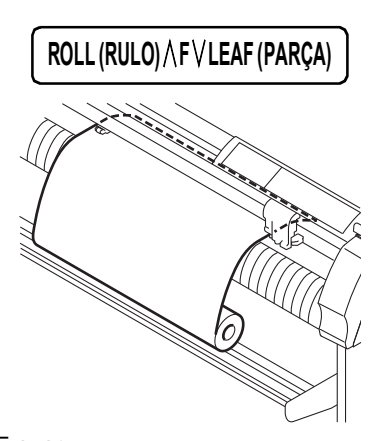

F ayarı Tabakayı ön taraftan yerleştirin.

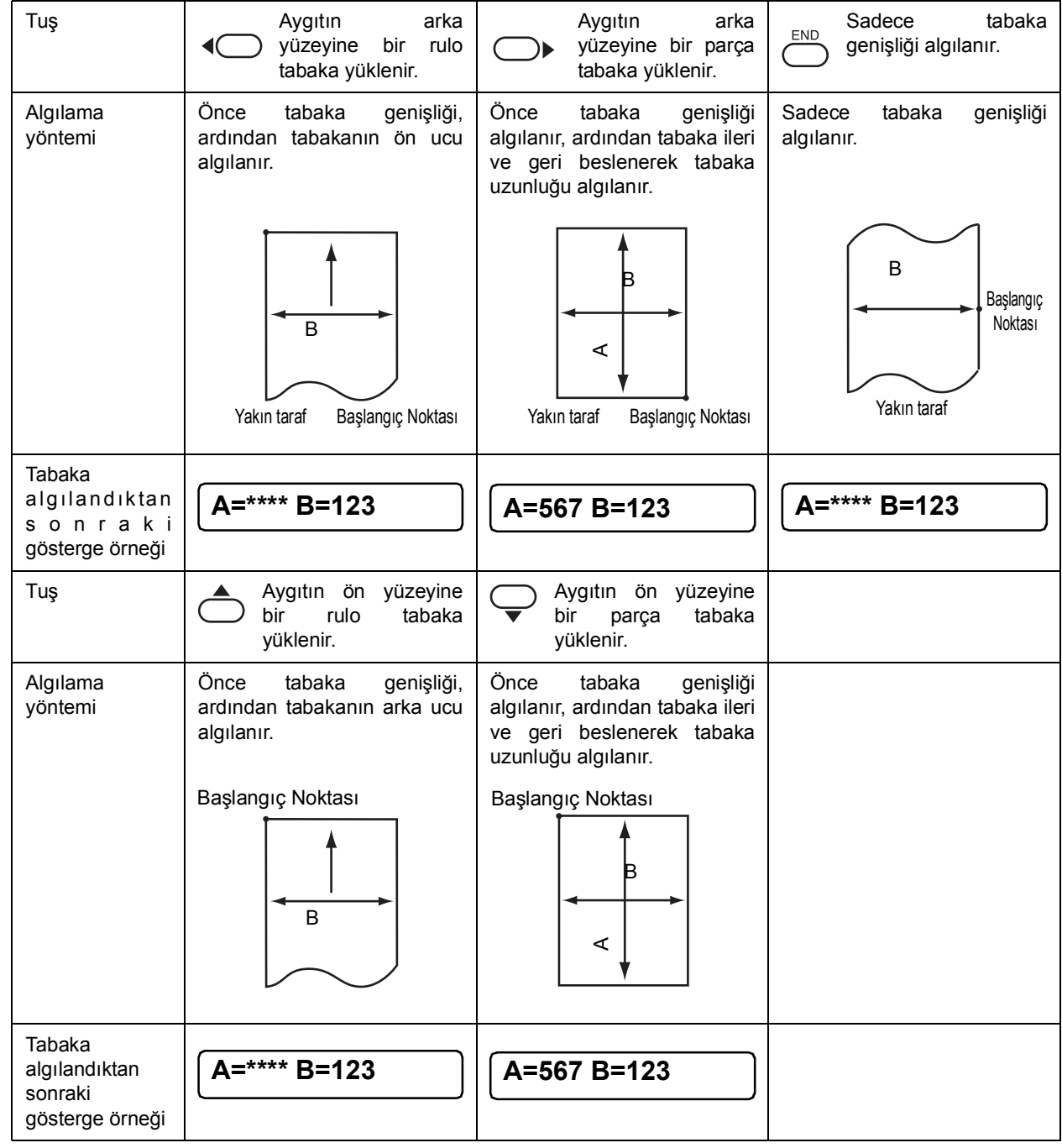

Cihaz, aşağıda gösterildiği gibi medya tabakasını beş farklı yöntemle algılar.

Önemli! \* Algılanan boyut 3 m veya daha büyük olduğunda, LCD panelde "\*\*\*\*" görüntüsü belirir.

İpucu! • Uzun medya tabakası kullanıldığında veya çekilmiş bir tabakanın orta alanı kullanıldığında, tabakanın algılanması için daha uzun bir süre gerekecektir. Böyle bir durumda, sadece tabaka genişliği algılanarak algılama süresi kısaltılabilir.

### **Parça tabakanın yüklenmesi**

### **Kurulum prosedürü**

1. Parça tabakayı baskı levhasının altına yerleştirin.

Ayar kolunu kendinize doğru eğin, sıkıştırma kollarını yukarı kaldırın ve tabaka parçasının en sağ ucunu baskı levhasının kenarına gelecek şekilde ayarlayın.

Ayrıca tabakanın ön yüzünü baskı levhasına paralel gelecek şekilde hizalayın.

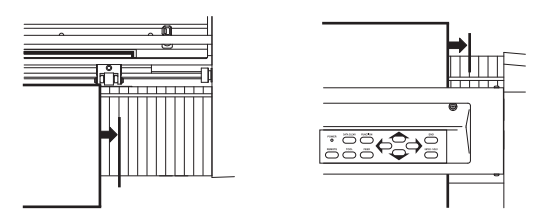

- 2. Sıkıştırma rulolarını tabaka genişliğine göre hareket ettirin.
	- Önemli! \* Her sıkıştırma rulosu tabaka genişliği dâhilinde 5 mm veya daha uzun aralıkla yerleştirilecek şekilde sıkıştırma rulolarının konumunu değiştirin. Bu işlem yapılmazsa tabaka, beslenirken sıkıştırma rulolarından kayarak çıkabilir.
- 3. Sıkıştırma kolunu kendinizden uzağa eğin ve sıkıştırma rulolarını alçaltın. Gösterge panelinde gösterilen gösterge aşağıda belirtildiği gibi değişecektir.

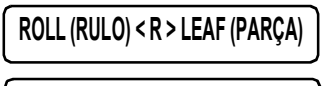

**ROLL (RULO)**∧**F**∨**LEAF (PARÇA)**

- 4. "LEAF" (PARÇA) öğesini seçmek için [ $\blacktriangleright$ ] veya [ $\blacktriangleright$ ] jog tuşuna basın. ( $\langle \mathbb{Q}$ s. [2-14](#page-45-0)) [ ] :Medyanın arkadan yüklenmesi durumunda
	- [  $\P$ ] :Medyanın önden yüklenmesi durumunda
- 5. [ROLL. SELECT] (RULO SEÇ) fonksiyonu [ON] (AÇIK) olarak ayarlandığında, kullanılacak sıkıştırma rulosunun numarasını seçin.

Seçim yapmak için [▲] veya [▼] jog tuşuna basın.

6. [ENTER/HOLD] (GİR/TUT) tuşuna basın.

Tabaka algılandıktan sonra model kesim işlemini ( $\langle \widehat{\mathcal{P}}$ S. 3-44) yapın.

Gösterge, sağ tarafta gösterildiği gibi değişir.

Önemli! \* Cihaz, uzunluğu 3 m veya daha fazla olan parça tabakayı algılayamaz.

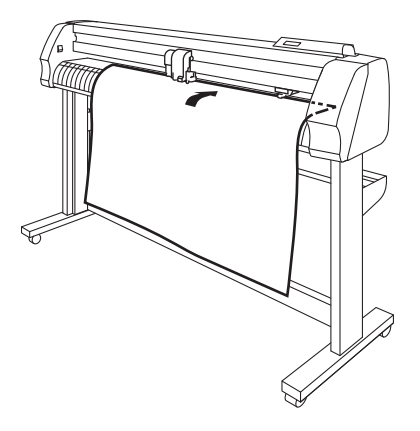

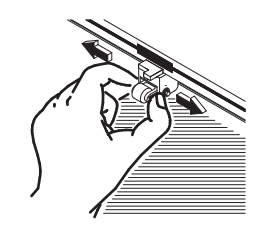

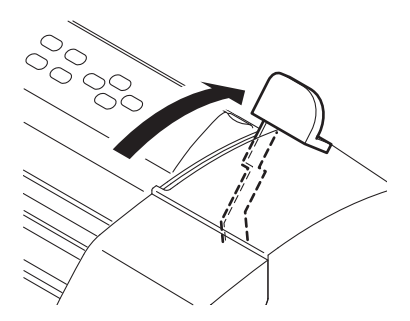

**PINCH ROLL. (SIKIŞTIRMA RULOSU): 3**

Parça tabakanın algılanan boyutunu görüntüler.

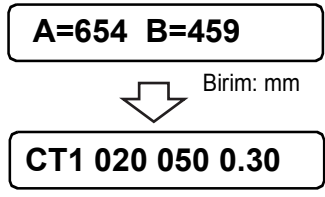

Mevcut durumda belirtilen araç niteliklerini görüntüler.

### <span id="page-48-0"></span>**Rulo tabakanın yüklenmesi**

Bir rulo tabaka kullanılacaksa cihaza rulo mesnetlerinin monte edilmesi gerekir. Montaj Talimatlarına bakın.

#### **Kurulum prosedürü**

- 1. Rulo barı tertibatını rulo mesnetlerine takın. Kullanılacak rulo tabakanın dış çapına göre rulo bar tertibatını 1. veya 2. oyuğa yerleştirin. Geri döndürme kolunu takın.
	-
	- İpucu! Rulo tabakanın dış çapı 3 inç veya daha genişse rulo barı tertibatını 1. ve 2. oyuğa yerleştirin.
		- Rulo tabakanın dış çapı 3 inç veya daha darsa rulo barı tertibatını 2. ve 3. oyuğa yerleştirin.

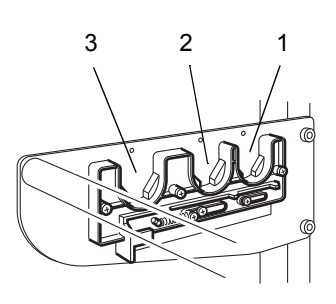

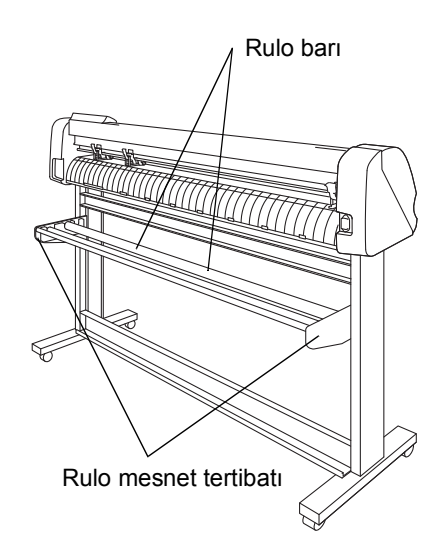

2. Rulo tabakayı yükleyin.

Rulo barına bir rulo tabaka yerleştirin, tabakanın üst ucunu baskı levhasından geçirin ve sıkıştırma rulolarının konumunu tabaka genişliğine göre değiştirin.

Önemli! \* Her sıkıştırma rulosu tabaka genişliği dâhilinde 5 mm veya daha uzun aralıkla yerleştirilecek şekilde sıkıştırma rulolarının konumunu değiştirin. Bu işlem yapılmazsa tabaka, beslenirken sıkıştırma rulolarından kayarak çıkabilir.

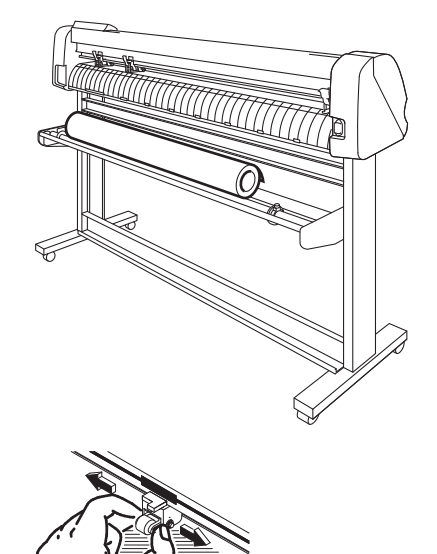

3. Rulo tabakayı rulo tutucuyla sabitleyin.

İlgili tabaka ayar halkalarını rulo tabakanın en sağ ve en sol uçlarına yanaştırın ve ruloyu sabitlemek için vidaları sıkarak bu halkaları sabitleyin.

- 
- $\overline{\text{(Onemli)}}$  \* Rulo tutucuyu tabakanın ucundan 2 3 mm uzağa sabitleyin. Her iki uç da çok sıkı sabitlenirse tabaka besleme işlemi normal şekilde gerçekleştirilemeyebilir.
- 4. Rulo durdurucuları kilitleyin.

Rulo durdurucuları kilitlemek için kilit koluna ana ünitenin önünden arkaya doğru bastırın.

- 
- **i**pucu! Rulo durdurucular, rulo hâline getirilmiş tabakayı dışarı çektiğinizde rulo tabakanın dönmesini önleyecek şekilde çalışır.
- 5. Tabakayı tutun.

Tabakayı gerdirmek için çekin.

Sıkıştırma kolunu kendinizden uzağa doğru eğin.

- Cihazın gücünün açık olması durumunda: emiş fanı rulo hâline getirilmiş tabakayı emerek yapıştırmak için dönecektir.
- Cihazın gücünün kapalı olması durumunda: emiş fanı dönmez.

Bu nedenle, tabakanın eğilmesini önlemek için sol elinizle tabakayı tutarken sıkıştırma kolunu kendinizden uzağa doğru eğmeniz gerekir.

6. Rulo durdurucuyu serbest bırakın.

Rulo durdurucuyu ana ünitenin ön tarafından kendinize doğru çekin.

Önemli! \* Rulo durdurucuyu serbest bırakmazsanız cihaz kağıt besleme sırasında ses çıkararak durur.

7. LCD panelde gösterilen gösterge değişir.

[ROLL] (RULO) öğesini seçmek için [ 4] veya [▲] jog tuşuna basın.  $($   $\sqrt{27}$ S. [2-17\)](#page-48-0)

- [ ] : Rulo tabakanın yakın taraftan yüklenmesi durumunda
- [ $\triangle$ ] : Rulo tabakanın uzak taraftan yüklenmesi durumunda

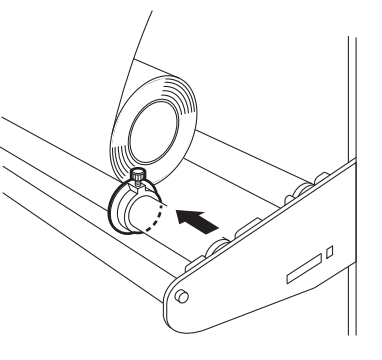

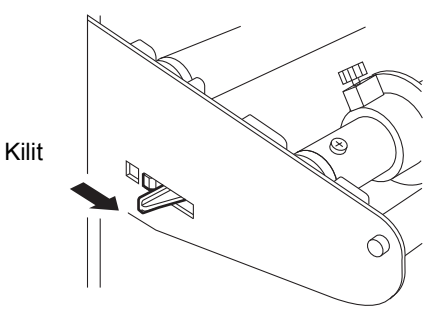

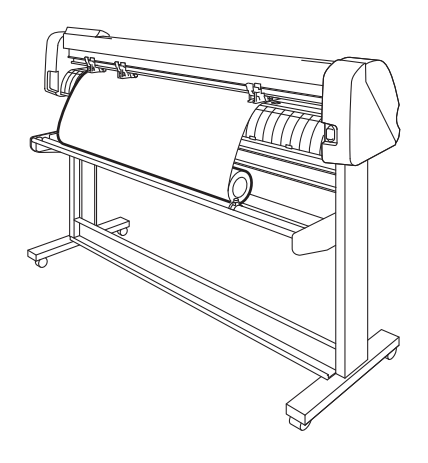

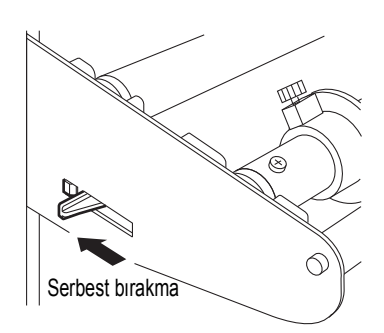

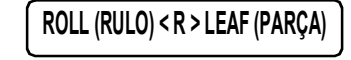

**ROLL (RULO)**∧**F**∨**LEAF (PARÇA)**

**PINCH ROLL. (SIKIŞTIRMA RULOSU): 3**

8. [ROLL. SELECT] (RULO SEÇ) fonksiyonu [ON] (AÇIK) olarak ayarlandığında, kullanılacak sıkıştırma rulosunun numarasını seçin.

Seçim yapmak için [▲] veya [▼] jog tuşuna basın.

9. [ENTER/HOLD] (GİR/TUT) tuşuna basın. Cihaz, rulo hâlindeki tabakanın genişliğini ve ön ucunu algılar. Tabakanın genişliği LCD panelde gösterildikten sonra tabak üzerinde model bir kesim yapılır ( $\langle \overline{\mathbb{CP}}$ S. 3-44) ve mevcut durumda belirtilen araç nitelikleri görüntülenir.

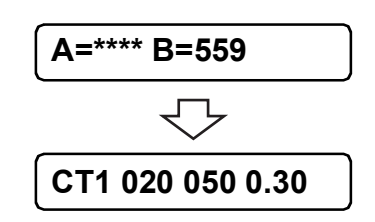

10. Kullanılacak uzunluğa göre rulo hâlindeki tabakayı dışarı çekin. Rulo hâlindeki tabakayı dışarı çekmek için [FEED] (BESLEME) tuşuna basın.

Önemli! \* Tabakanın kaymasını önlemek için kesme (çizim) işlemini yapmadan önce kağıdı besleyin.

# **Test amaçlı kesme (çizim) işleminin yapılması**

Araç yapılandırmalarını onaylamak için test amaçlı bir kesme işlemi gerçekleştirin. Test amaçlı kesimde cihaz, iki farklı türde kare keser.

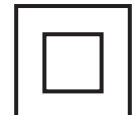

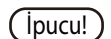

**İpucu!** • Doğru araç ayarları, aşağıdaki test amaçlı kesme (çizim) işlemiyle sonuçlanır.

**CT2 020 050 0.30**

**SQUARE CUT <ENT> (KARE KESİM <GİR>)**

**FUNCTION** 

**SQUARE CUT <ENT> (KARE KESİM <GİR>)**

**CT2 020 050 0.30**

- Her iki kare de tamamen kesilmiş.
- Baz kağıdı kesilmemiş.
- Tüm kare köşeler keskin bir şekilde kesilmiş.
- Hiçbir karenin köşesi yukarı doğru kıvrılmamış.

#### **Kullanım Prosedürü**

- 1. Kesim plotterının local (lokal) moda ayarlandığını kontrol edin.
- 2. (FUNCTION) (FONKSİYON) tuşuna basın.
- 3. [SQUARE CUT] (KARE KESİM) öğesini seçin ve [ENTER/ **ENTER/HOLD** HOLD] (GİR/TUT) tuşuna basın.

Test amaçlı kesme (çizim) işlemini gerçekleştirin. Çizimden sonra tekrar local (lokal) moda geçin.

Kesim yapılandırmalarını test amaçlı kesme (çizim) sonuçlarına göre sıfırlayın.

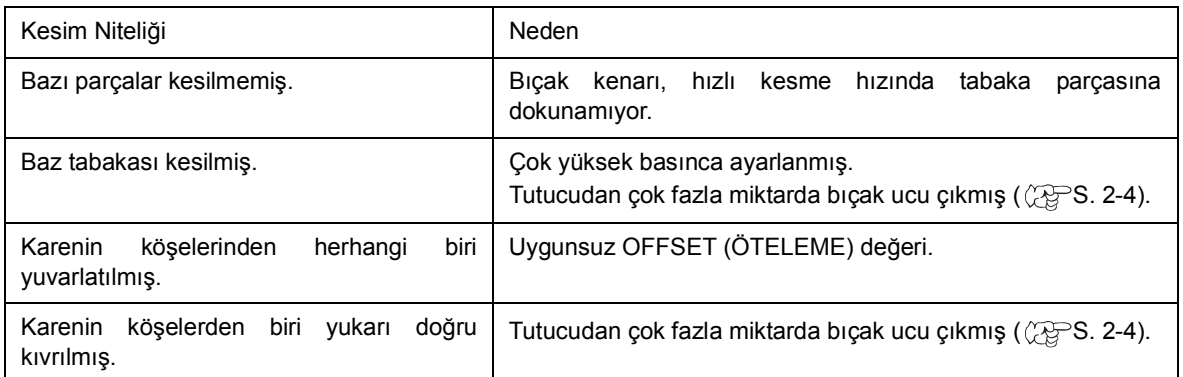

Aracın ve tabakanın yüklenmesi tamamlandıktan ve araç niteliklerinin belirlenmesinden sonra kesme (çizim) işlemine başlayabilirsiniz.

- **İpucu!)** Kesme (çizim) işlemini gerçekleştirmeden önce aşağıdaki ayarları kontrol edin.
	- Başlangıç noktası ayarı  $(\mathbb{Q} \mathbb{P}^S S. 2-21)$
	- Başlangıç noktası seçim ayarı ( $\sqrt{\gamma}$ S. 3-51)
	- Komut ayarı  $(\mathbb{CP}S. 3-56)$
	- Komut önceliği ( $\mathbb{CP}$ S. 3-58)
	- $\cdot$  İletişim niteliği ayarı ( $\mathbb{CP}S$ . 3-57)
	- Maksimum tepki boyutu ayarı ( $\sqrt{\mathscr{L}}$ S. 3-58)

### **Başlangıç noktasının ayarlanması**

Başlangıç noktası, kesilecek (çizilecek) verinin referans noktasıdır. Kesme (çizim) işlemine başlamak için öncelikle bir başlangıç noktası belirttiğinizden emin olun.

Önemli!) \* Kesilen (çizilen) önceki veriler üzerinde kesmeyi önlemek için sonraki veri kesimini gerçekleştirmeden önce başlangıç noktasını sıfırlayın.

- 1. Baskı kafasını başlangıç noktası olarak belirtilen noktaya hareket ettirin.
	- [] : Baskı kafasını sağa hareket ettirir.
	- [  $\blacktriangleleft$  ] : Baskı kafasını sola hareket ettirir.
	- [▲] : Tabakayı sizden uzağa hareket ettirir.
	- [▼] : Tabakayı size doğru hareket ettirir.
	- **i**pucu!) [TOOL] (ARAÇ) tuşuna her bastığınızda araç, sırayla yukarı çıkıp aşağı inecektir. Bu, başlangıç noktasını hassas bir şekilde doğru konuma ayarlamanıza yardımcı olur.
- 2. Başlangıç noktasını girmek için [ENTER/HOLD] (GİR/TUT) tuşuna basın.

Etkin kesim alanı LCD panelde gözüktükten sonra araç nitelikleri aynı panelde belirecektir.

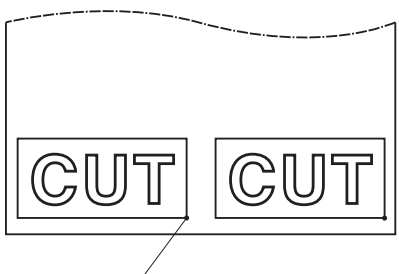

Yeni başlangıç noktası

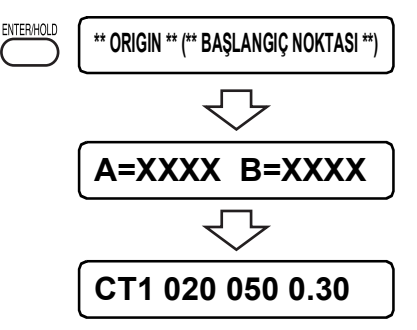

### **Kesmeye (çizime) başlanması**

1. Başlangıç noktasını ayarladıktan sonra [REMOTE] tuşuna basın.

LCD paneldeki gösterge, remote modu olarak değişecektir.

- 2. Ana bilgisayardan cihaza veri gönderin. Cihaz verileri aldıktan sonra kesme (çizim) işlemini yaparken kalan veri miktarını belirtir. Cihaz kesme (çizim) işlemini tamamladığında, LCD panelde sol tarafta gösterilen gösterge belirecektir.
- 3. Komut koordinat sistemini etkileyebilecek herhangi bir eylemi veya herhangi bir işlemi başlatan bir fonksiyon duraklatma süresince çalıştırılırsa LCD panelde aşağıda gösterilen hata mesajı görünecektir.

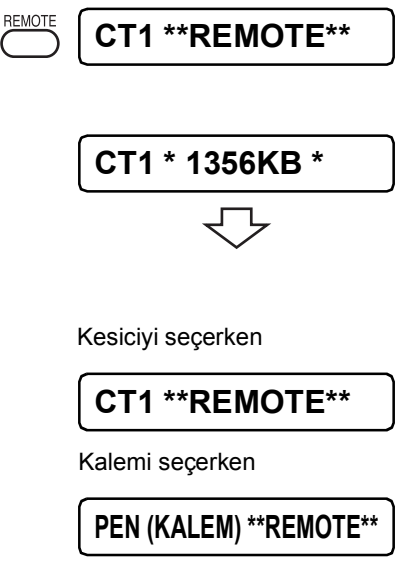

### **Kesme (çizim) işleminin beklemeye alınması**

Kesme (çizim) işlemi sırasında cihazı geçici olarak durdurmak için [REMOTE] tuşuna bir kez basın. Aynı tuşa bir kez daha bastığınızda, cihaz kesme (çizim) işlemine olduğu yerden devam eder.

**ibucu!** • Komut koordinat sistemini etkileyebilecek herhangi bir eylemi veya herhangi bir işlemi başlatan bir fonksiyon duraklatma süresince çalıştırılırsa LCD panelde aşağıda gösterilen hata mesajı görünecektir.

### **ERR34 DAT REMAIN (HATA34 VERİ KALMIŞ)**

LCD panelde hata mesajının belirmesi durumunda, verinin kalan kısmını kesmek veya veri temizlemeyi gerçekleştirmek için [REMOTE] tuşuna basın ( $\textcircled{c}\mathbb{P}$ S. 3-10).

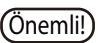

Önemli! \* Kesme işlemi sırasında tabaka kesim plotterından saparsa, hemen gücü kapatın. Yoksa ana ünite zarar görebilir.

# **Cihazın kapatılması**

Çizim tamamlandığında, cihazı kapatmak için ön yüzeydeki güç düğmesinin "O" yazılı tarafına basın. Cihazı kapatmak için önce veri alınıp alınmadığını kontrol edin.

1. Hiçbir verinin alınmadığını kontrol edin. Göstergenin remote modunu veya local (lokal) modu gösterdiğini kontrol edin.

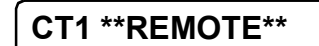

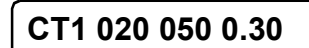

Önemli! \* Cihazı kapattıktan sonra açmadan önce 5 saniye veya daha uzun zaman aralığında bekleyin.

2. Güç düğmesinin "O" yazılı tarafına basın. GÜÇ gösterge lambası sönecektir.

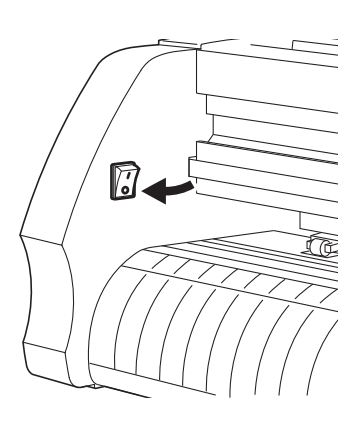

# *Bölüm 3 Fonksiyon*

Bu bölümde, jog tuşuyla başlatılan fonksiyonlar, belirli tuşlarla başlatılan fonksiyonlar ve diğer fonksiyonlar açıklanmaktadır.

### İçindekiler

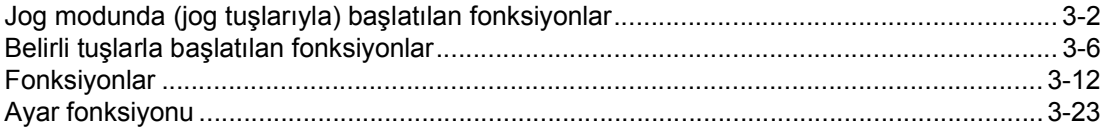

# <span id="page-57-0"></span>**Jog modunda (jog tuşlarıyla) başlatılan fonksiyonlar**

Bu bölümde, belirli tuşlarla başlatılan fonksiyonlara geçiş yapmaya ilişkin prosedür ile her menüdeki kullanım talimatları açıklanmaktadır.

Ayrıntılı menü yapılandırması için Eke bakın ( $\mathbb{CP}S$ . [5-11\)](#page-140-0).

### **Tuşlu işlem**

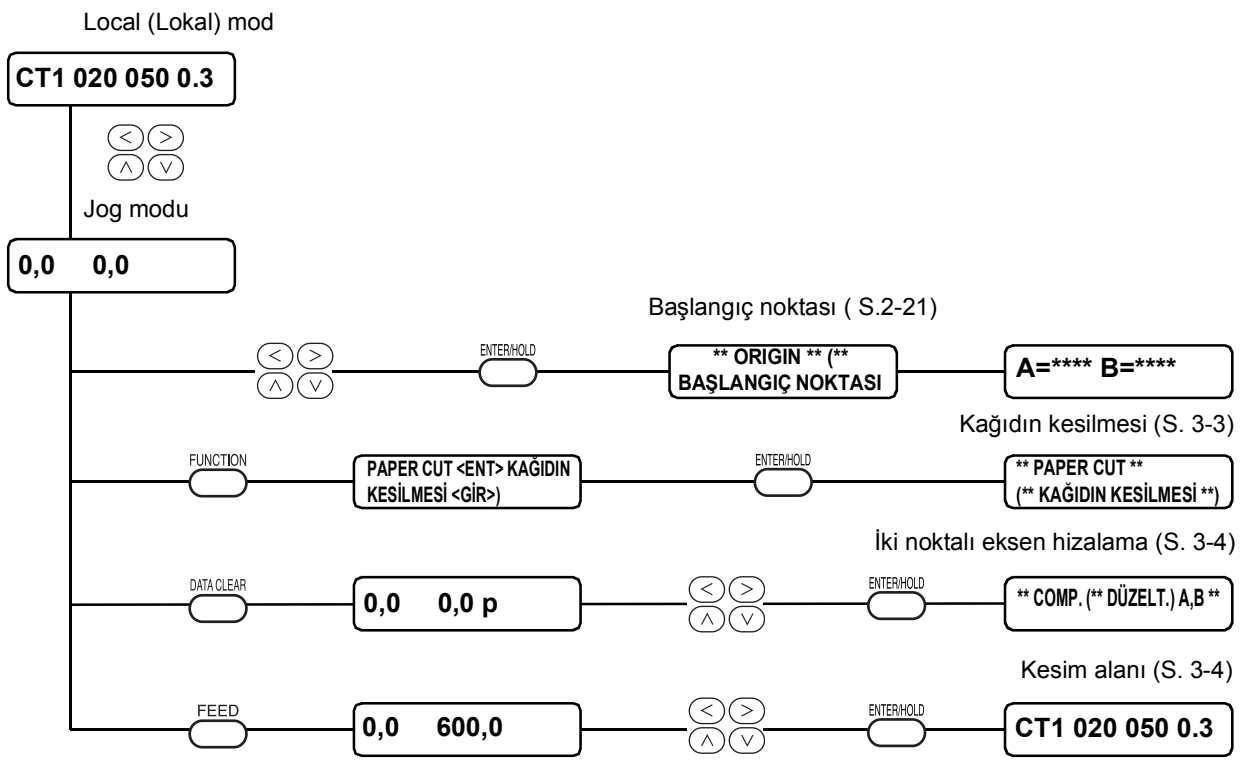

#### **Jog modunda tuş hareketleri**

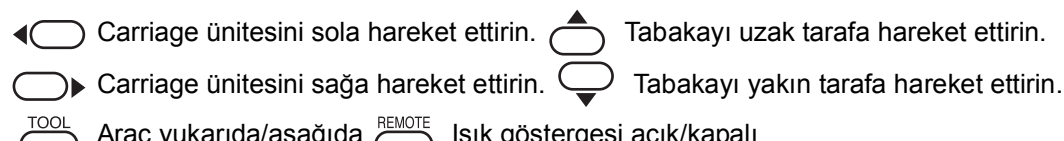

Araç yukarıda/aşağıda FEMOTE Işık göstergesi açık/kapalı

<span id="page-58-0"></span>1. Local (Lokal) modu seçin.

Önce cihazın REMOTE modunda kesme (çizim) yapmadığından emin olun, ardından LOCAL (LOKAL) moda girmek için [REMOTE] tuşuna basın.

- 2. Jog moduna geçmek için  $[\triangle] [\triangledown] [\triangle]$  veya  $[\triangleright]$  jog tuşlarından herhangi birine basın. Jog moduna girmek için jog tuşlarından herhangi birine basın.
- 3. Jog fonksiyonunu seçin.

Ayarlara göre [FEED] (BESLEME), [DATA CLEAR] (VERİ TEMİZLEME) veya [FUNCTION] (FONKSİYON) tuşlarından herhangi birini seçin.

4. Ayarı belirlemek için parametreleri seçin.

Şu fonksiyonlar için parametreleri seçin: başlangıç noktası ayarı, kesim alanı ayarı ve iki noktalı eksen hizalama ayarı. Parametreleri seçmek için jog tuşlarını kullanın.

5. Ayarları kaydedin/uygulayın.

Ayar değerlerini kaydetmek için [ENTER/HOLD] (GİR/TUT) tuşuna basın. Ayar değerlerini belli bir süre görüntüledikten sonra tekrar local (lokal) moda geçin.

Kesme işlemi yapıldıktan sonra kağıt kesme fonksiyonu local (lokal) moda geri döner.

 $\overline{\text{(Onemli)}}$  \* Jog modunda bir nokta belirtilecekse ışık göstergesinin açık veya kapalı olmasına bakılmaksızın aracın merkez noktasında konum gösterilir.

### **Başlangıç noktasının ayarlanması**

Başlangıç noktası, kesilecek (çizilecek) verinin referans noktasıdır.

### **Kağıdın kesilmesi**

Tabaka, aracın mevcut konumunda kesilerek çıkarılır.

Kağıt kesme işleminde tabaka, her sıkıştırma rulosunun 100 mm kadar dışında olacak şekilde kesilir. (Maksimum kağıt kesim alanını aşmayın.)

Qizimden sonraki otomatik kesme prosedürleri için OTOMATİK KESME bölümüne bakın ( $\textcircled{F}S. 3-45$  $\textcircled{F}S. 3-45$ ).

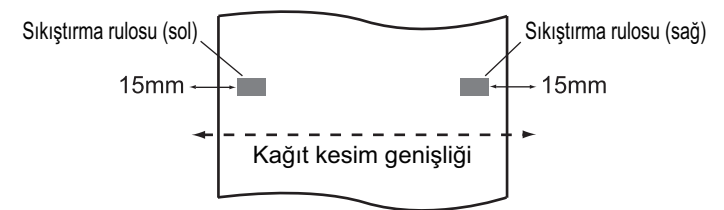

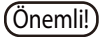

- Önemli!)<sup>\*</sup> Rulo tabakanın ön tarafa yerleştirilmesi durumunda, tabaka yapılandırmasını sıfırlayın.
	- 1. sıkıştırma rulosu ile 3. sıkıştırma rulosu arasındaki genişliği maksimum genişlik olarak ayarlarken, kullanılabilir kağıt kesim aralığı aşağıda belirtildiği gibidir. 1. sıkıştırma rulosunun iç kısmından 40 mm mesafede
		- 3. sıkıştırma rulosunun iç kısmından 80 mm mesafede
	- Minimum kesim uzunluğu, kullanılan tabakanın türünden farklıdır. Her iki tarafın da kağıt kesme işlemi sırasında serbestçe asılı kalması durumunda, daha uzun kesim uzunluğunu ayarlayın.

### **İki noktalı eksen hizalama**

Çizgili bir hat tabakası ayarlıyorsanız yatay ve dikey ekseni tabakadaki çizgilere göre hizalayın. Eksenel eğim (q), belirtilen başlangıç noktası ile düzeltme noktası arasında düzeltilir. Hizalama noktasını temizlemek için tabaka ayar kolunu yukarı kaldırın.

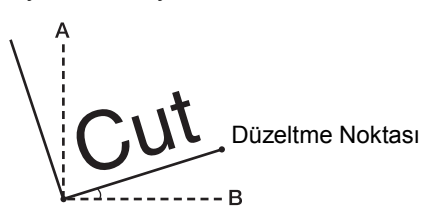

### **Ayar değeri:**

- 45  $\sim$  45 $^{\circ}$ 

### <span id="page-59-0"></span>**Kesim alanı**

Cihazın kesme (çizim) işlemini yapacağı bir alan belirtilir.

Başlangıç noktasından ve belirli bir sol üst (UL) noktadan uzanan çapraz bir çizgiye sahip alan etkin kesim alanıdır. Sıkıştırma kolunu kendinize doğru eğerseniz belirtilen kesim alanı temizlenir.

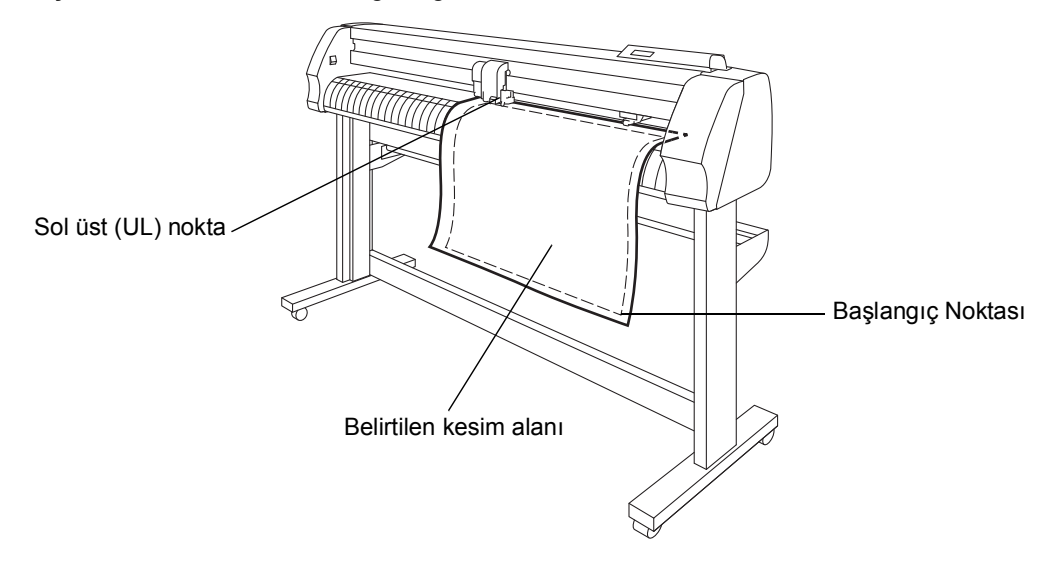

- Önemli! \* Başlangıç noktasının normal yönünde bulunan alanda sol üst noktayı belirlediğinizden emin olun.
	- Kesim alanında başlangıç noktasını belirlediğinizden emin olun. Başlangıç noktasını kesim alanının dışında belirlediyseniz işlem hatası meydana gelecektir.

### **Dijitizasyon işlemi**

Dijitizasyon işlemi Başlangıç noktasından itibaren çizilen şeklin koordinatları ana bilgisayarda gösterilir. Cihaz ana bilgisayardan dijitizasyon komutunu (DP) aldığında, dijitizasyon işlemi mümkün olur. Dijitizasyon işlemini yapmak için cihaz üzerinde noktaları belirtmek için kullanılacak şablonların bulunduğu bir tabaka yerleştirin.

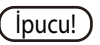

ipucu!) • Dijitizasyon işlemi, yalnızca uygulama yazılımının dijitizasyon fonksiyonuna sahip<br>olması durumunda gerceklestirilebilir. Dijitizasyon fonksiyonunun nasıl gerçekleştirilebilir. kullanılacağına dair uygulama yazılımı kullanım kılavuzuna bakın.

#### **Kullanım prosedürü**

1. Cihazı remote moduna ayarlayın. Cihaz, ana bilgisayardan dijitizasyon komutunu alır.

LCD paneldeki gösterge, sol tarafta gösterildiği gibi değişecektir.

- 2. Kalemin ucu belirli bir şablon noktasına varıncaya kadar kalemi [▲] [▼] [◀] veya [▶] jog tuşu ile hareket ettirin. Başlangıç noktasından itibaren koordinatlar görüntülenir.
	- **(joucu!)** Jog kademe fonksiyonunu kullanarak kademe birimini daha küçük bir değere ayarlarsanız istenen noktayı daha yüksek bir hassasiyet ile belirleyebilirsiniz  $(\mathbb{CP}S. 3-60)$  $(\mathbb{CP}S. 3-60)$ .
- 3. [ENTER/HOLD] (GİR/TUT) tuşuna basın. Kalem ucunun dayandığı noktayla ilgili bilgi ana bilgisayara gönderilir.

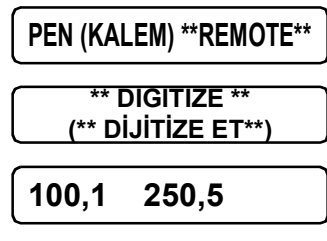

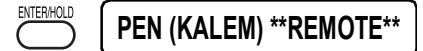

# <span id="page-61-0"></span>**Belirli tuşlarla başlatılan fonksiyonlar**

Bu bölümde, belirli tuşlarla menüler arasında geçiş yapmaya ilişkin prosedür ile kullanım talimatları açıklanmaktadır.

Ayrıntılı menü yapılandırması için Eke bakın  $($   $\mathbb{CP}S. 5-1$  $).$ 

### **Tuşlu işlem**

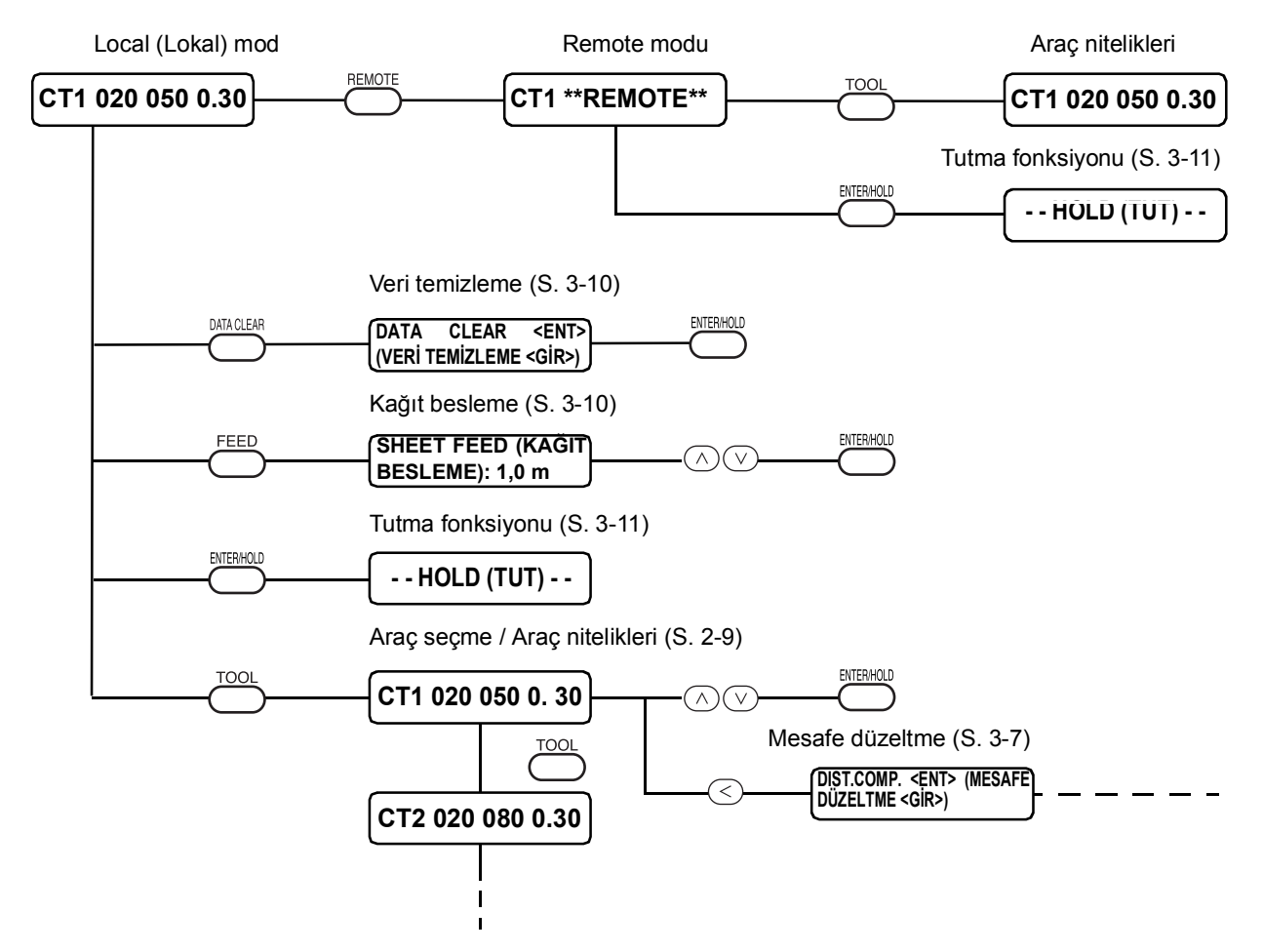

### **Remote modu ile local (lokal) mod arasında geçiş yapılması [REMOTE]**

Her seferinde [REMOTE] tuşuna basarak remote modu ile local (lokal) mod arasında geçiş yapın. Kesme (çizim) işlemi sırasında kesmeyi geçici olarak durdurmak içim [REMOTE] tuşuna basın. Kesme işlemini yeniden başlatmak için tuşa tekrar basın.

**(ipucu!) • Remote modunda, kesme (çizim) hızını değiştirmek için [▲] [▼] jog tuşlarına basın.** Değiştirilen kesme (çizim) hızı kaydedilemez. Rulo yapılandırma değerlerine geri dönmek için güç kaynağını kapatın.

- $\overline{(\overline{O}nemli)}$  \* [REMOTE] tuşu, tabaka algılandıktan sonra etkin olur.
	- \* \* Kesme işlemini geçici olarak durdurduğunuzda, aşağıdaki hata mesajıyla birlikte bazı fonksiyonlar etkin olmayabilir. Bu durumda geri kalan veri kesme (çizim) işlemini tamamlayın veya veri temizleme fonksiyonunu yerine getirmek için [DATA CLEAR] (VERİ TEMİZLEME) tuşuna basın ( S. [3-10\)](#page-65-1).

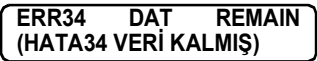

### <span id="page-62-0"></span>**Araç yapılandırmalarının ayarlanması [TOOL] (ARAÇ)**

Mesafe düzeltme ve kesme (çizim) yapılandırmalarını ayarlayın. Kesme (çizim) yapılandırmalarıyla ilgili ayrıntılar için Araç niteliği ayarı bölümüne bakın. ((@S. 2-8)).

### **Mesafe düzeltmenin ayarlanması [TOOL] (ARAÇ)**

Uzun bir veri kesme işlemi yapılacağı zaman, tabakanın kalınlığına bağlı olarak kesim uzunluğunda hata meydana gelebilir. Ayrıca sağ ve sol besleme ruloları arasındaki çap farkı, her iki tabaka arasında tabaka gömlekleme mesafesi açısından fark yaratabilir. Bu fonksiyon, bu hataları düzeltir.

Her araç yapılandırması için tek tür mesafe düzeltme ayarlanabilir; toplam sekiz tür ayarlanabilir.

 $\overline{(\overline{0}nemli)}$  \* Ana bilgisayardaki araç numarası değiştirildiğinde, değiştirilmiş araç numarası düzeltme değerlerine uygulanır. Araç numarasını komutlarla dikkatlice belirtin.

#### **Düzeltme değerini hesaplama**

Düzeltme değeri = KAÇIK hattın ölçüsü – Referans uzunluk giriş değeri

Örnek)

KAÇIK hattın ölçüsü = 999,0 mm Referans uzunluk giriş değeri = 1000 mm 999,0 – 1000 = –1,0 mm/Düzeltme değeri

Sonuç olarak girilecek düzeltme değeri "–1,0 mm" olacaktır.

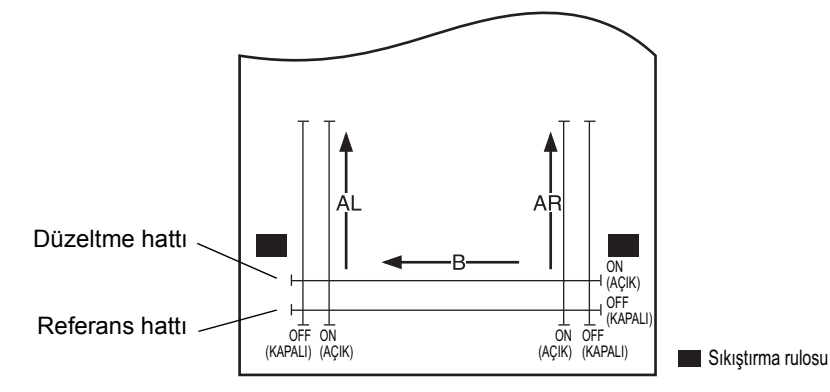

### **Ayar değeri:**

Referans değeri

• "mm" cinsinden

A-ekseni: 500, 1000, 1500, 2500 mm

B-ekseni: 200, 400, 600, 800, 1000, 1200, 1400, 1600 mm

\* B yönündeki ayar değeri, kullanılan modelin boyutuna göre değişir.

• "inç" cinsinden

A-ekseni: 24, 36, 48, 60, 72, 96 inç

B-ekseni: 6, 12, 18, 24, 30, 36, 42, 48 inç

Düzeltme değeri

A-ekseni: ±%2 (kademede 0,1 mm)

B-ekseni: ±%2 (kademede 0,1 mm)

Çizim öteleme

Local (Lokal) moddayken (ARAÇ) tuşuna basın.

#### **Kurulum adımları**

- 1. Local (Lokal) moddayken [TOOL] (ARAÇ) tuşuna basın. Araç yapılandırması görüntülenir. İmleç [SPEED] (HIZ) değeri üzerinde yanıp söner.
- 2.  $\lceil 1 \rceil$  jog tuşuna basın. İmleç araç nitelikleri üzerinde yanıp söner.

Araç niteliklerini değiştirmek için [▲] [▼] jog tuşlarına basın.

 $3.$  [ $\triangleleft$ ] jog tuşuna basın.

Araç nitelikleri seçimine geri dönmek için [DIST.COMP.] (MESAFE DÜZELTME) modunda [▶] jog tuşuna basın.

4. [ENTER/HOLD] (GİR/TUT) tuşuna basın.

**A=500 B=200**

**DÜZELTME <GİR>)**

**CT1 020 050 0.30**

**TOOL** 

**CT1 020 050 0.30**

**DIST.COMP. <ENT> (MESAFE**

Önceki düzeltmede kullanılan referans uzunluk (birim: mm) değeri LCD panelinde görünür.

Mesafe düzeltme gerçekleştirilmediyse LCD panelde minimum referans uzunluk değeri görünür.

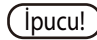

**ipucu!** • Önceki düzeltmeden kalan uzunluk birimini [mm / inch] (mm / inç) değiştirdiğinizde, birim şu şekilde görüntülenir.

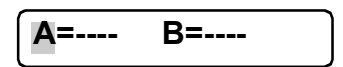

- 5. [4] [ $\blacktriangledown$ ] jog tuşlarını kullanarak A yönünün referans uzunluğunu değiştirin.
	-
	- Önemli! \* A yönündeki referans uzunlukları değiştirdiğinizde, mesafe düzeltme değeri (AR, AL) temizlenir.
- 6. IENTER/HOLD] (GİR/TUT) tuşuna veya [D] jog tuşuna basarak A yönünün referans uzunluğunu bulun. Hem AR hem de AL yönünün uzunlukları A yönünün uzunluğunu ifade eder.
- 7.  $\blacksquare$   $\blacksquare$  jog tuşlarını kullanarak B yönünün (yatay yönün) referans uzunluğunu değiştirin.

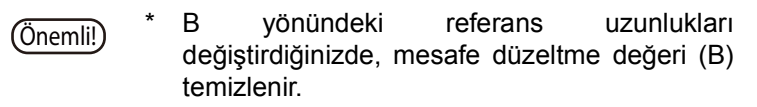

- 8. B yönünün referans uzunluğunu belirlemek için [ENTER/ HOLD] (GİR/TUT) tuşuna basın.
- 9. Mesafe düzeltme ayarlama şablonunun çizim konumunu belirlemek için  $[\triangle] [\triangledown]$  jog tuşlarını kullanın. Tabakanın içindeki tüm hat segmentini (AR, AL, B) öteleyin.

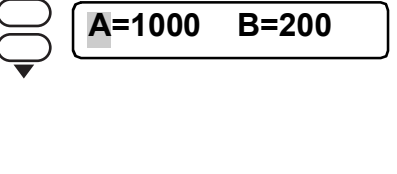

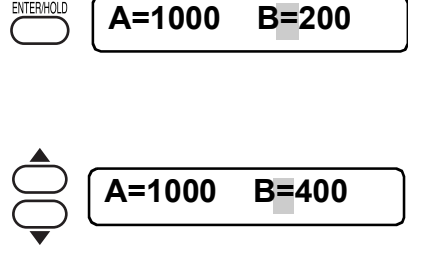

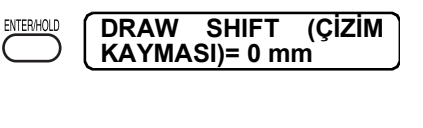

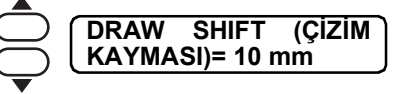

10. [ENTER/HOLD] (GİR/TUT) tuşuna basın.

Cihaz bir ayarlama şablonu çizecektir.

- 
- Önemli! \* Cihaza tabaka yerleştirilmediğinde veya tabaka boyutu referans uzunluk çizilemeyecek kadar küçük olduğunda, cihaz çizim işlemini gerçekleştirmez ve düzeltme değeri giriş aşamasına geçer.
- 11. Çizim tamamlandıktan sonra cihaz, LCD panelde geçerli düzeltme değerini gösterir.
- 12. A ve B eksenleri boyunca KAÇIK OLMAYAN hattı ölçün. Sıkıştırma kolunu kendinize doğru eğerek tabaka olmadan hattı çizin.
- 13. 1 ile 11 arasındaki adımları uygulayın. Yerleştirilen tabaka olmadığından düzeltme değeri giriş ekranı görüntülenir.
- 14. Referans değer ile gerçek değerin birbirinden farklı olması durumunda, [▲] veya [▼] jog tuşunu kullanarak düzeltme değerini değiştirin.
- 15. [ENTER/HOLD] (GİR/TUT) tuşunu veya [>] jog tuşunu kullanarak AR yönünün düzeltme değerini bulun.
- 16. AL yönünün düzeltme değerini 14. adımda belirtildiği gibi girin.  $[$   $\blacktriangle$   $]$   $[$   $\nabla$   $]$ .
- 17. [ENTER/HOLD] (GİR/TUT) tuşunu veya [ $\blacktriangleright$ ] jog tuşunu kullanarak AL yönünün düzeltme değerini bulun.
- 18. [ $\triangle$ ] veya [ $\blacktriangledown$ ] jog tuşunu kullanarak B yönünün düzeltme değerini değiştirin.
- 19. [ENTER/HOLD] (GİR/TUT) tuşunu kullanarak B yönünün düzeltme değerini bulun.

**AR=1,0 AL=0,0 AR=1,0 AL=0,0**

**AR=0,0 AL=0,0**

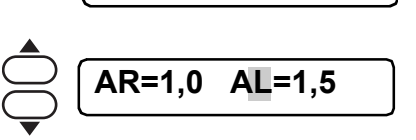

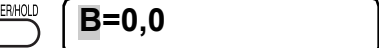

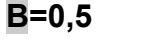

ENTER/HO

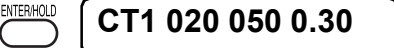

Tekrar local (lokal) moda geçin.

### <span id="page-65-1"></span><span id="page-65-0"></span>**Kağıt besleme [FEED] (BESLEME)**

Tabaka, kullanılacak uzunluğa göre beslenir.

Rulo tabaka kullanılıyorsa veya uzun boyutlu bir veri kesilecekse (çizilecekse) pay bırakmak için tabaka kullanılacak uzunluğa göre beslenmelidir. Ayrıca tabaka beslenerek tabakanın yer değiştirmesi kontrol edilebilir.

### **Ayar değeri:**

"mm" cinsinden: 0,1 m - 51,0 m (0,1 m'lik artışla) "inç" cinsinden: 1 - 167 fit (1 fit'lik artışla)

#### **Kurulum adımları**

- 1. Local (Local) moddayken [FEED] (BESLEME) tuşuna basın. 2. Besleme miktarını ayarlamak için  $\lceil \blacktriangle \rceil$   $\lceil \blacktriangledown \rceil$  jog tuşuna basın. **SHEET FEED (KAĞIT BESLEME): 1,0 m SHEET FEED (KAĞIT BESLEME): 1,0 m**
- 3. [ENTER/HOLD] (GİR/TUT) tuşuna basın. Tabaka başlangıç noktasından beslenir.

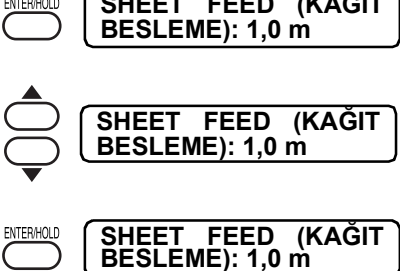

Tabaka uzunluğu ayar değerinden kısaysa beslenen tabakanın uzunluğu gösterilerek kağıt besleme işlemi durur.

LCD panelde bu gösterge görünürse sıfırlamak için herhangi bir tuşa basın.

**\*\* STOP (\*\* DURDUR) : 0,3 m \*\***

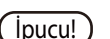

**İpucu!** • Kağıt beslemeyi yarıda kesmek için [END] (BİTİR) tuşuna basın.

# **Verinin temizlenmesi [DATA CLEAR] (VERİ TEMİZLEME)**

Veri kesme (çizim) işlemini yarıda kesmek için verileri temizleyin. Verinin temizlenmemesi durumunda, remote moduna geri dönüldüğünde alınan veri kesilir.

Veri temizleme gerçekleştirildiğinde ve veri remote modunda alındığında, yeni veri kesilir (çizilir).

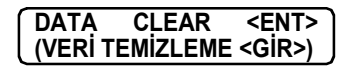

**Tipucu!** • Veri temizleme gerçekleştirildikten sonra, alınan veri alıcı arabelleğinde kalır. Bu nedenle çoklu kağıt kesme fonksiyonunu kullanarak verileri tekrar tekrar kesmek (çizmek) mümkündür.

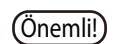

Önemli! \* Veri gönderimi sırasında veri temizleme fonksiyonunu kullanmayın.

### <span id="page-66-0"></span>**Tabakadaki yer değişiminin değiştirilmesi [ENTER / HOLD] (GİR / TUT)**

Uzun mesafeli veriler kesilirken (çizilirken) tabakanın yer değiştirdiği durumlarda, operatörün tabakadaki yer değişimini düzeltmesini ve düzeltme tamamlandıktan sonra işlemi yeniden başlatmasını sağlamak amacıyla cihazı beklemeye almak için tutma fonksiyonu kullanılır.

Kesme (çizim) sırasında [ENTER / HOLD] (GİR / TUT) tuşuna basıldığında cihaz beklemeye geçer.

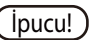

**İpucu!** • Local (Local) modda, [ENTER/HOLD] (GİR/TUT) tuşuna yaklaşık 1,5 saniye basılı tutulmalıdır.

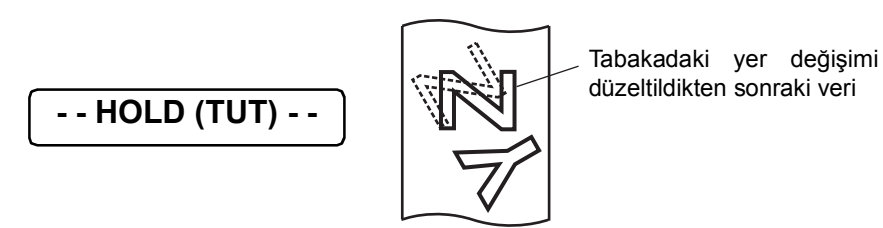

 $(്Onemli!) * Tutma fonksiyonunu karakterler arasındaki sınır üzerinde uyguladığınızdan emin$ olun.

> Tutma fonksiyonunu cihaz bir karakterin çizgi segmentini keserken (çizerken) uygularsanız kesimin (çizimin) başlangıç noktası ile bitiş noktası bir araya gelmez.

- Tabakadaki yer değişimini düzeltirken carriage ünitesini veya sıkıştırma rulolarını hareket ettirmeyin. Bunlar yerinden oynadığı takdirde cihaz zarar görebilir veya hata meydana gelir.
- \* TUT komutunu uyguladıktan sonra sıkıştırma kolunu yukarı iterek sıkıştırma rulosunu aşağıya indirin. Yukarı kaldırılmış konumda tutulurlarsa tutma fonksiyonu sonlandırılamaz.

### **Hizalama işareti algılama moduna giriş [END] (BİTİR)**

Local (Local) moddan hizalama işareti algılama moduna girmek için [END] (BİTİR) tuşuna basın. Hizalama işareti algılama yapılandırması OFF (KAPALI) olarak ayarlandığında, hizalama işareti algılama moduna giriş yapılamaz. ( $\textcircled{cgs}$ S. [3-30](#page-85-0)).

[END] (BİTİR) tuşu iptal tuşu olarak veya önceki ayara geri dönmek için de kullanılır.

# <span id="page-67-0"></span>**Fonksiyonlar**

Bu bölümde, fonksiyon menüsünde geçiş yapma prosedürü ile kullanım talimatları açıklanmaktadır. Ayrıntılı menü yapılandırması için Eke bakın ( $\sqrt{\mathbb{CP}}$ S. 5-1).

### **Tuşlu işlem**

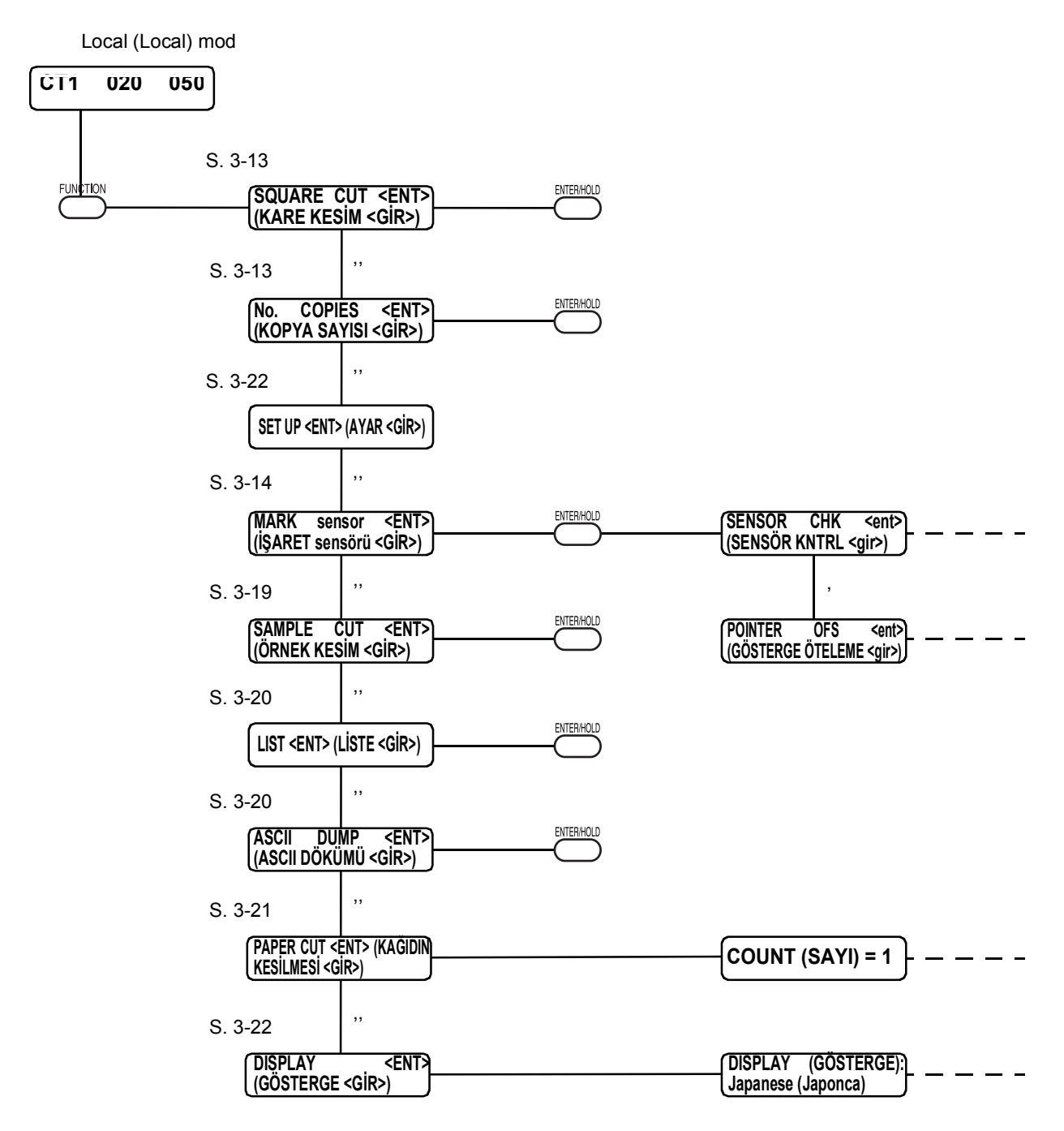

- 1. Local (Lokal) modu seçin. Önce cihazın REMOTE modunda kesme (çizim) yapmadığından emin olun, ardından LOCAL (LOKAL) moda girmek için [REMOTE] tuşuna basın.
- 2. Fonksiyon menüsüne geçmek için [FUNCTION] (FONKSİYON) tuşuna basın. [FUNCTION] (FONKSİYON) tuşuna veya [▲] [▼] jog tuşlarına her bastığınızda fonksiyonları görüntüleyin.

<span id="page-68-1"></span>3. Bir fonksiyon seçin.

İşlem, aşağıdaki fonksiyonlarla gerçekleştirir. [SQUARE CUT] (KARE KESİM), [No.COPIES] (KOPYA SAYISI), [SAMPLE CUT] (ÖRNEK KESİM), [LIST] (LİSTE), [ASCII DUMP] (ASCII DÖKÜMÜ), [SHEET CUT] (KAĞIDIN KESİLMESİ) Aşağıdaki diğer fonksiyonlarla ise daha ayrıntılı ayarlama yapılır. [MARK sensor] (İŞARET sensörü), [SET UP] (AYAR), [DISPLAY] (GÖSTERGE)

4. Fonksiyonları yerine getirerek ayar değerlerini girin. Test amaçlı kesim ve hizalama işareti sensör kontrolü vb. işlemler gerçekleştirin.

# <span id="page-68-0"></span>**Test amaçlı kesim [SQUARE CUT] (KARE KESİM)**

Tabaka veya araç türünü değiştirdiğinizde ve kesme niteliklerinin buna göre değiştirildiği durumda, test amaçlı kesme fonksiyonu, SPEED (HIZ), PRESSURE (BASINÇ) ve OFFSET (ÖTELEME) gibi kesme koşullarının uygun olup olmadığını kontrol etmek için test amaçlı kesim gerçekleştirmek için kullanılır  $($ *(* $\mathbb{CP}$ *S.* 2-20).

Test amaçlı kesimde cihaz, iki farklı türde kare keser.

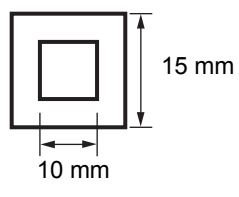

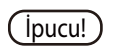

- **İpucu!) Karenin kesilip çıkarılan biçimine bağlı olarak kesim niteliği değerini değiştirin.**  $($ *(* $\mathbb{CP}S. 2-20$ *)* 
	- [SQUARE CUT] (KARE KESİM) mevcut araç konumunda gerçekleştirilir.

### **Aynı verilerin birden çok tabakada kesilmesi (çizme) [No. COPIES] (KOPYA SAYISI)**

Bu fonksiyon, alınan verilerin iki veya daha fazla tabaka üzerinde kesilmesi (çizilmesi) için kullanılır. Cihaz, 999 tabakaya kadar tekrarlı olarak kesmeyi (çizim) etkinleştirmek için alınan verileri alıcı arabelleğinde depolar.

Cihaz yeni bir veri aldığında, alıcı arabelleğinde depolanan veri güncellenir. Önceki veri birden çok tabaka üzerinde kesilemez.

### **Ayar değeri (sayısal veri girişi):**

Kopya sayısı : 1 - 999 tabaka Kopyalanan veriler arasındaki paylar :0 - 30 mm

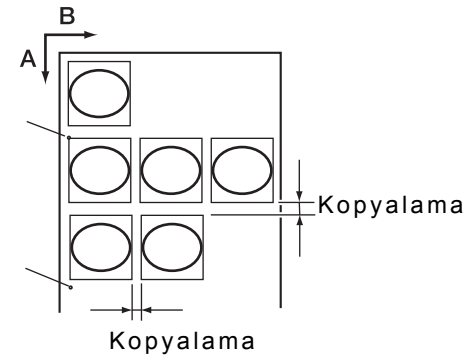

- Cihaz çoklu kesim işlemini gerçekleştirirken, ana bilgisayardan gönderilen verileri yok sayar. Ana bilgisayardan cihaza birden çok parça veri göndermek için iki veri parçası arasında en az 10 saniyelik veya daha uzun aralık bırakılarak verinin gönderilmesi zorunludur. Ana bilgisayardan cihaza 10 saniye içinde iki parça veri gönderilirse iki veri parçası çoklu kağıt kesme işlemine tabi tutulur.
- İki noktalı eksen hizalama ayarlanırken cihazın içinde güncellenen başlangıç noktası etkin kesim alanının içinde bulunmuyorsa cihaz verileri kesmez.
- Cihaz, verileri bölmeden belirli sayıda tabaka sayısına göre bölünmüş kesim verilerini keser.
- LCD panelde herhangi bir hatanın belirmesi durumunda Bölüm 4'e bakın.

### **Hizalama işareti algılama sensörünün kontrolü [MARK sensor] (İŞARET sensörü)**

Sensörü kontrol edin.

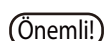

Önemli! \* Hizalama işareti algılama sesini etkiler.

#### **Hizalama işareti niteliği**

Basılı hizalama işareti nitelikleri için "Hizalama işaretleriyle veri girişinin yapılmasına ilişkin uyarılar" başlıklı ( $\sqrt{ }$ S. 3-24) bölüme bakın.

### **Ayar Prosedürü**

- 1. Kesim plotterını local (lokal) moda ayarlayın.
- 2.  $[A] [\triangledown] [4]$  ve  $[b]$  jog tuşlarına basarak jog moduna girin.
- 3. [REMOTE] tuşuna basarak Işık Göstergesini açın.
- 4. [ $\blacktriangle$ ] [ $\blacktriangledown$ ] [ $\blacktriangleleft$ ] ve [ $\blacktriangleright$ ] jog tuşlarına basarak Işık Göstergesini hizalama işareti algılama konumuna getirin.

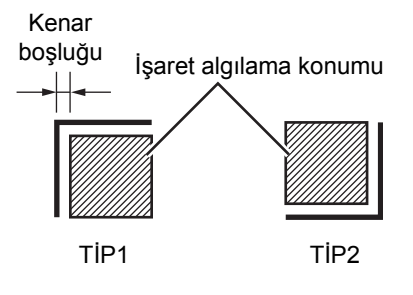

**CT1 020 050 0.30**

- 5. [END] (BİTİR) tuşunu kullanarak jog modunu tamamladıktan sonra tekrar local (lokal) moda geçin.
- 6. [FUNCTION] (FONKSİYON) tuşuna basın.

7. [4] [V] jog tuşuna basarak [MARK sensor] (İŞARET **MARK sensor <ENT>** sensörü) fonksiyonunu seçin.  $\overline{(\ }$ **(İŞARET sensörü <GİR>)** 8. [ENTER/HOLD] (GİR/TUT) tuşuna basın. **SENSOR CHK <ent>**  $\epsilon$ **(SENSÖR KNTRL <gir>)** 9. [SENSOR CHK] (SENSÖR KTRL) fonksiyonunun **PAPER HOLD :OFF (KAĞIT TUTMA: KAPALI)** onaylandığı görüntülendikten sonra [ENTER/HOLD] (GİR/ TUT) tuşuna basın. 10. Şu yapılandırmaların her birini ayarlayın: kağıt tutma ON/ **PAPER HOLD :OFF** OFF (AÇIK/KAPALI), hizalama işaretinin uzunluğu, hizalama **(KAĞIT TUTMA: KAPALI)**işaretinin şekli ve hizalama işareti algılama hızı. **SIZE (BOYUT): 7 mm** [PAPER HOLD] (KAĞIT TUTMA), [SIZE] (BOYUT) ve [FORM] (ŞEKİL) ayarlarıyla ilgili ayrıntılar için [MARK DETECT] (İŞARET ALGILAMA) ayar prosedürüne bakın.  $(\widehat{\mathbb{CP}}$ S. 3-24) **FORM (ŞEKİL): TYPE 1 (TİP 1)**

[SPEED] (HIZ) ayar değeri, 10 cm/sn - 30 cm/sn olarak ayarlıdır. Test sonuçlarına göre değeri değiştirin.

11. [▶] jog tuşunu kullanarak hizalama işareti algılama işlemi 1 [ ] jog tuşunu kullanarak hizalama işareti algılama işlemi 2

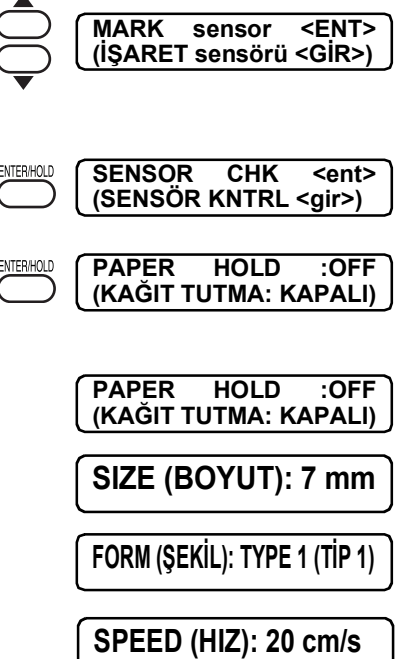

#### **\*1) Algılama işlemi 1**

- 1. Hattı algılamak için B yönünde (artı yönde) tarayın. Hat algılandığında sesli ikaz duyulur. Hat algılanamadığında sesli ikaz duyulmaz.
- 2. Hattı algılamak için B yönünde (eksi yönde) tarayın.
- 3. Hattı algılamak için A yönünde (artı yönde) tarayın.
- 4. Hattı algılamak için A yönünde (eksi yönde) tarayın.
- 5. Her işlemde sesli ikazın duyulduğunu kontrol edin.

Sesli ikaz duyulmuyorsa algılama hızını değiştirdikten sonra algılama işlemini yeniden deneyin.

Algılama hızı değiştirildikten sonra bile sesli ikaz duyulmuyorsa hizalama işaretinin durumunu kontrol ederek bizimle iletişime geçin.

#### **\*2) Algılama işlemi 2**

- 1. Algılama hızını 10 cm/sn olarak ayarlayın.
- 2. Hattı algılamak için B yönünde (artı yönde) tarayın.
- 3. Hat algılama başarılı olursa algılama başlangıç konumuna geri dönün ve "algılama işlemi 1"i gerçekleştirin.

Algılama başarısız olursa algılama başlangıç konumuna geri dönün ve algılama hızını 5 cm/sn artırın. "Algılama işlemi 2, Adım 2"den itibaren algılama işlemini yeniden deneyin.

4. "Algılama işlemi 1"de tüm algılamalar başarılı olursa algılama hızını belirleyin.

"Algılama işlemi 1"de tüm algılamalar başarılı olursa algılama hızını belirleyin.

Algılama hızı 30 cm/sn

### **Işık göstergesi konumunun düzeltilmesi [MARK SENSOR] (İŞARET SENSÖRÜ)**

Hizalama işareti algılanmıyorsa ışık göstergesi konumunu ayarlayın.

#### **Ayar Prosedürü**

- 1. [Kesim plotterı kullanıldığında] araç tutucusuna tükenmez kalem takın.
	-

Önemli! \* (Piyasada satılan kalemler yerine) kalem adaptöründe uygun kalem kullandığınızdan emin olun.

- 2. Kesim plotterının local (lokal) modda olduğunu kontrol edin.
- 3. [FUNCTION] (FONKSİYON) tuşuna basın.
- $4.$  [ $\triangle$ ] [ $\blacktriangledown$ ] jog tuşuna basarak [MARK SENSOR] (İŞARET SENSÖRÜ) fonksiyonunu seçin.

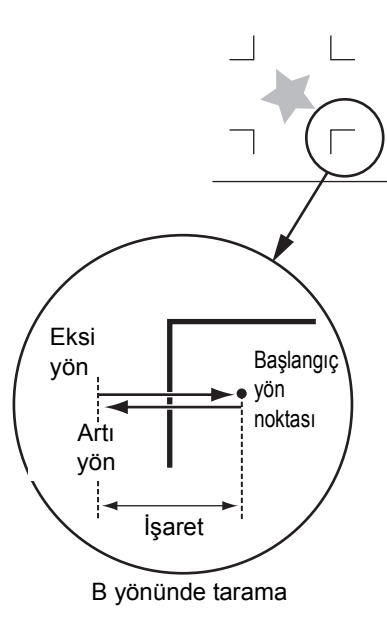

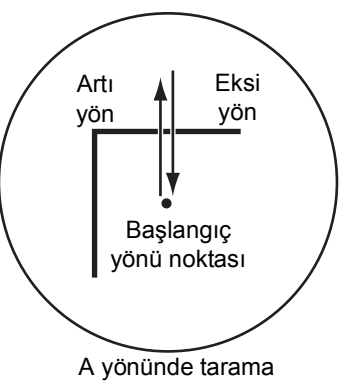

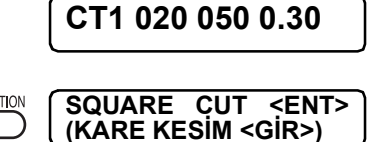

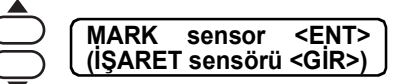
- 5. [ENTER/HOLD] (GİR/TUT) tuşuna basın.  $\overline{C}$ **(SENSÖR KNTRL <gir>)**  $\overline{C}$ 6. [▲] [▼] jog tuşlarına basarak [POINTER OFS] (GÖSTERGE ÖTELEME) fonksiyonunu seçin.  $\overline{\mathcal{C}}$ 7. [ENTER/HOLD] (GİR/TUT) tuşuna basın. **A= - 3,9 B= - 6,0** Işık göstergesi, yanarak 10 mm x 10 mm boyutunda çapraz bir şablon çizmek üzere çapraz şablonun merkezine gelir. 8. Işık göstergesini, ışık göstergesinin merkezi ile çapraz şablonun merkezi eşleşecek şekilde hareket ettirmek için  $[$  $[\nabla] [\nabla]$   $[\nabla]$  jog tuşlarına basın.
- 9. [ENTER/HOLD] (GİR/TUT) tuşuna basın. Ayar noktasını kaydettikten sonra tekrar local (lokal) moda geçin.
	-
	- Önemli! \* [POINTER OFS] (GÖSTERGE ÖTELEME) fonksiyonuna kaydedilen değer, [SETUP RESET] (KURULUM SIFIRLAMA) işlemi gerçekleştirilse bile geri alınamaz.

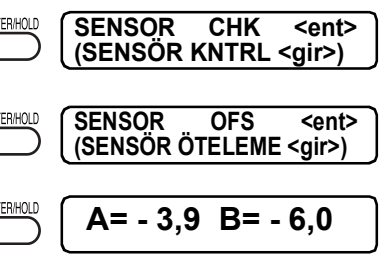

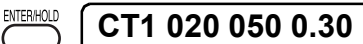

# **İŞARET SENSÖRÜNÜN hizalanması**

Kesici ve işaret sensörünün öteleme değeri ayarlanabilir. Hizalama işaretinin basılı olduğu tabakayı kullanın.

#### **Ayar Prosedürü**

- 1. Araç tutucusuna bir kesici takın.
- 2. Kesim plotterının local (lokal) modda olduğunu kontrol edin.
- 3. [FUNCTION] (FONKSİYON) tuşuna basın.
- 4. [A] [V] jog tuşlarına basarak [MARK SENSOR] (İŞARET SENSÖRÜ) fonksiyonunu seçin.
- 5. [ENTER/HOLD] (GİR/TUT) tuşuna basın.
- $6.$  [ $\triangle$ ] [ $\blacktriangledown$ ] jog tuşlarına basarak [SENSOR OFS] (SENSÖR ÖTELEME) fonksiyonunu seçin. **SENSOR OFS <ent> (SENSÖR ÖTELEME <gir>)**
- 7. [ENTER/HOLD] (GİR/TUT) tuşuna basın. Hizalama işareti (tek nokta) algılandıktan sonra merkez hattında ve algılanan hizalama işaretinin merkez hattının her iki tarafında her 0,2 mm'de beş ek çizgi kesilir.

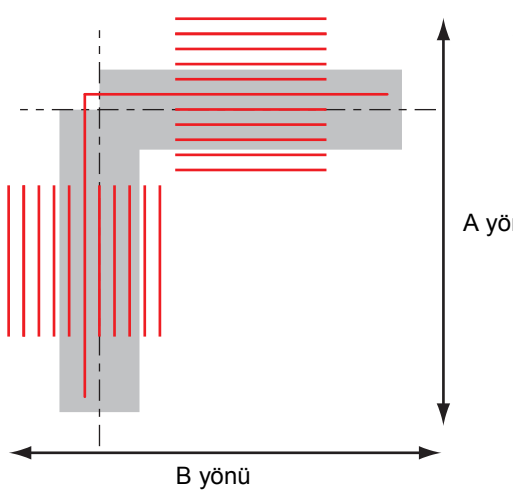

A ve B yönündeki hizalama işareti (---) merkez hattından  $+0.2$  mm yanlış hizalı.

**A= 0,0 B= 0,0**

**CT1 020 050 0.30**

**UNCTION** 

ENTER/HOLD

ENTER/HOLD

**DATA CLEAR <ENT> (VERİ TEMİZLEME <GİR>)**

**MARK sensor <ENT> (İŞARET sensörü <GİR>)**

**SENSOR CHK <ent> (SENSÖR KNTRL <gir>)**

**SENSOR OFS <ent> (SENSÖR ÖTELEME <gir>)**

A yönü

- 8. [▲] [▼] tuşlarına A yönü için veya [◀] [▶] tuşlarına B yönü için basarak düzeltilmiş değeri (mm) girin. [ENTER/HOLD] (GİR/TUT) tuşuna basın.
- 9. [ENTER/HOLD] (GİR/TUT) tuşuna basın. Bu düzeltme değerinin kaydedilmesinden sonra cihaz local (lokal) moda geri dönecektir.

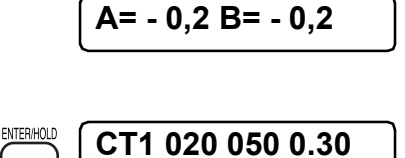

- **(İpucu!)** Ayar değerleri makine kapatılsa bile bellekte tutulur.
	- Bu işlem tarafından seçilen sensör öteleme değeri SETUP RESET (KURULUM SIFIRLAMA) işlemiyle başlatılmaz.

# **Kesim hatasının incelenmesi [SAMPLE CUT] (ÖRNEK KESİM)**

Verilerin düzgün bir şekilde kesilemediği durumlarda, ekipmanda depolanan örnek veriler kesilerek anormalliğin nedeni araştırılır.

- 1. Local (Lokal) modda [FUNCTION] (FONKSİYON) tuşuna basın.
- 2. [4] jog tuşunu veya [ ] jog tuşunu kullanarak "SAMPLE CUT" (ÖRNEK KESİM) fonksiyonunu seçin.
- 3. [ENTER/HOLD] (GİR/TUT) tuşuna basın.
- 4.  $\Box$  veya  $\nabla$ ] jog tuşunu kullanarak kesilecek örnek veriyi secin.
	- Aşağıdaki 2 örnekten kesilecek veriyi seçin.
	- "Kesim" seçildiyse 7. prosedüre, "LOGO" seçildiyse 5. prosedüre geçin.

KesimLOGO

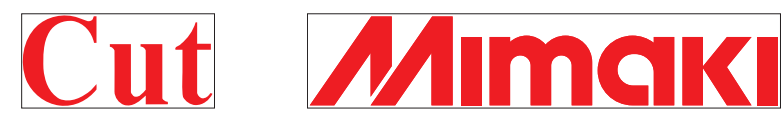

- 5. [ENTER/HOLD] (GİR/TUT) tuşuna basın.
- 6. (LOGO seçili olduğunda) [4] ve [1] jog tuşlarını kullanarak < kesilecek örnek veriyi büyütme fonksiyonunu seçin.
	- %1 999 aralığında seçim yapabilirsiniz.
- 7. Kesme işlemine başlamak için [ENTER/HOLD] (GİR/TUT) tuşuna basın.
	- Örnek kesim yapıldığında, ekipmanın alıcı arabelleğinde depolanan veriler silinir.

#### **Örnek Kesim sonucu**

- Örnek veri düzgün bir şekilde kesilebiliyor ancak başka bir veri düzgün bir şekilde kesilemiyor. -> Ana bilgisayar tarafında anormalliğin olduğu düşünülür.
- Örnek veri ile başka veriler düzgün bir şekilde kesilemiyor. -> [Corrective Pressure Offset] (Düzeltme Basıncı Öteleme) ayar değerini artırın (ekipman Kullanım Kılavuzuna bakın) ve kesici aşağı indiğinde basıncı artırın.

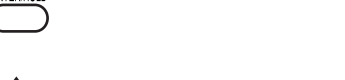

**SAMPLE CUT <ENT> (ÖRNEK KESİM <GİR>)**

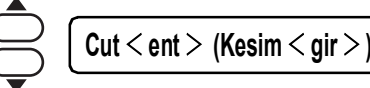

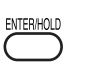

ENTER/HOLD

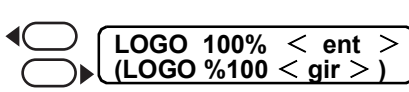

**CUT1 \*\*REMOTE\*\* (KESİM1 \*\*REMOTE\*\*)**

# **Yapılandırma listesinin çıktısının alınması [LIST] (LİSTE)**

Bu fonksiyon sayesinde cihaz, not almanız için veya bakım sırasında faksla gönderilmek üzere araç niteliklerini, iletişim niteliklerini ve fonksiyon ayarı niteliklerini çizer. Araç olarak kalem kullanın ve parça kağıt (portre yönünde A4 ebadında kağıt) üzerine çizim yapın.

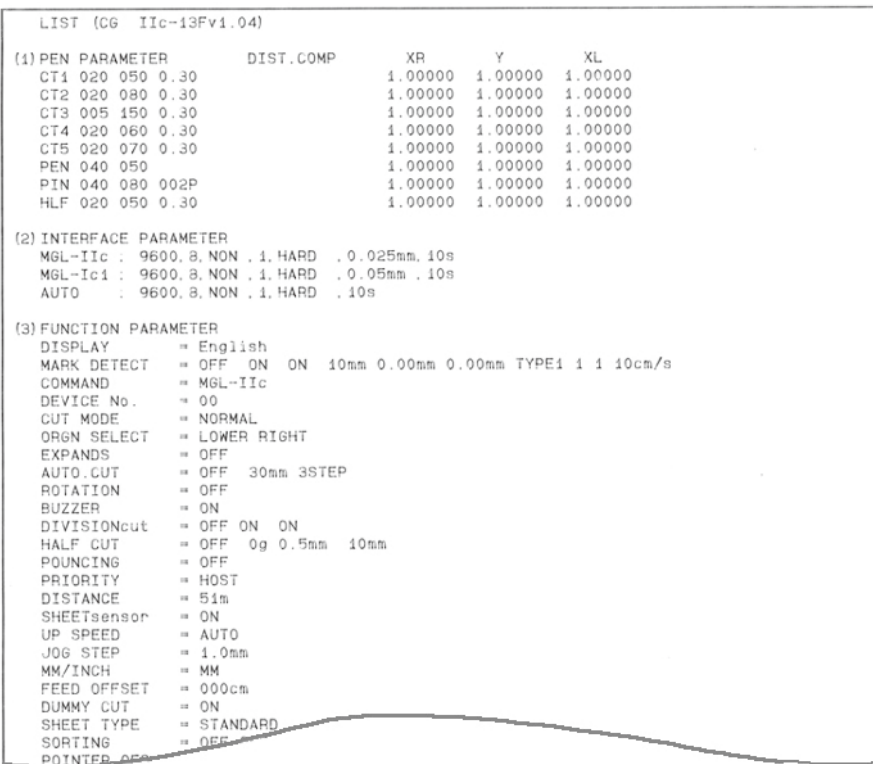

## **ASCII kodu ile alınan verilerin çıktısının alınması [ASCII DUMP] (ASCII DÖKÜMÜ)**

Bu fonksiyon, ana bilgisayara verileri cihaza göndertmek, ardından cihaza verileri aldığı arayüzün iletişim niteliklerini çizdirmek ve son olarak cihaza ASCII formatında alınan verileri çizdirmek için kullanılır. Döküm işlemini gerçekleştirmek için araç olarak kalem kullandığınızdan emin olun. Döküm işlemi, ana bilgisayarın bağlı olduğu arayüz üzerinden gerçekleştirilebilir.

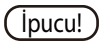

**i** ipucu! • Döküm işlemini beklemeye almak amacıyla, işlem modundan local (lokal) moda geçiş yapmak ve veri temizlemeyi gerçekleştirmek için [REMOTE] tuşuna basın  $($ *(* $\mathbb{R}$  $\mathbb{S}$ . [3-6](#page-61-0)).

**INTERFACE:** PA (195 0.64)

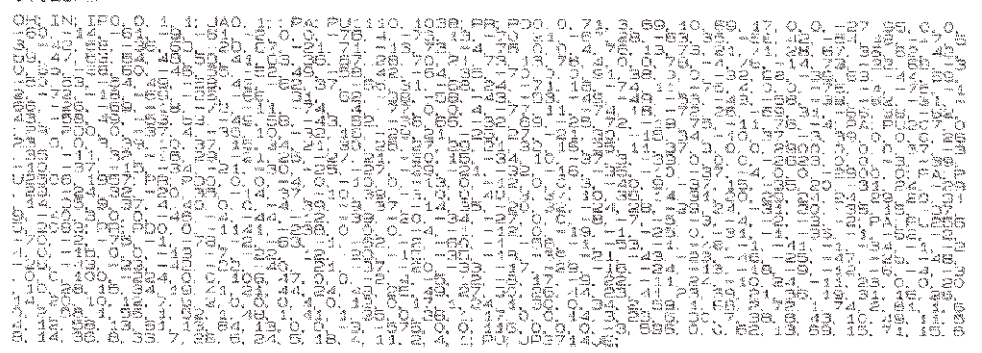

## <span id="page-76-0"></span>**Aralıklarla otomatik olarak rulo tabaka kesilmesi [SHEET CUT] (KAĞIDIN KESİLMESİ)**

Rulo tabakayı ayarlanan yapılandırmalar doğrultusunda sürekli olarak kesin. Sabit boyutlu bir kesim tabakası oluşturun.

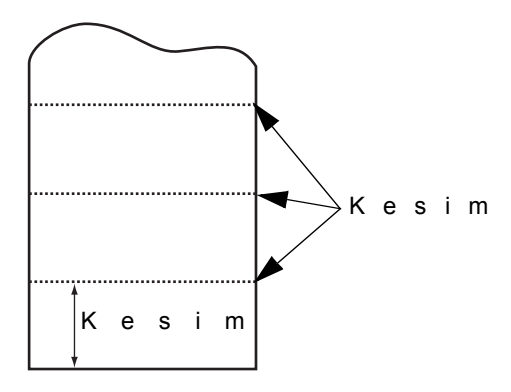

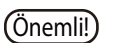

- $\overline{(\overline{O}nemli)}$  \* 1. sıkıştırma rulosu ile 3. sıkıştırma rulosu arasındaki genişliği maksimum genişlik olarak ayarlarken, kullanılabilir otomatik kağıt kesim aralığı aşağıda belirtildiği gibidir. 1. sıkıştırma rulosunun iç kısmından 40 mm mesafede
	- 3. sıkıştırma rulosunun iç kısmından 80 mm mesafede

#### **Ayar değeri**

Kağıt kesme sayısı :1 - 999.999 tabaka Kesim uzunluğu :1 - 10.000 mm Ön kesim :0 - 30 mm

#### **Kurulum adımları**

1. Kesim plotterının local (lokal) modda olduğundan emin olun ve daha sonra [FUNCTION] (FONKSİYON) tuşuna basın.

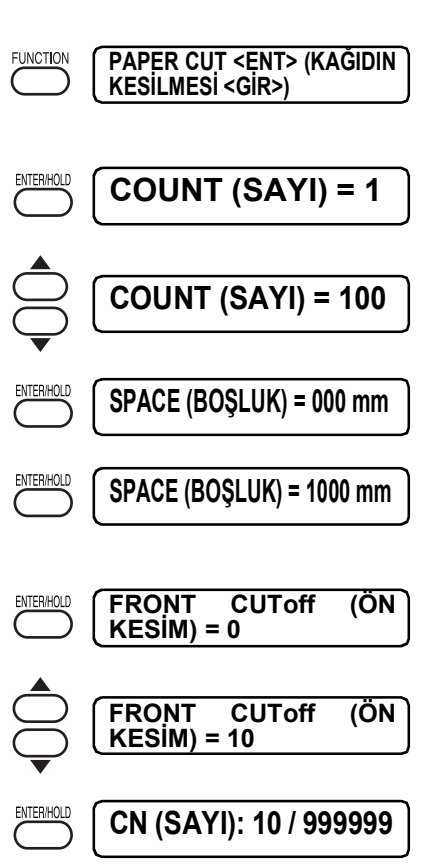

- 2. [ENTER/HOLD] (GİR/TUT) tuşuna basın.
- 3.  $[A]$  veya  $[\nabla]$  jog tuşuna basarak kesme işleminin kaç kez yapılacağını ayarlayın.
- 4. [ENTER/HOLD] (GİR/TUT) tuşuna basın.
- 5. [ $\blacktriangle$ ] veya [ $\blacktriangledown$ ] jog tuşuna basarak kesim uzunluğunu (mm) ayarlayın.
- 6. [ENTER/HOLD] (GİR/TUT) tuşuna basın.
- 7.  $[A]$  veya  $[\nabla]$  jog tuşuna basarak ön kesim uzunluğunu ayarlayın.
- 8. Ayarları bitirdikten sonra [ENTER/HOLD] (GİR/TUT) tuşuna basın.

Kesme işlemi gerçekleştirilirken kesilen kağıt sayısı görüntülenir.

- 
- İpucu! "Ön kesim" etkinleştirildiğinde, tabakanın ön kenarı [SHEET CUT] (KAĞIDIN KESİLMESİ) işleminin başlangıcında kesilir. Ön kenar eğikse veya tabakanın kesilen ucu düzgün değilse sabit bir kesim uzunluğu

elde edilemeyebilir. "Ön kesim", sabit bir kesim uzunluğu sağlamak üzere ön kenarın işlemin başlangıcında kesilmesi için tasarlanmıştır.

# **Görüntülenen dilin değiştirilmesi [DISPLAY] (GÖSTERGE)**

Görüntülenen dil, aşağıdaki belirtilen diğer dillerle değiştirilebilir.

Ayar değeri

Japonca İngilizce Almanca Fransızca İspanyolca İtalyanca Portekizce

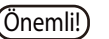

Önemli! \* Varsayılan değer, İngilizceye ayarlıdır. Dili gerektiği şekilde değiştirin.

# **Her fonksiyonun ayarlanması [SET UP] (AYAR)**

(Bkz. Ayar Fonksiyonu  $\mathbb{CP}$ S. [3-23\)](#page-78-0)

# <span id="page-78-0"></span>**Ayar fonksiyonu**

Bu bölümde, fonksiyon menüsündeki yapılandırmalar açıklanmaktadır. Ayrıntılı menü yapılandırması için Eke bakın. (@S[S.5-13\)](#page-142-0)

## **Tuşlu işlem**

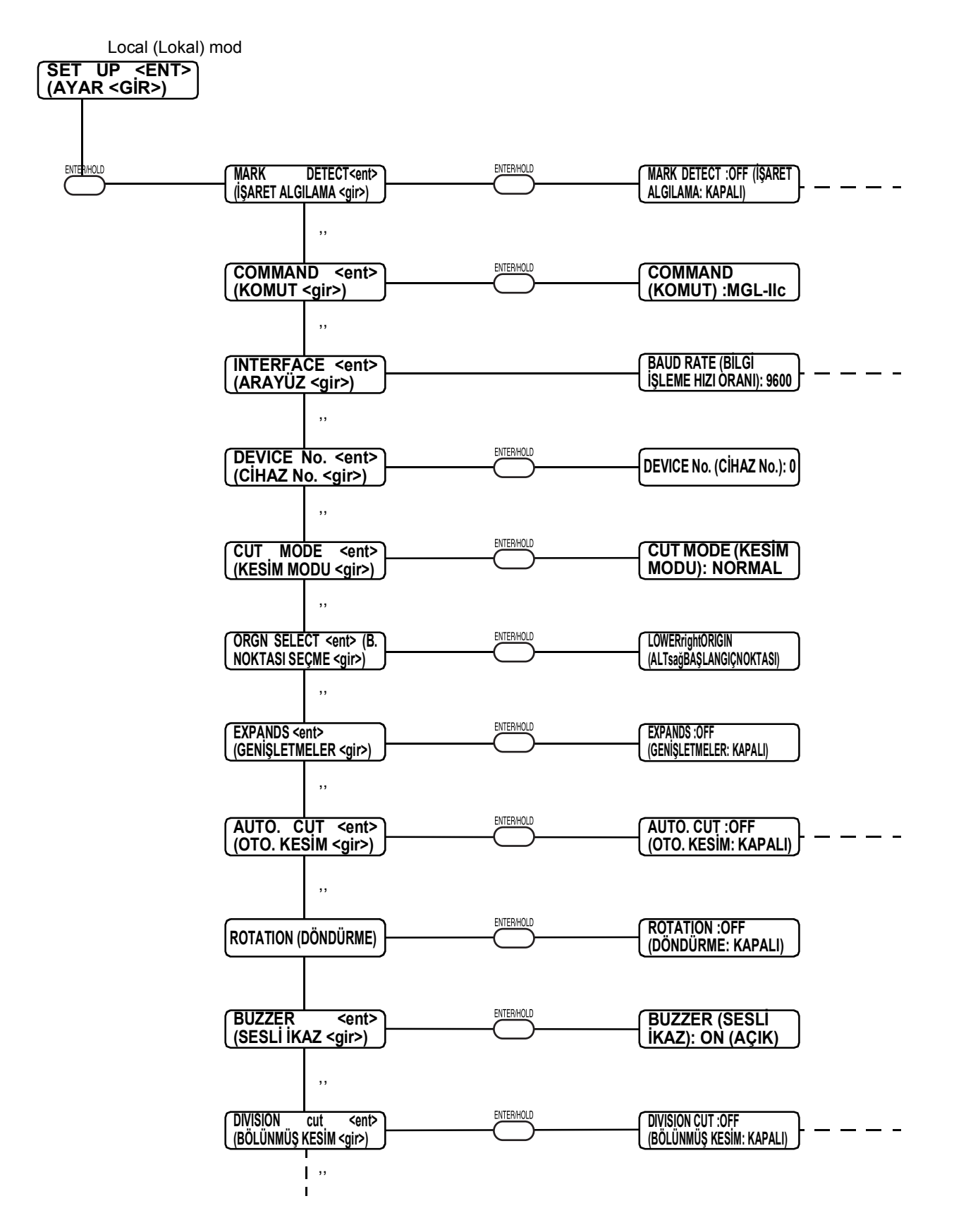

## **Hizalama işareti algılama işleminin ayarlanması [MARK DETECT] (İŞARET ALGILAMA)**

Bu fonksiyon, hizalama işaretini otomatik olarak algılamak için kullanılır.

Cihaza yüklenen tabakanın eğimini, çizim başlangıç noktasını ve hizalama işaretleri arasındaki mesafeyi düzeltin. Daha sonra, mühre basılan resim şablonunun çevresini kesin.

Aşağıdaki hizalama işareti türleri okunmalıdır.

TP4, kağıt besleme uzunluğunu ayarlamak üzere trapez düzeltmesi yapmak için kullanılır. Trapez düzeltmesi yapılmayacaksa TP4'e gerek yoktur ancak kesim bozulması artacaktır.

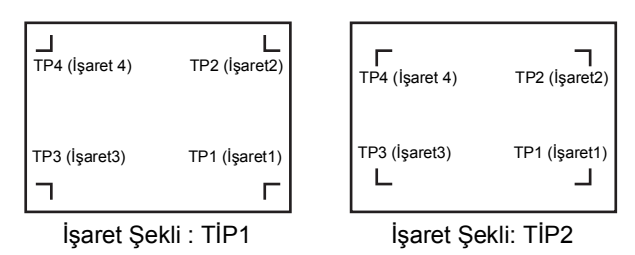

### **Hizalama işaretleriyle veri girişinin yapılmasına ilişkin uyarılar**

Verilerin hizalama işaretleriyle girişinin yapılmasında bazı sınırlamalar vardır. Bu fonksiyonu tam olarak kullanmak için lütfen aşağıdaki ayrıntıları dikkatlice okuyun.

Önemli! \* Bu paragrafta açıklanan hizalama işareti, tabaka eğimini ve A ve B eksenlerinin uzunluğunu algılamak için kullanılan hizalama işaretini ifade eder. Kırpmaya yönelik işaretten farklıdır.

#### **Hizalama işaretlerinin boyutu**

Hizalama işaretinin uzunluğu tek tarafta 4 - 40 mm olmalıdır.

İşaretin çizgi kalınlığı, 0,3 mm'ye eşit veya 0,3 mm'den daha fazla ve 1 mm'ye eşit veya 1 mm'den daha az olmalıdır.

Verilere uygun hizalama işareti uzunluğu için "Hizalama işaretlerinin boyutu ve hizalama işaretleri arasındaki mesafe"] ( $\mathbb{Q}^{\neg}$ S. 3-27) başlıklı bölüme bakın.

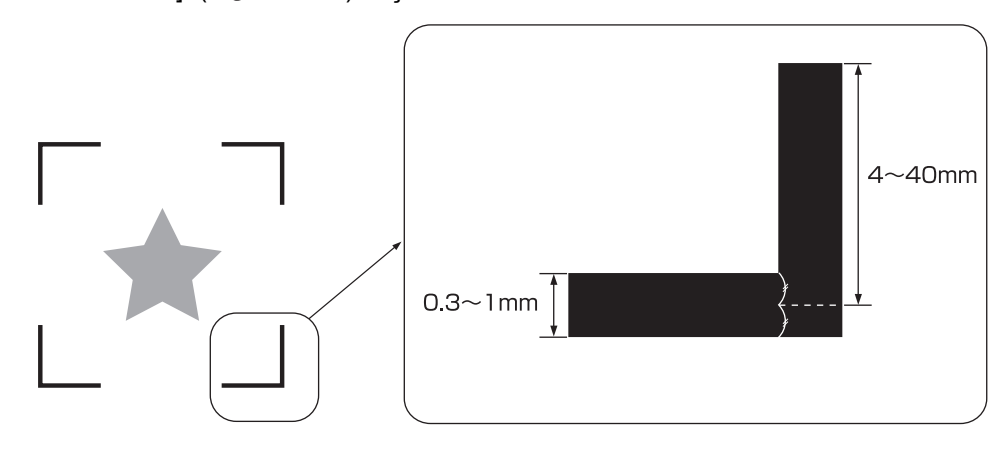

#### <span id="page-80-0"></span>**İşaret ve basılabilir, kesilebilir aralık**

TP1 başlangıcı çizgisi, tabaka çizgisinden 20 mm veya daha uzakta olmalıdır. Dışarı besleme yapılırken belirli tabaka türleri sıkışabilir. TP2 uç çizgisi, kağıt bitiş çizgisinin 30 mm veya daha fazla dışında olmalıdır. Dışarı besleme yapılırken besleme rulolarından ayrılma yaşanabilir.

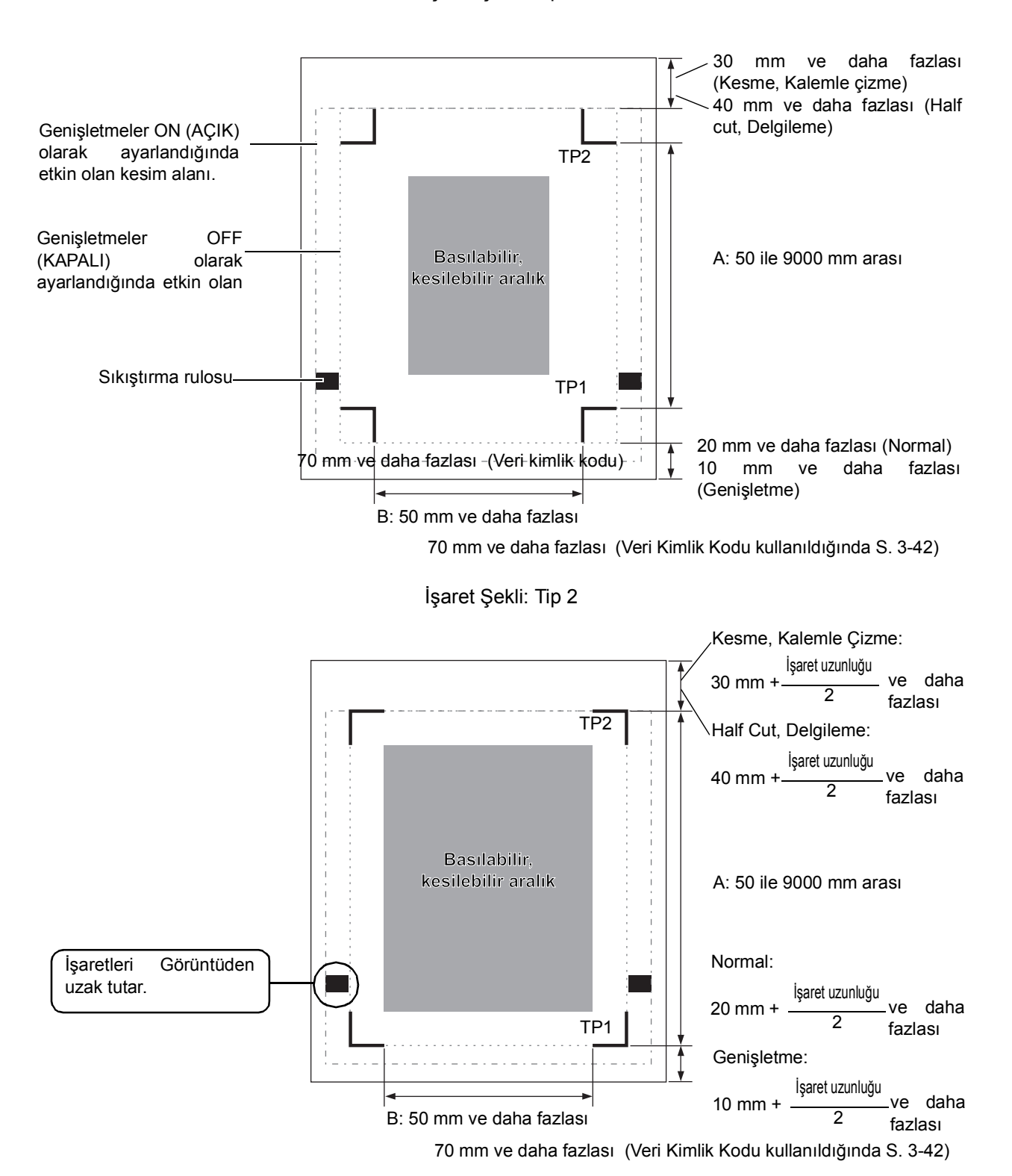

İşaret Şekli: Tip 1

#### <span id="page-81-0"></span>**Hizalama işaretleri etrafındaki çizim yapılmayan alan**

Hizalama işaretlerinin çevresinde (işaret başlangıç noktasından işaret boyutu alanına kadar olan bölümde), başlangıç noktasının veya işaretlerin yanlış algılanmasına yol açabilecek hiçbir veri veya leke olmamalıdır.

Önemli! \* İşaret başlangıç noktası yanlış algılandığında, kesim alanı değiştirilir.

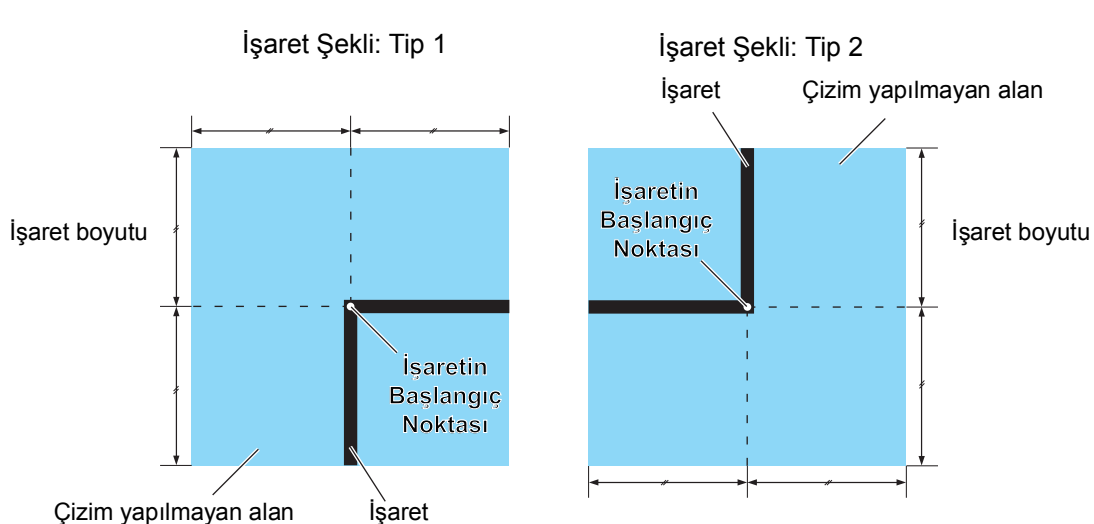

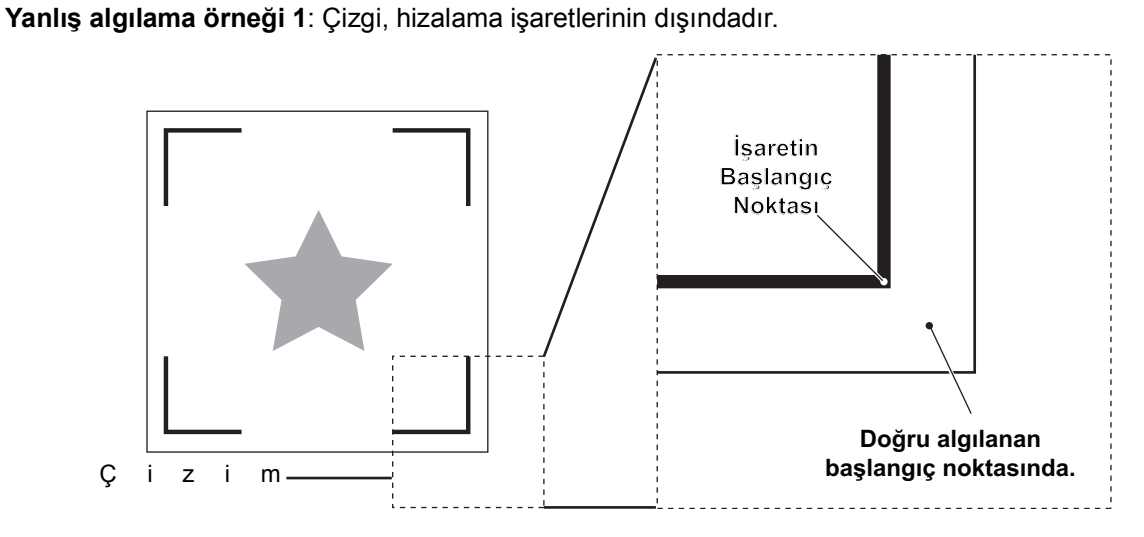

**Yanlış algılama örneği 2**: Hizalama işaretleri (TP2 ve TP1 veya TP4 ve TP2) arasındaki mesafe (TİP2'de) işaret uzunluğundan kısadır.

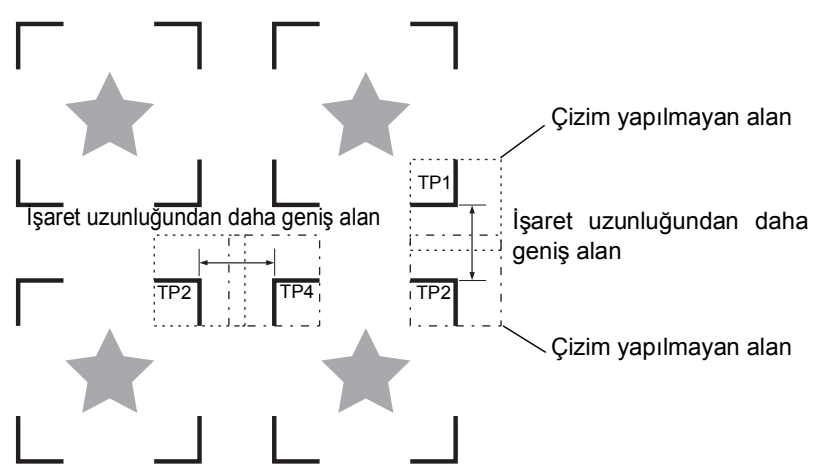

#### **Hizalama işaretlerinin boyutu ve hizalama işaretleri arasındaki mesafe**

İşaretler arasındaki mesafeye uygun hizalama işareti boyutu aşağıda belirtildiği gibidir. Boyut çok küçük olduğunda, işaretler doğru bir şekilde algılanmaz.

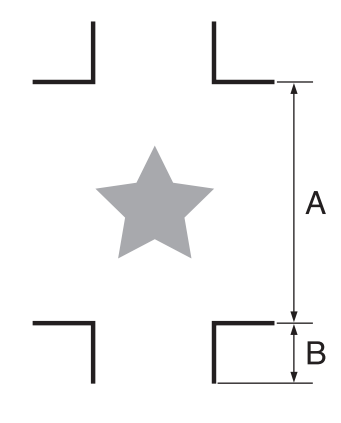

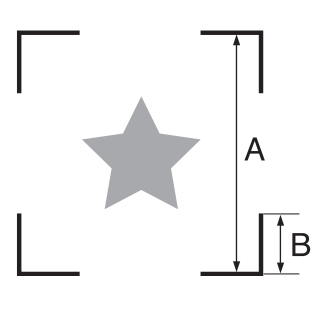

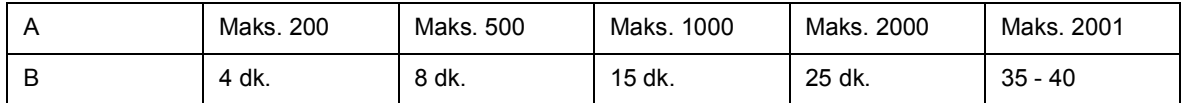

(mm)

#### **TP2 ile TP1 arasındaki mesafe**

Hizalama işaretleri arasındaki mesafe (boş alan), işaret uzunluğu ile 1000 mm arasında bir yerde olmalıdır.

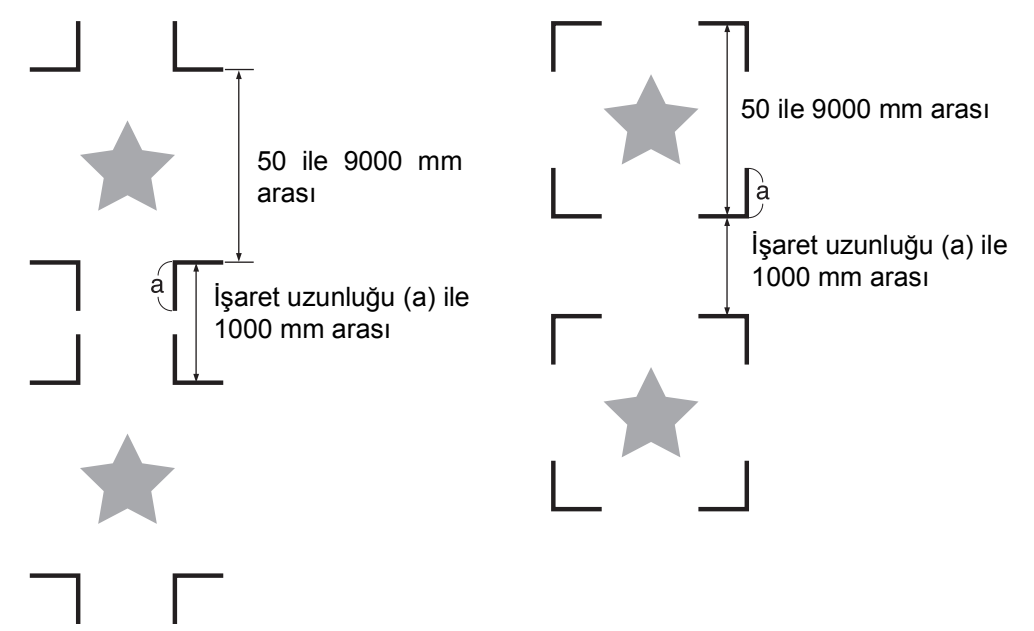

### **İşaretlerin tüm dört kenarı dâhil boyutu**

Daha geniş (800 mm veya daha geniş) bir tabaka kullanıldığında, hizalama işaretlerinin dört kenarı dâhil 210 mm x 297 mm ila 297 mm x 420 mm boyutlarında ayarlama yapın. Bu, ziyan olacak kenar boşluklarının görüntüyü etkin bir şekilde konumlandırmasını sağlar. \*1

\*1 : Görüntünün boyutuna bağlı olarak, yukarıdaki kısıtlamalar uygulanmayabilir.

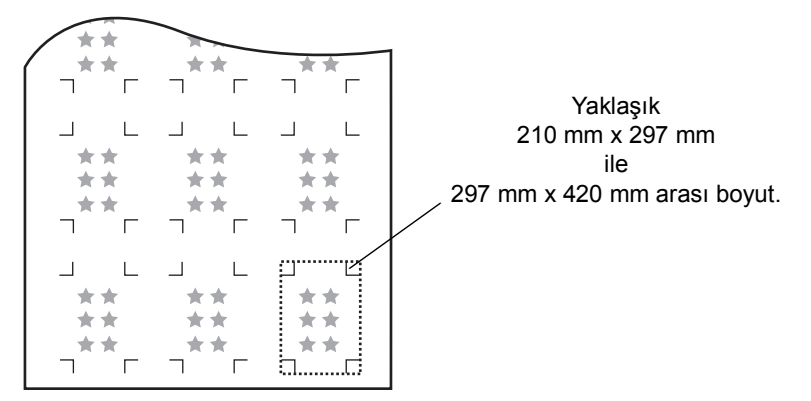

#### **Hizalama işaretinin sürekli baskısının alındığı durumda**

Hizalama işaretinin sürekli baskısının alındığı durumda, hizalama işaretinin bir tarafını 8 mm'ye ayarlayın. Sürekli olarak 8 mm'lik veya daha kısa bir hizalama işareti algılanırsa ana ünitede arızalar meydana gelmesine neden olabilir.

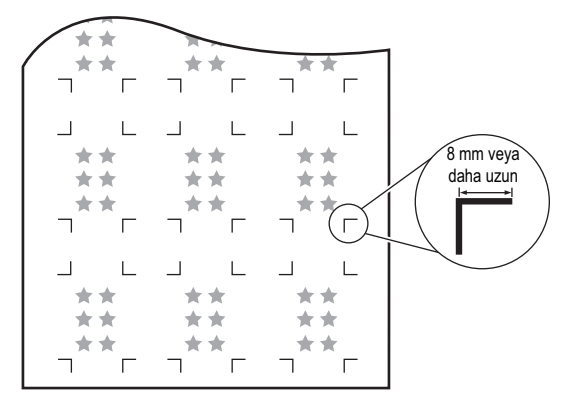

### **İşaretin rengi**

İşaretlerin beyaz arka plana üzerine siyah renkte baskısı alınmalıdır.

Arka plan rengi beyazdan farklı bir renk olduğunda veya işaret rengi siyahtan farklı bir renk olduğunda hizalama işareti doğru bir şekilde algılanmaz.

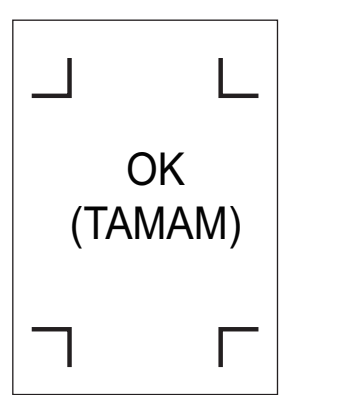

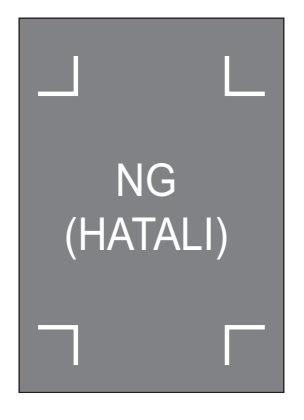

#### **Pürüzlü işaret**

İşaret pürüzlü olduğunda, işaretin başlangıç noktası yanlış algılanır ve bu da kesim bozulmasına neden olabilir.

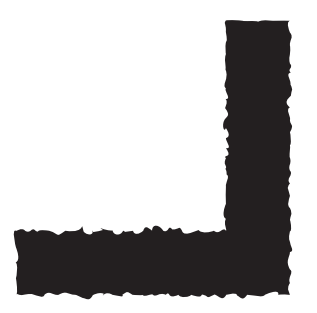

#### **İşaret algılamaya ilişkin notlar**

- Önemli! \* Hizalama işaretleri arasındaki mesafeyi kesim uzunluğuna eşit kılmak için işaret algılama fonksiyonu ile bulunan basılı işaretler arasındaki mesafeyi girin. Bu durumda hizalama işaretleri arasındaki ölçek düzeltme fonksiyondaki mesafe düzeltmeden önce gelir. Mesafe düzeltme değeri değiştirilirse hizalama işaretleri arasındaki ölçek düzeltme geçersiz olur.
	- Sıkıştırma kolunu kendinize doğru eğerek hizalama işaretlerinin başlangıç noktasını ve tabaka eğim düzeltme ve ölçek düzeltme değerlerini temizleyin.
	- Cihaz işaretleri algıladıktan sonra başlangıç noktası TP1 konumda belirlenecektir. Jog tuşunu (ok tuşunu) kullanarak farklı bir konumda başka bir başlangıç noktası belirleyecek olursanız başlangıç noktası etkinleştirilir.
	- Döndürme fonksiyonu devre dışı bırakılır.

#### <span id="page-85-0"></span>**İşaretlerin algılanmasına yönelik işlem ayarları**

Bir işaret algılanırken aşağıdaki dokuz fonksiyon ayarı belirtilir.

<span id="page-85-1"></span>İŞARET ALGILAMA:Daha fazla algılama noktası olduğunda kesim hassasiyeti artar. FineCut kullanırken "1 pt" olarak ayarlayın.

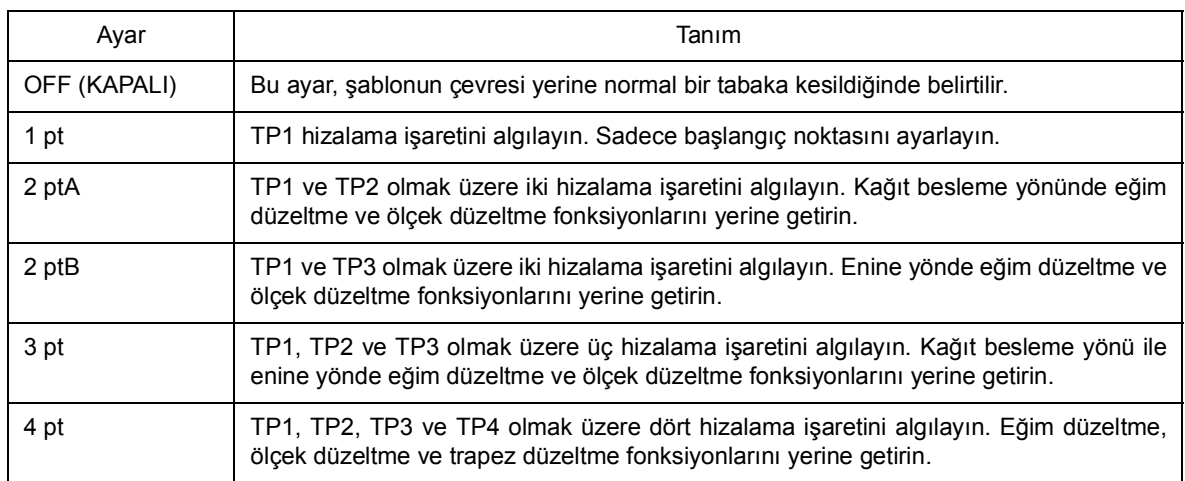

KAĞIT TUTMA: Normalde "ON" (AÇIK) olarak ayarlayın.

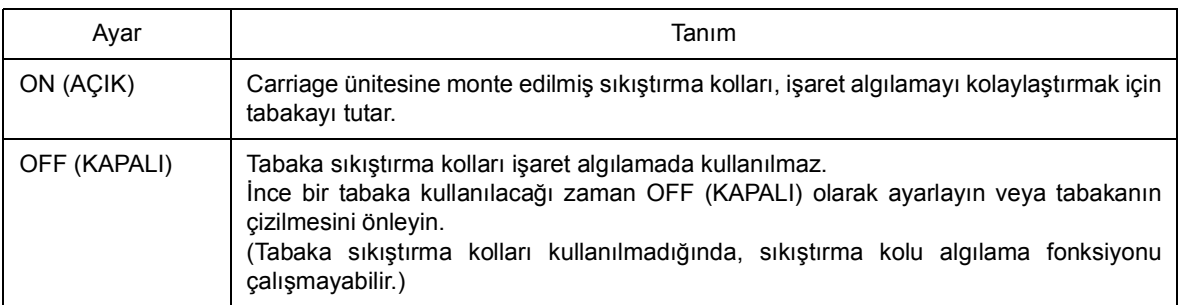

MESAFE DÜZELTME: FineCut kullanırken "OFF" (KAPALI) olarak ayarlayın.

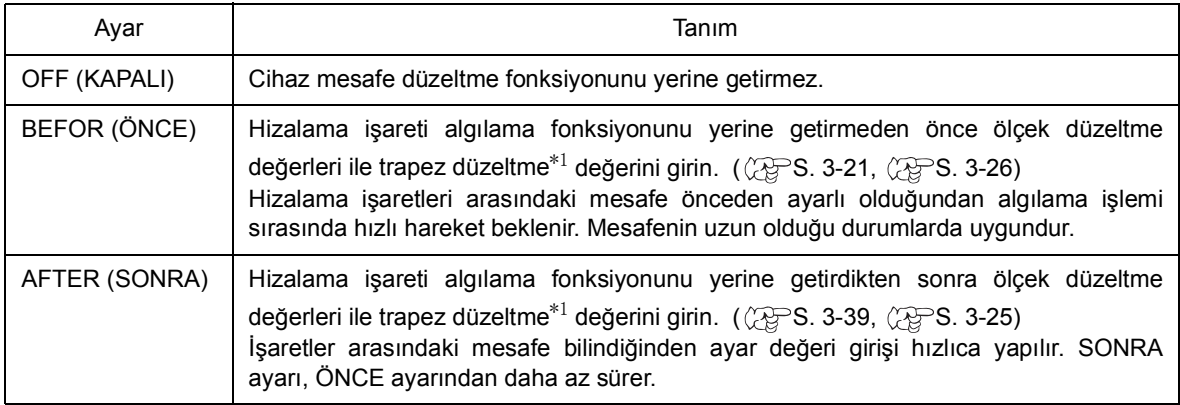

\*1:Sağ ve sol besleme ruloları arasındaki çap farkı, her iki tabaka arasında tabaka gömlekleme mesafesi açısından fark yaratabilir. Trapez düzeltme fonksiyonu hataları düzeltir.

#### <span id="page-86-0"></span>Boyut:

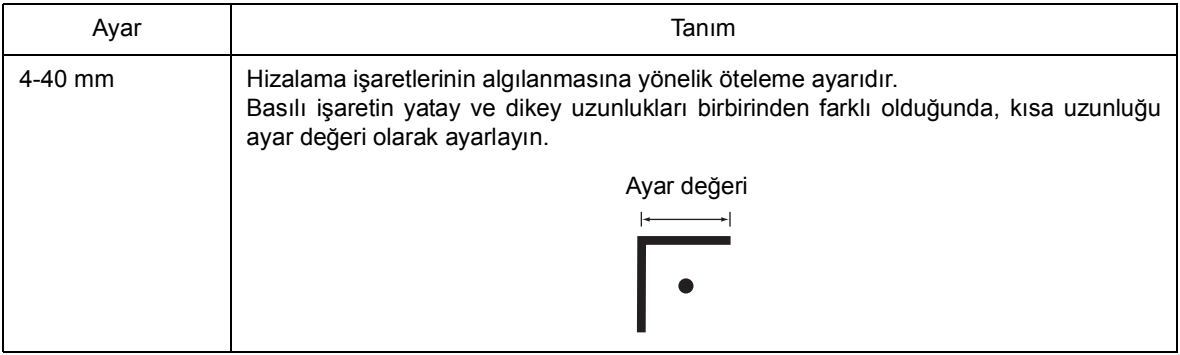

#### <span id="page-87-1"></span>ÖtelemeA, ÖtelemeB:

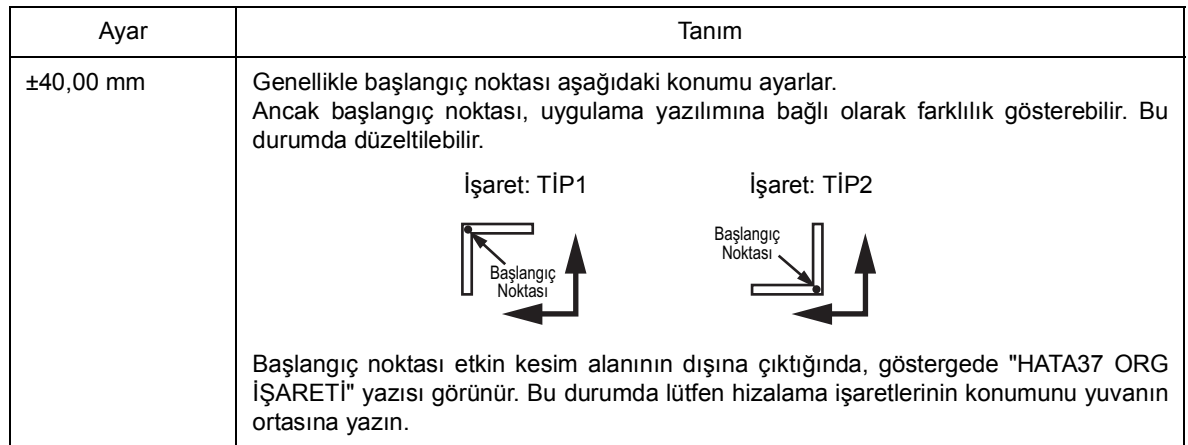

### <span id="page-87-0"></span>İŞARET ŞEKLİ

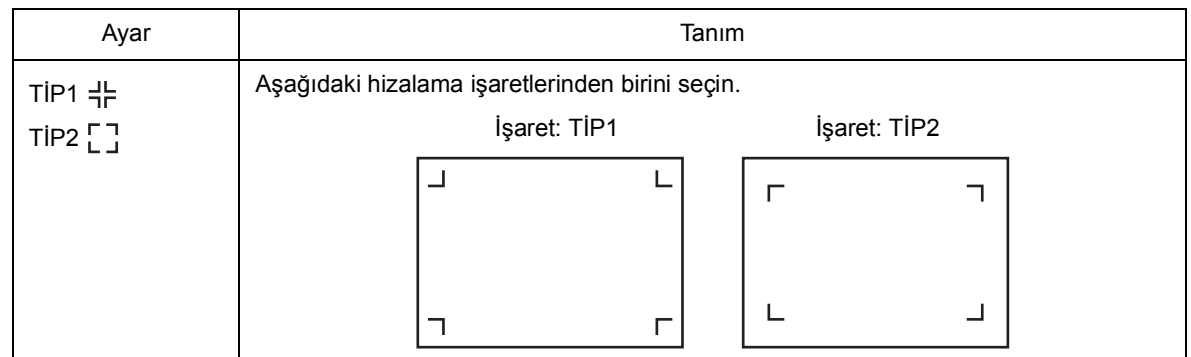

#### A KOPYALARI $( \uparrow )$ , B KOPYALARI $( \leftarrow )$ :

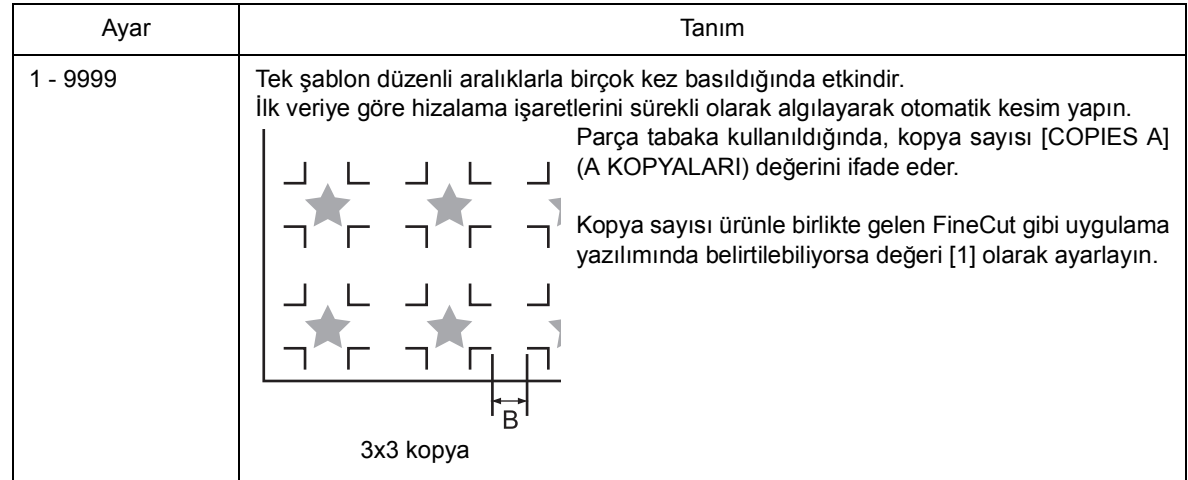

#### HIZ SINIRI:

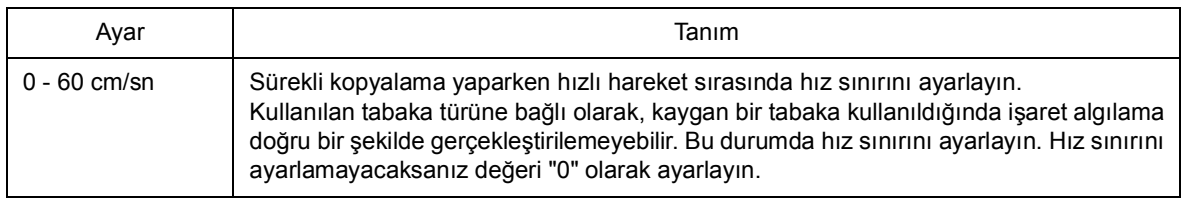

#### ÇARPIKLIK KONTROLÜ:

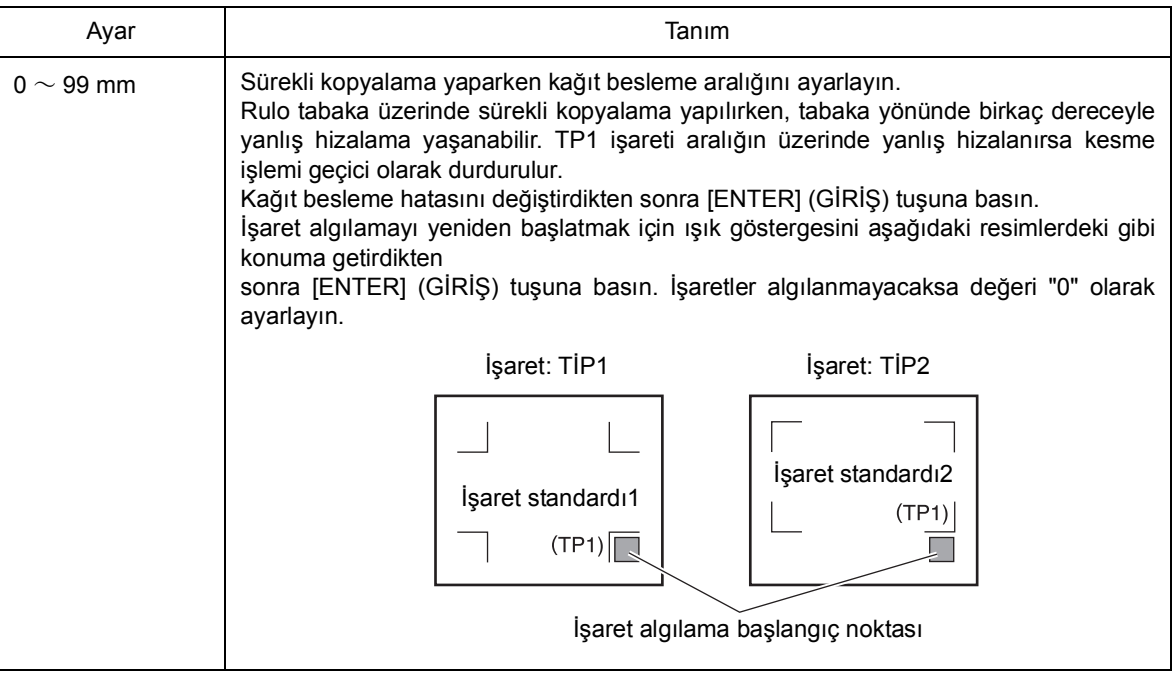

#### ALGILAMA MODU:

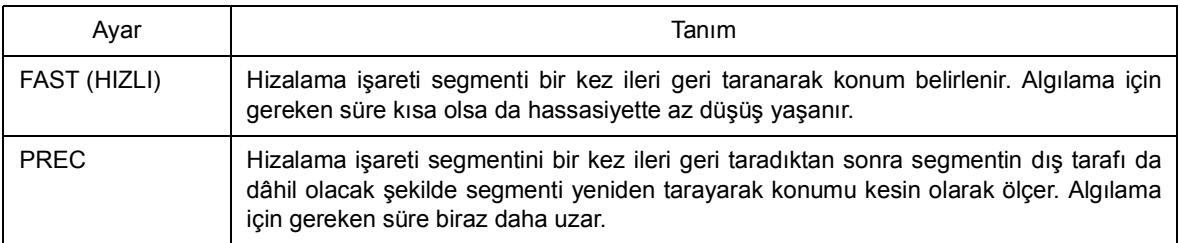

#### İŞARET HATASI DURDURMA:

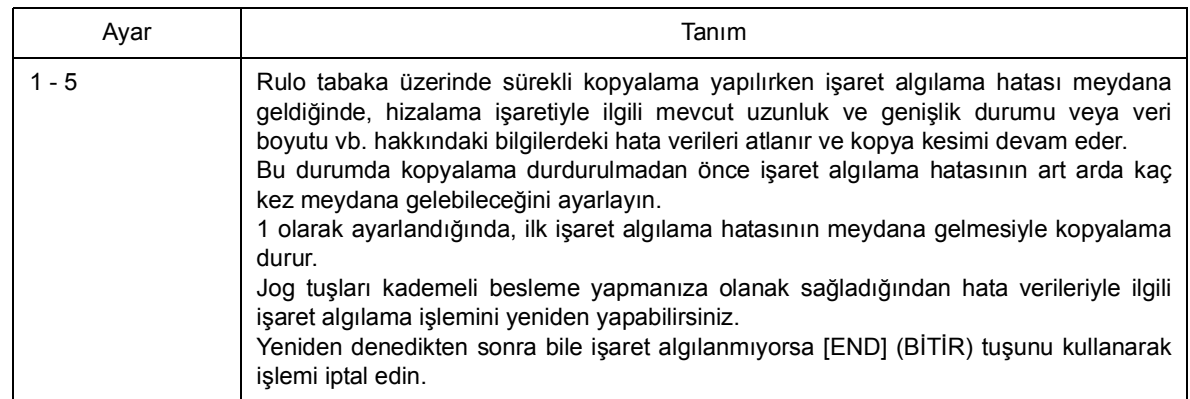

#### <span id="page-88-0"></span>Veri Kimlik Kodu

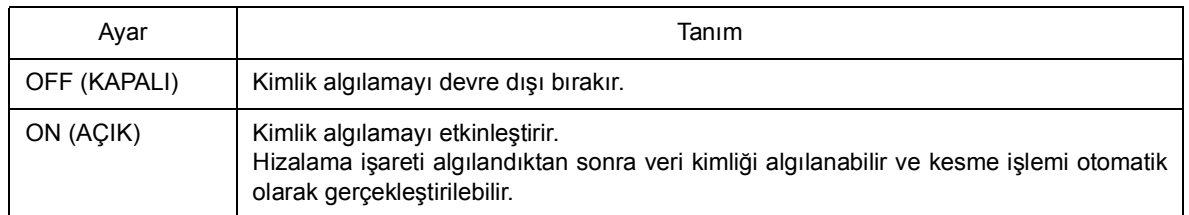

### **Hizalama işaretlerini algılama yöntemi**

Hizalama işaretleri, tam otomatik algılama ve yarı otomatik algılama olmak üzere iki farklı yöntemle algılanır. Tabakanın sağ alt tarafında TP1 olmadığında veya kesim yazılımıyla birlikte gelen FineCut programını kullanacağınız zaman yarı otomatik fonksiyonu kullanın.

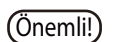

- Önemli! \* Tabaka yukarı doğru kıvrılıyorsa tabakayı düzleştirin.
	- \* TP1 ile TP2 arasındaki (A) alanında ve TP1 ile TP3 arasındaki (B) alanında hiçbir leke veya görüntü olmayan bir tabaka kullanın.

#### **Işık göstergesini kullanarak tabaka eğimini onaylama**

Sıkıştırma kolunu aşağı çekin ve sıkıştırma ruloları ışık göstergesini yakmak üzere yukarı kalkacaktır. Carriage ünitesi, elle bir yandan diğer yana hareket ettirilir.

Sıkıştırma kolunu aşağı çekin ve tabaka eğimini ışık göstergesi hattıyla onaylamak için carriage ünitesini TP ile TP3 arasında manuel olarak hareket ettirin. Tabaka eğimini hatta göre ayarlayın.

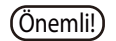

Önemli! \* Sıkıştırma kolunu aşağı çektikten sonra beş dakika hiçbir işlem yapılmadığında, ışık göstergesi kendiliğinden söner.

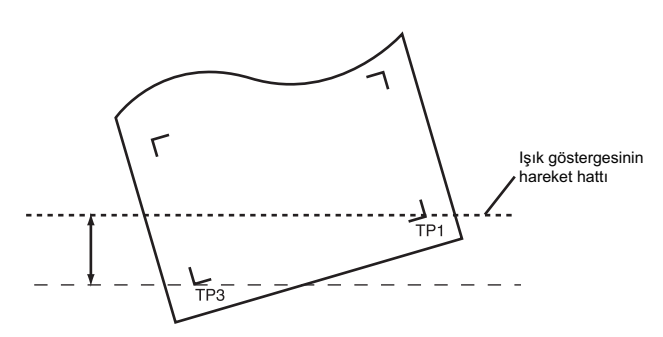

#### **Tam otomatik işaret algılama**

Basılı uzunluk ile algılanan uzunluk (A ve B) arasındaki hizalama işaretlerinin uzunluk farkını düzeltmeyi sağlar. Bu amaçla A ve B uzunluklarını önden ölçün. Hizalama işaretleri arasındaki uzunluğu ölçün.

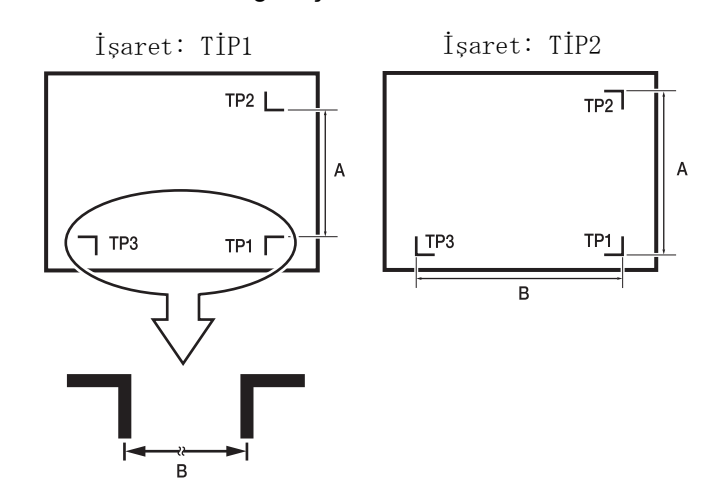

## **Algılama prosedürü (Ayar değerinin "BEFOR" (ÖNCE) olarak ayarlı olduğu [DIST.REVI.] (MESAFE DÜZELTME))**

- 1. Çıktısı alınacak veride bulunan A ve B uzunluklarını ölçün.
- $2. \;$  TP1'i sol tarafta gösterildiği gibi konumlandırın. Kesim çizgisi kullanılan araca bağlıdır.
	- Araç niteliklerinde "KALEM" veya "KESİM" öğesinin belirtildiği durumlarda: Kalem hattı lastiğinin bulunduğu tarafta.
	- Araç niteliklerinde "PİM" veya "HALF" öğesinin belirtildiği durumlarda: Kalem hattı süngerinin bulunduğu tarafta.
	- **ipucu!** TP1 hizalama işaretini çizimde belirtildiği gibi<br>konumlandırmak mümkün değilse "Yarı konumlandırmak mümkün otomatik hizalama işareti algılama" konusunun açıklandığı bölüme geçin.

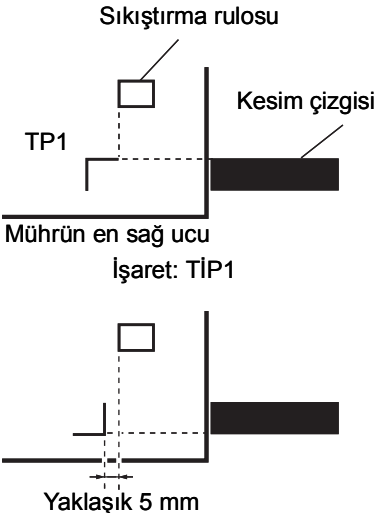

İşaret: TİP2

- 3. Tabakanın yerinden kaymamasına özen göstererek sıkıştırma kolunu kendinize doğru çevirin. Sonrasında sıkıştırma ruloları tabakayı tutacaktır.
- 4. [ENTER/HOLD] (GİR/TUT) tuşuna basın.
	- *i*pucu!) [ROLL. SELECT] (RULO SEÇ) fonksiyonu<br>ION] (AÇIK) olarak ayarlandığında, ayarlandığında, kullanılacak sıkıştırma rulosunun numarasını seçin.  $(\mathbb{CP}S. 3-51)$  $(\mathbb{CP}S. 3-51)$

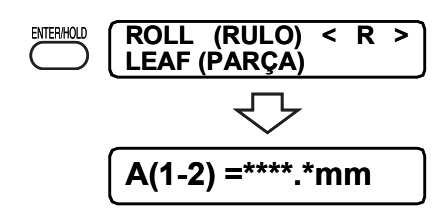

Sadece tabaka genişliği algılandıktan sonra ölçek düzeltme göstergesi görünür (Sağ taraftaki örnekte 4 noktanın algılandığı gösterge gösterilmektedir.)

 $5.$  [ $\triangle$ ] [ $\blacktriangledown$ ] jog tuşlarını kullanarak değeri ayarlayın.

Aşağıdaki ölçek düzeltme ayarına geçmek için [ENTER/HOLD] (GİR/TUT) tuşuna basın.

- 
- $\overline{(\begin{smallmatrix} \text{ipucul} \end{smallmatrix})}$  [MARK DETECT] (İŞARET ALGILAMA) [2 ptA] olarak ayarlanmışsa B uzunluğunun girileceği gösterge görüntülenmez.
	- [MARK DETECT] (İŞARET ALGILAMA) [1 pt] olarak ayarlanmışsa başlangıç noktası hariç ölçek düzeltme ayar göstergesi görünmez.
- 6. Ayarları bitirdikten sonra [ENTER/HOLD] (GİR/TUT) tuşuna basın.

Hizalama işareti algılama işlemini başlatın.

İşaretlerden hiçbiri algılanamazsa LCD panelde aşağıda gösterilen mesaj görünür. Bu durumda tabakayı doğru ayarlayın.

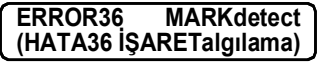

**i<sub>pucu!</sub>)** • Algılanan hizalama işaretlerinin sayısıyla ilgili ayrıntılar için S. 3-30 'a bakın.

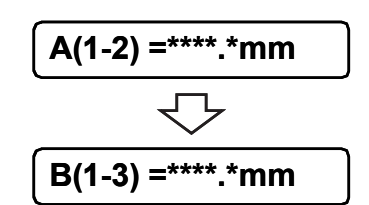

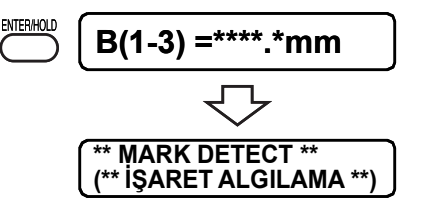

Önemli! \* Tabaka ayarı arkaya ayarlanmalıdır.

7. Başlangıç noktasını ayarlayın. Hizalama işaretleri algılandıktan sonra uygun kesim alanı görüntülenir. Ardından tekrar local (lokal) moda geçiş olur.

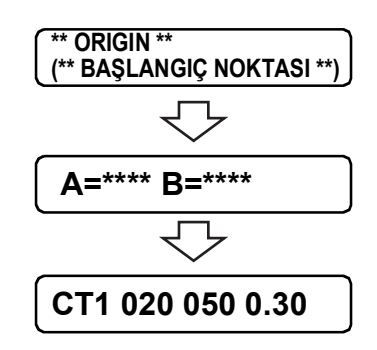

### **Algılama prosedürü (Ayar değerinin "AFTER" (SONRA) olarak ayarlı olduğu [DIST.REVI.] (MESAFE DÜZELTME))**

- 1. 1 ile 3 arası adımlardaki prosedürü "Algılama prosedürü (Ayar değerinin "BEFOR" (ÖNCE) olarak ayarlı olduğu [DIST.REVI.] (MESAFE DÜZELTME))" uygulayın. ( (FFS. 3-35)
- 2. [ENTER/HOLD] (GİR/TUT) tuşuna basın.
	- İpucu!) [ROLL. SELECT] (RULO SEÇ) fonksiyonu<br>
	[ON] (AÇIK) olarak ayarlandığında, ayarlandığında, kullanılacak sıkıştırma rulosunun numarasını seçin.  $(\mathbb{CP}S. 2-16)$

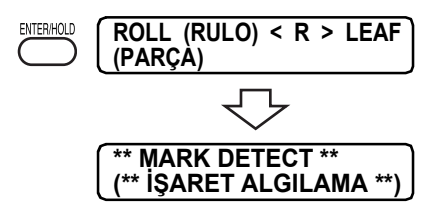

Yalnızca tabaka genişliğini algıladıktan sonra hizalama işareti algılama işlemini başlatın.

İşaretlerden hiçbiri algılanamazsa LCD panelde aşağıda gösterilen mesaj görünür. Bu durumda tabakayı doğru ayarlayın.

**ERROR36 MARKdetect (HATA36 İŞARETalgılama)**

**i**pucu!) • Algılanan hizalama işaretlerinin sayısıyla ilgili ayrıntılar için S. [3-30](#page-85-0)

Önemli!) \* Tabaka ayarı arkaya ayarlanmalıdır.

3. Tabaka ayarı arkaya ayarlanmalıdır. Hizalama işaretleri algılandıktan sonra ölçek düzeltme göstergesi görünür. (Sağ noktanın algılandığı gösterge gösterilmektedir.)

Ölçülen gerçek değer ile algılanan uzunluk arasında fark varsa  $[\triangle] [\triangledown]$ jog tuşlarını kullanarak değeri ayarlayın. Aşağıdaki ölçek düzeltme ayarına geçmek için [ENTER/HOLD] (GİR/

TUT) tuşuna basın.

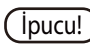

- **İpucu!** [DIST. REVI.] (MESAFE DÜZELTME) [OFF]<br>KAPALI) olarak ayarlanmışsa gösterge) ayarlanmışsa görüntülenmez.
	- [MARK DETECT] (İŞARET ALGILAMA) [2 ptA] olarak ayarlanmışsa B uzunluğunun girileceği gösterge görüntülenmez.
	- [MARK DETECT] (İŞARET ALGILAMA) [1 pt] olarak ayarlanmışsa başlangıç noktası hariç ölçek düzeltme ayar göstergesi görünmez.

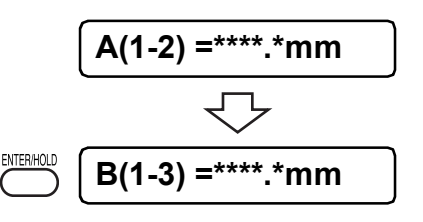

**CT1 020 050 0.30**

4. Ayarları bitirdikten sonra [ENTER/HOLD] (GİR/TUT) tuşuna basın. Başlangıç noktasını ayarlayın. Hizalama işaretleri algılandıktan sonra uygun kesim alanı görüntülenir. Ardından tekrar local (lokal) moda geçiş olur. **A=\*\*\*\* B=\*\*\*\* ROLL (RULO) < R > LEAF (PARÇA)**

#### **Yarı otomatik hizalama işareti algılama**

TP1 hizalama işareti algılama konumunu tam otomatik yöntemle bulamazsa işaretleri yarı otomatik modda tespit edin.

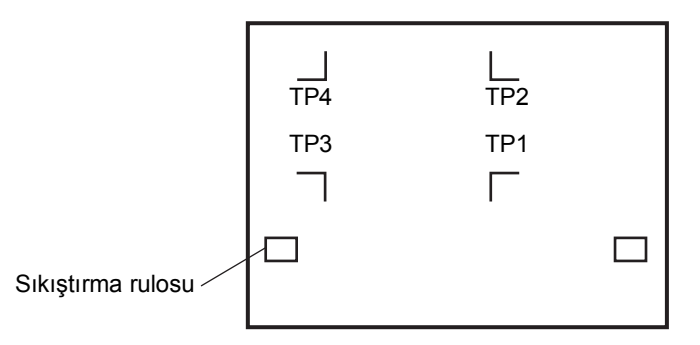

#### **Algılama prosedürü (Ayar değerinin "BEFOR" (ÖNCE) olarak ayarlı olduğu [DIST.REVI.] (MESAFE DÜZELTME))**

- 1. Tabakayı cihaza yerleştirin ve sıkıştırma kolunu kendinize doğru çevirin. Ardından sıkıştırma ruloları tabakayı tutacak ve cihaz ise tabaka algılama işlemini gerçekleştirecektir.
- 2.  $\Box$   $\Box$   $\Box$   $\Box$   $\Box$  jog tuslarına basarak tabaka algılama işlemini yapın. (Bu işlemi, tabaka arka konuma ayarlandığında yapın.)
	- $(i_{pucu!})$  [ROLL. SEÇ] fonksiyonu [ON] (AÇIK) olarak<br>avarlandığında, kullanılacak sıkıstırma ayarlandığında, rulosunun numarasını seçin. ( $\mathbb{CP}S$ . 2-20)

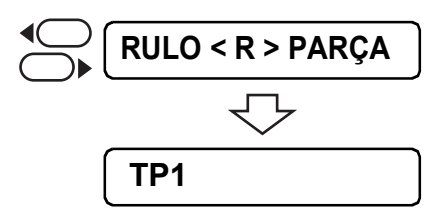

Tabaka algılandığında gösterge, hizalama işareti algılamanın beklemede olduğunu gösterir.

Önemli! \* Ön taraf ayarı fonksiyonel olarak sınırlı olduğundan kesinlikle arka taraf ayarını öneririz.

İpucu! • Tabaka konumu öne ayarlandığında, TP1 - TP4'ün görünen konumu aşağıda belirtildiği gibi dönecektir. Başlangıç Noktası

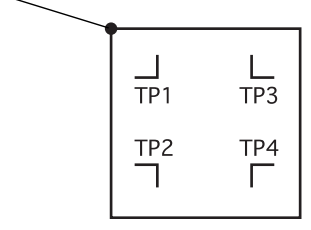

3.  $[A] \blacktriangledown$  [4] ve [1] jog tuşlarına basarak Işık Göstergesini aşağıda gösterilen alanın içine alın.

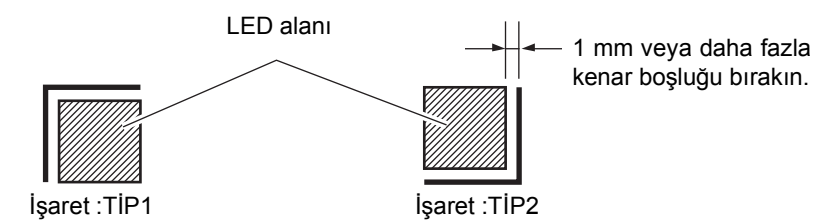

- 4. [ENTER/HOLD] (GİR/TUT) tuşuna basın. Ölçek düzeltme göstergesi görünür. (Sağ taraftaki örnekte 4 noktanın algılandığı gösterge gösterilmektedir.)
- 5. Ölçülen gerçek değer ile algılanan uzunluk arasında fark varsa [▲] [▼] jog tuşlarını kullanarak değeri ayarlayın. Aşağıdaki ölçek düzeltme ayarına geçmek için [ENTER/HOLD] (GİR/TUT) tuşuna basın.
	- $\overline{I}$ [pucu!] [DIST. REVI.] (MESAFE DÜZELTME) [OFF] (KAPALI) olarak ayarlanmışsa gösterge görüntülenmez.
		- [MARK DETECT] (İŞARET ALGILAMA) [2 ptA] olarak ayarlanmışsa B uzunluğunun girileceği gösterge görüntülenmez.
		- [MARK DETECT] (İŞARET ALGILAMA) [1 pt] olarak ayarlanmışsa başlangıç noktası hariç ölçek düzeltme ayar göstergesi görünmez.

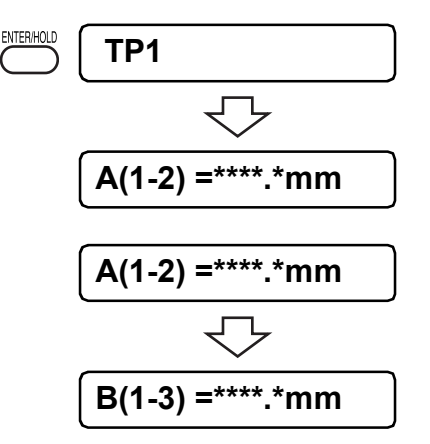

6. Ayarları bitirdikten sonra [ENTER/HOLD] (GİR/TUT) tuşuna basın.

Hizalama işaretlerini [MARK DETECT] (İŞARET ALGILAMA) ayarına göre algılamaya başlayın.

**i**pucu!) • İşaretlerin algılanmasına yönelik İşlem ayarlarına bakın. ( $\angle$ <sub>s</sub> S. [3-30](#page-85-0))

İşaretlerden hiçbiri algılanamazsa LCD panelde sol tarafta gösterilen mesaj görünür. Bu durumda tabakayı doğru ayarlayın.

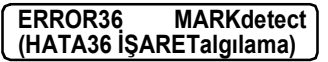

7. Başlangıç noktasını ayarlayın. Hizalama işaretleri algılandıktan sonra uygun kesim alanı görüntülenir. Ardından tekrar local (lokal) moda geçiş olur.

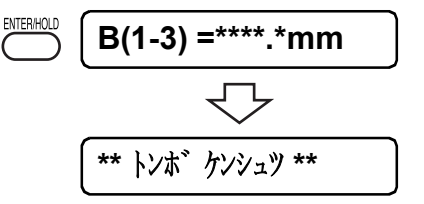

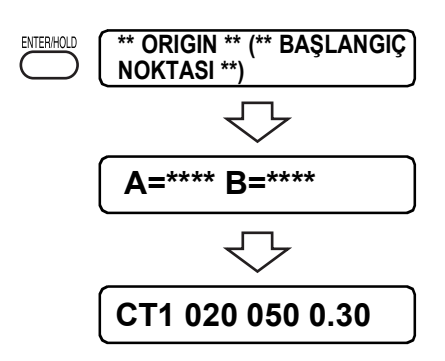

#### <span id="page-94-0"></span>**Algılama prosedürü (Ayar değerinin "AFTER" (SONRA) olarak ayarlı olduğu [DIST.REVI.] (MESAFE DÜZELTME))**

- 1. 1 ile 3 arası adımlardaki prosedürü "Algılama prosedürü (Ayar değerinin "BEFOR" (ÖNCE) olarak ayarlı olduğu [DIST.REVI.] (MESAFE DÜZELTME))" uygulayın. ((FFS. 3-35)
- 2. [ENTER/HOLD] (GİR/TUT) tuşuna basın. Hizalama işaretlerini [MARK DETECT] (İŞARET ALGILAMA) ayarına göre algılamaya başlayın.
- ENTER/HOLD **ROLL (RULO) < R > LEAF (PARÇA) \*\* MARK DETECT \*\* (\*\* İŞARET ALGILAMA \*\*)**

**i**bucu!) • İşaretlerin algılanmasına yönelik İşlem ayarlarına bakın. ( $\langle \sqrt{\mathbf{S}}\mathbf{S}$ . [3-30](#page-85-0))

Yalnızca tabaka genişliğini algıladıktan sonra hizalama işareti algılama işlemini başlatın.

İşaretlerden hiçbiri algılanamazsa LCD panelde aşağıda gösterilen mesaj görünür. Bu durumda tabakayı doğru ayarlayın.

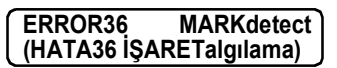

3. Hizalama işaretleri algılandıktan sonra ölçek düzeltme göstergesi görünür. (Sağ taraftaki örnekte 4 noktanın algılandığı gösterge gösterilmektedir.)

Ölçülen gerçek değer ile algılanan uzunluk arasında fark varsa  $[$ [<sup>▼</sup>] jog tuşlarını kullanarak değeri ayarlayın.

Aşağıdaki ölçek düzeltme ayarına geçmek için [ENTER/HOLD] (GİR/TUT) tuşuna basın.

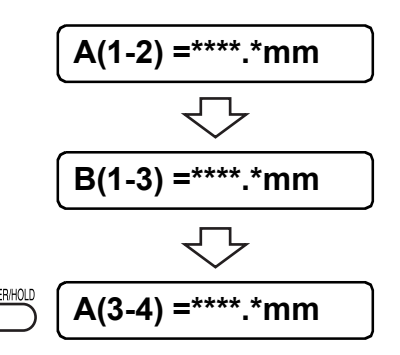

- [MARK DETECT] (İŞARET ALGILAMA) [2 ptA] olarak ayarlanmışsa B uzunluğunun girileceği gösterge görüntülenmez.
- [MARK DETECT] (İŞARET ALGILAMA) [1 pt] olarak ayarlanmışsa başlangıç noktası hariç ölçek düzeltme ayar göstergesi görünmez.
- 4. Ayarları bitirdikten sonra [ENTER/HOLD] (GİR/TUT) tuşuna basın.

Başlangıç noktasını ayarlayın.

Hizalama işaretleri algılandıktan sonra uygun kesim alanı görüntülenir. Ardından tekrar local (lokal) moda geçiş olur.

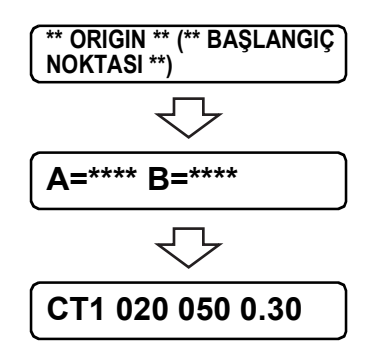

### **Hizalama işareti algılama ayarını kaldırma şekli**

(TP1), tabakanın hizalama işaretleri olmadan algılanmasıyla görüntüleniyorsa hizalama işareti algılama ayarını [OFF] (KAPALI) olarak ayarlayın.

### **Prosedür**

1. Hizalama işareti algılama ayarını kaldırmak için [END] (BİTİR) tuşuna basın.

Kullanılabilir kesim alanını görüntüledikten sonra tekrar local (lokal) moda geçin.

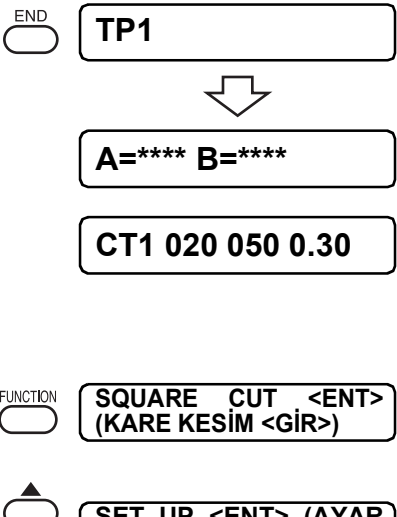

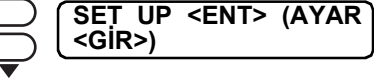

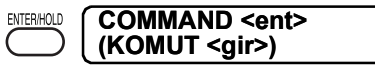

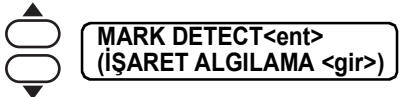

**MARK DETECT (İŞARET ALGILAMA): 4 pt**

- 2. [FUNCTION] (FONKSİYON) tuşuna basın. Fonksiyon moduna girin.
- 3. [▲] [▼] jog tuşlarına basarak [SET UP] (AYAR) öğesini seçin.
- 4. [ENTER] (GİRİŞ) tuşuna basın.
- 5. [ ] [ ] jog tuşlarına basarak [MARK DETECT] (İŞARET ALGILAMA) öğesini seçin.
- 6. [ENTER] (GİRİŞ) tuşuna basın.
- 7. [▲] [▼] jog tuşlarına basarak [OFF] (KAPALI) öğesini seçin.
- 8. [ENTER] (GİRİŞ) tuşuna basın. [MARK DETECT] (İŞARET ALGILAMA) ayarına dönün.
- 9. [END] (BİTİR) tuşuna iki kez basın. Tekrar local (lokal) moda geçin.

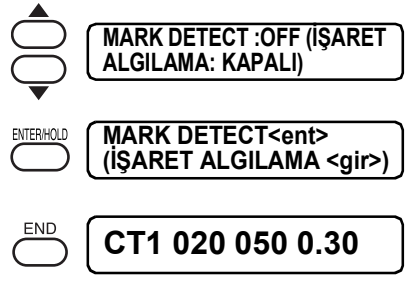

## <span id="page-97-0"></span>**Kesim ve baskının bağlantılanması (Kimlik kesimi) (Geçerli modeller: Plus serisi)**

Bilgisayardan hizalama işaretine veri kimlik kodu ekleyerek kesme verisini otomatik olarak gönderebilirsiniz.

Lütfen veri kimlik kodunu nasıl ekleyeceğiniz konusunda "FineCut 8 veya Rasterlink" kullanım kılavuzuna bakın.

RasterLink 6 Plus ile bağlayarak tek seferde baskı yapabilir ve kesebilirsiniz (kimlik kesme).

Ayrıntılar için, bkz. "Kimlik kesim kılavuzu"

#### **Kimlik kesimi**

1. Veri kimlik kodunu okumak için ayarların değiştirilmesi.

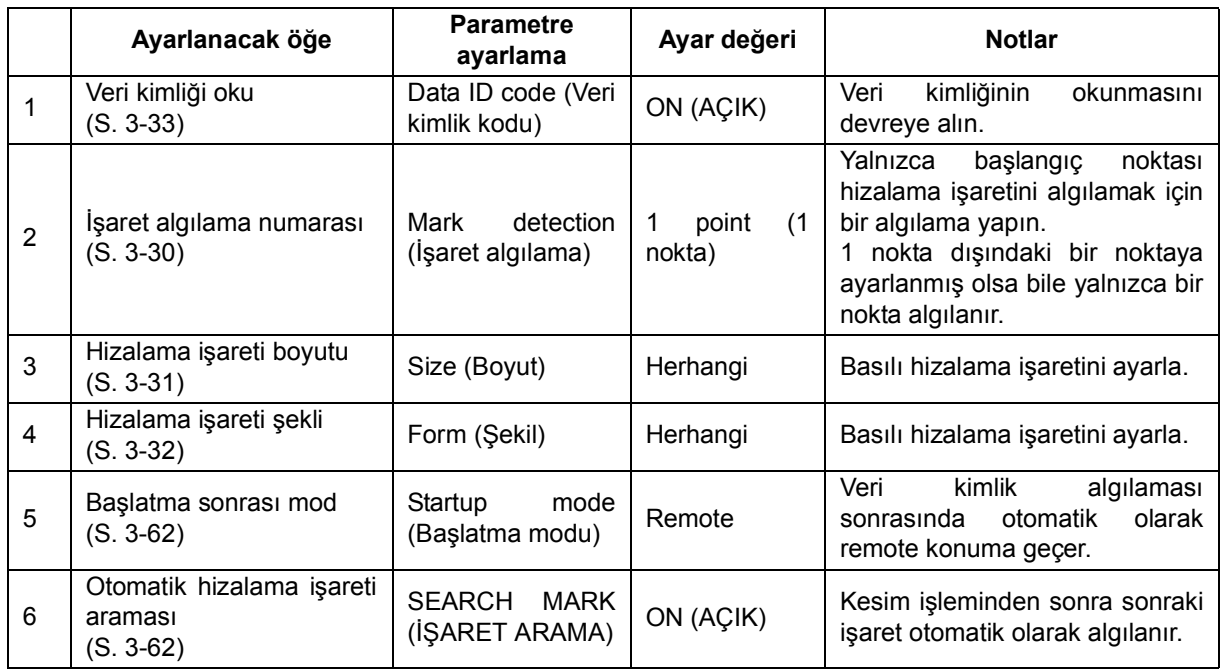

• Aşağıdaki "İşaret algılama" ayarını değiştirin.

- 2. Tabakayı ayarlayın.
- 3. Hizalama işaretlerini algılayın. (S. 3-24)
	- Hizalama işareti algılama sona erdiğinde veri kimlik kodunu okuyun.
	- Kimlik okuma başarısız olursa bir hata görüntülenir ve işlem kesilir.

Önemli! \* Kimlikler yanlış tanınmış olabileceğinden ayarın basılı hizalama işareti boyutu ile eşleştiğinden emin olun.

- 4. Veri kimlik kodunu okuduktan sonra, remote moduna geçin.
	- Kesme verisini bilgisayardan otomatik olarak gönderin.
	- Lütfen kesme işleminin otomatik olarak başlayacağını unutmayın.
- 5. Kestikten sonra bir sonraki hizalama işaretini bulun.
	- Algılama süresi belirtilen genişlik ve aralıktan etkilenir.
	- **(İpucu!)** Veri kimliği kullanılırken kesilecek verinin boyutu (hizalama işaretleri arası mesafe) 70 mm ya da daha fazla olmalıdır.
		- Veri kimlik kodu ayarı ON (AÇIK) olduğunda, lütfen işaret hizalama algılama ayarını OFF (KAPALI) konuma getirmeyin.

# **Kesim (çizim) alanının genişletilmesi [GENİŞLETMELER]**

Genişletme, kesim (çizim) alanını genişletmeyi sağlayan fonksiyondur. Kesim (çizim) alanını genişletmek için kullanılmayan boşluğu azaltın. Kullanılmayan boşluğu hem sağdan hem de soldan 10 mm azaltın. Tabaka arkaya yerleştirilecekse öndeki kullanılmayan boşluk 10 mm azaltılmalıdır. Tabaka öne yerleştirilecekse arka uçtaki kullanılmayan boşluk 10 mm azaltılmalıdır.

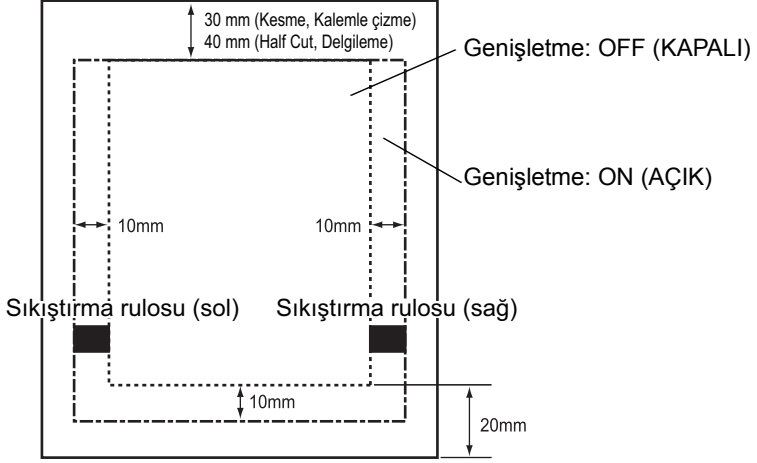

Tabaka arkaya yerleştirildiğinde

- Önemli! \* Tabakanın üzerine çok kuvvetli basınç uygulanırsa Genişletme modu ON (AÇIK) olarak ayarlandığında kağıt sıkışması yaşanabilir.
	- Eksen hizalama ayarı bulunmuyorsa tabakadan dışarı çıkıntı yapan bıçak ucu kağıdın sıkışmasına neden olabilir. Çıkıntı yapan bıçak ucu, kendine veya çiziciye (plotter) zarar verebilir.
	- Kesim tabakası sıkıştırma rulosuyla beslenirse kesim kalitesi düşük olur.
	- Sıkıştırma rulosu algılama işlemi sırasında hizalama işaretlerinin üzerine gelirse hizalama işaretleri tam olarak algılanamayabilir.
	- \* Tabaka algılandıktan sonra Genişletme fonksiyonunu ayarlarken, tabaka algılama işlemini yeniden deneyin.

# **Kesim modunun değiştirilmesi [CUT MODE] (KESİM MODU)**

Bu fonksiyon, kesim kalitesini belirlemek için kullanılır.

#### **Ayar değeri:**

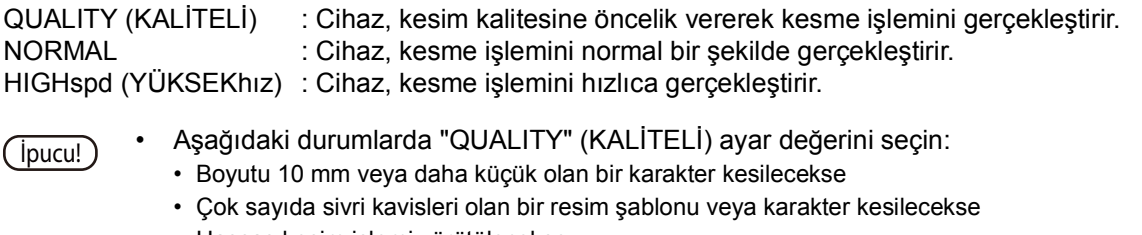

- Hassas kesim işlemi yürütülecekse
- Bununla birlikte, ana bilgisayardan gönderilen verilerin son derece hassas olması durumunda, pürüzlü kenarlara sahip şablonun yüzey işleminin bitirilebileceği unutulmamalıdır. Böyle bir durumda daha pürüzsüz bir yüzey bitirme işlemi için "HIGHspd" (YÜKSEKhız)" ayar değerinin seçilmesi önerilir.

## **Bıçak ucunun yönüne göre fonksiyon ayarlanması [DUMMY CUT] (MODEL KESİM)**

Bu fonksiyon sayesinde cihaz, kesme işlemine başlarken bıçak ucunu önceden belirlenen yöne yönlendirecek şekilde çalışır. Aşağıdaki prosedürü izlediğinizde model kesim yapın.

- Araç (CT1, CT2, CT3, CT4, CT5 veya HLF) seçerken
- Kesim niteliklerini belirlerken

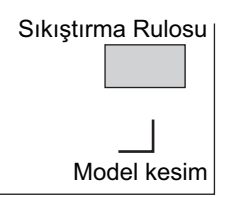

Model kesimi, carriage ünitesinin mevcut konumundan gözlemlendiği üzere tabakanın yakınında veya ucunda bulunan sıkıştırma rulosunun yakın kenarında gerçekleştirin.

Kesilip çıkarılacak bir karakter çizerken tabakayı korumak istiyorsanız model kesim fonksiyonunu OFF (KAPALI) olarak ayarlayın.

#### **Ayar değeri:**

ON, OFF (AÇIK, KAPALI)

Önemli! \* Model kesim fonksiyonunun başlangıç ayarı ON (AÇIK) şeklindedir. Model kesim fonksiyonunu OFF (KAPALI) olarak ayarladıysanız kesme işleminden önce bıçak ucunun yönünü ayarlamak için test amaçlı bir kesme işlemi gerçekleştirin.  $($ *(* $\mathbb{CP}S.3-13$ *)* 

### **Tabaka türünün belirlenmesi [SHEET SET] (TABAKA AYARI)**

Ağır bir tabaka veya geniş bir tabaka kullanılacaksa tabaka ayarı, tabakanın yer değiştirmesini önlemek için tabaka ayar fonksiyonu kullanılarak yapılır.

[SHEET SET] (TABAKA AYARI) [HEAVY] (AĞIR) olarak ayarlandığında, belirlenebilecek maksimum hız 20 cm/sn, ivme ise normal değerin yarısı olacaktır.

#### **Ayar değeri:**

NORMAL · HEAVY (AĞIR)

Önemli! \* Daha ağır veya daha geniş bir tabakayı yüksek hızda kesmeyin (çizmeyin), yoksa tabaka yer değiştirebilir.

Çok ağır veya geniş bir tabaka [ERR41 MOTOR B] (HATA41 B MOTORU) hatasına yol açabilir.

Bu durumda tabaka ayarını [HEAVY] (AĞIR) olarak ayarlayın.

### **Otomatik besleme fonksiyonunun öteleme değerinin ayarlanması [FEED OFFSET] (BESLEME ÖTELEME)**

Biraz fazladan besleme yapmak için öteleme değerini ayarlayın.

Otomatik besleme fonksiyonu uygulanırken, rulo tabakanın tele gelmesi durumunda kağıt göbeği yüksek bir ses çıkararak hareket edebilir. Rulo barını desteklemeye devam etmek için rulo tabakayı biraz daha fazla besleyin.

#### **Ayar değeri:**

0 - 100 cm

### **Kesme işlemi tamamlandıktan sonra tabakanın otomatik olarak kesip çıkarılması [AUTO. CUT] (OTOMATİK KESİM)**

Kesme işlemini tamamladıktan sonra kağıt kesme işlemini otomatik olarak gerçekleştirin. Otomatik kağıt kesme fonksiyonu, rulo tabaka seçildiğinde etkindir ( $\angle$ §S. 2-17).

- 
- Önemli! \* 1. sıkıştırma rulosu ile 3. sıkıştırma rulosu maksimum genişliğe ayarlandığında, otomatik kesme aralığı şu şekilde olur.
	- 1. sıkıştırma rulosunun iç kısmından 40 mm mesafede
	- 3. sıkıştırma rulosunun iç kısmından 80 mm mesafede
- Kesim zamanlaması:

Rulo tabaka kullanıldığında, kesip çıkarma işlemini ilk veri kesme işlemi tamamlandıktan sonra otomatik olarak gerçekleştirin.

[No. COPIES] (KOPYA SAYISI) fonksiyonunu uyguluyorsanız veya hizalama işaretlerini sürekli olarak kopyalıyorsanız birinci hat, ikinci hat kesimi tamamlandıktan sonra kesilip çıkarılır.

- Kesim konumu: Hizalama işareti algılanmadığında [CUT MARGIN] (KESİM KENAR BOŞLUĞU) boyunca, veriden uzakta kesip çıkarma işlemini gerçekleştirin.
- Kesim konumu: Hizalama işareti algılandığında [CUT MARGIN] (KESİM KENAR BOŞLUĞU) boyunca, TP2 hizalama işaretinin B yönünden uzakta kesip çıkarma işlemini gerçekleştirin.

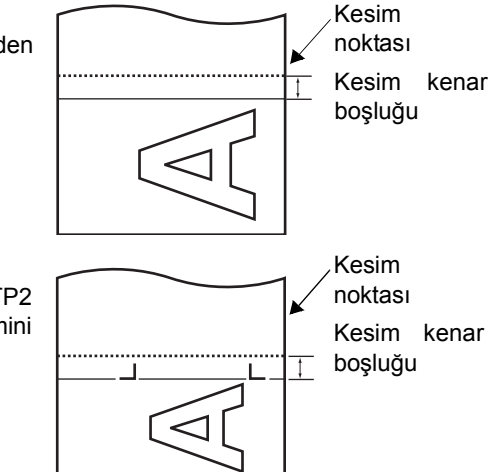

• Hizalama işareti sürekli olarak kopyalanırken TP2 ve TP1 hizalama işareti arasında mesafe algılandığı takdirde, tabakayı TP1 ile TP2 arasından kesip çıkarın.

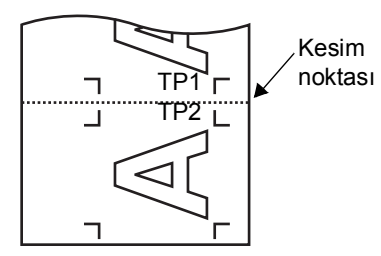

- Önemli!)<sup>\*</sup> Hizalama işareti sürekli olarak kopyalanırken, kenarın her iki tarafı da aşağıda belirtildiği gibi otomatik olarak kesilecektir.
	- Kesim noktasının değeri, İşaret algılama ayar değerinden daha küçüktür.
	- Kağıt ölçeği normalin üzerindedir (işaretli çizgileri kesmekten kaçının).

**İpucu!** • Aşağıdaki koşullardan herhangi biri yerine getirildiğinde cihaz kağıt tabakasını keser. Local (Lokal) moda geçiş komutunu aldığında Otomatik kesme işleminin yapıldığı konum: A ekseninde maksimum kesim konumuna 25 mm eklenerek bulunan konumdur.

• Sayfaları değiştirme komutunu aldığında Cihaz kesme (çizim) işlemi tamamlandıktan sonra on saniye veya daha uzun süreyle komut almadığında. Otomatik kesme işleminin yapıldığı konum: Sonraki sayfanın en üstüdür.

#### **Ayar değeri:**

KESİM KENAR BOŞLUĞU: 0 - 50 mm BİNDİRME:<br>AT İSARET Hatası:

OTOMATİK KESİM: ON, OFF (AÇIK, KAPALI) KESİM TÜRÜ: 3 KADEMELİ, 2 KADEMELİ ON, OFF (ACIK, KAPALI)

İpucu! • Kesme yöntemleri Üç kademeli kesme seçildiğinde, orta kısım hem sol hem de sağ kenar kesildikten sonra kesilir.

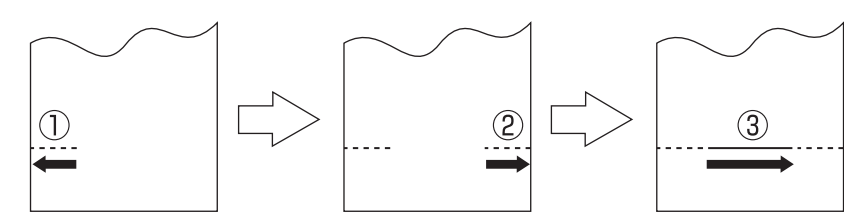

İki kademeli kesme işleminde ise sağ kenar, sol kenar 10 cm kesildikten sonra kesilir.

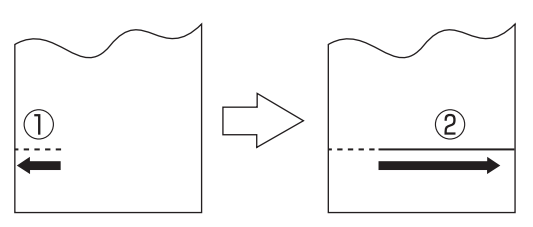

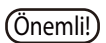

- Önemli!) \* Üç kademeli kesme işlemi yapılırken, kesilen parça pürüzlü olabilir ve bir miktar kağıt kırıntısı oluşabilir.
	- Daha geniş veya daha ağır bir tabakada iki kademeli kesme işlemi yapılırken, ağır tabaka ağırlığında doğru kesim yapılamayabilir. Kullanılan tabaka doğrultusunda uygun bir kesme yöntemi seçin.

### **BİNDİRME**

Kesilecek enin 1 ila 50 mm aralığında üst üste binecek şekilde belirlenmesini sağlar.

Bindirmeli kesim konumu aşağıda belirtildiği gibidir.

3 kademeli kesimde, birinci ile üçüncü kademe arasında veya ikinci ile üçüncü kademe arasında.

2 kademeli kesimde, birinci ile ikinci kademe arasında.

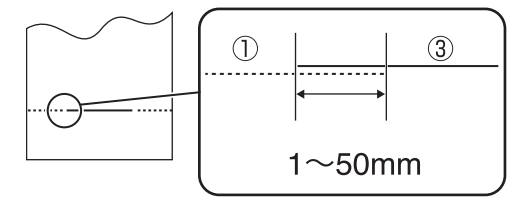

Önemli! \* İşaret algılama kopyalama işlemi sırasında işaretlerde atlama meydana gelirse atlanan hattın kesilmemesi için "MARK ID Err" (İŞARET KİMLİK Hatası) öğesini OFF (KAPALI) olarak ayarlayın.

### **Kesimden önce büyük bir verinin bölünmesi [DIVISION CUT] (BÖLÜNMÜŞ KESİM)**

Kesim verisinin tabaka genişliğini aşması durumunda, cihaz veriyi uygun bir şekilde bölerek kesebilir. Cihaz bölünmüş kesim gerçekleştirirken, ana bilgisayardan gönderilen diğer verileri dikkate almaz. Döndürme fonksiyonunun ON (AÇIK) duruma getirilmesi durumunda ortaya çıkan sonuç aşağıda gösterilmiştir.

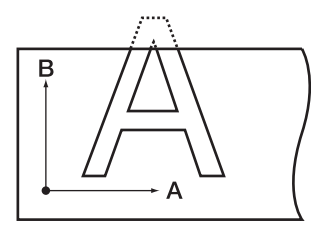

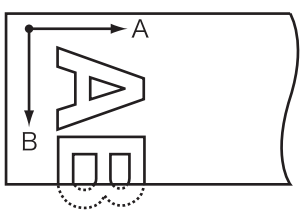

Döndürme fonksiyonu: OFF Döndürme fonksiyonu: ON

Çerçeve kesimi veya yapışma payı işareti söz konusu olduğunda, cihaz kesme işlemini kesim verisinin boyutuna göre gerçekleştirir. Ana bilgisayar çerçeve kesimini belirleyip cihaza veri gönderiyorsa yapışmayı kolaylaştırmak için çerçeve yapışma payı işaretleriyle aynı hizaya gelir.

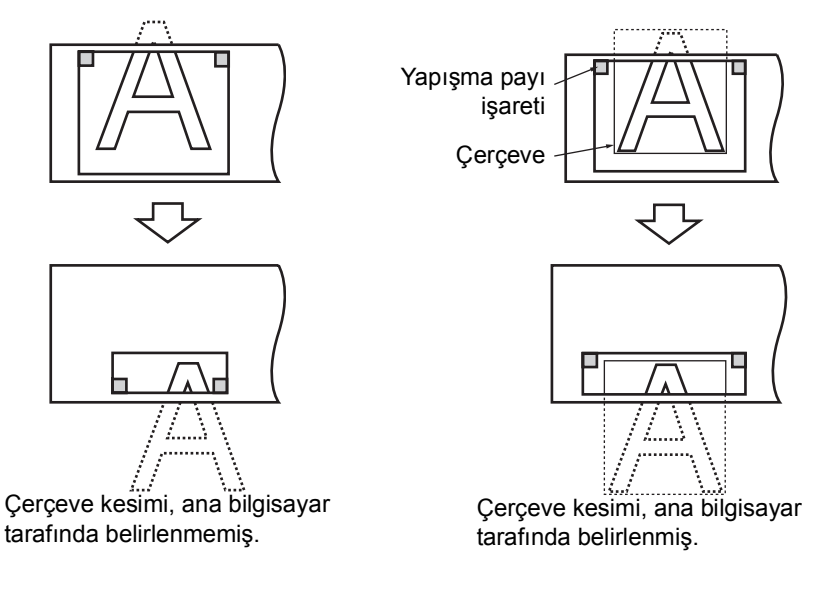

Önemli!) \* Tabakanın 1 cm yapışma payı vardır. Bu nedenle etkin kesim alanın her zaman 1 cm'den daha geniş olması gerekir.

Önemli! \* Aşağıdaki durumlardan herhangi birinde cihaz, çerçeveyi veya yapışma payı işaretlerini kesmez.

- Veri kapasitesi alıcı arabelleğinin kapasitesinden daha büyükse
- Kesim verisinde başlangıç noktası güncelleme komutu varsa
- İki noktalı düzeltme fonksiyonu belirlenmişse
- Etkin kesim alanının genişliği 1 cm veya daha darsa
- Cihaz kendi içinde depolanan test verilerini kesiyorsa
- LCD panelde aşağıdaki gösterge görünür.

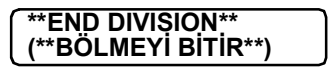

#### **Ayar değeri:**

BÖLÜNMÜŞ KESİM: ON, OFF (AÇIK, KAPALI) ÇERÇEVE KESİMİ : ON, OFF (AÇIK, KAPALI) İŞARET KESİMİ : ON, OFF (AÇIK, KAPALI)

#### **Prosedür:**

- 1. [DIVISIONcut] (BÖLÜNMÜŞkesim) fonksiyonunu ON (AÇIK) duruma getirin.
- 2. Ana bilgisayardan cihaza veri gönderin. Verinin kesim alanını aşması durumunda, LCD panelde sol tarafta belirtilen gösterge görünür.
- 3. Kesme işlemi tamamlandıktan sonra cihaz çerçeveyi ve yapışma pay işaretini kesinceye kadar bekleyin.

Çerçeve ve işaret kesiminin tamamlanmasına kalan süre.

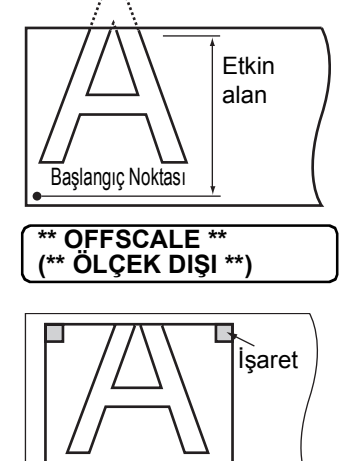

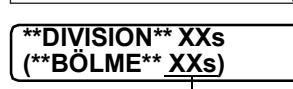

Çerçeveyi ve yapışma payı işaretini kesmek için gereken süre LCD panelde görünür.

4. Çerçeve kesimi tamamlandıktan sonra cihaz local (lokal) moda geçer.

**CUT1 DIVISION (KESİM1 BÖLMESİ)**

LCD panelde sol tarafta gösterilen gösterge görünür.

- $\overline{(\overline{O}nemli)}$  \* LCD panelde yukarıda bahsedilen gösterge varken sıkıştırma kolunu yukarı kaldırmayın. Sıkıştırma kolunu yukarı kaldıracak olursanız cihaz kesme işlemini sonlandırır.
- 5. Yeni bir başlangıç noktası belirleyin. Başlangıç noktasını belirlemek için jog tuşunu (ok tuşunu) kullanarak tabaka üzerinde hareket edin. Tabakada kesmek için yer yoksa tabakayı yenisiyle değiştirin.
- 6. Cihaz remote moduna ayarlamak için [REMOTE] tuşuna basın. Kesim verisinin gerektirdiği maksimum tabaka uzunluğunda tabakayı besleyin ve kesmeye başlayın. Tabaka beslenmezse veya yeterince uzun değilse tabakayı daha önce 5. adımda bahsedilen daha büyük bir tabakayla değiştirin.

7. 5. ve 6. adımları tekrar uygulayın. Tabaka genişliğini aşan hiçbir veri kalmayıncaya kadar sürekli bu adımları tekrarlayın. Bu adımlar tamamlandıktan sonra LCD bu adımları tekrarlayın. Bu adımlar tamamlandıktan sonra LCD<br>göstergesi araç niteliklerini gösterir.

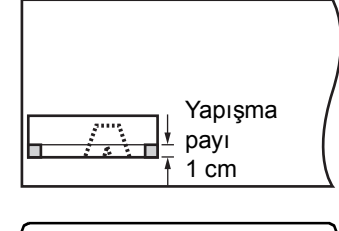

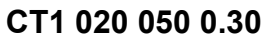

# **Noktalı çizgi ile kesme işleminin yapılması [HALF CUT]**

Cihaz, tabakayı verilere göre keserken veriyi kesip çıkarmadan kesik çizgiler hâlinde keser.

Ayrıca kesme işlemi tamamlandıktan sonra tabakayı otomatik olarak kesmek için "otomatik kesim" belirlenebilir. Kesik çizgili kesme işlemini gerçekleştirmek için aracı araç tutucusunun yakın tarafına yerleştirin ve kesim niteliklerini "HALF" olarak ayarlayın.

- 
- Önemli! \* Kesik çizgili kesme işleminde, isteğe bağlı olarak mevcut bulunan kesiciyi (üçlü semente karbür bıçak seti olan SPB-0001 modeli) kullanın.
	- Kalem hattı lastiği üzerinde kesik çizgili kesme işlemi yapılırsa bıçak ucu zarar görebilir.
	- Kesik çizgili kesme işleminde medya baz kağıdıyla birlikte kesildiğinden kesik çizgili kesme işleminde kullanılan kesici bıçağının ömrü normal kesme işleminde kullanılan bıçaktan daha kısa olacaktır.

#### **Ayar değeri:**

Half cut (Kesik çizgili kesme ayarı): ON, OFF (AÇIK, KAPALI) Half cut presi (Kesme işleminden sonra kalacak tabakadaki kesme basıncı): 0 g - 80 Half cut uzunluğu (Kesme işleminden sonra kalacak tabaka uzunluğu): 0,1 mm - 5,0 mm Kesim uzunluğu (Tabakanın kesilip çıkarılacağı uzunluk): 5 - 150 mm

- 
- (İpucu!) Referans değeri
	- 65 kg ağırlığındaki tabakanın kesildiği durumda kesim nitelikleri ile kesik çizgili kesim
	- nitelikleri aşağıda belirtildiği gibidir:
	- <Kesim nitelikleri><Kesik çizgili kesim nitelikleri>
	- SPEED (HIZ)40 cm/sn• Half cut presi0 g
	- BASINÇ40 g• Half cut uzunluğu0,5 mm
	- ÖTELEME0,30 mm• Kesim uzunluğu10 mm

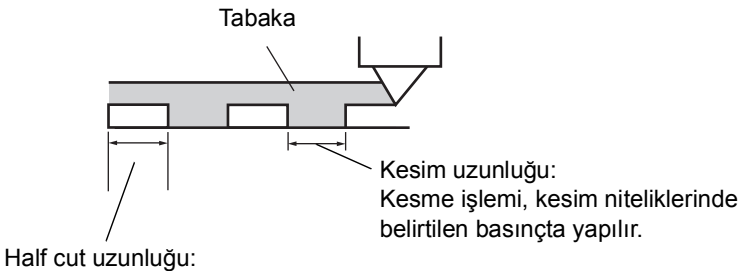

Kesme işlemi, half cut basıncında yapılır.

# <span id="page-106-0"></span>**Delikli çizgi ile çizim yapılması [POUNCING] (DELGİLEME)**

Delgileme delikli bir şablondur. Şablon aşağıda açıklandığı gibidir;

**i**pucu!) • Delikli tabakayı keçeli kalem veya sprey ile işaretleyin. Levhanın konumlandırılması, yapının oluşturulması vb. için kullanışlıdır.

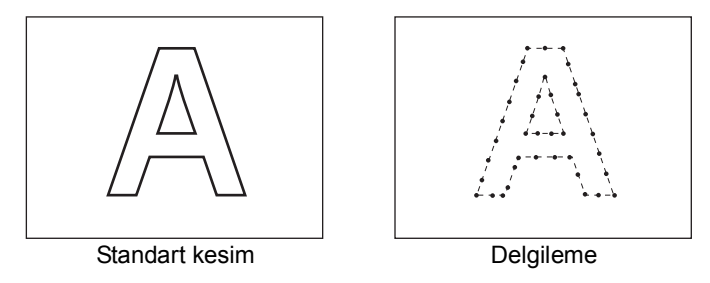

Keskin kenarı iğne şeklinde olan isteğe bağlı bir delgi pimi aracı kullanın. Aracı araç tutucusunun önüne yerleştirin ve kalem hattı süngeri üzerinde delik açın. Kesim niteliğini [PIN] (PİM) olarak ayarlayın. Vinil klorür levha yerine kağıt kullanın.

#### **Ayar değeri:**

OFF (KAPALI): Delgileme fonksiyonu devre dışı bırakılır. ON (AÇIK): Delgileme fonksiyonu etkinleştirilir.

#### **Delgileme niteliği ayarı ( S. 2-11)**

SPEED (HIZ) : 1 - 10 cm/sn(kademede 1 cm/sn) 15, 20, 25, 30, 35, 40, 50, 60, 70, 80, 90, 100 cm/sn PRESSURE (BASINC) :  $10 \sim 400$  (g) Dot interval (Nokta aralığı) : 1  $\sim$  100 (mm)

Nokta aralığı

### **Başlangıç noktasının değiştirilmesi [ORGN SELECT] (B. NOKTASI SEÇME)**

Komut başlangıç noktasını uygulama yazılımının komut teknik özelliklerine göre ayarlayın. Bu ayar, MGL-II c komutu kullanıldığında etkin olur. MGL- I c1 komutu kullanıldığında, "SAĞ alt B. NOKTASI" ayarı geçerlidir.

#### **Ayar değeri:**

MERKEZ BAŞLANGIÇ NOKTASI:Kullanılabilir kesim alanın merkezi SAĞ alt BAŞLANGIÇ NOKTASI:Kullanılabilir kesim alanının sağ alt bölümü (AB koordinatının sağ alt başlangıç noktası)

- 
- **(joucu!)** Kesim alanını 51 m [LOWERrightORIGIN] (SAĞaltBAŞLANGIÇNOKTASI) olarak ayarlayın.
	- Komut başlangıç noktası [CENTER ORIGIN] (MERKEZ BAŞLANGIÇ NOKTASI) olarak ayarlanmışsa kesim alanı 3 m'ye ayarlıdır.

Önemli! \* ROTATION (DÖNDÜRME) fonksiyonu ON (AÇIK) olduğunda, Başlangıç Noktası şu şekilde olur.

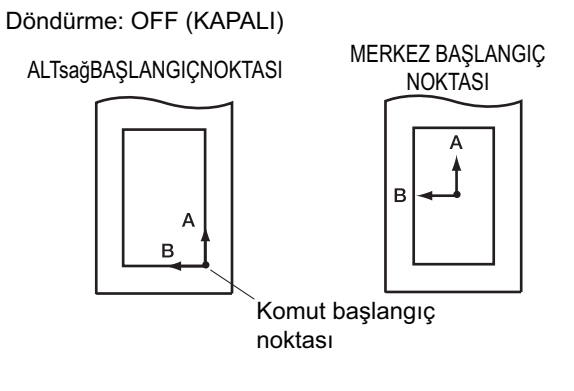

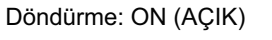

 $ALTsağBAŞLANGIÇNOKTASI$ 

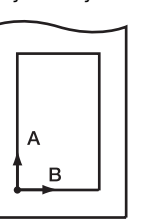

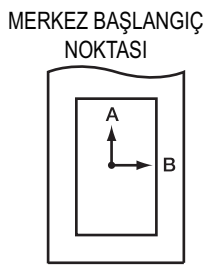
## **Kesim (çizim) hareket yönünün Döndürerek Değiştirilmesi [ROTATION] (DÖNDÜRME)**

Bu fonksiyon, kullanılacak uygulama yazılımına göre koordinat eksenlerinin başlangıç noktası konumunu ve yönünü belirlemek için kullanılır.

### **Ayar değeri:**

ON (AÇIK):Cihaz, koordinat eksenini döndürür ve tek seferde başlangıç noktasını yeniden konumlandırır.

OFF (KAPALI): Cihaz, koordinat eksenini döndürmez.

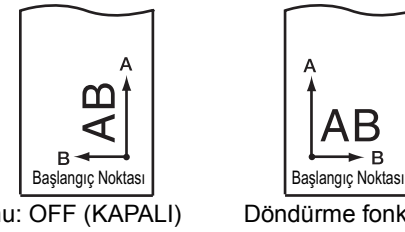

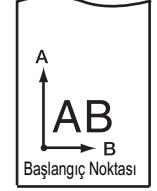

Döndürme fonksiyonu: OFF (KAPALI) Döndürme fonksiyonu: ON (AÇIK)

Tabaka algılandıktan sonra carriage ünitesi başlangıç noktasında durur.

#### **Koordinatların ekseni**

Cihaz, tabaka yükleme yönünün ve döndürme fonksiyonu tarafından belirlenen koordinat eksenini döndürme açısının nasıl birleştirildiğine göre dört farklı koordinat eksenine sahiptir.

Baslangic Nokta Tabaka cihazın arkasına yüklenmiştir. Döndürme: OFF (KAPALI)

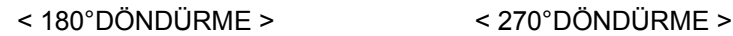

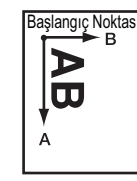

Tabaka cihazın önüne yüklenmiştir. Döndürme: OFF (KAPALI)

#### < 0°DÖNDÜRME > < 90°DÖNDÜRME >

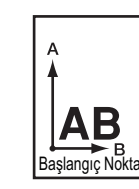

Tabaka cihazın arkasına yüklenmiştir. Döndürme: ON (AÇIK)

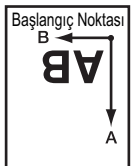

Tabaka cihazın önüne yüklenmiştir. Döndürme: ON (AÇIK)

## **Kesim (çizim) sırasının değiştirilmesi [SORTING] (SIRALAMA)**

Sıralama fonksiyonu, kesme sırasını değiştirmek için ana bilgisayardan iletilen kesim veri parçalarını yeniden dizmek için kullanılır. Uygulama tarafından kesim plotterına aktarılacak veri parçaları, oluşturuldukları veya düzenlendikleri sırada dizilir.

Taranan verilerde değişiklik yapılırsa parça daha sonra kesilir. Bu durumda, köşeli veriler tek vuruşlu veri olarak kesilmez. Böyle bir durumda sıralama fonksiyonu kullanıldığında, tek vuruşlu çizimin etkinleştirilmesi için veri parçaları doğru sırada yeniden dizilir.

- **Ipucu!** Otomatik tabaka besleme fonksiyonunu etkinleştirmek için sıralama fonksiyonunu [ON] (AÇIK) olarak ayarlayın.
	- Otomatik tabaka besleme fonksiyonu, gereken uzunlukta tabakanın önceden beslenmesini mümkün kılar.

Sıralama etkin olduğunda, kalemin aşağı indiği başlangıç noktasından kalemin yukarı çıktığı bitiş noktasına kadar olan bir veri bloğu kesme birimi olarak alınır. Bir bloğun kesimi tamamlandıktan sonra başlangıç noktası tamamlanan veriye en yakın olan bir başka veri bloğu kesilir.

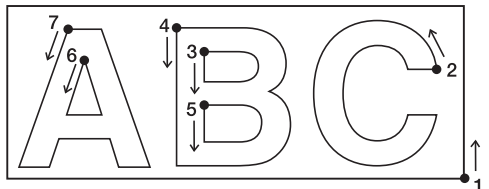

Ana bilgisayardan aktarılan verilerde başlangıç konumu ve kesme yönü değişmez.

• : Veri başlangıç noktası = Kesme başlangıç noktası

Ok: Veri yönü = Kesme yönü Numara: Blok kesme sırası

Alanın üzerinde önden blok veri kesme işlemini yapmak için [AREA] (ALAN) fonksiyonunu kullanarak kesim alanını belirleyin.

Alan içinde blok verinin kesimi bittiğinde, belirlenen alan birimlerinde kesime devam edilir ve tabaka besleme yönünde kesim yapılır.

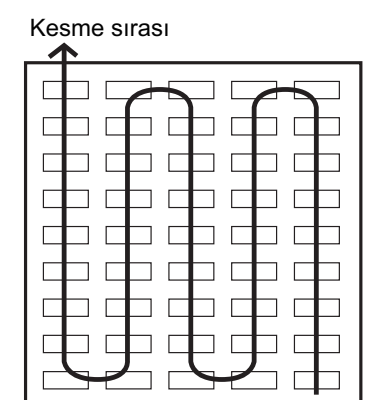

#### **\$ODQEHOLUWLOPHGL÷LQGH \$ODQEHOLUWLOGL÷LQGH**

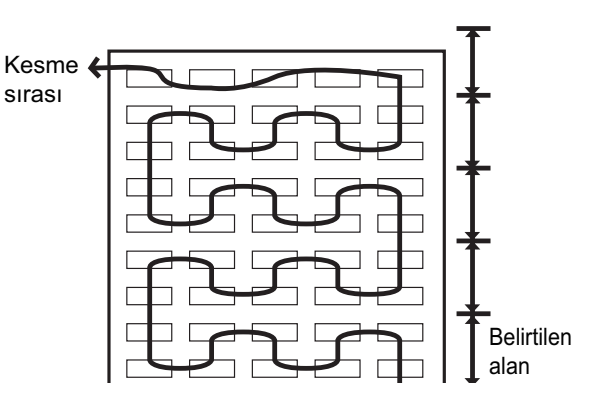

#### **Ayar değeri:**

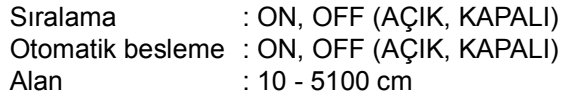

#### **Prosedür**

- 1. Local (Lokal) modda istediğiniz zaman [FUNCTION]<br>(FONKSİYON) tusuna bastığınızda [SET UP] (AYAR) **FUNCTION** (FONKSİYON) görüntülenir.
- 2. [ENTER/HOLD] (GİR/TUT) tuşuna basın.
- $3.$  [ $\triangle$ ]  $\triangledown$ ] jog tuşlarına basarak sıralama fonksiyonunu ON (AÇIK) veya OFF (KAPALI) olarak ayarlayın. [AUTO FEED] (OTOMATİK BESLEME) fonksiyonunu görüntülemek için [ENTER/HOLD] (GİR/TUT) tuşuna basın.
	- İpucu! 2. adımdaki göstergeye geri dönmek için [SORTING] (SIRALAMA) fonksiyonunu OFF (KAPALI) olarak ayarlayın.
- 4. [▲] [▼] jog tuşlarına basarak sıralama fonksiyonunu ON (AÇIK) veya OFF (KAPALI) olarak ayarlayın. ALAN fonksiyonlarını görüntülemek için [ENTER/HOLD] (GİR/ TUT) tuşuna basın.
- $5.$  [ $\triangle$ ]  $\triangledown$ ] jog tuşlarına basarak AREA (ALAN) fonksiyonlarını ayarlayın. Değeri 10 - 5100 cm (10 cm birim) arasında ayarlayın veya OFF (KAPALI) olarak ayarlayın.
- 6. [ENTER/HOLD] (GİR/TUT) tuşuna basın.
- 7. Tekrar local (lokal) moda geçmek için [END] (BİTİR) tuşuna basın.
	- Önemli! \* Ayar değerleri değiştirilirse alınan arabellek silinir.
		- Sıralama fonksiyonu ON (AÇIK) olarak ayarlanacaksa alınan arabelleğin boyutu 20 MB olmalıdır.

#### **Sıralama sırası**

- 1. Veriler aktarılır. Alıcı arabelleğindeki işlenmemiş verilerin boyutu görüntülenir. Kesim yapılmaz. İşlenen çizgi segmentleri sıralama arabelleğinde depolanır.
- 2. Veri aktarımı tamamlandığında, kesime kadar bekleme süresi görüntülenir (kalan süre saniye cinsinden görüntülenir). Kesim başlayıncaya kadar beklerken hiçbir veri alınmazsa geri sayım başlar. Bekleme süresi, iletişim niteliğinin "kapanış süresi" ile değiştirilebilir. ( ( S. [3-56\)](#page-111-0)
- 3. Otomatik besleme gerçekleştirilir.

Kesme işlemi başlamadan tabaka, kesilecek verinin uzunluğuna göre çekilir. Tabaka tüm veriyi kapsayacak kadar uzun değilse aşağıda gösterilen hata görüntülenir.

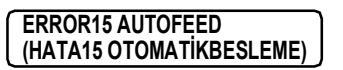

Uzun bir tabakayla değişim yapıldıktan sonra verileri aktarın veya [No. COPIES] (KOPYA SAYISI) fonksiyonunu uygulayın.  $(\sqrt{\gamma}S. 3-13)$  $(\sqrt{\gamma}S. 3-13)$ 

4. Kesme işlemi başlar.

Önceden kesilmiş veriler yüzde olarak görüntülenir.

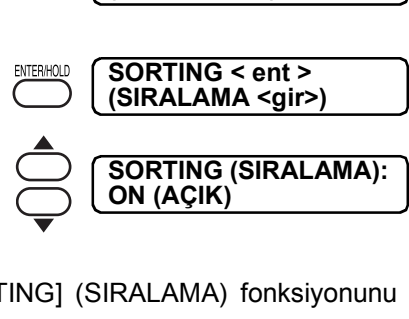

**SET UP <ENT> (AYAR <GİR>)**

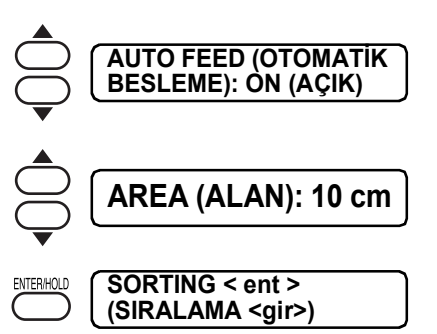

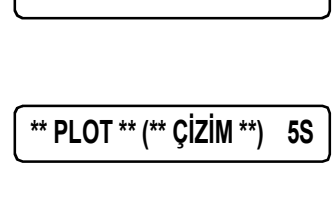

**CT1 \* 2 KB \***

**\* SORTING \* (\* SIRALAMA \*) %1**

**\* SORTING \* (\* SIRALAMA \*) %10** <span id="page-111-0"></span>5. Kesme işlemi tamamlanır.

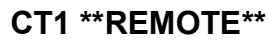

Kesim plotterı remote moduna girer.

**İpucu!** • SORTING (SIRALAMA) fonksiyonu ON (AÇIK) duruma getirildiğinde, kesilecek tüm veri parçalarını aldıktan sonra belirtilen kapanış süresi geçene kadar kesme işlemi başlamaz.

Ancak alınan veri parçalarının aşağıdaki durumlarda sıralandığı ve kesildiği unutulmamalıdır.

- Sıralama arabelleği veriyle dolu olduğunda (Yaklaşık 540000 çizgi segmenti)
- Rulo sayısı, SPEED (HIZ), PRESSURE (BASINÇ) veya kesim niteliği değiştirildiğinde
- Besleme komutu veya başlangıç noktası değiştirme komutu uygulandığında

## **Ana bilgisayardan gelen komutların değiştirilmesi [COMMAND] (KOMUT)**

Ana bilgisayardan gelen komutların değiştirilmesi [COMMAND] (KOMUT) Ana bilgisayardan gelen komutun teknik özelliklerine göre komutları değiştirin.

Kesmeye başlamadan önce tanınan komutları görüntüleyin.

## **Ayar değeri:**

OTOMATİK: Alınan veri komutları doğrultusunda otomatik olarak MGL-I veya MGL-IIc komutuna geçin.

MGL - Ic1: MGL-I c1 komut verilerini alırken bu değeri kullanın.

MGL-IIc : MGL-II c komut verilerini alırken bu değeri kullanın.

- Önemli! \* Büyük bir veri alırken [AUTO] (OTOMATİK) mod normal çalışmayabilir. Bu durumda, komutu özel komut olan MGL - Ic1 veya MGL-IIc ile değiştirin.
	- Değer bilgisayardan veri alınırken [AUTO] (OTOMATİK) olarak ayarlandığında, gösterge paneli kesim işlemine başlanmadan önce tanınan komutu gösterir. Gösterge paneli tanınan komutu göstermeye veya [ERR16 UTO I/F] (HATA16 UTO I/ F) mesajını görüntülemeye devam ederse komut otomatik olarak tanınamaz. Bu durumda kesim işlemini normal gerçekleştirmek için komutu MGL-I c1 veya MGL-IIc komutu ile değiştirin.
	- $AUTOI$  (OTOMATIK) avarda tanınan komut, veri temizleme işlemi ( $\mathbb{CP}S$ , [3-10\)](#page-65-0) yapılıncaya veya sıkıştırma kolu yukarı itilinceye kadar geçerli kalır.
	- Her komutta asağıdaki ayarları ayrı ayrı yapın. Bu nedenle bir komut değiştirilirken, komut ayarı kaldırılır ve yeniden ayarlanmak zorundadır.
		- (1) İletişim protokolü ayarlarına ilişkin parametreler
		- (2) Gösterge dili ayarları

## **Bilgisayar üzerinden yapılandırmaların ayarlanması [INTERFACE] (ARAYÜZ)**

RS-232C arayüzünü ve USB kimlik numarasını kullanarak iletişim niteliğini ayarlayın. İletişim niteliği ayarları, komut değiştirme fonksiyonu kullanılarak belirlenen komuta (OTOMATİK, MGL-I c1 veya MGL-II c) göre farklılık gösterir.

Önemli! \* Kademe boyutunu değiştirdiğinizde, tabaka ayar kolunu kullanarak sıkıştırma kollarını yukarı kaldırdığınızdan ve tabakayı cihaza tekrar yüklediğinizden emin olun.

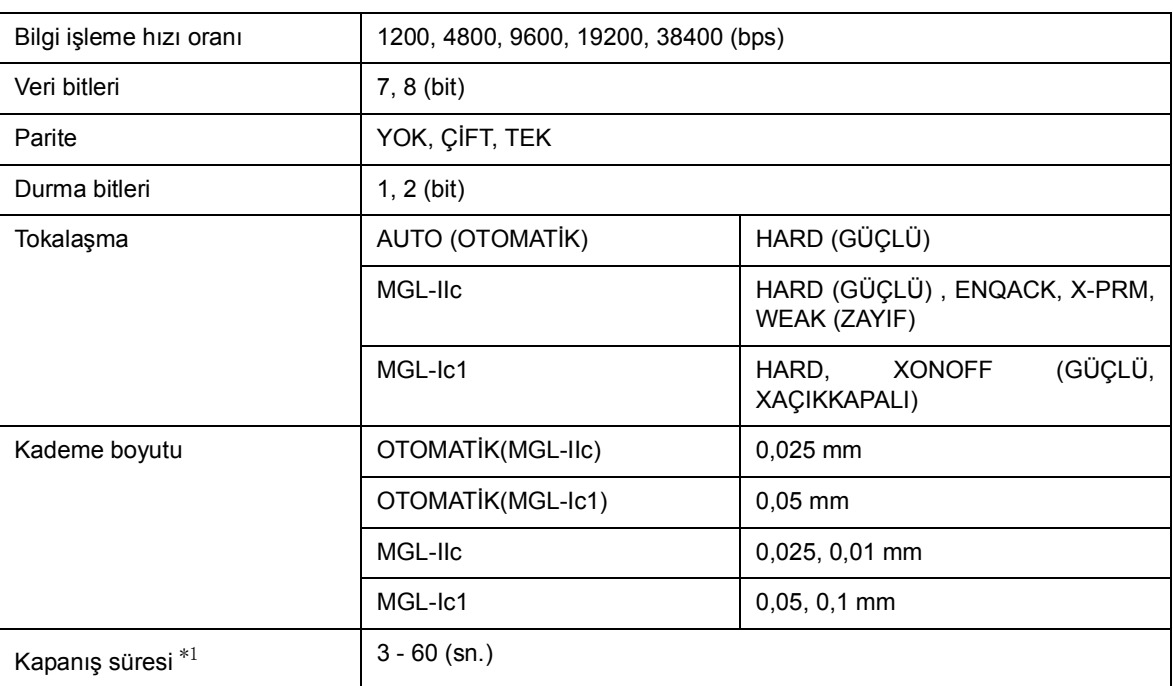

#### **Ayar değeri:**

\*1 Kapanış süresi

Sonraki veri alınıncaya kadar minimum bekleme süresi gereklidir.

Ayar aralığı 3 ila 60 saniyedir. Kesim işleminin tamamlanmasının üzerinden belirlenen bekleme süresi geçtiğinde hiçbir veri alınmıyorsa cihaz tamamlanan veriler ile sonraki veriler arasında ayrım yapılmasını sağlamak üzere bir veri parçasının tamamlandığı sonucuna varır.

Kapanış süresinin belirlenmesine ilişkin kılavuz bilgiler

- Parça kesme özelliğiyle kesilecek olan nesne verilerindeki kesme noktası
- Bölünmüş kesimi başlatmak için gereken bekleme süresi
- Sıralama komutunu vermeye başlamak için gereken bekleme süresi

## **USB bağlantı için her cihaz numarasının ayarlanması [DEVICE No.] (CİHAZ No.)**

Ana bilgisayara iki veya daha fazla kesim plotterı USB kabloyla bağlı olduğunda, her kesim plotterına farklı bir plotter numarası atayın.

#### **Ayar değeri:**

CİHAZ No.: 0 - 99

# **Komut önceliği ayarı [PRIORITY] (ÖNCELİK)**

Bu fonksiyon, aşağıdaki komutlar bakımından öncelik verilecek ayarı belirlemek için kullanılır; ya cihaz üzerinde belirlenen ayar ya da ana bilgisayar üzerinde belirlenen ayara öncelik verilir.

Aşağıda ayarlanabilir komutlar yer almaktadır.

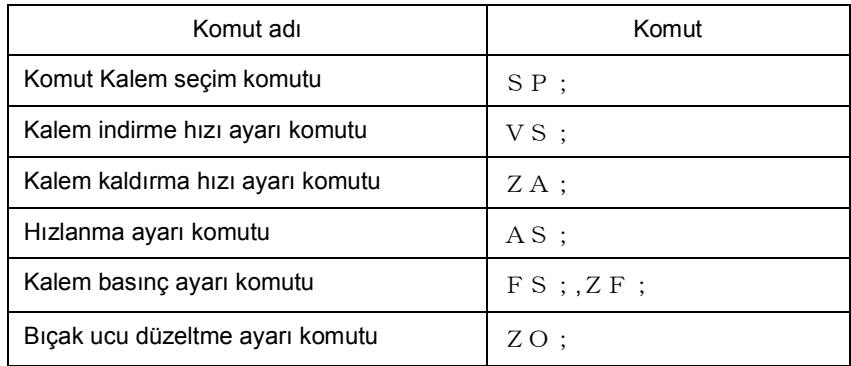

## **Ayar değeri:**

PANEL : Cihaz, kullanım panelinde belirlenen ayarı kullanarak çalışır. ANA BİLGİSAYAR : Cihaz, ana bilgisayarın komut ayar fonksiyonuyla belirlenen ayarı kullanarak çalışır.

## **Maksimum tepki boyutu [DISTANCE] (MESAFE)**

Maksimum tepki boyutunu metre birim cinsinden ayarlayın. Bu fonksiyon, MGL-I c1 kullanıldığında etkindir.

## **Ayar değeri:**

 $1 \sim 51 \text{ m}$ 

**İpucu!** • Ayar değeri, gerçekte kullanılabilir kesim alanını etkilemez. Algılanan tabaka boyutunun [DISTANCE] (MESAFE) değerinden küçük olması durumunda, algılanan boyut tepki değeri olmalıdır.

## **Algılanamaz tabaka kullanıldığında [SHEET sensor] (TABAKA sensörü)**

Tabaka sensörü, tabakanın mevcut/eksik olduğu durumları ve tabakanın uzunluğunu algılar. Baskı levhasına iki tabaka sensörü takılıdır.

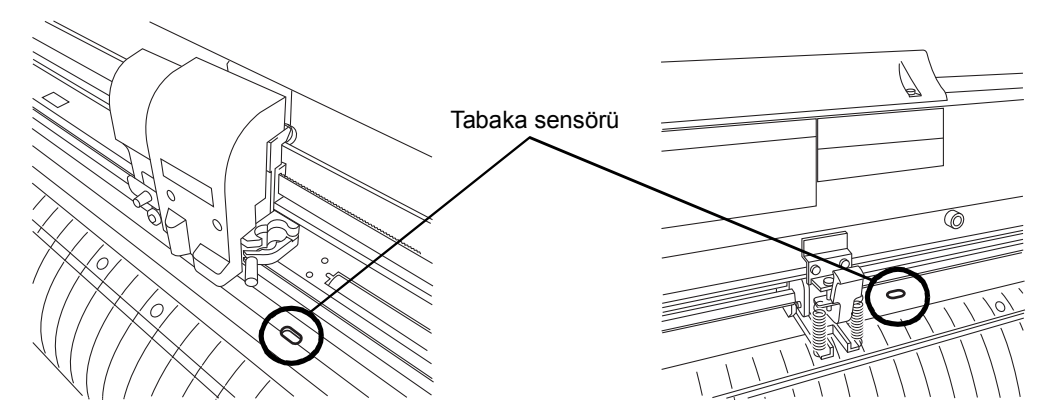

Aşağıdaki tabaka türlerinden herhangi biri kullanıldığında, tabaka sensörleri aşağıda gösterilen hata mesajını belirterek tabakayı algılayamaz.

- Tabaka sensöründen gelen ışığı yansıtmayan şeffaf tabaka
- Arka yüzü tabaka sensöründen gelen ışığı yansıtmayan siyah renkte olan tabaka

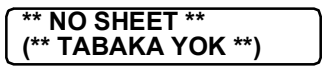

Bu durumda kesme işlemi, FUNCTION (FONKSİYON) ayarında yer alan [SHEET SENSOR] (TABAKA SENSÖRÜ) ayarı OFF (KAPALI) olarak ayarlanarak mümkün olur.

#### **Ayar değeri:**

OFF (KAPALI):Tabaka sensörü fonksiyonu devre dışı bırakılır. ON (AÇIK):Tabaka sensörü fonksiyonu etkinleştirilir.

 $\overline{(\textrm{Onemli})}$  \* [SHEET SENSOR] (TABAKA SENSÖRÜ) fonksiyonu OFF (KAPALI) duruma getirilirse cihazın tabakayı aşan veriyi kesme veya tabaka kalmadığında kesmeye devam etme olasılığı bulunduğundan bir kesim alanı belirlenmelidir. ( $\angle$  $\angle$ S. [3-4\)](#page-59-0)

## **Carriage ünitesi ve tabaka hareket hızının ayarlanması [UP SPEED] (ÇALIŞMA HIZI)**

Bu fonksiyon, carriage ünitesine yerleştirilen araç yukarı kaldırılmış konumdayken kullanılacak tabaka ve carriage ünitesi hareket hızını belirlemek için kullanılır.

Daha düşük bir hız belirlenirse tabakadaki yer değişimi uzun mesafeli besleme süresinde ortadan kalkar.

#### Ayar değeri:

5, 10, 20, 30, 40, 50, 60, 70, 80, 90, 100, OTOMATİK (cm/sn)

İpucu! • [AUTO] (OTOMATİK) ayar belirlendiyse araç niteliklerinde belirlenen SPEED (HIZ) ayarı kullanılır. Bununla birlikte minimum SPEED (HIZ) ayarının 10 cm/sn olacağı unutulmamalıdır.

## **Carriage ünitesi ve tabaka hareket mesafesinin ayarlanması [JOG STEP] (JOG KADEMESİ)**

Bu fonksiyon, jog tuşuna (ok tuşuna) basıldığında carriage ünitesi ve tabakanın hareket edeceği miktarı seçmek için kullanılır.

Aşağıda belirtilen durumlarda hassas konumlandırma etkin olur.

- İki noktalı eksen hizalama yapılırken  $(\mathbb{CP}S. 3-4)$  $(\mathbb{CP}S. 3-4)$
- Dijitizasyon yapılırken
- Tam olarak istenen konumda bir başlangıç noktası belirlenirken ( $\langle \text{S}^{\square}_{\text{S}}$ S. [3-4\)](#page-59-1)

#### **Ayar değeri:**

"mm" cinsinden:

1,0: Jog tuşuna bir kez basıldığında carriage ünitesi ve tabaka 1,0 mm hareket eder.

0,1: Jog tuşuna bir kez basıldığında carriage ünitesi ve tabaka 0,1 mm hareket eder.

"inç" cinsinden:

1/16: Jog tuşuna bir kez basıldığında carriage ünitesi ve tabaka 1,0 mm hareket eder. 1/254: Jog tuşuna bir kez basıldığında carriage ünitesi ve tabaka 0,1 mm hareket eder.

## **Tuş sesini ve hata sesli ikazını sessize alma ayarı [BUZZER] (SESLİ İKAZ)**

Tuş sesini ve hata sesli ikazını ON/OFF (AÇIK/KAPALI) olarak ayarlayın.

 $\overline{\text{(Onemli)}}$  \* Hizalama işareti algılama sesini etkiler. ( $\text{(CPS. 3-16)}$  $\text{(CPS. 3-16)}$  $\text{(CPS. 3-16)}$ 

## **Ayar değeri:**

ON (AÇIK) : Sesli ikaz duyulur OFF (KAPALI) : Sesli ikazı sessize alır

## **Uzunluk biriminin değiştirilmesi [MM/INCH] (MM/İNÇ)**

Görüntülenen uzunluk birimini milimetre birim ve inç birim arasında değiştirin. Görüntülenen jog hareketi birimi ile tabaka boyutu birimi ayara bağlıdır. Besleme uzunluğu, aralık düzeltme şemaları ve işaret algılama ayarları ile ilgili birimler de değişmektedir.

## **Ayar değeri:**

Milimetre:Milimetre birim olarak gösterir İnç:İnç birim olarak gösterir

## **Köşelerde kalan kesilmemiş parçalar [ADJ-PRS OFS] (ÖN ÖTELEME AYARI)**

Başlangıç noktası ile bitiş noktasındaki kesilmemiş parçalar varsa değeri artırın. Kesici bıçağındaki düşük basınç nedeniyle bazı parçalar kesilmemiş kalır.

(İsteğe bağlı olarak verilen) eğik bir bıçak kullanıldığında, 120 derecelik açının altındaki bazı köşe parçaları kesilmemiş kalır.

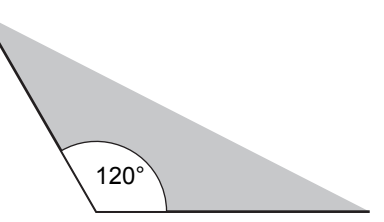

Bu, kesme işleminin köşelerde düşük basınçla (yaklaşık 5 g) otomatik olarak yapılmasından kaynaklanır. Düşük kesme basıncının hareket yönüne pürüzsüz bir şekilde dönmeyi engellemesi nedeniyle bazı köşeler kesilmemiş kalabilir. Bu durumda, ayar köşelerde pürüzsüz kesim elde etmek için kesme basıncının artırılmasını sağlar.

Aksine, köşenin yüksek basınç nedeniyle ince (hassas) kesilmemesi durumunda, basınç öteleme değerinin düşürülmesi kesimi iyileştirebilir.

### **Ayar değeri:**

1 - 7: Yaklaşık 4 g - 28 g

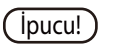

İpucu! • Kesme basıncı çok güçlü olursa ve köşe düzgünce kesilemezse bu durum düzeltme basıncı öteleme değeri düşürülerek iyileştirilebilir.

## **Kullanılacak sıkıştırma rulosunun numarasının seçilmesi [PINCH ROLL.] (SIKIŞTIRMA RULOSU)**

Tabaka algılama işlemi sırasında algılanacak sıkıştırma rulosu numarasını ayarlayın. [ROLL. SELECTION] (RULO SEÇİMİ) fonksiyonunu [ON] (AÇIK) olarak ayarlayın, tabaka algılama işlemi sırasında sıkıştırma rulosu numarası seçimini etkinleştirin.

#### **Ayar değeri:**

SIKIŞTIRMA RULOSU:2, 3 (CG-75FXII (Plus), CG-130FXII (Plus)) :2, 3, 4 (CG-160FXII (Plus)) RULO SEÇİMİ:ON, OFF (AÇIK, KAPALI)

## **Aşırı Kesim Fonksiyonunun Ayarlanması [OVER CUT] (AŞIRI KESİM)**

Aşırı kesim fonksiyonunun kullanılabilirliğini ve aşırı kesim uzunluğunu ayarlayın.

Aşırı kesim uzunluğu belirlendiğinde, cihaz belirlenen uzunluğa göre kesmeye ön taraftan başlar ve ardından yine uzunluğa göre arka tarafta durur.

## **Ayar değeri:**

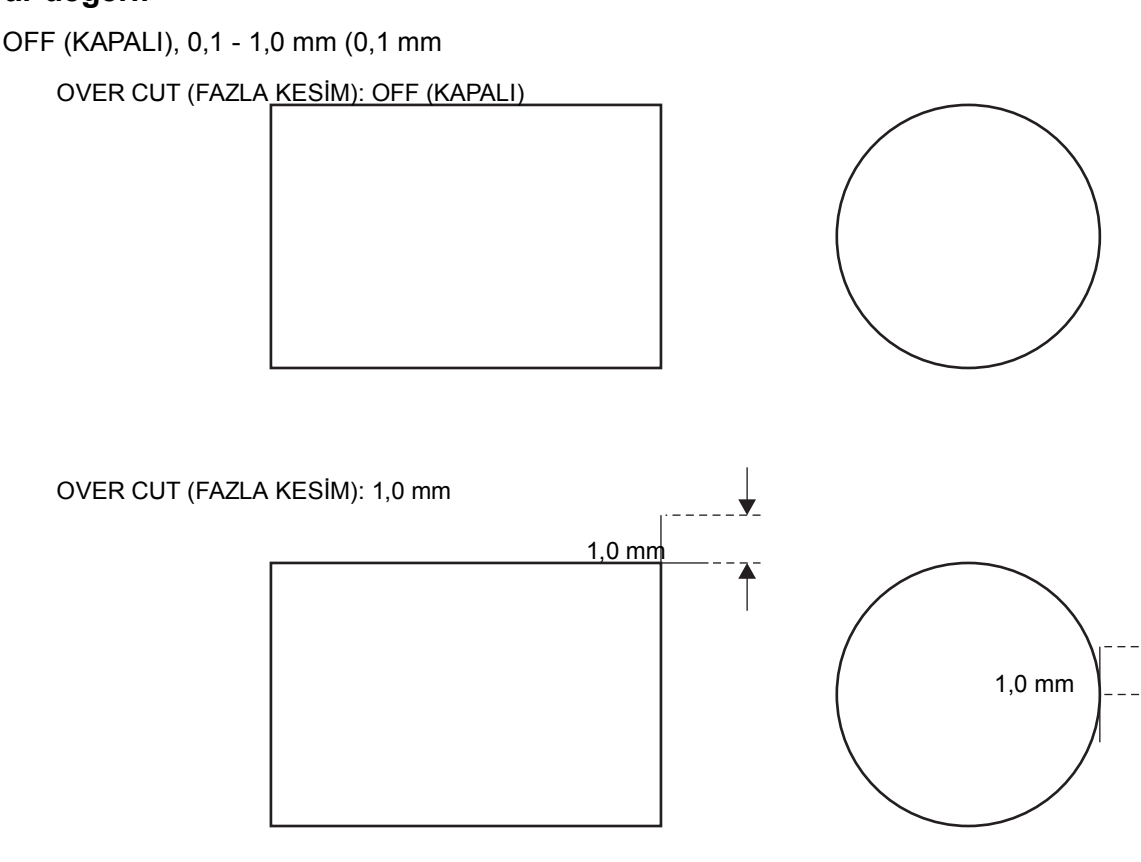

 $(\overline{\text{Önemli}})$  \* Başlangıç ve bitiş konumunda kesimden arta kalan parçalar, özellikle esnek medyalarda, uygun aşırı kesim ayarı yapılarak düzeltilebilir ancak bu durum aşırı kesim ayarı aşırı yksek olduğunda medyaya zarar verebilir.

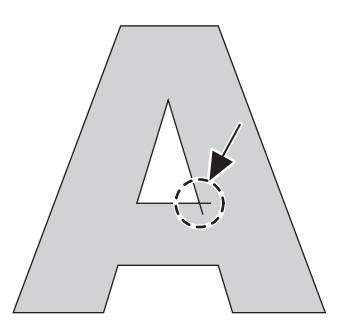

## **Başlatma Modunun Ayarlanması [START MODE] (BAŞLATMA MODU)**

Tabakayı algıladıktan sonra modu ayarlayın.

#### **Ayar değeri:**

Ayar değeriLCL:Mod, tabaka algılandıktan sonra local (lokal) modda bekleme durumuna geçer. REM:Mod, tabaka algılandıktan sonra otomatik olarak remote moduna geçer.

## **Tabaka algılandıktan sonra hizalama işaretinin otomatik olarak algılanması [SEARCH MARK] (İŞARET ARAMA)**

Tabaka algılandıktan sonra gerçekleştirilecek hizalama işareti arama fonksiyonunu ayarlayın.

Hem hizalama işareti algılama hem de hizalama işareti arama fonksiyonu geçerliyse fonksiyon tabaka algılandıktan sonra hizalama işaretini otomatik olarak arar.

Tabaka algılandıktan sonra cihaz, başlangıç noktasından başlayarak hizalama işareti boyutunun yarım aralıklarında ayar tarama genişliği boyunca ileri geri tarama yapar. Daha sonra bir segment, nokta veya basılı bir malzeme bulduğunda hizalama işareti algılama fonksiyonu gerçekleştirilir.

Dikey hat ile yatay hat düzgün bir şekilde algılanırsa bunlar hizalama işareti olarak tanınır ve başlangıç noktası ayarı yapılır.

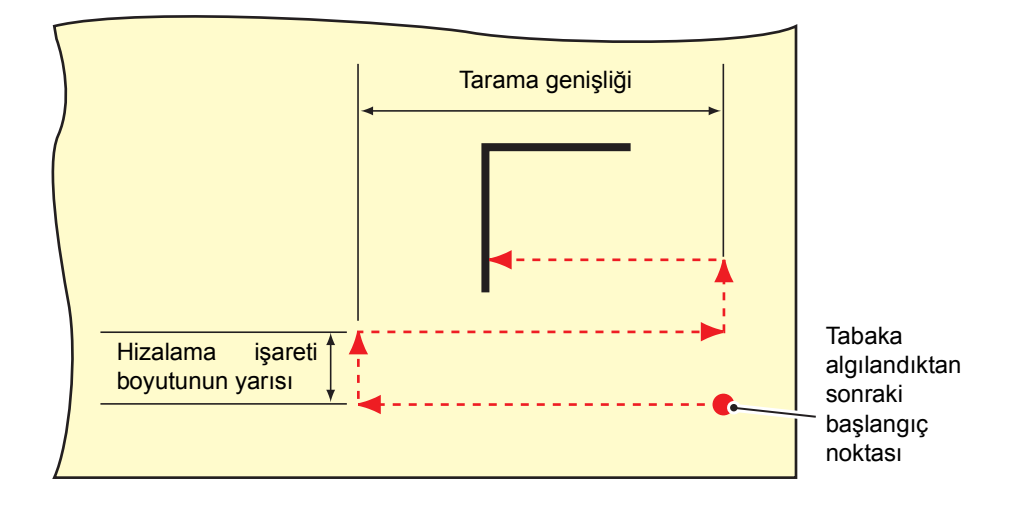

#### **Prosedür**

- 1. Kesim plotterının local (lokal) modda olduğunu kontrol edin.
- 2. [FUNCTION] (FONKSİYON) tuşuna basın.
- $3.$  [ $\triangle$ ] [ $\blacktriangledown$ ] jog tuşlarına basarak [SET UP] (AYAR) fonksiyonunu seçin.
- 4. [ENTER/HOLD] (GİR/TUT) tuşuna basın.
- 5. [A] [ ] jog tuşlarına basarak [SEARCH MARK] (İŞARET ARAMA) fonksiyonunu seçin.
- 6. [ENTER/HOLD] (GİR/TUT) tuşuna basın.
- 7. [▲] [▼] jog tuşlarına basarak "ON" (AÇIK) öğesini seçin.
- 8. **IENTER/HOLDI (GİR/TUT) tuşuna basın.**
- 9. [▲] [▼] jog tuşlarına basarak tarama genişliğini seçin. Ayar değeri: 75FXII Plus :  $3 \sim 75$  cm, 130FXII Plus :  $3 \sim 130$  cm 160FXII Plus :  $3 \sim 160$  cm CG-GXII serisi :  $3 \sim 30$  cm
- 10. [ENTER/HOLD] (GİR/TUT) tuşuna basın.
- 11. [▲] [▼] jog tuşlarına basarak arama aralığını seçin. Ayar değeri: 5 - 50 cm
- 12. [ENTER/HOLD] (GİR/TUT) tuşuna basın.
- 13. Tekrar local (lokal) moda geçmek için [END] (BİTİR) tuşuna basın.
	- Önemli! \* Hizalama işareti olarak tanınmazsa veya fonksiyon alanı aramak için taradığında bile yanıt yoksa aramanın başarısız olduğunu belirten mesaj belli bir süre görüntülenir. Ardından başlangıç noktasına geri döner ve mod, normal yarı otomatik hizalama isareti algılama moduna geçer.

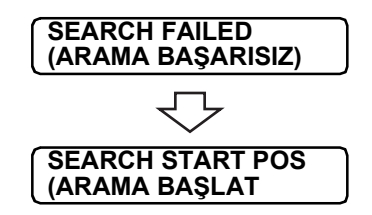

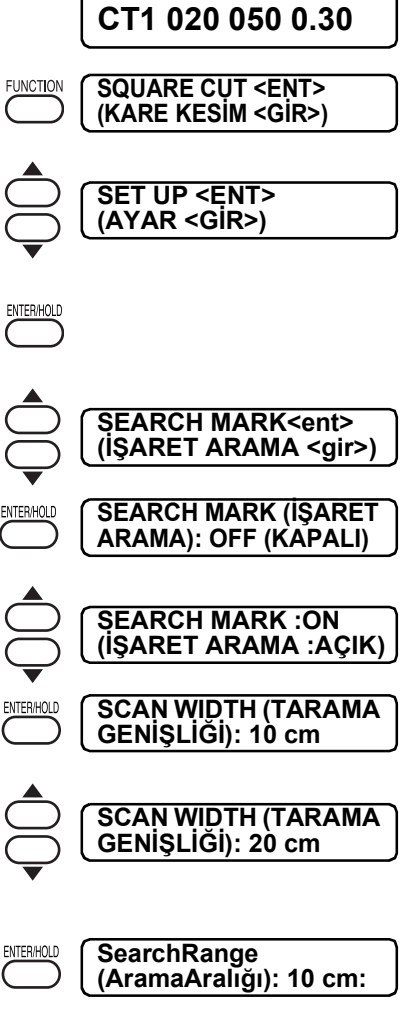

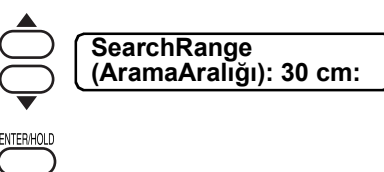

## **Ayar değerlerinin sıfırlanması [SETUP RESET] (KURULUM SIFIRLAMA)**

Varsayılan değerlere göre ayar öğelerini ve parametreleri başlatın.

#### **Prosedür**

- 1. Kesim plotterının local (lokal) modda olduğunu kontrol edin.
- 2. [FUNCTION] (FONKSİYON) tuşuna basın.
- 3. [▲] [▼] jog tuşlarına basarak [SET UP] (AYAR) öğesini seçin.
- 4. [ENTER/HOLD] (GİR/TUT) tuşuna basın.
- 5. [A] [V] jog tuşlarına basarak [SETUP RESET] (KURULUM SIFIRLAMA) fonksiyonunu seçin.
- 6. [ENTER/HOLD] (GİR/TUT) tuşuna basın. Ayar öğelerini ve parametreleri başlatın.
- 7. [END] (BİTİR) tuşuna üç kez basıldığında tekrar local (lokal) moda geçilir.

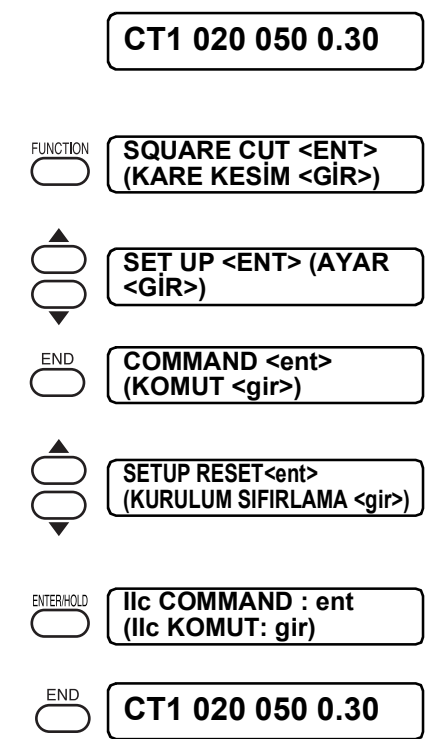

# *Bölüm 4 Sorun Çıktığında*

Bu bölümde, hata olduğunda atılacak adımlar açıklanmaktadır.

İçindekiler

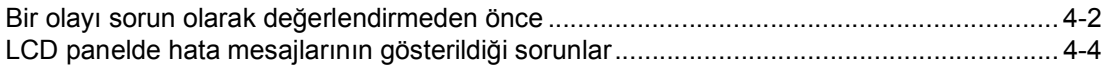

# <span id="page-121-0"></span>**Bir olayı sorun olarak değerlendirmeden önce**

Aşağıda açıklanan olaylarla ilgili uygun adımları atın. Yine de sorun çözülemezse bizimle veya satıcıyla iletişime geçin.

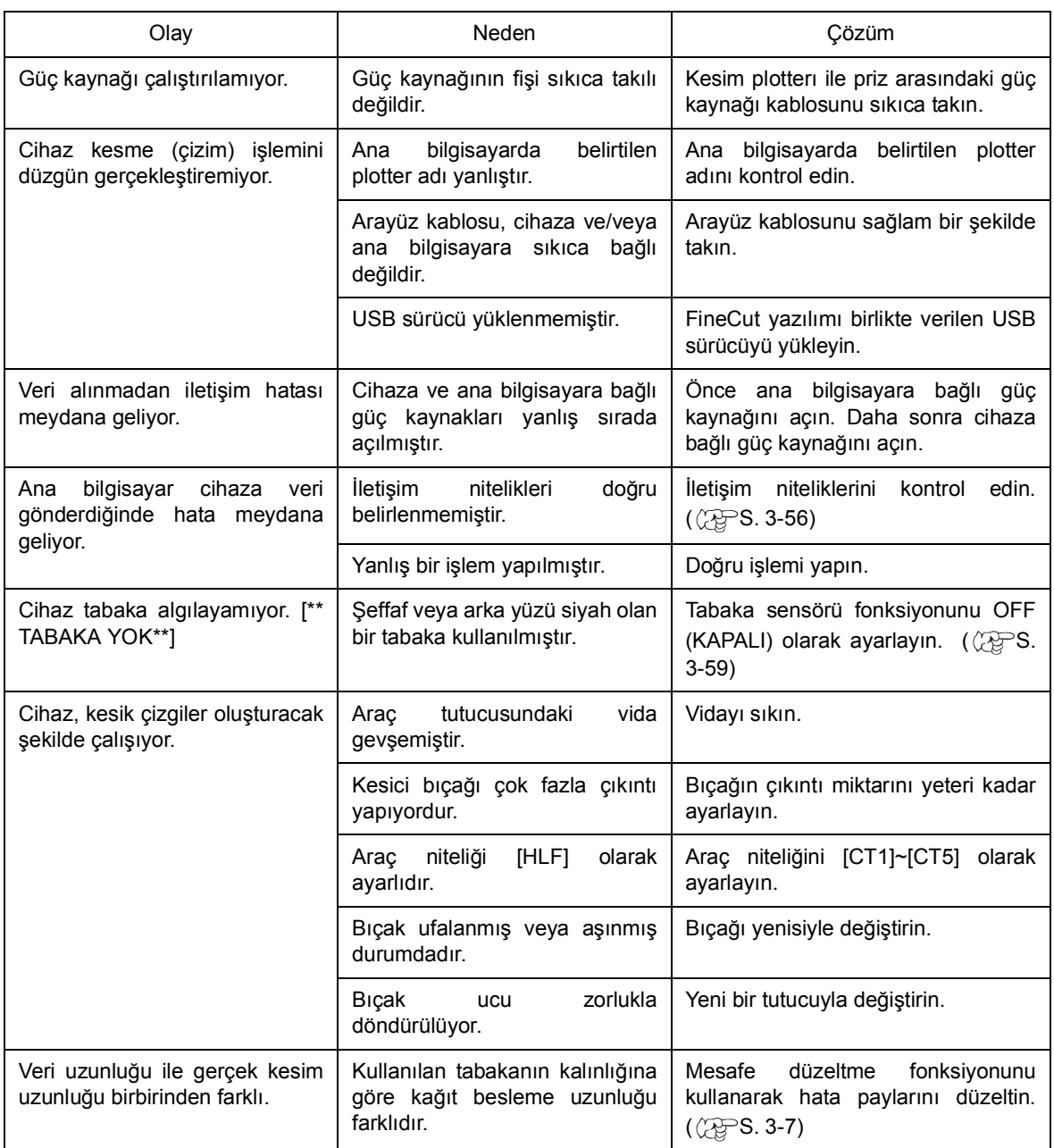

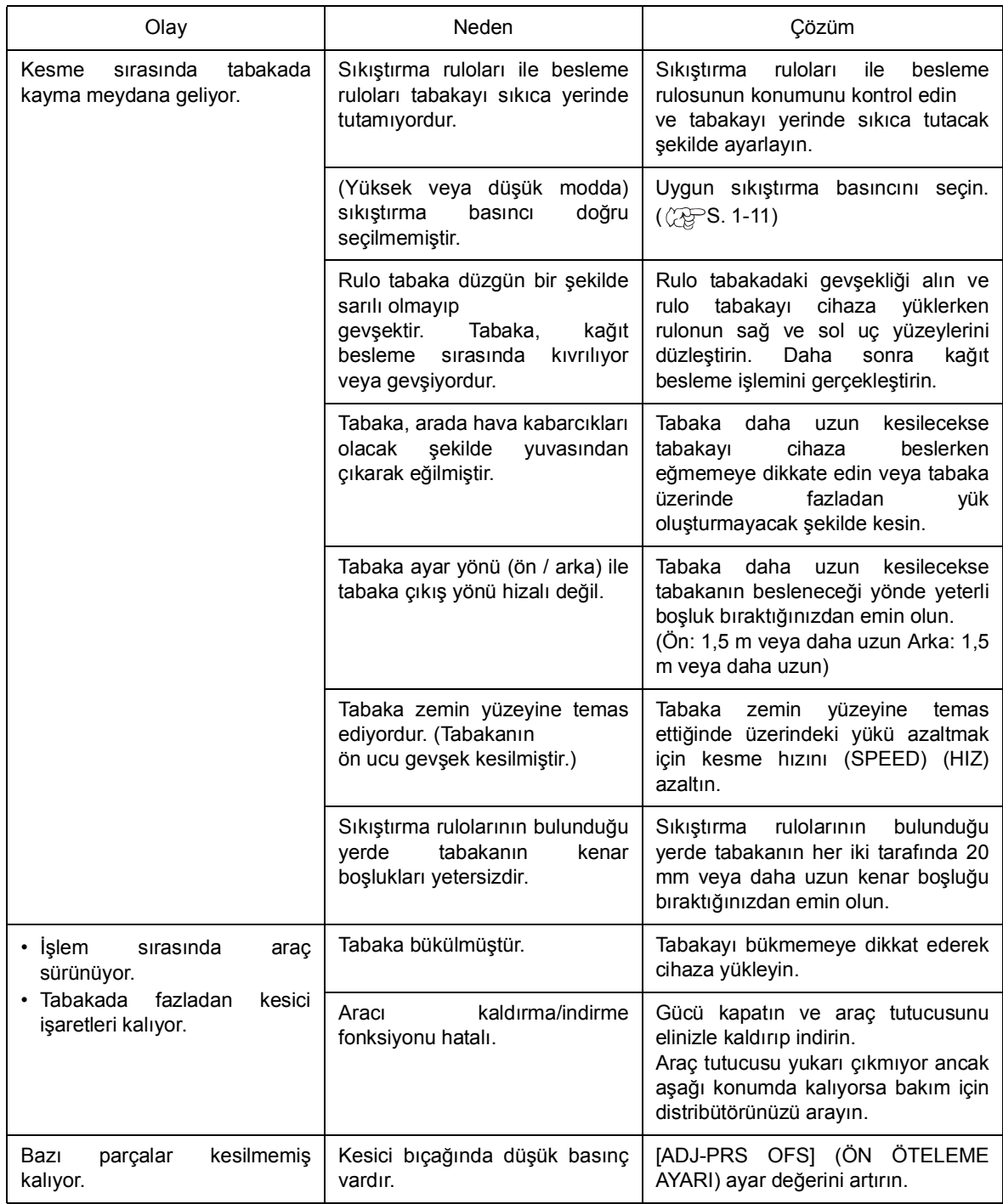

## <span id="page-123-0"></span>**Hata mesajı**

Hata mesajları hata numaraları olarak görünür. Aşağıdaki tabloda belirtilen çözümler doğrultusunda uygun düzeltici önlemleri alın.

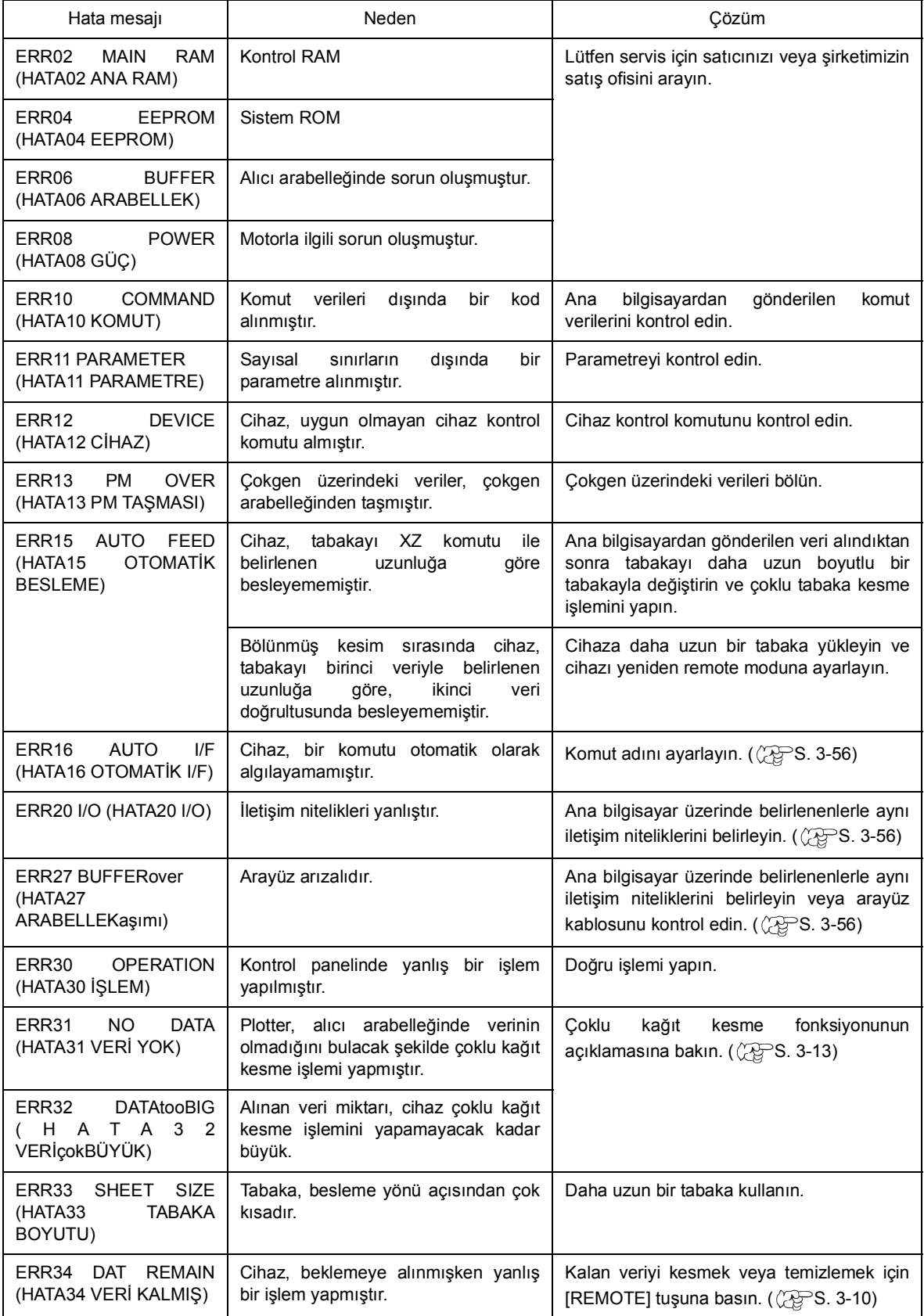

<span id="page-124-0"></span>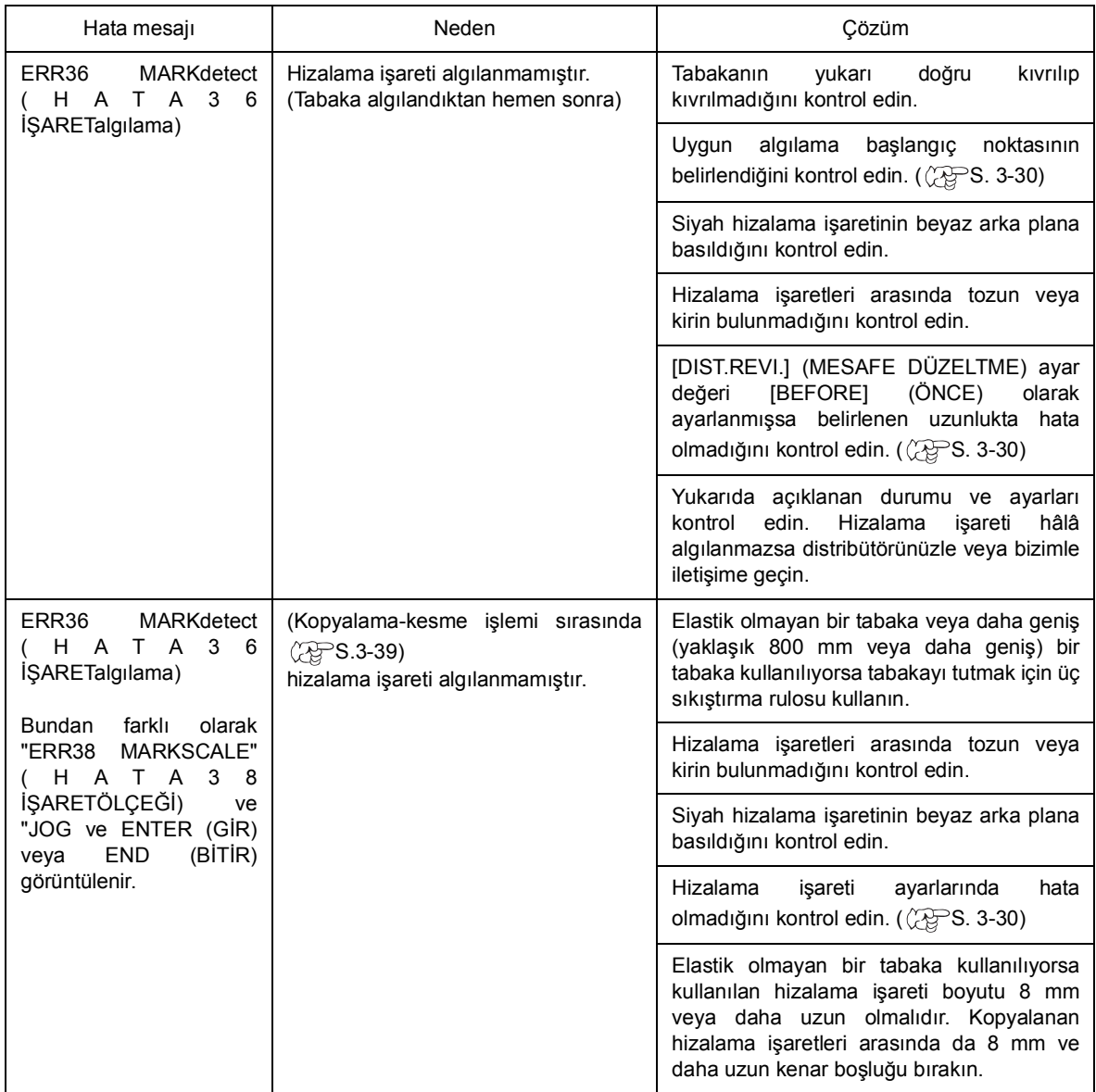

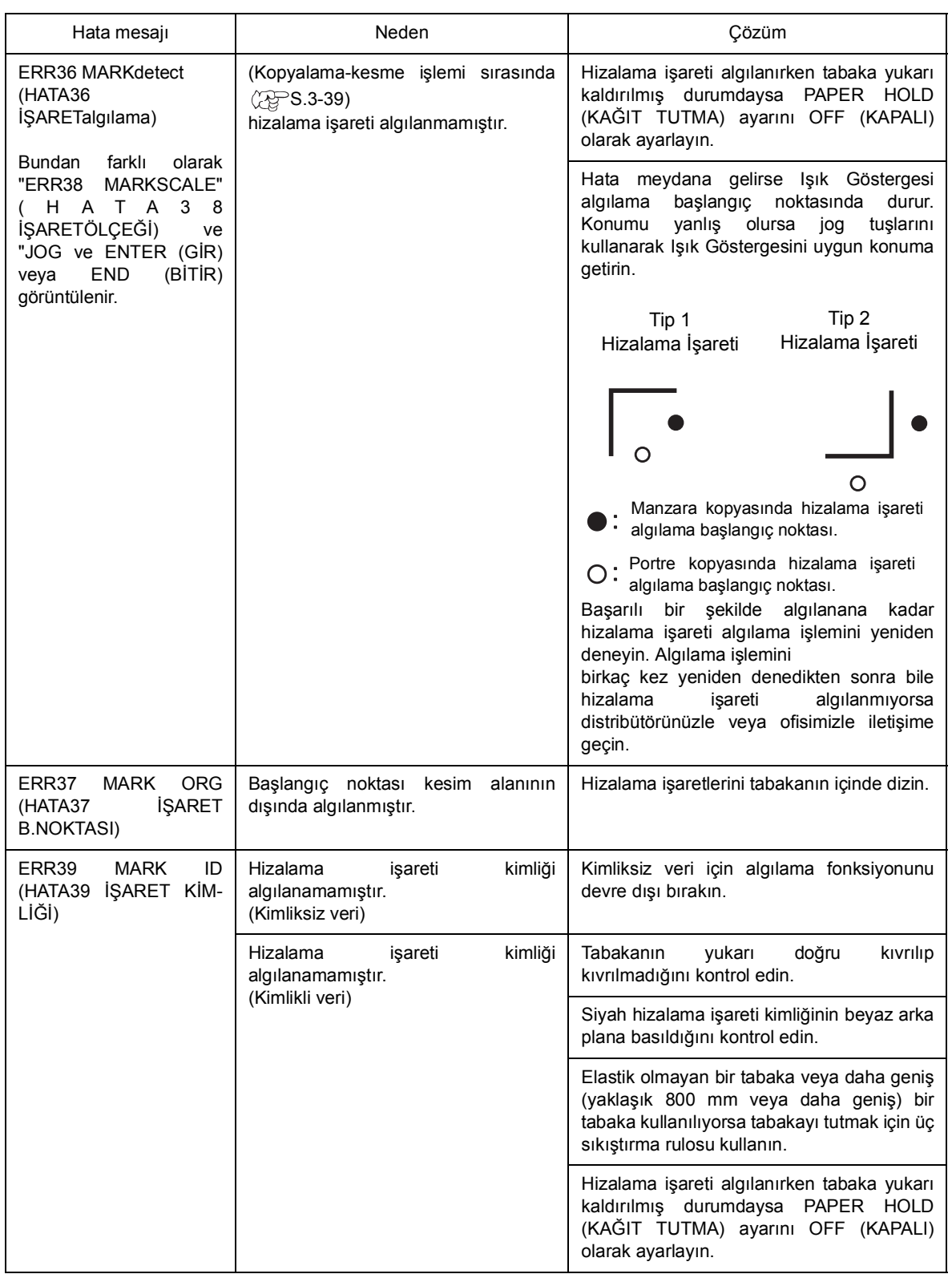

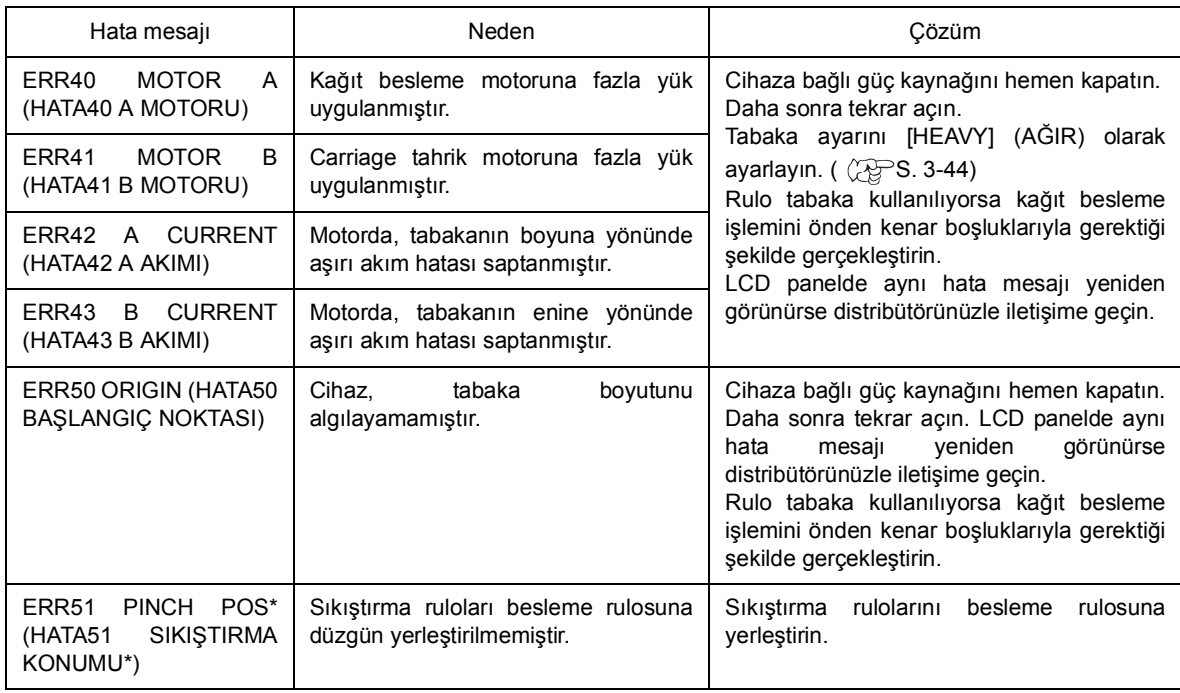

# **Uyarı mesajı**

Aşağıda belirtilen mesajlar remote modda görüntülenir. Hata olduğunu göstermese de uygun eylem gerektirir.

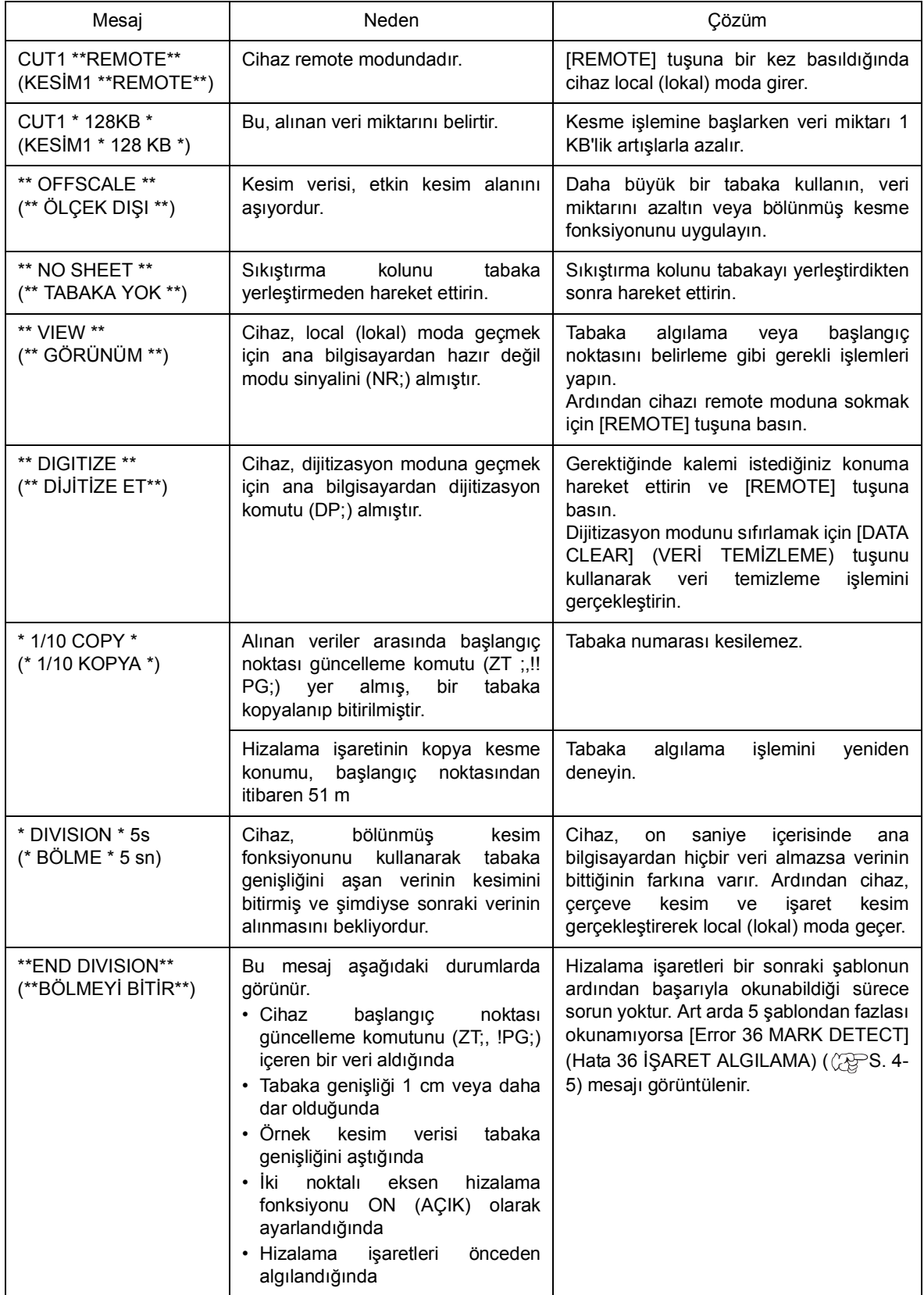

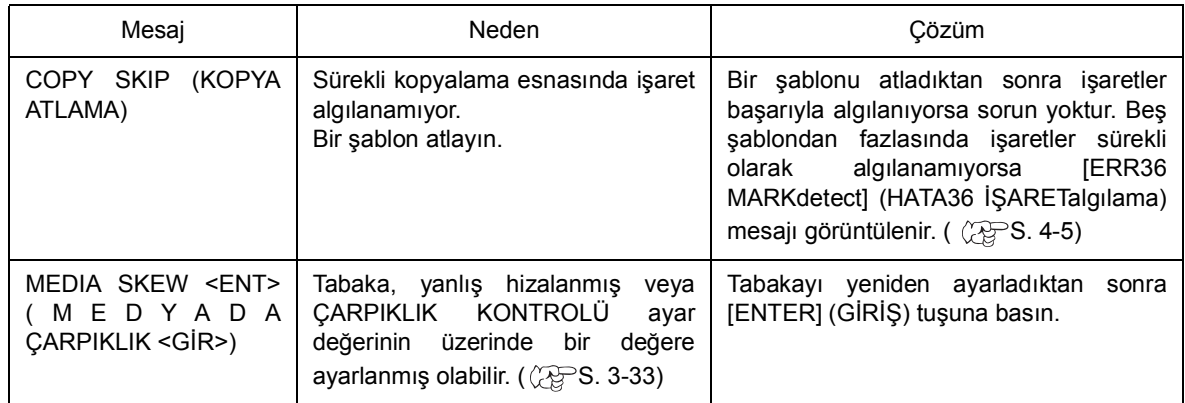

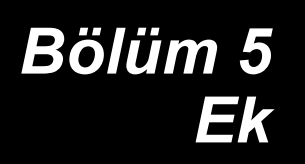

Bu ekte, bıçak değişimi ve cihaz ana ünitesinin teknik özellikleri açıklanmaktadır.

## İçindekiler

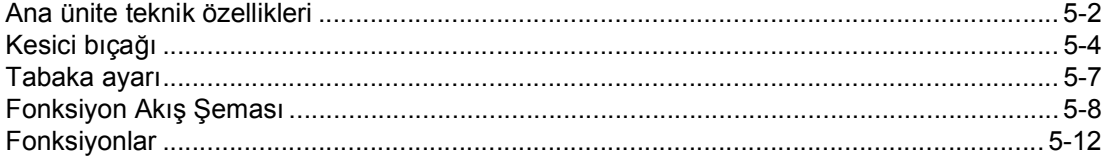

# <span id="page-131-0"></span>**Ana ünite teknik özellikleri**

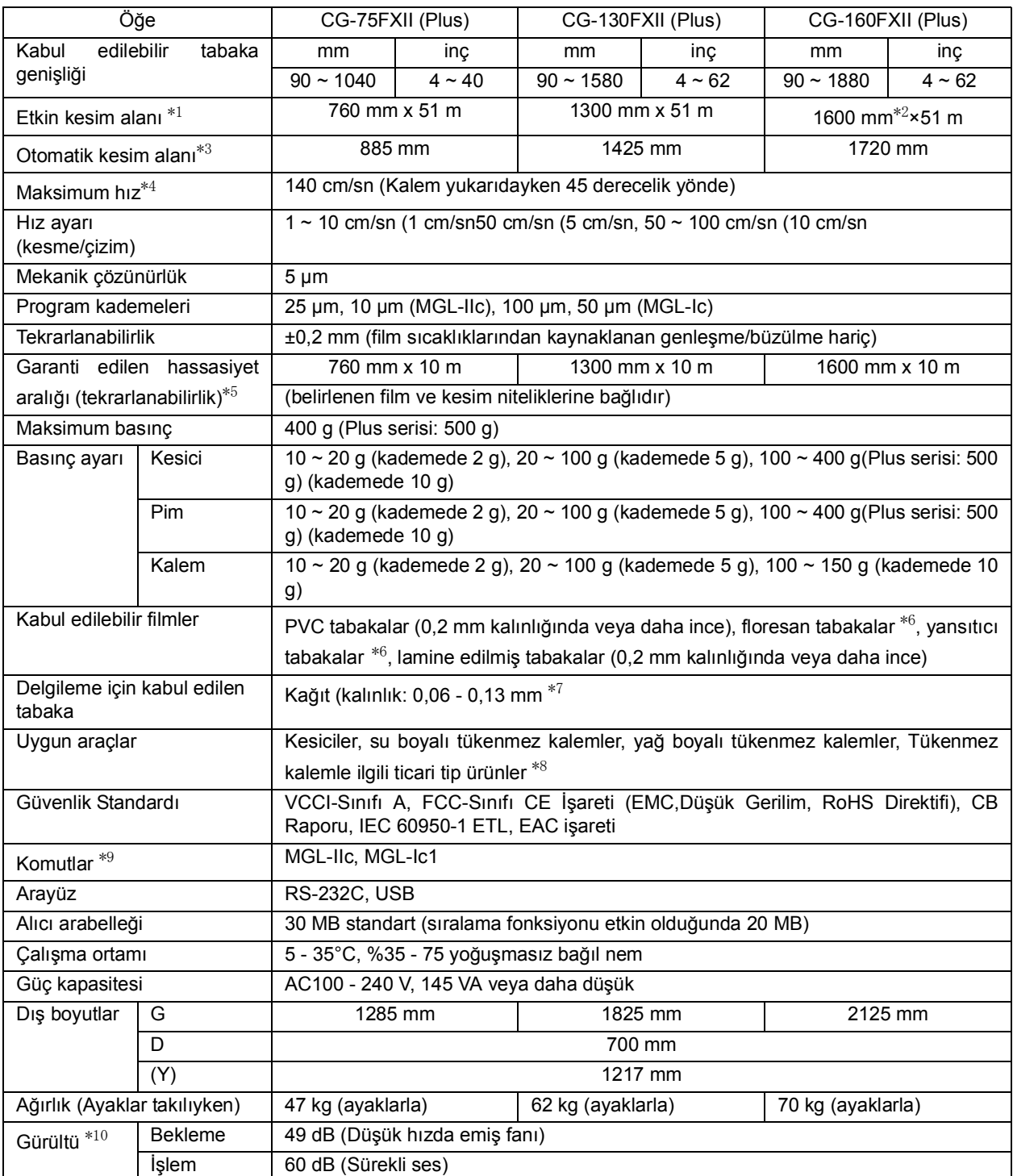

\*1:Maksimum besleme uzunluğu kullanılacak yazılım tarafından sınırlandırılmıştır.

\*2:Dört sıkıştırma rulosu kullanıldığında. 1. Sıkıştırma Rulosu ile 2. Sıkıştırma Rulosu kullanılıyorsa etkin kesim alanı 1570 mm

\*3:Kesip çıkarma fonksiyonunun kullanılabildiği tabaka genişliği.

\*4: Maksimum hız, tabaka boyutu tarafından sınırlandırılabilir. ( $\mathbb{Q}^{\mathbb{S}}$  S. 2-13)

\*5:Garanti edilen hassasiyet aralığını elde etmek için sonraki sayfadaki gereklilikler karşılanmalıdır.

\*6:Floresan tabakalara özel bıçak ile yansıtıcı tabakalara özel bıçağın kullanılması şarttır.

\*7:Özellikle delgileme işleminde kullanılmak üzere tasarlanmış delgi aracı kullanılmalıdır.

\*8:8 ila 9 mm çapında ticari tip ürün. Kalem ucu konumuna ilişkin garanti kapsamında yer alan görüntü hassasiyeti ile kalitesi, kullanılan kaleme bağlı farklılık gösterir.

\*9:UBS kullanıldığında, MGL-llc komutları arasındaki ESC tipi komutlar kullanılamaz.

\*10:Ürünlerimizin standart ölçüsüdür.

## **Tekrarlanabilirlik niteliği**

#### **Kesim plotterının nitelikleri**

- (Rulo tabaka kullanıldığında) özel rulo barları ile tabaka ayar halkaları kullanılmalıdır.
- Sıkıştırma basıncı "YÜKSEK" olarak ayarlanmalıdır.

#### **Tabaka ayar nitelikleri**

- Tabaka kenar boşluğu: 20 mm veya daha uzun
- Tabaka ön yüz niteliği: Eğim veya yükselti gözlemlenmemelidir.
- Tabaka, eğilmemeli ve tabakalar arasında hava kabarcıklarına davetiye çıkaracak şekilde baz kağıdından çıkmamalıdır.
- Tabaka, kağıt besleme fonksiyonu kullanılarak doğru şekilde yüklenmelidir.
- Rulo tabaka gevşememelidir. (Sağ, sol ve ön yüzeyler arasında yükseklik farkı gözlemlenmemelidir.)

#### **Kesme hızı**

• (Ünite ile birlikte verilen kesici kullanıldığında) 40 cm/sn veya daha yavaş

#### **Kesim verileri**

• Bakım amaçlı test şablonu (boyuna yönde sürekli 10 vuruş) Tabaka, kesilirken tabakalar arasındaki aşırı eğilmeden dolayı hava kabarcıklarına davetiye çıkaracak şekilde baz kağıdından çıkmamalıdır.

#### **Tabaka türleri**

• Kullanılan kesim tabakasının veya boya püskürtmeli medyanın malzemesine bağlı olarak tekrarlanabilirlik hassasiyeti garanti edilemeyebilir.

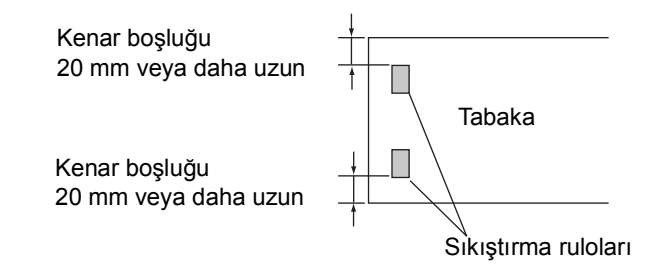

- 
- <span id="page-133-0"></span>Önemli!) \* Kesici bıçağı keskindir. Parmaklarınızı bıçaktan uzak tutun.
	- Tehlikeyi önlemek için kesiciyi asla sallamayın. Bıçak, sallandığında kesici tutucusundan çıkabilir.
	- \* Kesici bıçağını çocukların ulaşamayacağı yerde saklayın. Kullanılan kesici bıçağını bölge yasalarına uygun olarak atın.

## **Kesici bıçağının değiştirilmesi**

Kesici bıçağı ufalanmış veya körelmişse yenisiyle değiştirin.

Yeni bıçaklar (PVC tabakaları için düşük basınçlı bıçak seti: Model SPB-0030) bayinizden veya MIMAKI satış ofisinden temin edilebilir.

#### **Ünite ile birlikte aksesuar olarak verilen kkesici bıçağının değiştirilmesi**

- 1. Kesici bıçağını çıkarmak için kesici tutucusunu vidalayın.
- 2. Kesici bıçağını cımbız yardımıyla değiştirin.

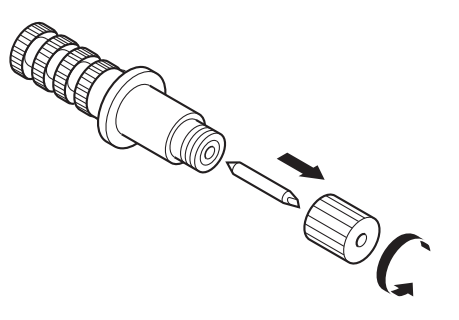

#### **Üniteyle birlikte verilenden başka herhangi bir kesici bıçağının değiştirilmesi**

- 1. Kilit somununu gevşetin.
- 2. Ayar kolunu çevirerek kesiciyi tutucudan uzaklaştırın.
- 3. Cımbız veya benzeri bir şey kullanarak bıçağı yenisiyle değiştirin.

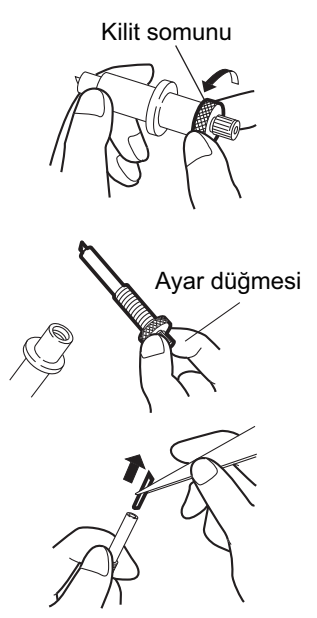

## **Keskin kenarın ayarlanması**

Üniteyle birlikte verilenden başka bir bıçağın ayarlanması aşağıda açıklanmıştır.

Ayarlama tamamlandıktan sonra kesim niteliklerini ayarladığınızdan emin olun ve bıçağın keskinliğini kontrol etmek için test amaçlı bir kesme işlemi yapın.

Aksesuarın keskin kenarıyla ilgili ayrıntılar için ( $\angle$ §S. 2-4).

- 1. Kilit somununu gevşetin.
- 2. Bıçağın çıkıntı miktarını ayarlamak için ayar düğmesini çevirin.
- 3. Ayar düğmesini sabitlemek için kilit somununu sıkın.

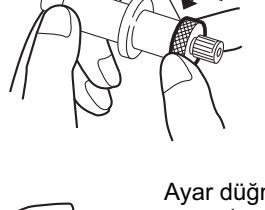

Kilit somunu

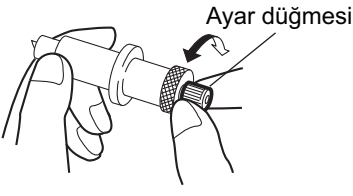

$$
\bigwedge^{\infty} \bigotimes^{\infty}
$$

\*1 Film kalınlığı < Baz kağıdı kalınlığı Kesici bıçağının çıkıntı miktarı = 0,3 - 0,5 mm İçeriden kesme miktarı <sup>=</sup> (Film kalınlığı + Baz kağıdı kalınlığı)\*1 2

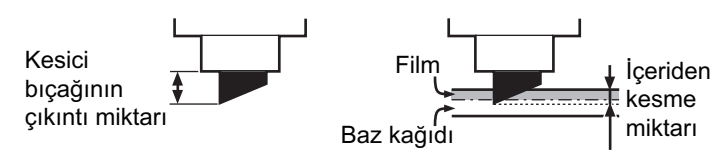

**İpucu!** • Bıçak ayarlayıcı (model: OPT-S1005) bıçağın çıkıntı miktarının kolayca ayarlanabilmesine yardımcı olur.

## **Tabaka kesici bıçağını değiştirme şekli**

Kesici bıçağı ufalanmış veya körelmişse yenisiyle değiştirin.

- Önemli! \* Kesici bıçağı keskindir. Parmaklarınızı bıçaktan uzak tutun.
	- Kesici bıçağını çocukların ulaşamayacağı yerde saklayın. Kullanılan kesici bıçağını bölge yasalarına uygun olarak atın.

### **Tabaka kesici bıçağını değiştirme prosedürü**

- 1. Tabaka kesici bıçağının vidalarını gevşetip çıkarın.
- 2. Bıçağı dışarı alın.
	-
	- Önemli! \* Bıçağın üst baskı levhasına değmemesi için tabaka kesicisini değiştirirken dikkatle elinize alın, yoksa bıçağın kenarı kırılabilir.

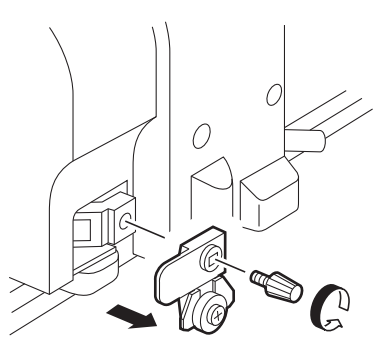

- 3. Yeni bıçağı takın.
- 4. Tabaka kesici bıçağını sabitlemek için vidaları sıkın.
	-
	- Önemli! \* Tabaka kesici bıçağını sıkın, yoksa vidalar gevşeyebilir ve bıçak yerinden çıkabilir.

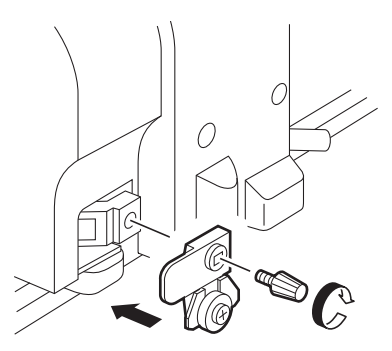

# <span id="page-136-0"></span>**Tabaka ayarı**

Kesme (çizim) tabakasının türünü değiştirirken, kullanılan tabakanın kalınlığına göre mesafe düzeltme gerekebilir. ( $\mathbb{Q}$  S. 3-7)

Bu durumda, aşağıdaki bilgi formu tabaka türünü ve mesafe düzeltme değerini not etmenize yardımcı olur.

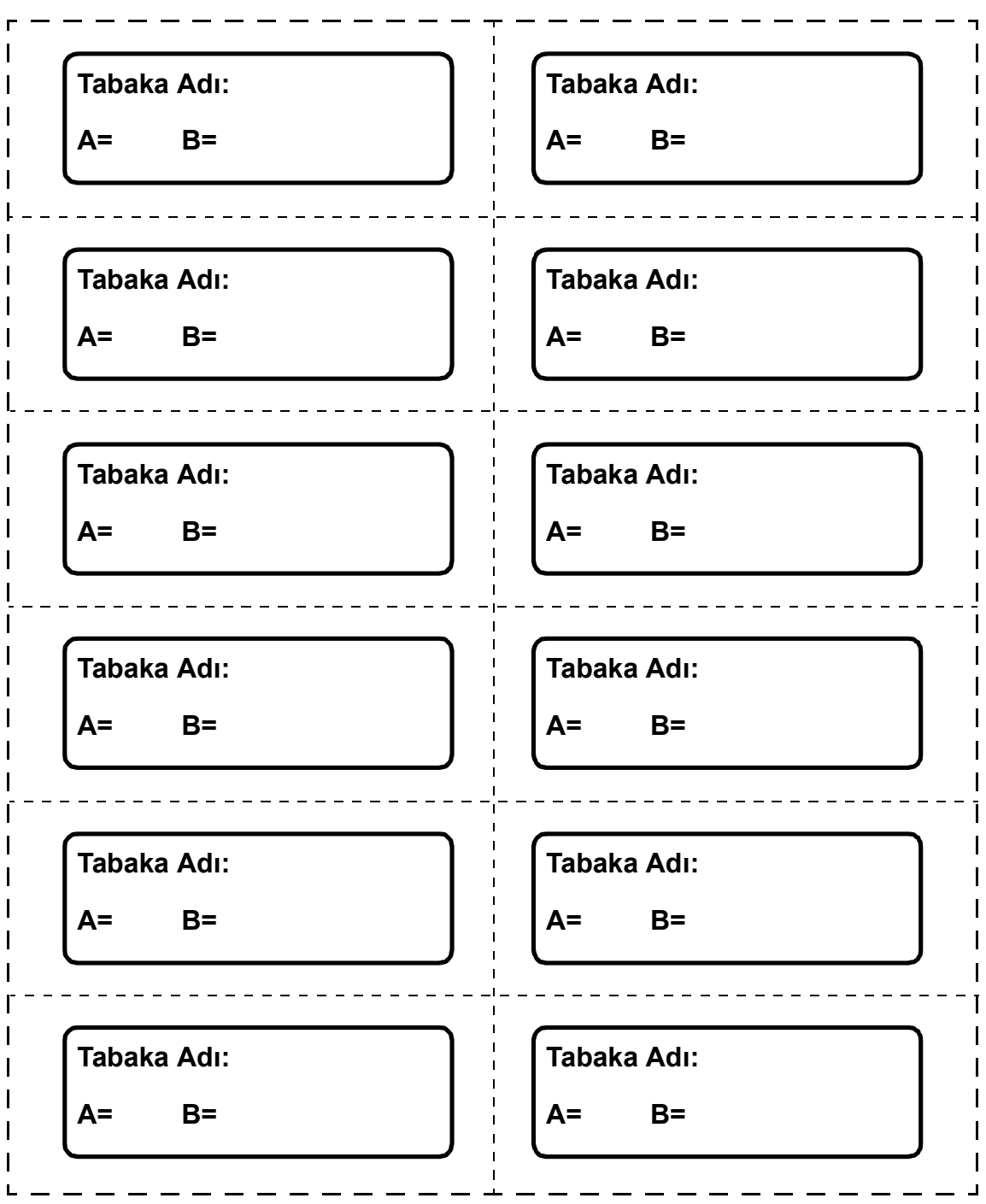

## <span id="page-137-0"></span>**Belirli tuşlarla başlatılan fonksiyonlar**

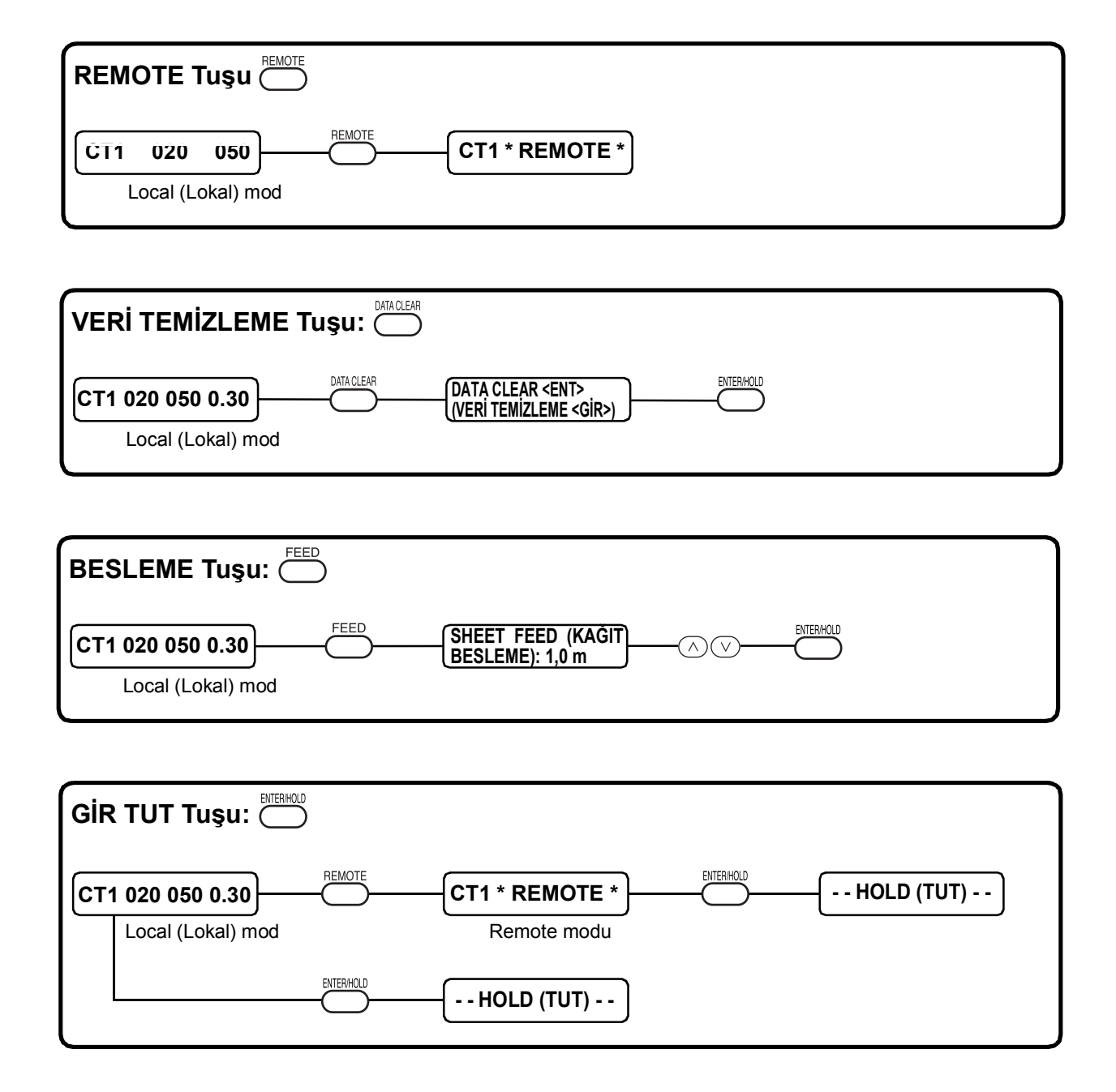

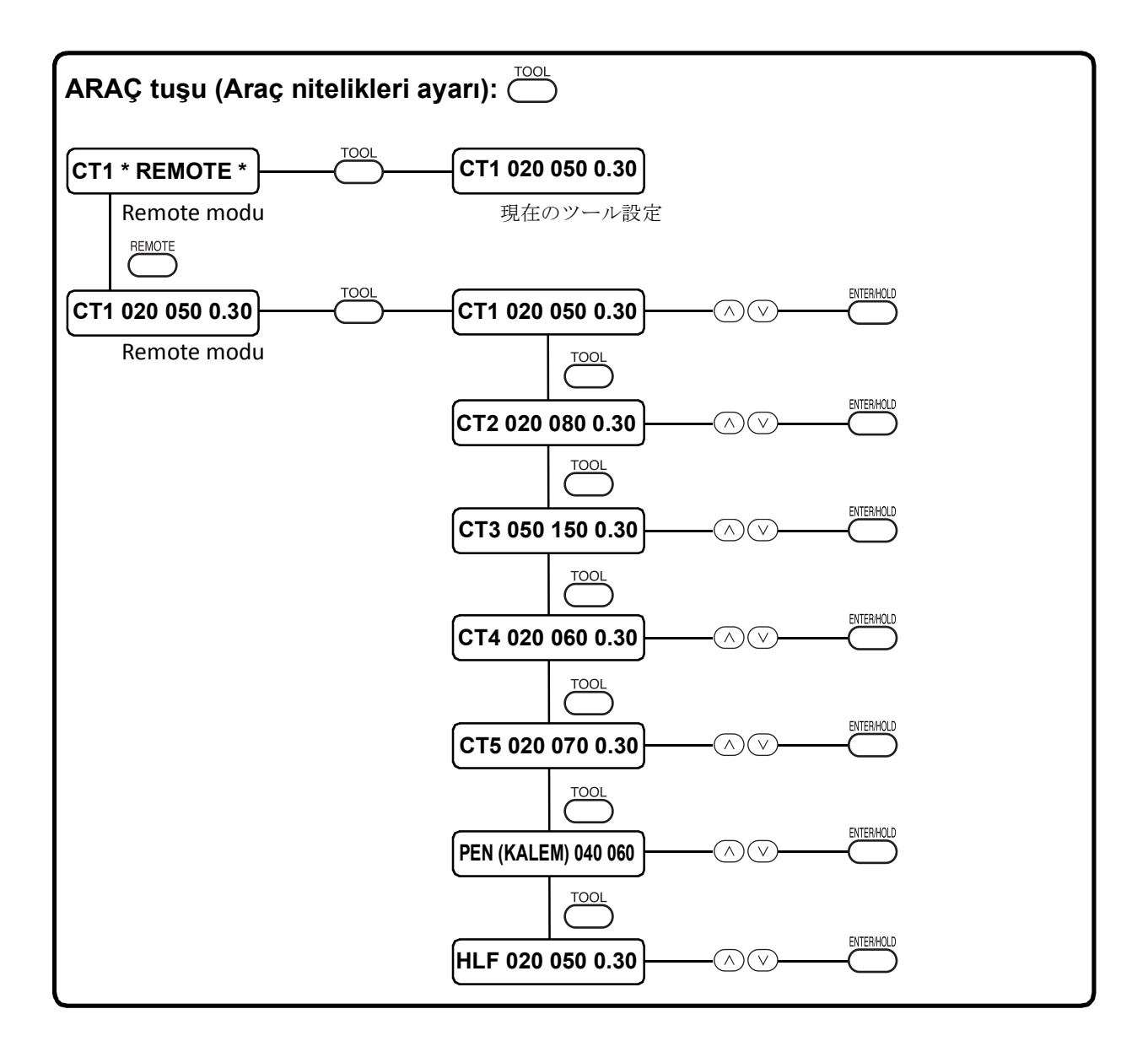

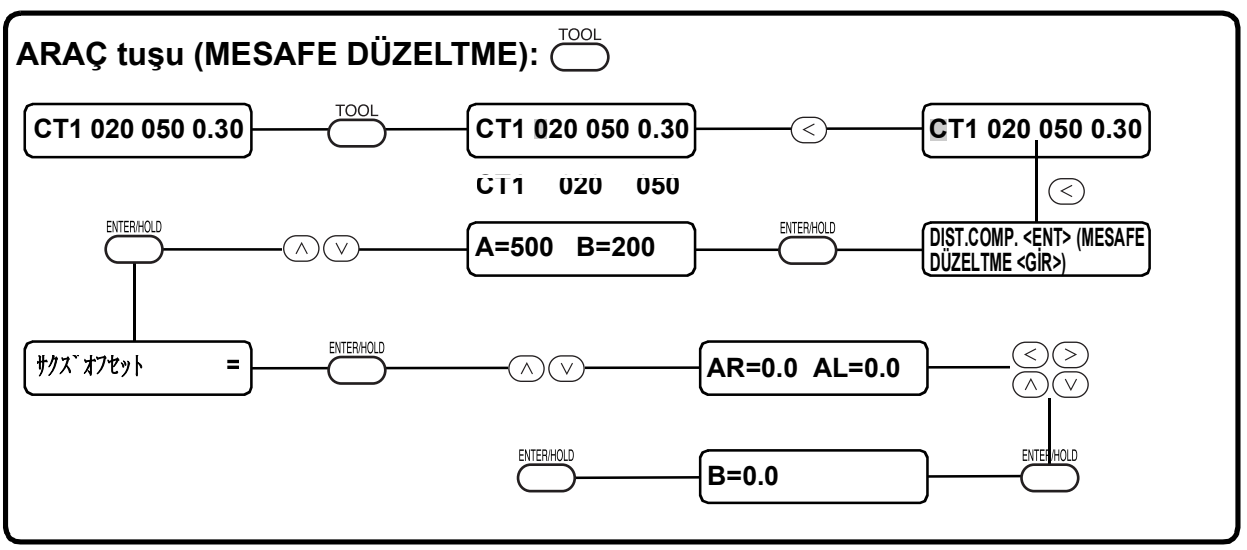

## **Jog modunda (jog tuşlarıyla) başlatılan fonksiyonlar**

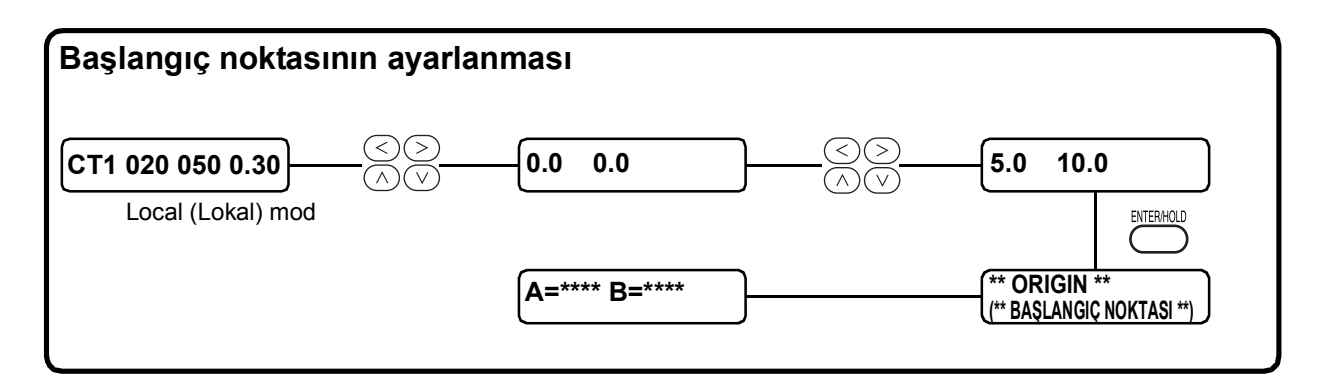

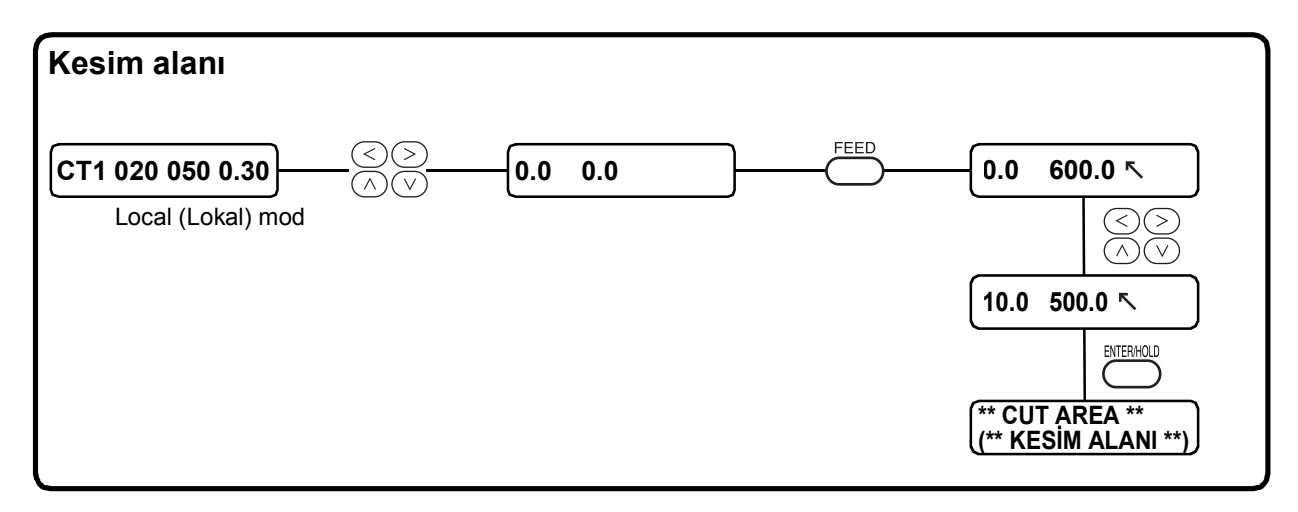

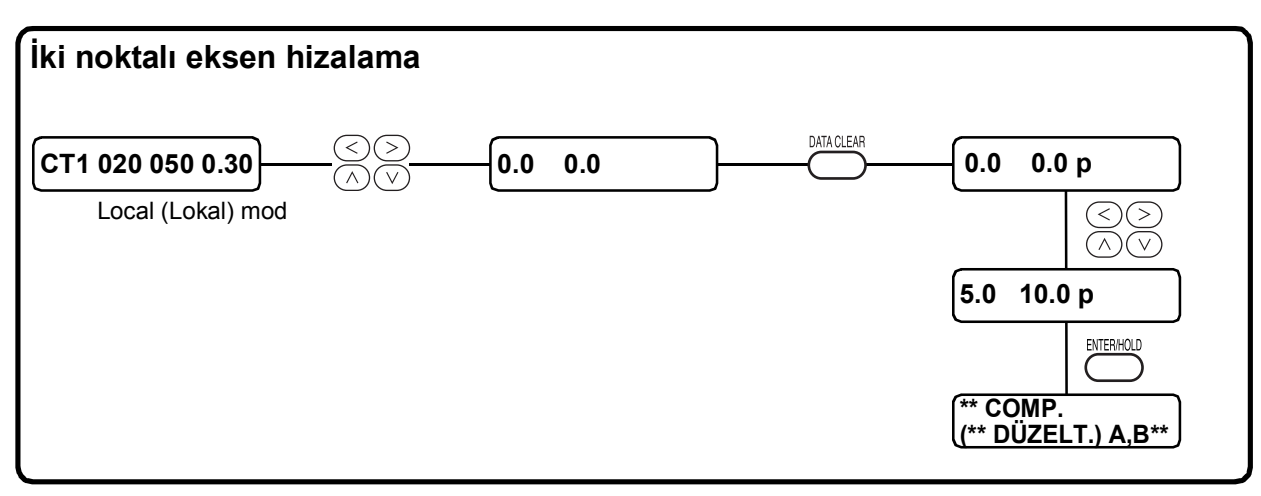

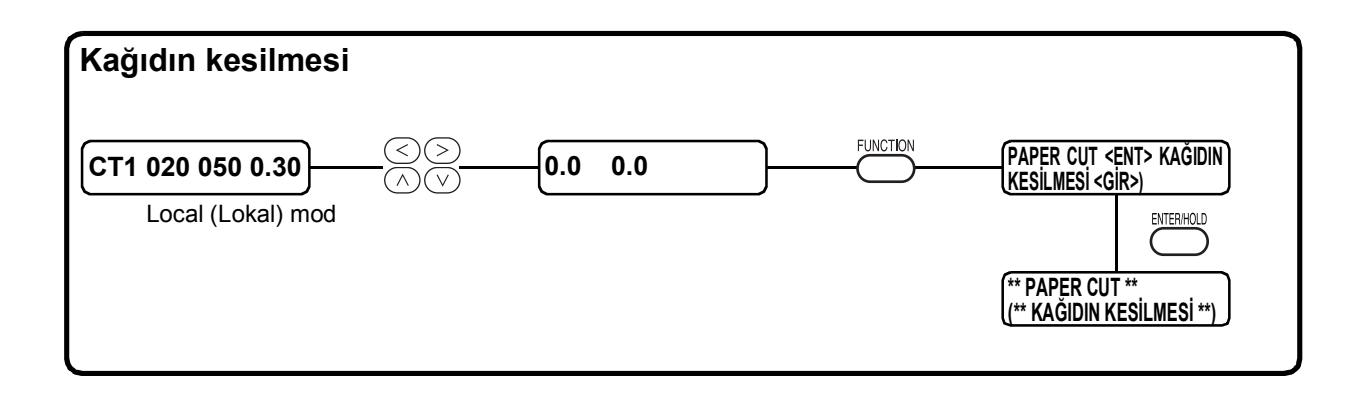

<span id="page-141-0"></span>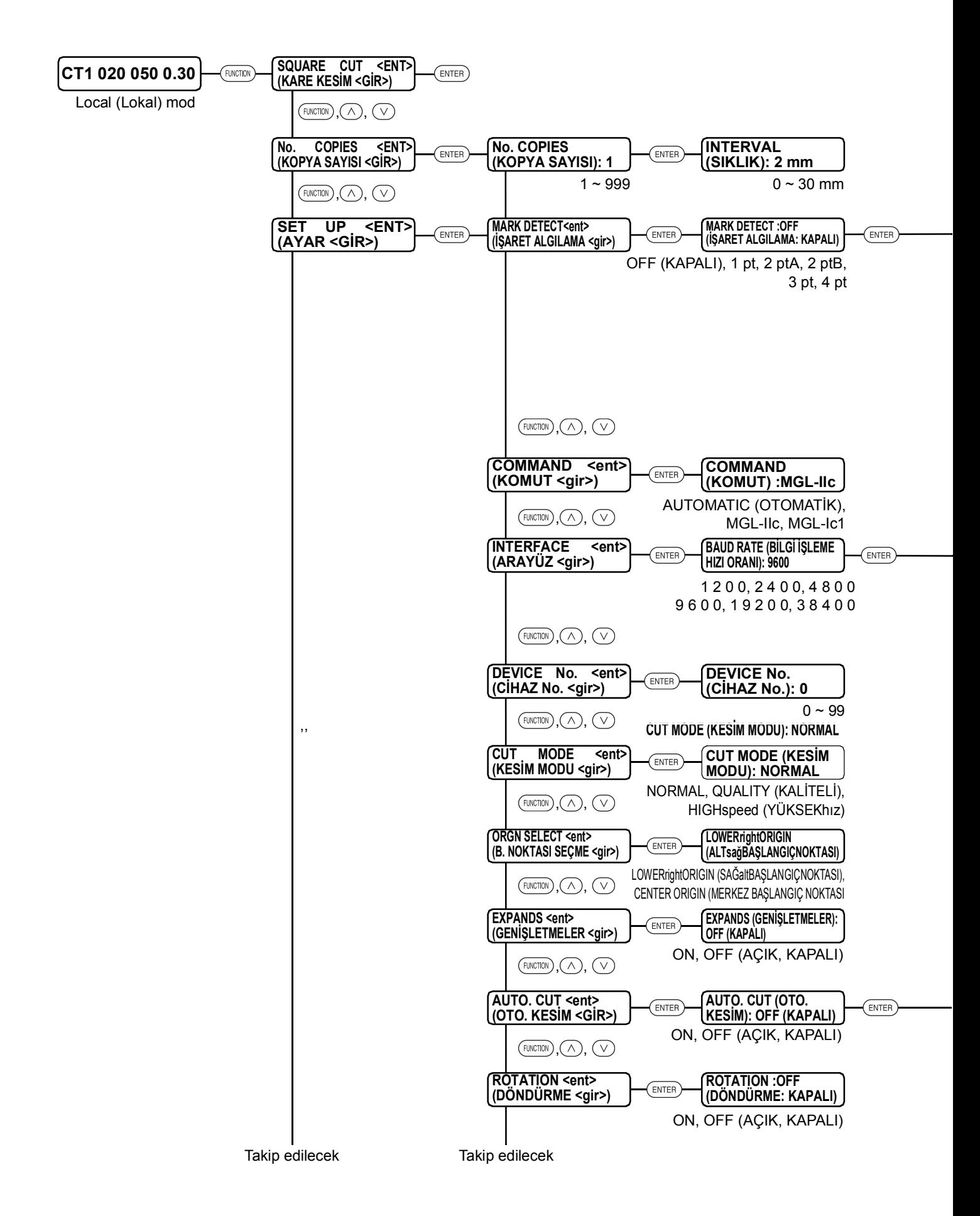

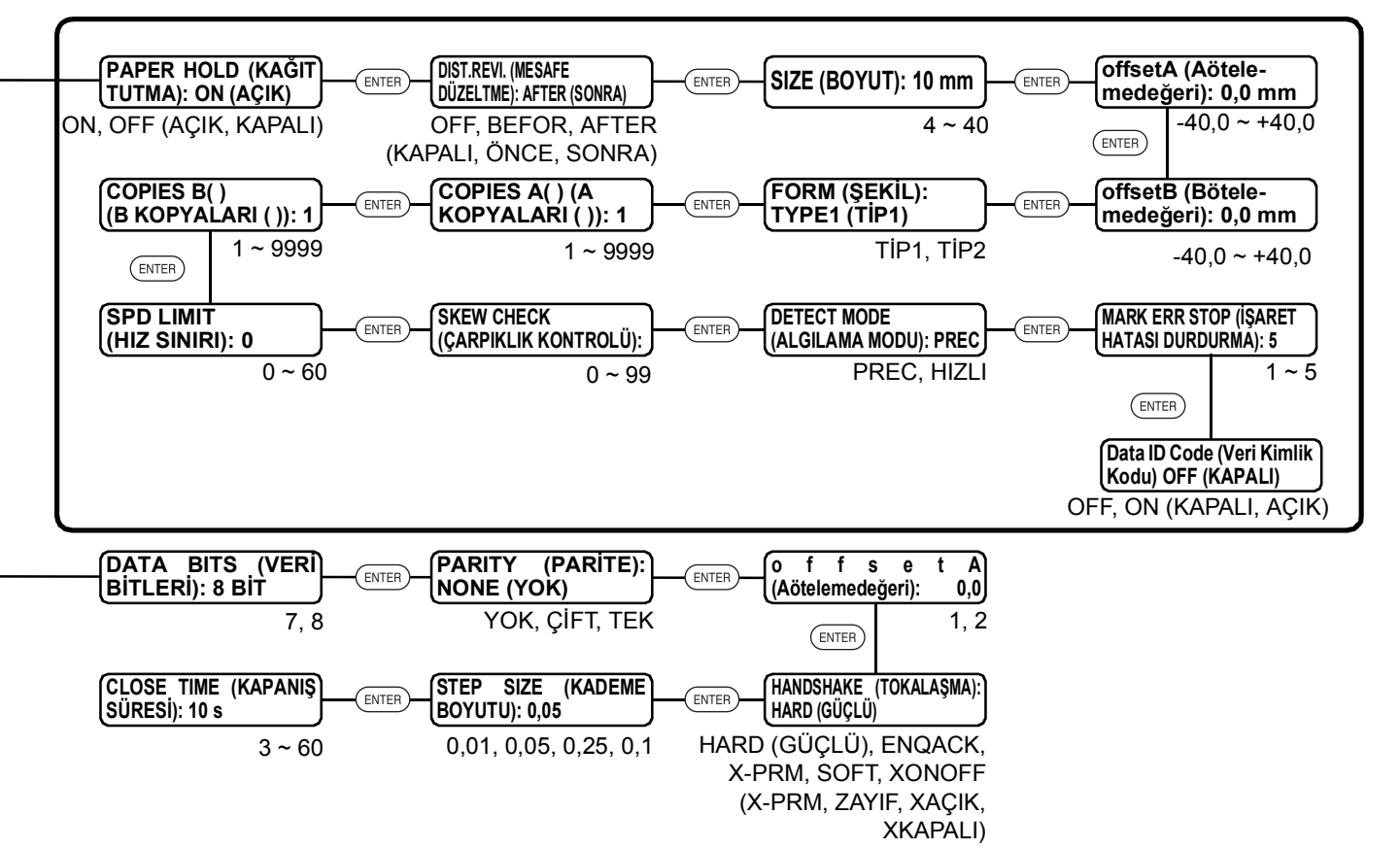

[MARK DETECT] (İŞARET ALGILAMA) ayarını etkinleştirme [OFF] (KAPALI) değil [Data ID code] (Veri Kimlik Kodu) yalnızca CG-FXII Plus serisinde desteklenir

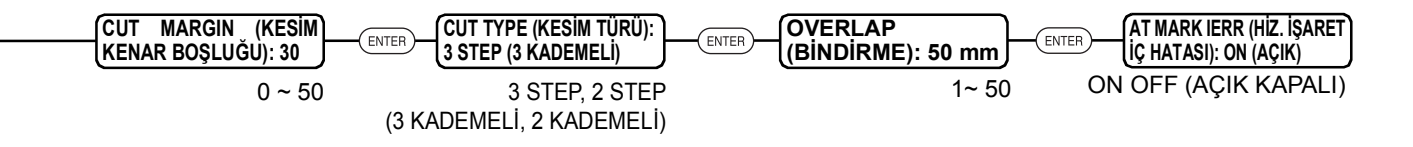

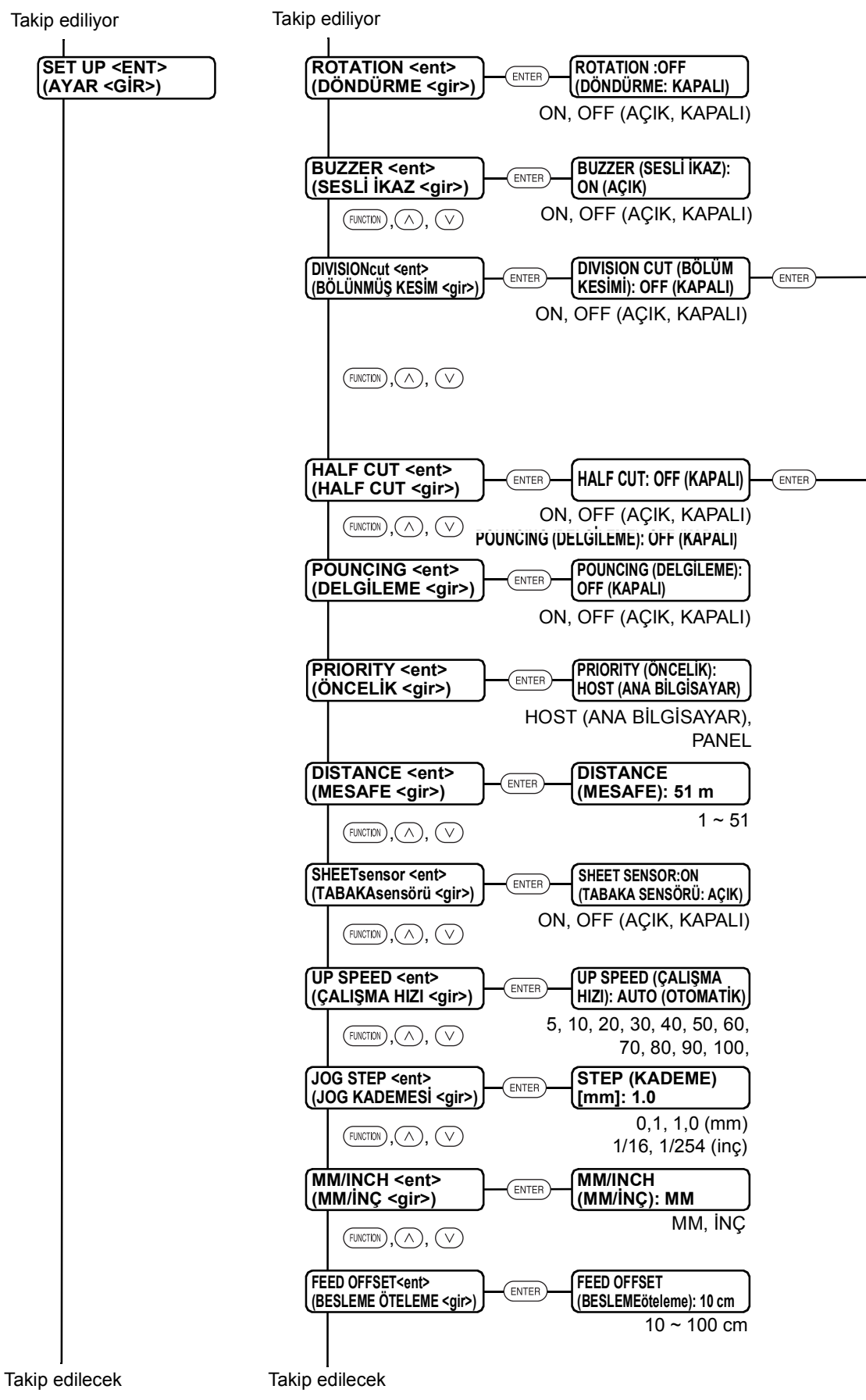
[DIVISIONcut] (BÖLÜNMÜŞkesim) ayarını etkinleştirme [ON] (AÇIK)

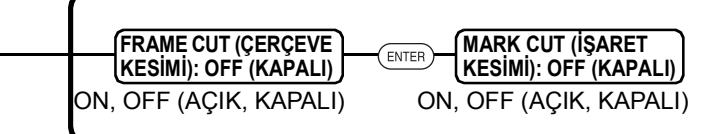

[HALF CUT] ayarını etkinleştirme [ON] (AÇIK)

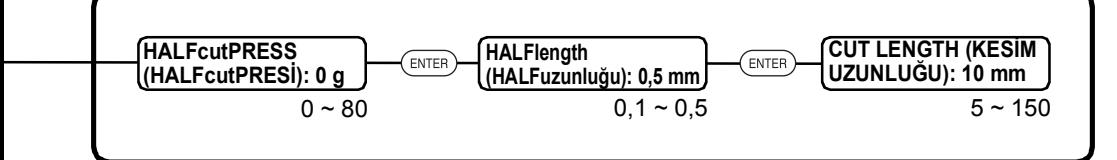

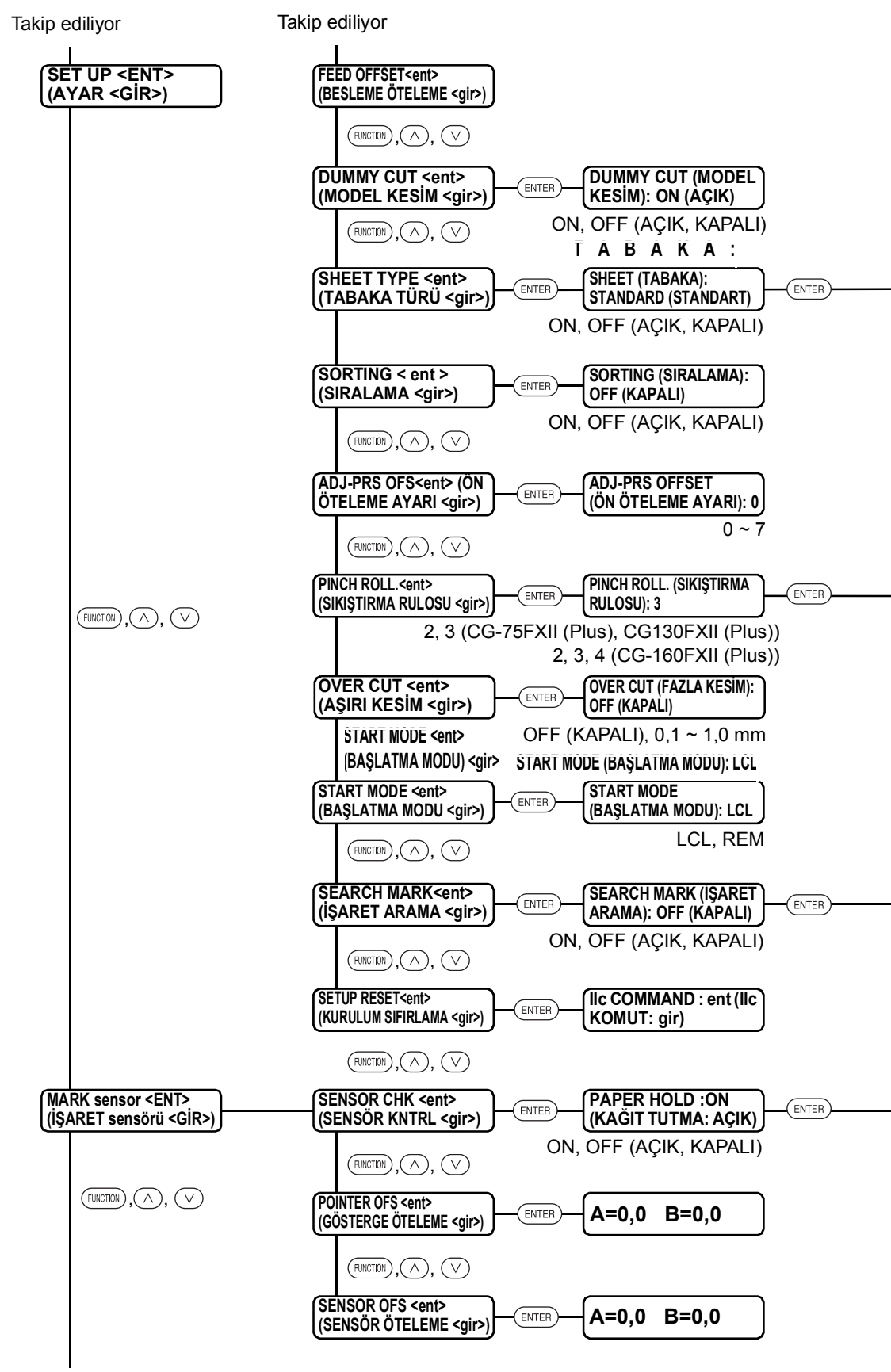

Takip edilecek

## [SORTING] (SIRALAMA) ayarını etkinleştirme

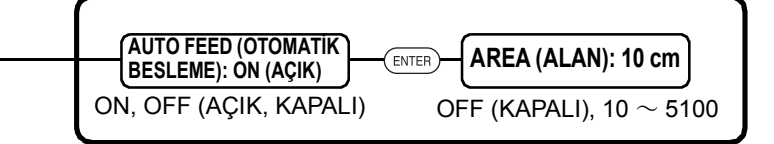

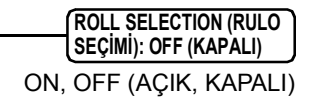

**SCAN WIDTH (TARAMA**

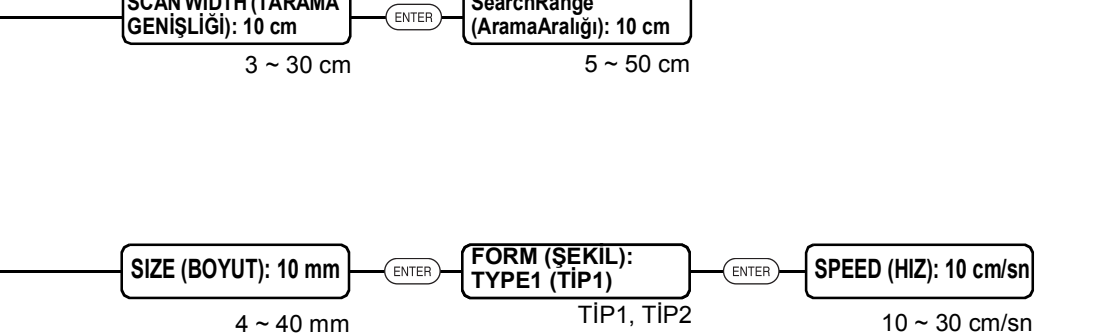

**SearchRange**

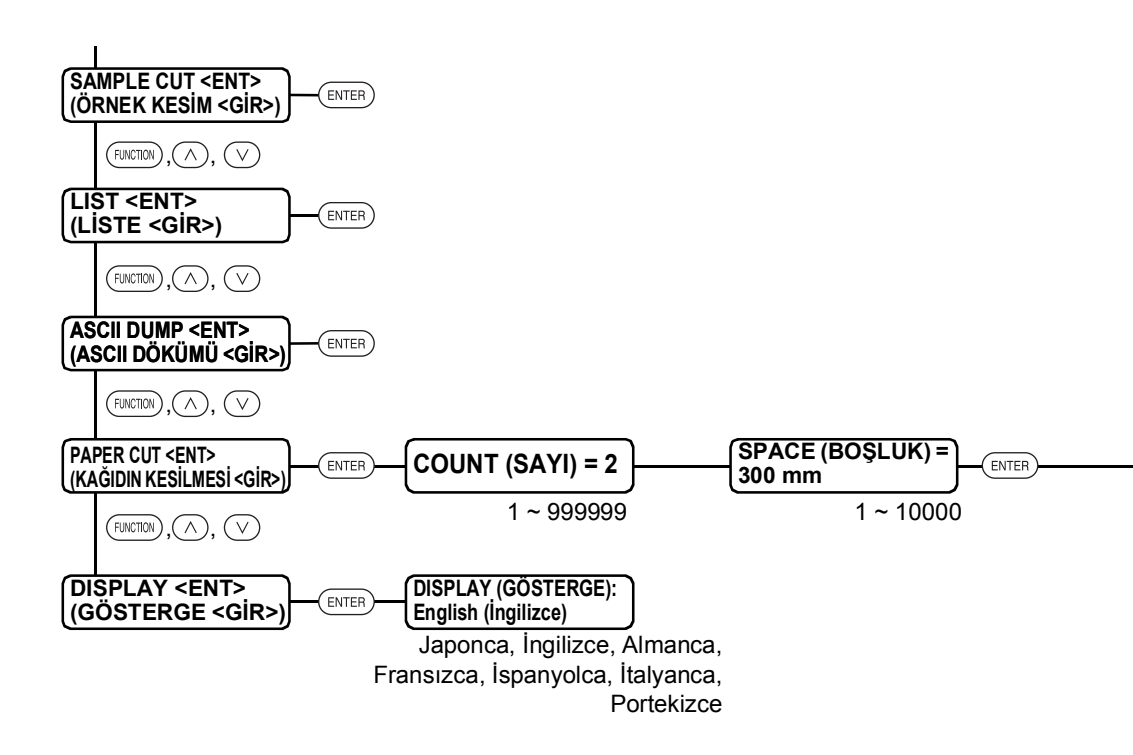

 $0 - 30$ **FRONT CUToff (ÖN KESİM) = 0**

## **MIMAKI**

Bu doküman Mimaki Eurasia Dijital Baskı Teknolojileri Paz. ve Tic. Ltd. Şti. tarafından İngilizce orijinalinden Türkçeye çevrilmiştir.

> CR **CKT** FW: CG-FXII : 5.20 FW: CG-FXII Plus : 1.10

©MIMAKI ENGINEERING CO., LTD. 2016